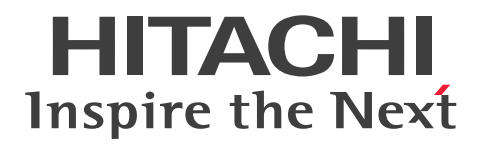

JP1 Version 12

# JP1/Automatic Operation 構築ガイド

3021-3-D03-40

# <span id="page-1-0"></span>前書き

## ■ 対象製品

- P-2A2C-E1CL JP1/Automatic Operation 12-60 (適用 OS: Windows Server 2012, Windows Server 2012 R2, Windows Server 2016, Windows Server 2019, Windows Server 2022) 製品構成一覧および内訳形名
	- P-CC2A2C-EACL JP1/Automatic Operation Server 12-60(適用 OS:Windows Server 2012, Windows Server 2012 R2, Windows Server 2016, Windows Server 2019, Windows Server 2022)
	- P-CC2A2C-EBCL JP1/Automatic Operation Contents 12-60(適用 OS:Windows Server 2012, Windows Server 2012 R2, Windows Server 2016, Windows Server 2019, Windows Server 2022)
- P-2A2C-E3CL JP1/Automatic Operation Content Pack 12-60 (適用 OS: Windows Server 2012, Windows Server 2012 R2, Windows Server 2016, Windows Server 2019, Windows Server 2022)
- P-822C-E1CL JP1/Automatic Operation 12-60(適用 OS:Red Hat Enterprise Linux 6 (x64), Red Hat Enterprise Linux 7, Oracle Linux 6 (x64), Oracle Linux 7, CentOS 6 (x64), CentOS 7. SUSE Linux 12)

製品構成一覧および内訳形名

- P-CC822C-EACL JP1/Automatic Operation Server 12-60 (適用 OS: Red Hat Enterprise Linux 6 (x64), Red Hat Enterprise Linux 7, Oracle Linux 6 (x64), Oracle Linux 7, CentOS  $6$  (x64), CentOS 7, SUSE Linux 12)
- P-CC822C-EBCL JP1/Automatic Operation Contents 12-60 (適用 OS: Red Hat Enterprise Linux 6 (x64), Red Hat Enterprise Linux 7, Oracle Linux 6 (x64), Oracle Linux 7, CentOS 6  $(x64)$ , CentOS 7, SUSE Linux 12)
- P-862C-E1CL JP1/Automatic Operation 12-60 (適用 OS: Red Hat Enterprise Linux 8, Oracle Linux 8, CentOS  $8$ )

製品構成一覧および内訳形名

- P-CC862C-EACL JP1/Automatic Operation Server 12-60 (適用 OS: Red Hat Enterprise Linux 8, Oracle Linux 8, CentOS 8)
- P-CC822C-EBCL JP1/Automatic Operation Contents 12-60 (適用 OS: Red Hat Enterprise Linux 8, Oracle Linux 8, CentOS 8)
- P-822C-E3CL JP1/Automatic Operation Content Pack 12-60(適用 OS:Red Hat Enterprise Linux 6 (x64), Red Hat Enterprise Linux 7, Red Hat Enterprise Linux 8, Oracle Linux 6 ( $x64$ ), Oracle Linux 7, Oracle Linux 8, CentOS 6 ( $x64$ ), CentOS 7, CentOS 8, SUSE Linux 12)

### ■ 輸出時の注意

本製品を輸出される場合には、外国為替及び外国貿易法の規制並びに米国輸出管理規則など外国の輸出関 連法規をご確認の上、必要な手続きをお取りください。

なお、不明な場合は、弊社担当営業にお問い合わせください。

#### ■ 商標類

HITACHI, HiRDB, JP1 は, 株式会社 日立製作所の商標または登録商標です。

Active Directory は,マイクロソフト 企業グループの商標です。

AIX は,世界の多くの国で登録された International Business Machines Corporation の商標です。 Linux は、Linus Torvalds 氏の日本およびその他の国における登録商標または商標です。

Microsoft は,マイクロソフト企業グループの商標です。

Red Hat is a registered trademark of Red Hat, Inc. in the United States and other countries. Red Hat は,米国およびその他の国における Red Hat, Inc.の登録商標です。

Red Hat Enterprise Linux is a registered trademark of Red Hat, Inc. in the United States and other countries.

Red Hat Enterprise Linux は,米国およびその他の国における Red Hat, Inc.の登録商標です。

すべての SPARC 商標は、米国 SPARC International, Inc. のライセンスを受けて使用している同社の米 国およびその他の国における商標または登録商標です。SPARC 商標がついた製品は,米国 Sun Microsystems, Inc. が開発したアーキテクチャに基づくものです。

UNIX は,The Open Group の商標です。

Windows は,マイクロソフト 企業グループの商標です。

Windows Server は、マイクロソフト企業グループの商標です。

RSA および BSAFE は、米国 EMC コーポレーションの米国およびその他の国における商標または登録商 標です。

JP1/Automatic Operation は,米国 EMC コーポレーションの RSA BSAFE(R)ソフトウェアを搭載して います。

This product includes software developed by Ben Laurie for use in the Apache-SSL HTTP server project.

Portions of this software were developed at the National Center for Supercomputing Applications (NCSA) at the University of Illinois at Urbana-Champaign.

This product includes software developed by the University of California, Berkeley and its contributors.

This software contains code derived from the RSA Data Security Inc. MD5 Message-Digest Algorithm, including various modifications by Spyglass Inc., Carnegie Mellon University, and Bell Communications Research, Inc (Bellcore).

Regular expression support is provided by the PCRE library package, which is open source software, written by Philip Hazel, and copyright by the University of Cambridge, England. The original software is available from ftp://ftp.csx.cam.ac.uk/pub/software/programming/pcre/ This product includes software developed by Ralf S. Engelschall  $\leq$ rse@engelschall.com> for use in the mod\_ssl project (http://www.modssl.org/).

1. This product includes software developed by the OpenSSL Project for use in the OpenSSL Toolkit. (http://www.openssl.org/)

2. This product includes cryptographic software written by Eric Young (eay@cryptsoft.com)

3. This product includes software written by Tim Hudson (tjh@cryptsoft.com)

4. 本製品には OpenSSL Toolkit ソフトウェアを OpenSSL License および Original SSLeay License に従い使用しています。OpenSSL License および Original SSLeay License は以下のとおりです。 LICENSE ISSUES

==============

The OpenSSL toolkit stays under a dual license, i.e. both the conditions of the OpenSSL License and the original SSLeay license apply to the toolkit. See below for the actual license texts. Actually both licenses are BSD-style Open Source licenses. In case of any license issues related to OpenSSL please contact openssl-core@openssl.org.

OpenSSL License

--------------- /\*

===========================================================

=========

Copyright (c) 1998-2016 The OpenSSL Project. All rights reserved.

\* \* Redistribution and use in source and binary forms, with or without

\* modification, are permitted provided that the following conditions

\* are met:

\* 1. Redistributions of source code must retain the above copyright

\* notice, this list of conditions and the following disclaimer.

\*

\*

\* 2. Redistributions in binary form must reproduce the above copyright

\* notice, this list of conditions and the following disclaimer in

\* the documentation and/or other materials provided with the

\* distribution.

\* 3. All advertising materials mentioning features or use of this \* software must display the following acknowledgment: \* "This product includes software developed by the OpenSSL Project \* for use in the OpenSSL Toolkit. (http://www.openssl.org/)" \* 4. The names "OpenSSL Toolkit" and "OpenSSL Project" must not be used to \* endorse or promote products derived from this software without \* prior written permission. For written permission, please contact \* openssl-core@openssl.org. \* 5. Products derived from this software may not be called "OpenSSL" \* nor may "OpenSSL" appear in their names without prior written \* permission of the OpenSSL Project. \* 6. Redistributions of any form whatsoever must retain the following \* acknowledgment: \* "This product includes software developed by the OpenSSL Project \* for use in the OpenSSL Toolkit (http://www.openssl.org/)" \* THIS SOFTWARE IS PROVIDED BY THE OpenSSL PROJECT ``AS IS'' AND ANY \* EXPRESSED OR IMPLIED WARRANTIES, INCLUDING, BUT NOT LIMITED TO, THE \* IMPLIED WARRANTIES OF MERCHANTABILITY AND FITNESS FOR A PARTICULAR \* PURPOSE ARE DISCLAIMED. IN NO EVENT SHALL THE OpenSSL PROJECT OR \* ITS CONTRIBUTORS BE LIABLE FOR ANY DIRECT, INDIRECT, INCIDENTAL, \* SPECIAL, EXEMPLARY, OR CONSEQUENTIAL DAMAGES (INCLUDING, BUT \* NOT LIMITED TO, PROCUREMENT OF SUBSTITUTE GOODS OR SERVICES; \* LOSS OF USE, DATA, OR PROFITS; OR BUSINESS INTERRUPTION) \* HOWEVER CAUSED AND ON ANY THEORY OF LIABILITY, WHETHER IN CONTRACT, \* STRICT LIABILITY, OR TORT (INCLUDING NEGLIGENCE OR OTHERWISE) \* ARISING IN ANY WAY OUT OF THE USE OF THIS SOFTWARE, EVEN IF ADVISED \* OF THE POSSIBILITY OF SUCH DAMAGE.

===========================================================

\*

\*

\*

\*

\*

\*

=========

\*

\* This product includes cryptographic software written by Eric Young

\* (eay@cryptsoft.com). This product includes software written by Tim

\* Hudson (tjh@cryptsoft.com).

\*

\*/

Original SSLeay License

-----------------------

/\* Copyright (C) 1995-1998 Eric Young (eay@cryptsoft.com)

\* All rights reserved.

\*

\* This package is an SSL implementation written

\* by Eric Young (eay@cryptsoft.com).

\* The implementation was written so as to conform with Netscapes SSL.

\*

\* This library is free for commercial and non-commercial use as long as

\* the following conditions are aheared to. The following conditions

\* apply to all code found in this distribution, be it the RC4, RSA,

\* lhash, DES, etc., code; not just the SSL code. The SSL documentation

\* included with this distribution is covered by the same copyright terms

\* except that the holder is Tim Hudson (tjh@cryptsoft.com).

\*

\* Copyright remains Eric Young's, and as such any Copyright notices in

\* the code are not to be removed.

\* If this package is used in a product, Eric Young should be given attribution

\* as the author of the parts of the library used.

\* This can be in the form of a textual message at program startup or

\* in documentation (online or textual) provided with the package.

\*

\* Redistribution and use in source and binary forms, with or without

\* modification, are permitted provided that the following conditions \* are met:

\* 1. Redistributions of source code must retain the copyright

\* notice, this list of conditions and the following disclaimer.

\* 2. Redistributions in binary form must reproduce the above copyright

\* notice, this list of conditions and the following disclaimer in the

- \* documentation and/or other materials provided with the distribution.
- \* 3. All advertising materials mentioning features or use of this software
- \* must display the following acknowledgement:
- \* "This product includes cryptographic software written by
- \* Eric Young (eay@cryptsoft.com)"
- \* The word 'cryptographic' can be left out if the rouines from the library
- \* being used are not cryptographic related :-).
- \* 4. If you include any Windows specific code (or a derivative thereof) from
- \* the apps directory (application code) you must include an acknowledgement:
- \* "This product includes software written by Tim Hudson (tjh@cryptsoft.com)" \*
- \* THIS SOFTWARE IS PROVIDED BY ERIC YOUNG ``AS IS'' AND
- \* ANY EXPRESS OR IMPLIED WARRANTIES, INCLUDING, BUT NOT LIMITED TO, THE \* IMPLIED WARRANTIES OF MERCHANTABILITY AND FITNESS FOR A PARTICULAR PURPOSE
- \* ARE DISCLAIMED. IN NO EVENT SHALL THE AUTHOR OR CONTRIBUTORS BE LIABLE \* FOR ANY DIRECT, INDIRECT, INCIDENTAL, SPECIAL, EXEMPLARY, OR CONSEQUENTIAL
- \* DAMAGES (INCLUDING, BUT NOT LIMITED TO, PROCUREMENT OF SUBSTITUTE GOODS
- \* OR SERVICES; LOSS OF USE, DATA, OR PROFITS; OR BUSINESS INTERRUPTION) \* HOWEVER CAUSED AND ON ANY THEORY OF LIABILITY, WHETHER IN CONTRACT, **STRICT**
- \* LIABILITY, OR TORT (INCLUDING NEGLIGENCE OR OTHERWISE) ARISING IN ANY WAY \* OUT OF THE USE OF THIS SOFTWARE, EVEN IF ADVISED OF THE POSSIBILITY OF
- \* SUCH DAMAGE.
- \*
- \* The licence and distribution terms for any publically available version or
- \* derivative of this code cannot be changed. i.e. this code cannot simply be
- \* copied and put under another distribution licence
- \* [including the GNU Public Licence.]

\*/

Oracle と Java は、Oracle Corporation 及びその子会社、関連会社の米国及びその他の国における登録 商標です。

This product includes software developed by the Apache Software Foundation (http:// www.apache.org/).

This product includes software developed by IAIK of Graz University of Technology.

This product includes software developed by Daisuke Okajima and Kohsuke Kawaguchi (http:// relaxngcc.sf.net/).

This product includes software developed by the Java Apache Project for use in the Apache JServ servlet engine project (http://java.apache.org/).

This product includes software developed by Andy Clark.

Java is a registered trademark of Oracle and/or its affiliates.

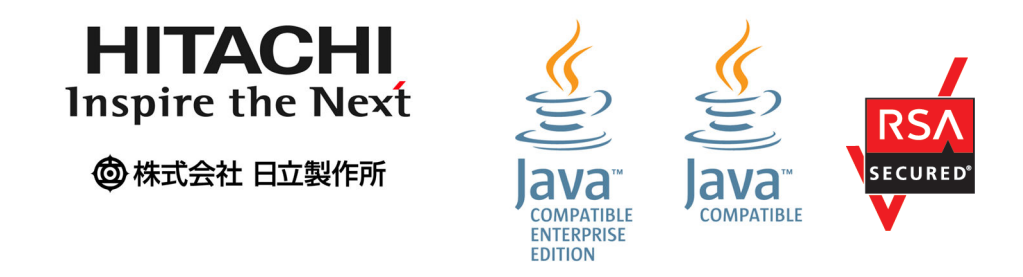

その他記載の会社名,製品名などは,それぞれの会社の商標もしくは登録商標です。

# ■ 発行

2022 年 3 月 3021-3-D03-40

# ■ 著作権

All Rights Reserved. Copyright (C) 2019, 2022, Hitachi, Ltd.

# <span id="page-8-0"></span>変更内容

# 変更内容 (3021-3-D03-40) JP1/Automatic Operation 12-60

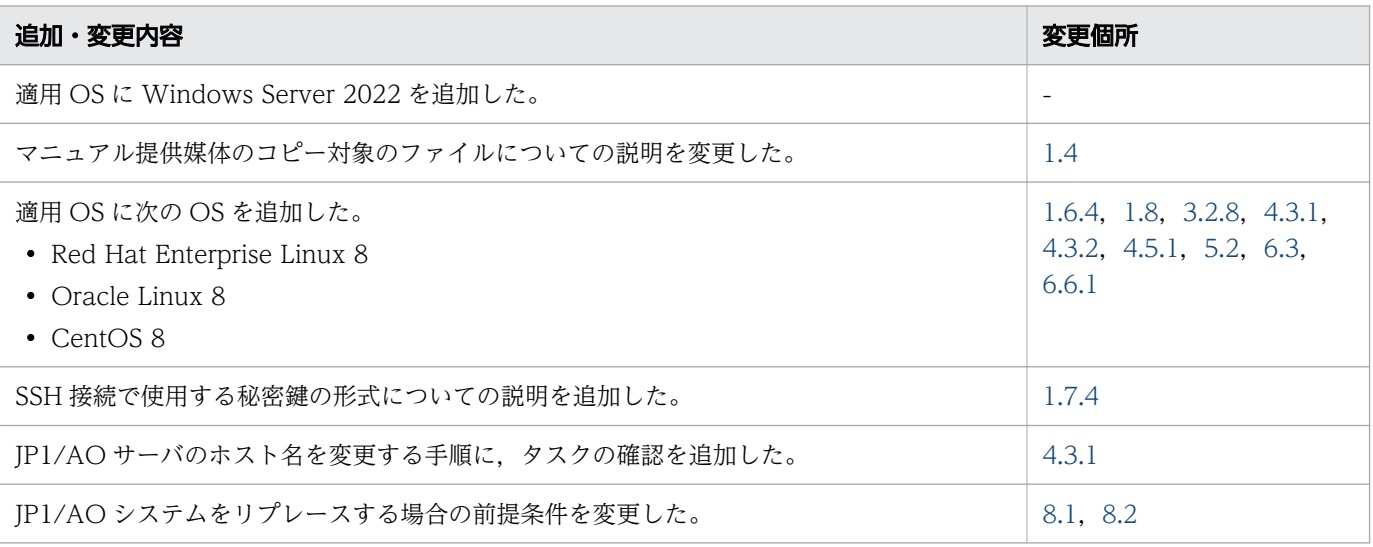

単なる誤字・脱字などはお断りなく訂正しました。

# <span id="page-9-0"></span>はじめに

このマニュアルは、JP1/Automatic Operation の構築方法について説明したものです。なお、このマ ニュアルでは、JP1/Automatic Operation を JP1/AO と表記します。

JP1/AO マニュアルの参考情報および用語解説については,マニュアル『JP1/AO 導入・設計ガイド』を 参照してください。

# ■ 対象読者

このマニュアルは、次の方にお読みいただくことを前提に説明しています。

- JP1/AO のシステムを構築する方
- JP1/AO の構築方法,上書きまたはバージョンアップインストール方法,アンインストール方法,ま たは環境の移行方法について知りたい方

# ■ マイクロソフト製品の表記

このマニュアルでは,マイクロソフト製品の名称を次のように表記しています。

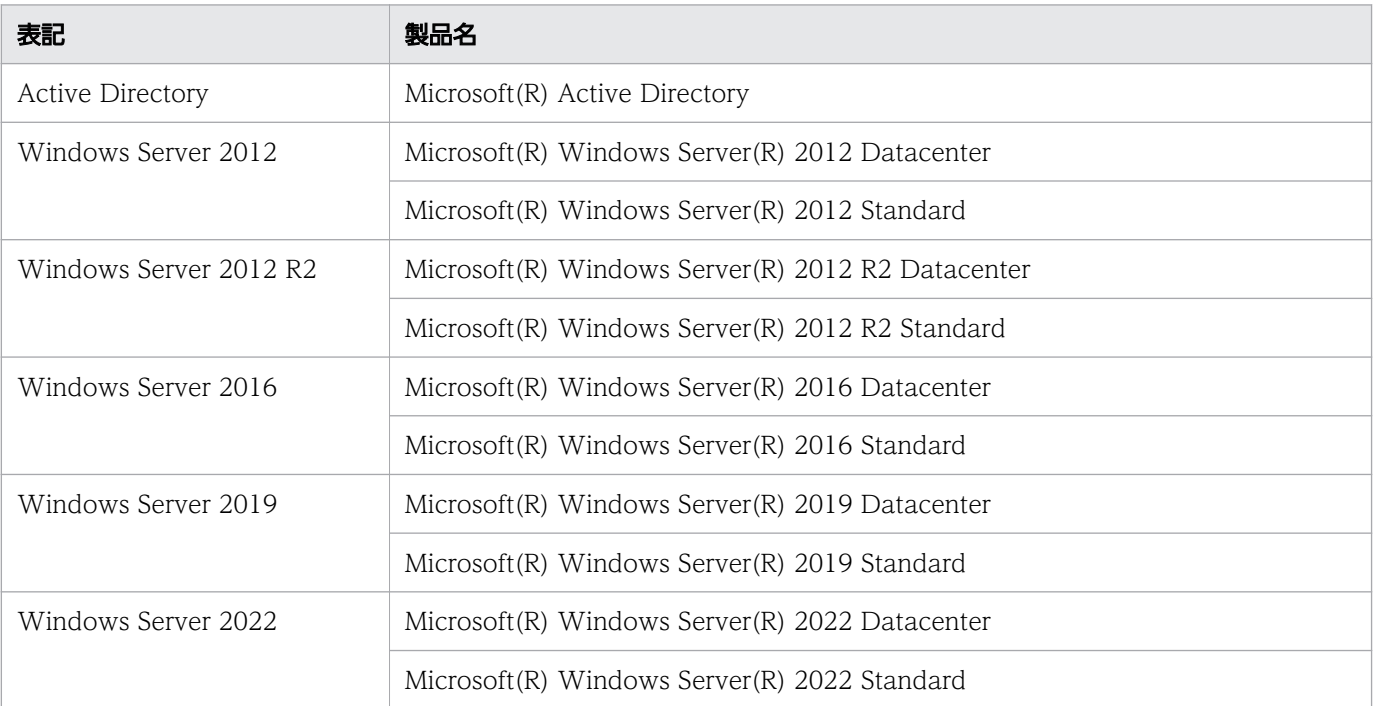

Windows Server 2022, Windows Server 2019, Windows Server 2016, Windows Server 2012 R2,および Windows Server 2012 を総称して Windows と表記することがあります。

# ■ マニュアルで使用している書式

このマニュアルで使用する書式について説明します。

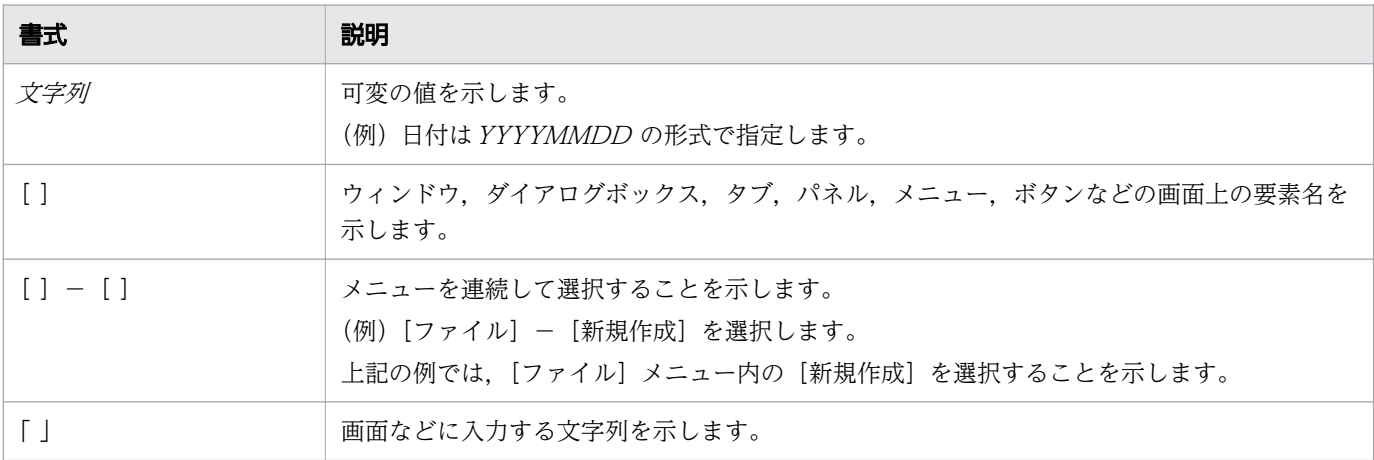

# ■ インストール先フォルダの表記

このマニュアルでは、Windows 版 JP1/AO のデフォルトのインストール先フォルダを次のように表記 しています。

JP1/AO のインストール先フォルダ

システムドライブ¥Program Files¥Hitachi¥JP1AO

共通コンポーネントのインストール先フォルダ

システムドライブ ¥Program Files¥Hitachi¥HiCommand¥Base64

なお,Linux 版 JP1/AO のインストール先フォルダは次のとおりです。

JP1/AO のインストール先フォルダ

- /opt/jp1ao/
- /var/opt/jp1ao/

共通コンポーネントのインストール先フォルダ

/opt/HiCommand/Base64

# ■ マニュアルで掲載している画面図

製品の改良などによって,このマニュアルに掲載されている画面はご使用の製品画面と一部異なることが あります。あらかじめご了承ください。

# 目次

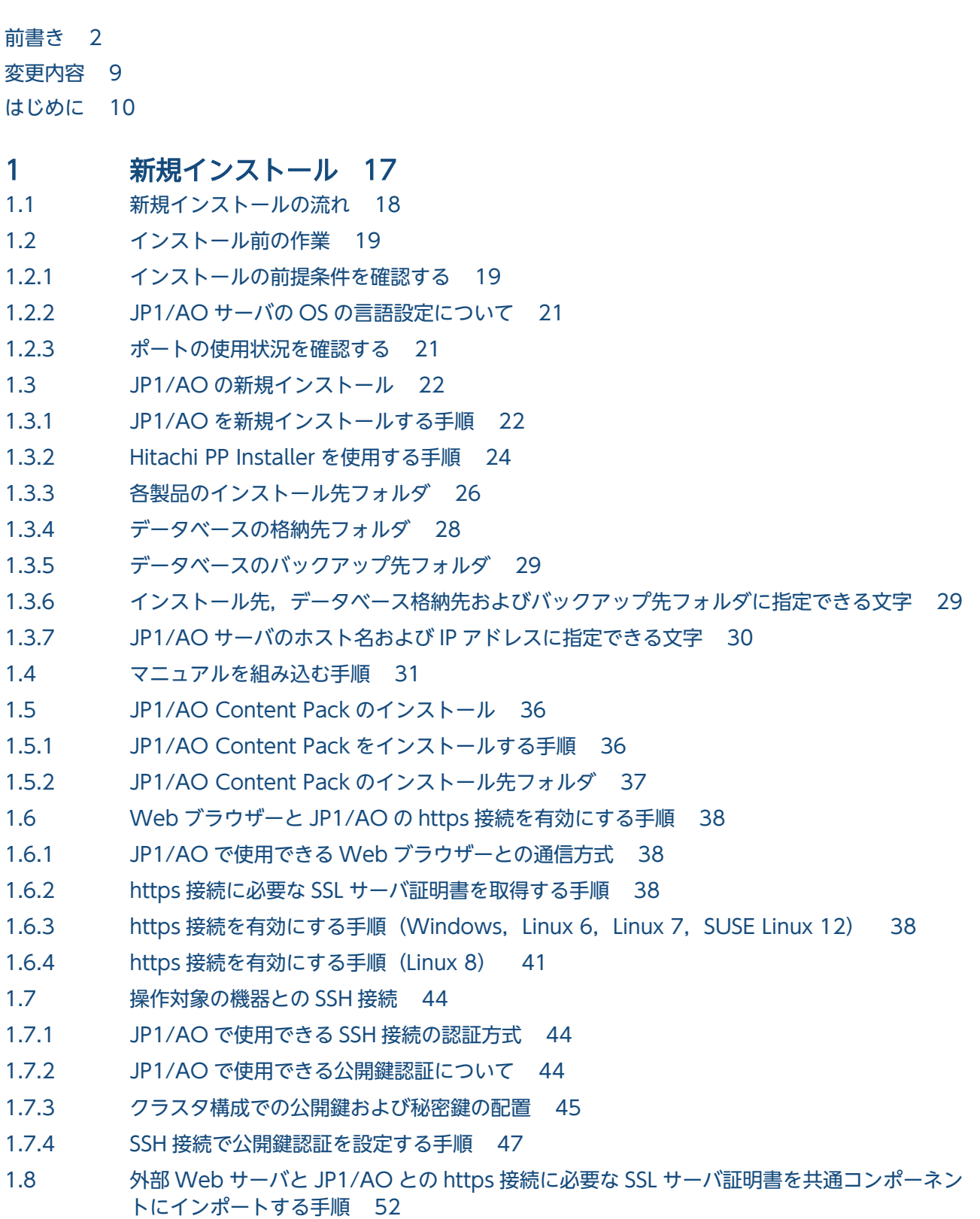

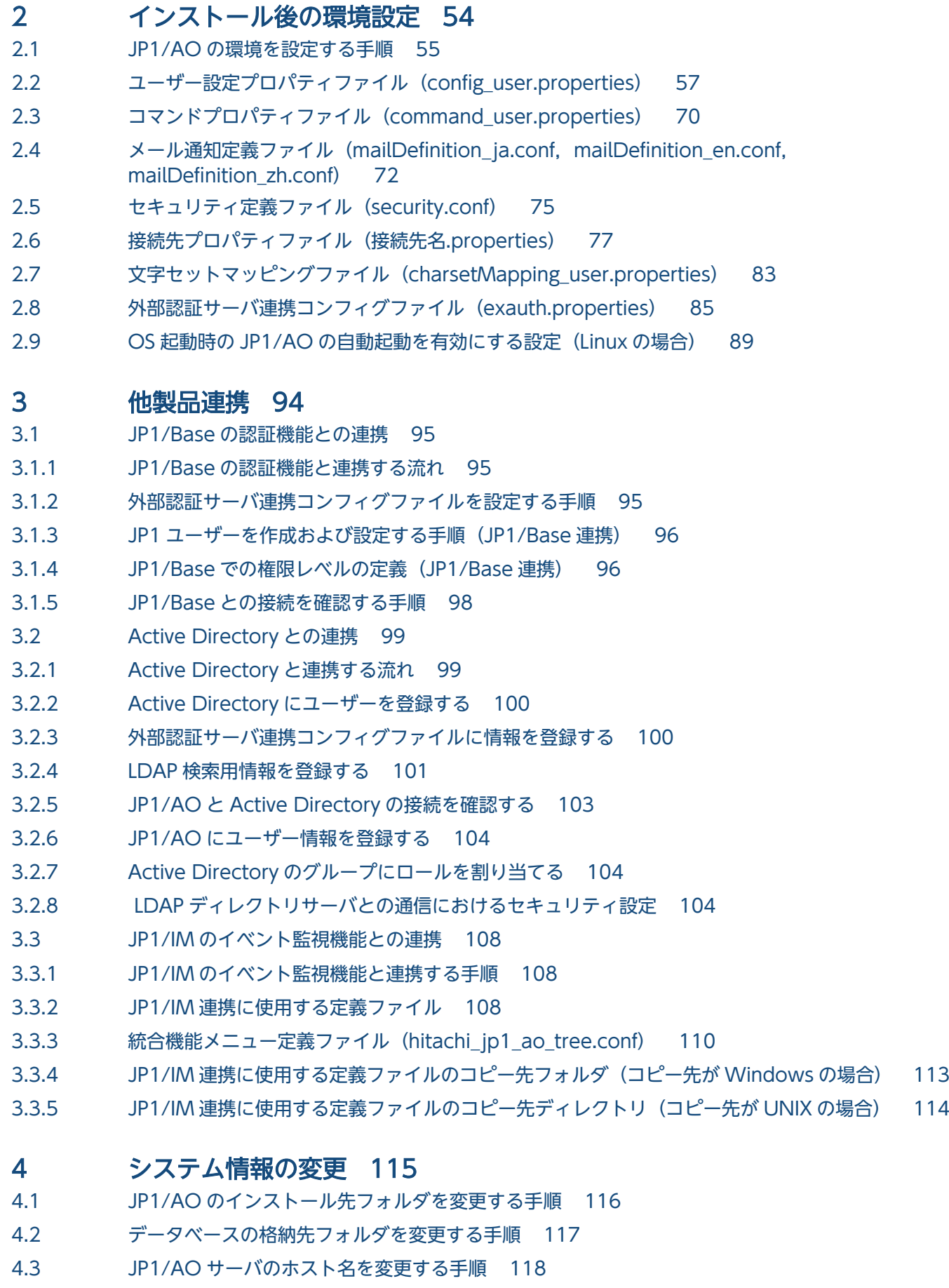

4.3.1 [JP1/AO サーバのホスト名を変更する手順\(非クラスタシステムの場合\) 118](#page-117-0)

- 4.3.2 [JP1/AO サーバのホスト名を変更する手順\(クラスタシステムの場合\) 118](#page-117-0) 4.4 [JP1/AO サーバの IP アドレスを変更する手順 122](#page-121-0) 4.4.1 [JP1/AO サーバの IP アドレスを変更する手順\(非クラスタシステムの場合\) 122](#page-121-0) 4.4.2 [JP1/AO サーバの IP アドレスを変更する手順\(クラスタシステムの場合\) 122](#page-121-0) 4.5 [ポート番号を変更する手順 123](#page-122-0) 4.5.1 [JP1/AO と Web ブラウザー間のポート番号を変更する手順 123](#page-122-0) 4.5.2 [JP1/AO と SMTP サーバ間のポート番号を変更する手順 125](#page-124-0) 4.5.3 [JP1/AO と操作対象間の SSH または Telnet のポート番号を変更する手順 126](#page-125-0) 4.5.4 [JP1/AO と LDAP ディレクトリサーバ間のポート番号を変更する手順 127](#page-126-0) 4.6 [URL 情報を変更する手順 128](#page-127-0)
- 4.7 [JP1/AO サーバの時刻を変更する手順 129](#page-128-0)
- 4.7.1 [JP1/AO サーバの時刻を進める手順 129](#page-128-0)
- 4.7.2 [JP1/AO サーバの時刻を戻す手順 129](#page-128-0)
- 4.8 [部品の同時実行数を変更する手順 131](#page-130-0)

#### 5 [クラスタシステムの構築 133](#page-132-0)

- 5.1 [クラスタシステムに JP1/AO をインストールする流れ 134](#page-133-0)
- 5.2 [インストールの前提条件\(クラスタシステムの場合\) 136](#page-135-0)
- 5.3 [クラスタシステムへの JP1/AO のインストール 138](#page-137-0)
- 5.3.1 [クラスタシステムへのインストールの事前作業 138](#page-137-0)
- 5.3.2 [クラスタソフトでリソースグループを作成する手順 139](#page-138-0)
- 5.3.3 [実行系サーバおよび待機系サーバに JP1/AO をインストールする手順 139](#page-138-0)
- 5.3.4 [実行系サーバをセットアップする手順 140](#page-139-0)
- 5.3.5 [待機系サーバをセットアップする手順 141](#page-140-0)
- 5.3.6 [クラスタソフトでサービスを登録する手順\(Windows の場合\) 141](#page-140-0)
- 5.3.7 [クラスタソフトでリソースの登録およびリソースグループの設定をする手順\(Linux の場合\) 142](#page-141-0)
- 5.4 [クラスタシステムへの JP1/AO のインストール\(クラスタ構成の共通コンポーネントがイン](#page-142-0) [ストール済みの場合\) 143](#page-142-0)
- 5.4.1 [クラスタシステムへのインストールの事前作業\(クラスタ構成の共通コンポーネントがインス](#page-142-0) [トール済みの場合\) 143](#page-142-0)
- 5.4.2 [インストール前にサービスを設定する手順\(共通コンポーネントがインストール済みの場合\) 144](#page-143-0)
- 5.4.3 [実行系サーバおよび待機系サーバに JP1/AO をインストールする手順\(共通コンポーネント](#page-144-0) [がインストール済みの場合\) 145](#page-144-0)
- 5.4.4 [実行系サーバをセットアップする手順\(共通コンポーネントがインストール済みの場合\) 146](#page-145-0)
- 5.4.5 [待機系サーバをセットアップする手順\(共通コンポーネントがインストール済みの場合\) 146](#page-145-0)
- 5.4.6 [クラスタソフトでサービスを登録する手順\(共通コンポーネントがインストール済みの場合\) 146](#page-145-0)
- 5.5 [クラスタ設定ファイル\(cluster.conf\) 148](#page-147-0)
- 5.6 [JP1/AO の共有ディスクに作成されるフォルダ 149](#page-148-0)
- 5.7 [クラスタソフトで登録するクラスタサービス制御コマンド 151](#page-150-0)
- 5.7.1 [クラスタサービス制御コマンドを登録するための事前作業 151](#page-150-0)

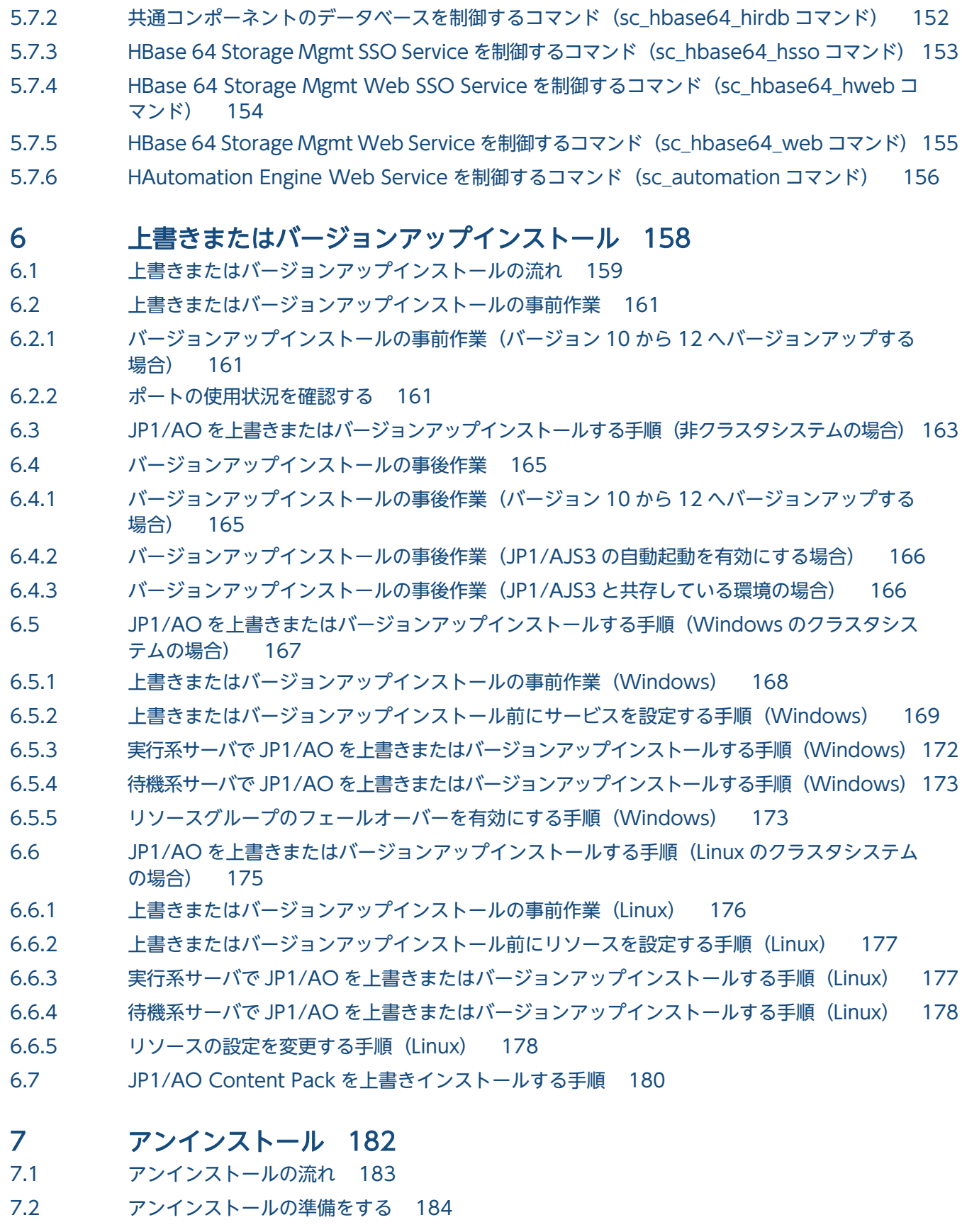

- 7.3 [JP1/AO をアンインストールする手順\(非クラスタシステムの場合\) 185](#page-184-0)
- 7.4 [JP1/AO をアンインストールする手順\(クラスタシステムの場合\) 187](#page-186-0)
- 7.4.1 [アンインストールの前にサービスを設定する手順\(Windows](#page-186-0) のクラスタシステムの場合) 187
- 7.4.2 [アンインストールの前にリソースを設定する手順\(Linux のクラスタシステムの場合\) 189](#page-188-0)
- 7.4.3 [JP1/AO および関連製品をアンインストールする手順\(クラスタシステムの場合\) 189](#page-188-0)
- 7.4.4 [共有フォルダに作成されたフォルダを削除する手順\(クラスタシステムの場合\) 190](#page-189-0)
- 7.4.5 [クラスタソフトからサービスを削除する手順\(Windows のクラスタシステムの場合\) 191](#page-190-0)
- 7.4.6 [クラスタソフトからリソースを削除する手順\(Linux のクラスタシステムの場合\) 191](#page-190-0)
- 7.5 [JP1/AO Contents および JP1/AO Content Pack をアンインストールする手順 192](#page-191-0)

# 8 [リプレース 193](#page-192-0)

- 8.1 [JP1/AO システムをリプレースする手順\(ホスト名または IP アドレスが同一である環境に対](#page-193-0) [してリプレースする場合\) 194](#page-193-0)
- 8.2 [JP1/AO システムをリプレースする手順\(ホスト名または IP アドレスが異なる環境に対して](#page-195-0) [リプレースする場合\) 196](#page-195-0)

# 9 [構築時のトラブルシューティング 198](#page-197-0)

9.1 [エラーダイアログに表示される内容で対処できない場合の対処方法 199](#page-198-0)

# [付録 200](#page-199-0)

- 付録 A [参考情報 201](#page-200-0)
- 付録 A.1 [フォルダ一覧\(Windows の場合\) 201](#page-200-0)
- 付録 A.2 [フォルダ一覧\(Linux の場合\) 202](#page-201-0)
- 付録 A.3 [JP1/AJS3 のスケジューラーサービスおよび組み込み DB の操作に必要な情報 202](#page-201-0)
- 付録 A.4 [各バージョンの変更内容 205](#page-204-0)

# [索引 215](#page-214-0)

<span id="page-16-0"></span>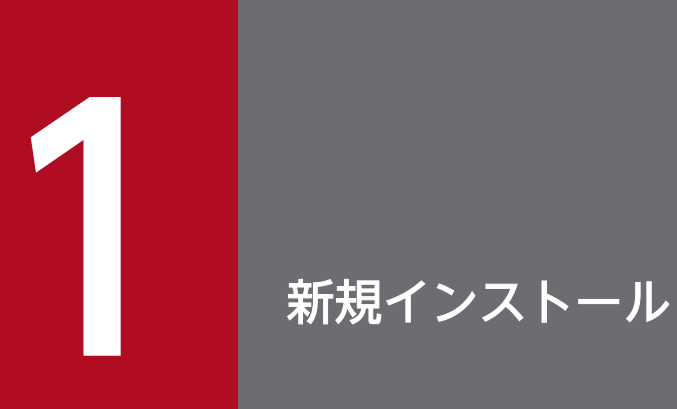

JP1/AO の新規インストールについて説明しています。

# <span id="page-17-0"></span>1.1 新規インストールの流れ

前提条件の確認のあと,提供媒体を使用して JP1/AO をインストールします。

新規インストールは、次の流れで進めます。

### 表 1-1 新規インストールの流れ

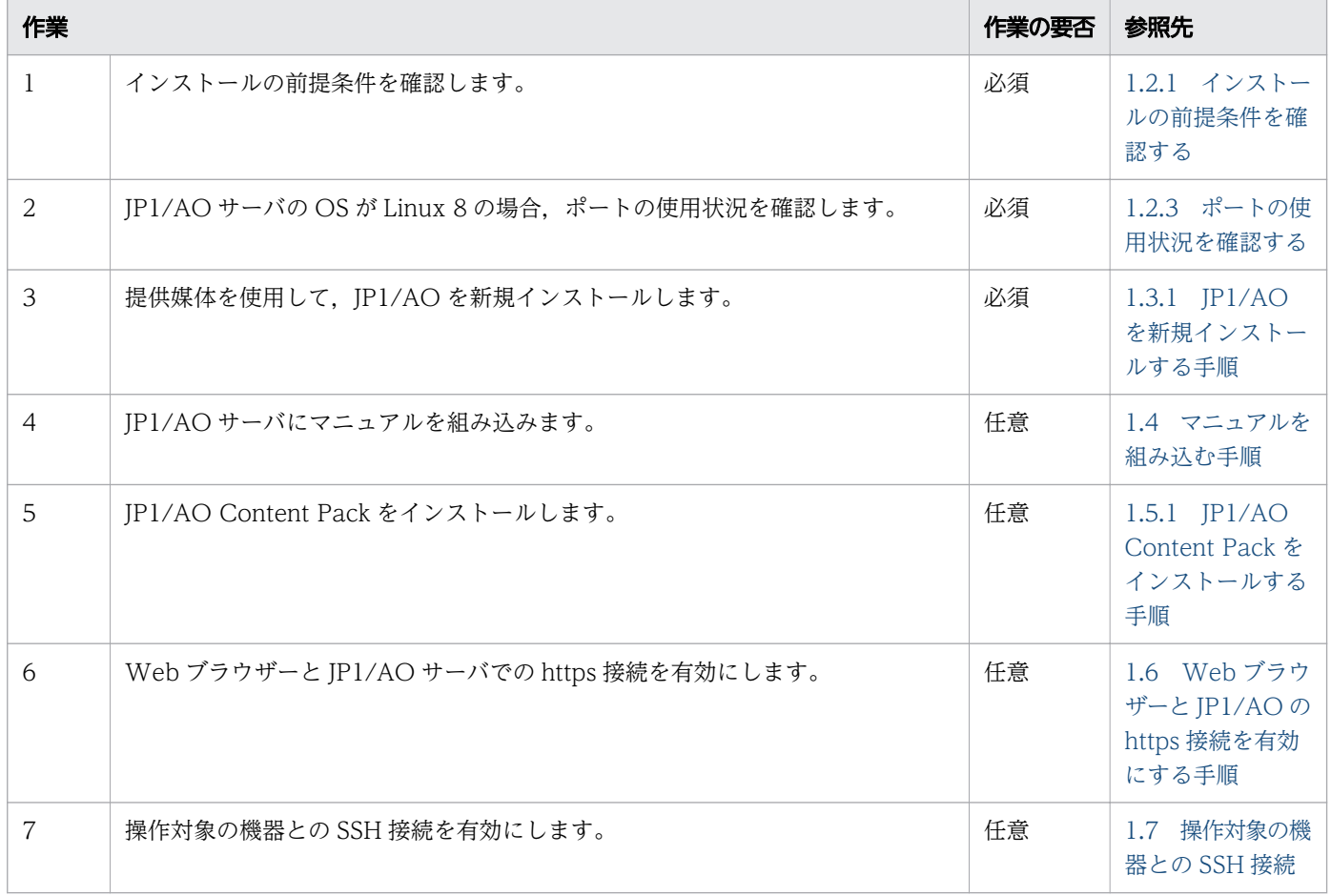

# <span id="page-18-0"></span>1.2.1 インストールの前提条件を確認する

JP1/AO をインストールする前に,インストールする環境の確認および設定が必要です。

# JP1/AO サーバ (JP1/AO をインストールするサーバ)について

- Administrators 権限または root 権限を持つユーザーで IP1/AO サーバにログインし、次の項目を確認 します。
	- JP1/AO のインストールに必要なディスク容量および前提 OS を確認します。 詳細はリリースノートを参照してください。
	- ネットワーク環境が TCP/IP プロトコルであることを確認します。
	- ローカルホスト内のネットワーク送受信が遮断されていないことを確認します。 IP アドレス「127.0.0.1」に対するローカルホスト内のネットワーク送受信が遮断されている環境 では、IP1/AO サーバのインストールおよび運用はできません。ファイアウォールの設定などで通 信を遮断しないでください。
- JP1/AO サーバの OS の言語設定(ロケール)を確認します。

JP1/AO は,次の言語の OS に対応しています。JP1/AO サーバの OS の言語設定は,これらの言語に 合わせる必要があります。

- 日本語
- 英語
- 中国語
- ドイツ語
- フランス語
- スペイン語
- 韓国語
- ロシア語

### JP1/AO 以外の製品との関連について

- IP1/AO のインストールを始める前に、次に示す排他製品をアンインストールしてください。
	- Hitachi Automation Director
	- Hitachi Ops Center Automator

• JP1/OA, Hitachi Command Suite 製品, または Hitachi Ops Center 製品がインストールされてい る場合は, JP1/OA, Hitachi Command Suite 製品, または Hitachi Ops Center 製品のサービスを 停止します。

JP1/OA, Hitachi Command Suite 製品, または Hitachi Ops Center 製品が JP1/AO サーバにイン ストールされている場合,共通コンポーネントが JP1/AO と共有で使用されます。JP1/AO をインス トールするときは, JP1/OA, Hitachi Command Suite 製品, または Hitachi Ops Center 製品をす べて停止する必要があります。同様に, JP1/AO サーバに JP1/OA, Hitachi Command Suite 製品, または Hitachi Ops Center 製品をインストールする場合は、JP1/AO のサービスを停止する必要があ ります。

## JP1/AO サーバで実施する作業について

• セキュリティ監視ソフトウェア,ウイルス検出ソフトウェア,およびプロセス監視ソフトウェアを停止 します。

これらのソフトウェアが動作している場合,インストールが失敗するおそれがあります。

- Windows でのインストールの実行時に、IP1/AO に関連するサービスの [スタートアップの種類] が [無効]になっていた場合,サービスが開始できないためインストールが失敗します。[スタートアップ の種類]を[自動]または [手動]に設定してください。 対象となるサービスについては,マニュアル『JP1/AO 運用ガイド』の「JP1/AO のサービス」のト ピックを参照してください。
- JP1/AO サーバの OS が Linux の場合,インストール時に自動でファイアウォールの例外登録は行わ れません。OS で決められた手順に従って,例外登録を行ってください。
- Windows イベントログがほかのプログラムで使用されている場合は,次のように対処します。
	- [イベントビューア] ウィンドウが開いている場合は閉じます。
	- •[コンピュータの管理]ウィンドウが開いている場合は閉じます。
	- イベントログ監視プログラムを停止します。

インストール時に,イベントログを参照するプログラムが動作しているとインストールが失敗するおそ れがあります。

• JP1/AO サーバの OS が Windows の場合,インストールを実行するときは,コマンドプロンプトを 閉じてください。

インストール前からコマンドプロンプトを開いたままにした場合,インストール時に設定する環境変数 の設定が反映されません。

#### 関連項目

- [1.2.2 JP1/AO サーバの OS の言語設定について](#page-20-0)
- マニュアル『JP1/AO 運用ガイド』−「JP1/AO のサービス」のトピック
- マニュアル『JP1/AO 導入・設計ガイド』-「他製品と連携するための機能」のトピック
- マニュアル『Hitachi Command Suite システム構成ガイド』 「Hitachi Command Suite の常駐プロセス」のトピック

# <span id="page-20-0"></span>1.2.2 JP1/AO サーバの OS の言語設定について

IP1/AO でサポートしている言語設定(ロケール)を、OS ごとに示します。表の内容に従って設定して ください。ここで示す言語設定になっていない場合,文字化けが発生したり,定義した情報が書き換わっ てしまったりすることがあります。

#### 表 1-2 JP1/AO でサポートしている OS の言語設定

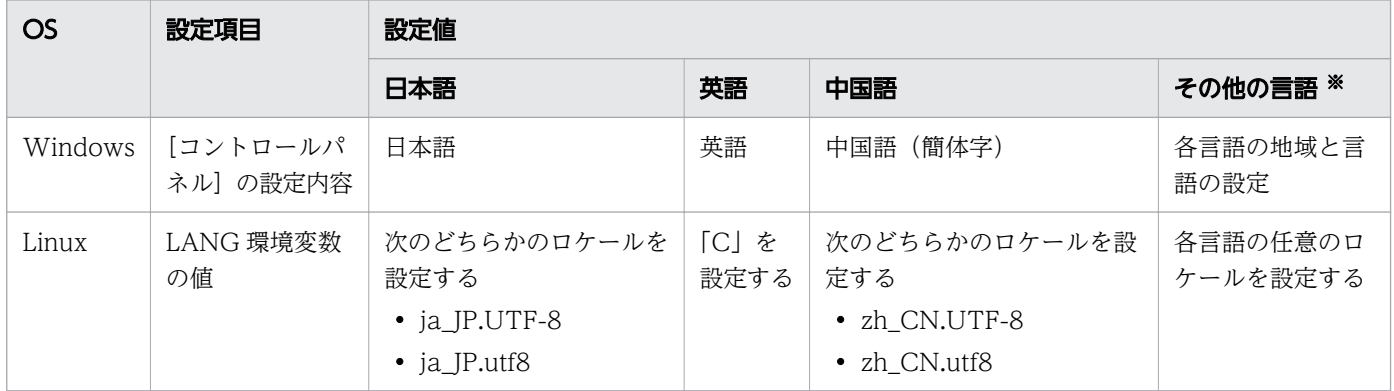

注※

「その他の言語」とは,ドイツ語,フランス語,スペイン語,韓国語,およびロシア語を指します。こ れらの言語を設定した場合,操作画面の表示は英語となります。文字は各言語で入出力できます。

# 1.2.3 ポートの使用状況を確認する

JP1/AO を Linux8 にインストールする場合は,事前に JP1/AO サーバ上で JP1/AO が使用するポートが 他の製品によって使用されていないことを確認してください。ポートが別の製品によって使用されていた 場合,どちらの製品も正しく動作しないことがあります。

必要なポートが使用中でないことを確認するには,netstat またはss コマンドを使用します。

ポート番号 22170~22173 が他の製品によって使用されていないことを確認する必要があります。使用さ れている場合,新規インストール,上書き,またはバージョンアップインストールが失敗するためです。

#### 関連項目

• マニュアル『JP1/AO 導入・設計ガイド』-「ポート番号一覧」のトピック

# <span id="page-21-0"></span>1.3.1 JP1/AO を新規インストールする手順

日立統合インストーラまたは Hitachi PP Installer から,インストールします。

#### 事前作業

前提条件の確認など. IP1/AO をインストールする前に必要な作業を実施します。

### JP1/AO を新規インストールするには:

- 1. 提供媒体をセットし,日立統合インストーラまたは Hitachi PP Installer を実行します。 Hitachi PP Installer の使用方法については,「[1.3.2 Hitachi PP Installer](#page-23-0) を使用する手順」を参照し てください。Hitachi PP Installer でのインストールが完了したら,手順 8 以降を実施してください。
- 2. ウィザードに従って設定を進めます。※
	- JP1/AO のインストール先フォルダを指定します。
- 3.これまでにウィザードで設定した情報が表示されるため、内容を確認します。※ 必要に応じて「設定編集]ボタンをクリックして、次の項目を変更します。
	- データベースの格納先フォルダ
	- JP1/AO サーバの IP アドレスまたはホスト名
	- JP1/AO サーバのポート番号
	- バックアップの実行有無およびバックアップ先フォルダ

インストール中の障害に備え、JP1/OA, Hitachi Command Suite 製品,または Hitachi Ops Center 製品と共有しているデータベースのバックアップの実行有無,およびバックアップ先フォル ダを設定します。この項目は, JP1/OA, Hitachi Command Suite 製品, または Hitachi Ops Center 製品がすでにインストールされている場合だけ設定が必要です。

- 4. [インストール] ボタンをクリックして、IP1/AO のインストールを開始します。
- IP1/AO のインストールが完了すると, IP1/AO Contents のインストールウィザードが表示されま す。※
- 5. JP1/AO Contents のインストール先フォルダを指定します。※
- 6. これまでにウィザードで設定した情報が表示されるため、内容を確認します。※
- 7. [インストール] ボタンをクリックして、JP1/AO Contents のインストールを開始します。※
- 8. Windows の場合、ポート番号にデフォルト値以外を入力したときは、ポート番号の変更手順を実施し ます。
- 9. インストール完了後, hcmds64srv コマンドにstart オプションを指定して実行し, IP1/AO のサービス を開始します。

1. 新規インストール

10. Admin ロールを持つユーザーでimportservicetemplate コマンドを実行して,JP1/AO - Contents が 提供するサービステンプレートを IP1/AO にインポートします。

注※

Hitachi PP Installer の場合, インストールウィザードは表示されません。また, JP1/AO をインス トールすると,JP1/AO - Contents も同時にインストールされます。

# 重要

- Linux の場合,インストール先にはシンボリックリンクを指定しないでください。シンボ リックリンクを指定した場合,インストールに失敗します。
- インストールを中断した場合,空のフォルダが作成されていることがあります。作成された 空のフォルダは手動で削除してください。
- 共通コンポーネントのインストールに失敗し,再度インストールする場合,前回のインス トール先と異なるインストール先は指定できません。異なるインストール先を指定した場合 でも,前回のインストール先に自動的にインストールされます。

### 作業結果

- Windows の「コントロールパネル]の「プログラム] [プログラムと機能]に製品名が表示されま す。
	- 表 1-3 [プログラムと機能]に表示される製品名

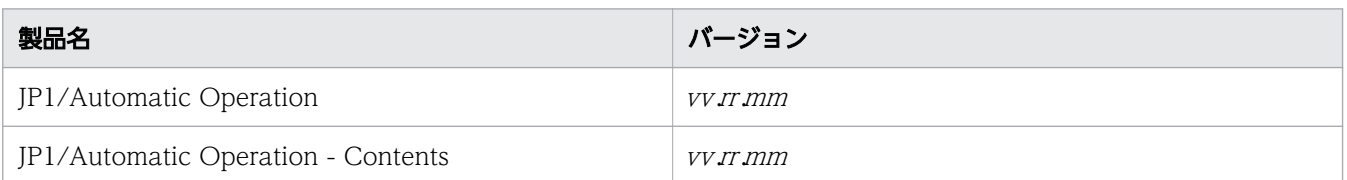

- Windows の場合、スタートメニューの [すべてのプログラム] に [JP1 Automatic Operation] が 追加されます。
- Windows の場合,JP1/AO の外部接続で使用する一部のポートについては,ファイアウォールの例外 登録が行われます。

#### 関連項目

- [1.3.3 各製品のインストール先フォルダ](#page-25-0)
- [1.3.4 データベースの格納先フォルダ](#page-27-0)
- [1.3.5 データベースのバックアップ先フォルダ](#page-28-0)
- マニュアル『JP1/AO 運用ガイド』−「JP1/AO のサービス」のトピック
- マニュアル『JP1/AO 運用ガイド』-「ビルトインサービス共有プロパティ一覧」のトピック
- マニュアル『IP1/AO 導入・設計ガイド』−「IP1/AO の外部接続で使用するポート」のト ピック

# <span id="page-23-0"></span>1.3.2 Hitachi PP Installer を使用する手順

Hitachi PP Installer は, IP1/AO の提供媒体に格納されています。ここでは, Hitachi PP Installer を使 用した次の操作について説明します。

- Hitachi PP Installer を起動する
- Hitachi PP Installer を使用して JP1/AO をインストールする
- Hitachi PP Installer を使用して JP1/AO をアンインストールする
- Hitachi PP Installer を使用して現在インストールされている日立製品のバージョンを確認する

OS 側で実施する手順の詳細については,OS のドキュメントを参照してください。

# 事前作業

root 権限のユーザーで IP1/AO サーバ (IP1/AO をインストールするサーバ)にログインします。

## Hitachi PP Installer を起動するには:

1. JP1/AO の提供媒体をセットします。

2. 提供媒体をマウントします。マウント方法の詳細は,OS のドキュメントを参照してください。 /bin/mount -r -o mode=0544 /dev/cdrom /mnt/cdrom

デバイススペシャルファイル名 (/dev/cdrom), および提供媒体ファイルシステムのマウントディレ クトリ名 (/mnt/cdrom)は環境によって異なります。

3. Hitachi PP Installer を起動します。

環境によって,提供媒体のディレクトリ名やファイル名の見え方が異なる場合があります。ls コマン ドで確認の上,表示されたファイル名を入力してください。

/mnt/cdrom/ X64LIN/setup /mnt/cdrom

/mnt/cdrom にはご使用になる提供媒体のマウントディレクトリ名を指定してください。

#### 4. 提供媒体をアンマウントします。

インストール完了後,アンマウントします。アンマウント方法の詳細は,OS のドキュメントを参照し てください。

/bin/umount /mnt/cdrom

/mnt/cdrom にはご使用になる提供媒体のマウントディレクトリ名を指定してください。

# Hitachi PP Installer を使用して JP1/AO をインストールするには:

1. Hitachi PP Installer を起動すると表示される初期画面で,「I」を入力します。

インストールできるソフトウェアの一覧が表示されます。

2. インストールしたいソフトウェアにカーソルを移動し、スペースバーで選択します。

3.「I」を入力します。

JP1/AO がインストールされます。インストール完了後,「Q」を入力すると初期画面に戻ります。

#### 実行結果

次のインストールログファイルを参照してください。

- /var/opt/jp1ao/logs 配下 JP1AO\_Inst\_VVRR\_yyyy-mm-dd-HH-MM-SS.log<sup>\*1\*2</sup>
- /var/opt/HiCommand/Base64/log/HInst 配下 inst yyyymmdd -HHMMSS -nn .log<sup>\*3</sup>
- /tmp 配下
	- ・hcmds64inst.log
	- ・hcmds64rtn.inst
	- ・hcmdshdb\_result

#### 注※1

インストールが中断された場合,/tmp 配下に格納されていることがあります。

#### 注※2

VV.R.R は JP1/AO のバージョンおよびリビジョン, yyyy-mm-dd は実行年月日, HH-MM-SS は 実行時刻を示します。

注※3

yyyymmdd は実行年月日、HHMMSS は実行時刻を示します。nn は 01~30 の世代番号です。

### Hitachi PP Installer を使用して JP1/AO をアンインストールするには:

1. 次のコマンドを実行して、Hitachi PP Installer を起動します。

/etc/hitachi\_setup

- 2. 表示された初期画面で,「D」を入力します。 削除できるソフトウェアの一覧が表示されます。
- 3. 削除したいソフトウェアにカーソルを移動し、スペースバーで選択します。
- 4.「D」を入力します。

ソフトウェアが削除されます。削除完了後,「Q」を入力すると初期画面に戻ります。

#### 実行結果

次のアンインストールログファイルを参照してください。

- /tmp 配下 JP1AO\_Uninstall.log
- /var/opt/HiCommand/Base64/log/HInst 配下 uinst\_yyyymmdd-HHMMSS-nn.log※

<span id="page-25-0"></span>注※

yyyymmdd は実行年月日, HHMMSS は実行時刻を示します。nn は 01~30 の世代番号です。

# Hitachi PP Installer を使用して現在インストールされている日立製品のバージョンを確 認するには:

1. 次のコマンドを実行して, Hitachi PP Installer を起動します。 /etc/hitachi\_setup

2. 表示された初期画面で,「L」を入力します。 インストール済みの日立製品の一覧が表示されます。

# 1.3.3 各製品のインストール先フォルダ

JP1/AO サーバの OS が Windows の場合,各製品のインストール先フォルダは,インストール時のウィ ザードで指定します。JP1/AO サーバの OS が Linux の場合,インストール先フォルダは固定されてい て,変更できません。

表 1-4 デフォルトのインストール先フォルダ(Windows の場合)

| 項目                      | インストール先フォルダ                                            | 変更可否 |
|-------------------------|--------------------------------------------------------|------|
| JP1/AO                  | システムドライブ¥Program Files¥Hitachi¥JP1AO <sup>※1</sup>     |      |
| JP1/AO - Contents       | システム ドライブ¥Program Files (x86)¥Hitachi<br>¥JP1AOCONT*2  |      |
| 共通コンポーネント <sup>※3</sup> | システム ドライブ¥Program Files¥Hitachi¥HiCommand<br>¥Base64*4 |      |

#### (凡例)

○:変更できます。

#### 注※1

「IP1AO」の部分は固定です。このマニュアルでは「システムドライブ¥Program Files¥Hitachi ¥JP1AO」を「JP1/AO のインストール先フォルダ」と表記しています。

注※2

「JP1AOCONT」の部分は固定です。

#### 注※3

Hitachi Command Suite 製品と共通して使用する機能を集めたコンポーネントです。JP1/AO の機能 の一部としてインストールされます。

Hitachi Command Suite 製品がインストールされていた場合,共通コンポーネントはインストール済 みです。このとき、共通コンポーネントのインストール先は、Hitachi Command Suite 製品のインス

トール時に作成されたフォルダになります。そのため、「システムドライブ¥Program Files¥Hitachi ¥HiCommand¥Base64」のフォルダは新規に作成されません。

注※4

「HiCommand¥Base64」の部分は固定です。

JP1/AO のインストール先フォルダを変更すると,「システムドライブ¥Program Files¥Hitachi」の部 分が変更されます。

### 表 1-5 インストール先フォルダ (Linux の場合)

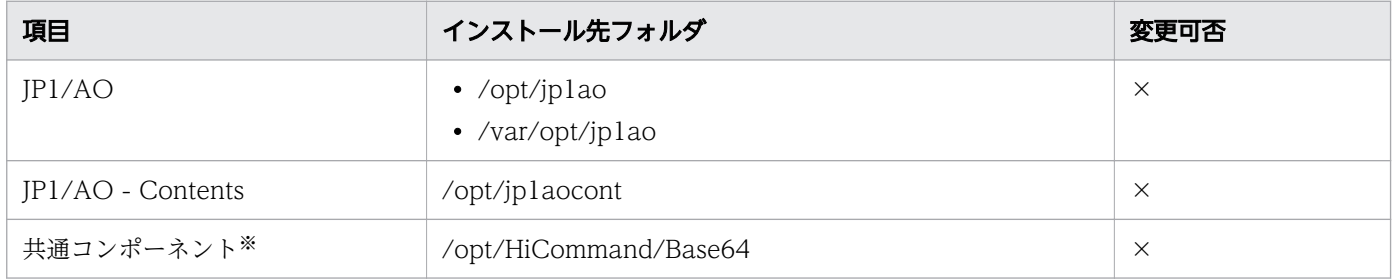

#### (凡例)

×:変更できません。

注※

Hitachi Command Suite 製品と共通して使用する機能を集めたコンポーネントです。JP1/AO の機能 の一部としてインストールされます。

Hitachi Command Suite 製品がインストールされていた場合,共通コンポーネントはインストール済 みです。このとき、共通コンポーネントのインストール先は、Hitachi Command Suite 製品のインス トール時に作成されたフォルダになります。そのため,「/opt/HiCommand/Base64」のフォルダは 新規に作成されません。

IP1/AO サーバの OS が Windows の場合、次に示すフォルダは、インストール先に指定できません。ま た、IP1/AO Content Pack のインストール先フォルダ配下は、インストール先に指定しないでください。

### 表 1-6 インストール先に指定できないフォルダ

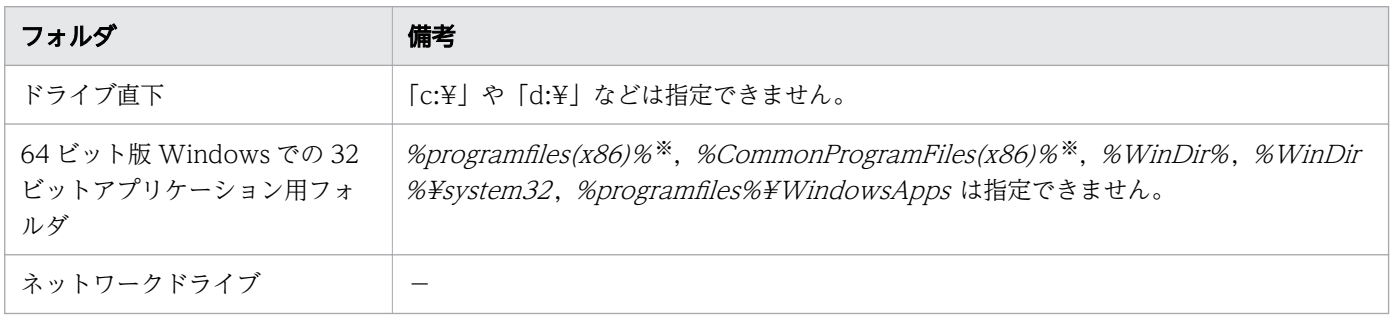

(凡例)

-:なし

注※

JP1/AO - Contents のインストール先には指定できます。

1. 新規インストール

#### <span id="page-27-0"></span>関連項目

- [1.3.1 JP1/AO を新規インストールする手順](#page-21-0)
- [1.3.6 インストール先,データベース格納先およびバックアップ先フォルダに指定できる文字](#page-28-0)
- [4.1 JP1/AO のインストール先フォルダを変更する手順](#page-115-0)

# 1.3.4 データベースの格納先フォルダ

JP1/AO サーバの OS が Windows の場合,インストール時のウィザードで,各製品のデータベースの格 納先フォルダを指定できます。なお. IP1/AO サーバの OS が Linux の場合. 各製品のデータベースの格 納先フォルダは固定されていて,変更できません。

#### 表 1-7 デフォルトのデータベース格納先フォルダ(Windows の場合)

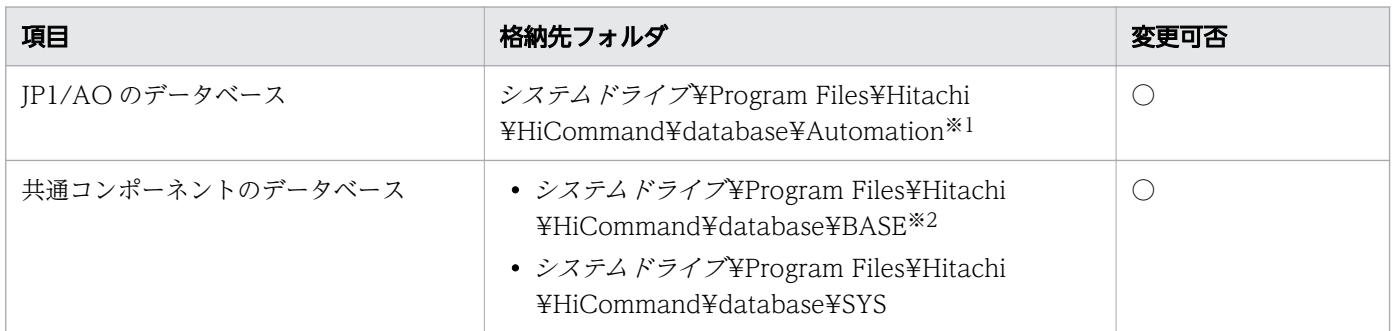

(凡例)

○:変更できます。

#### 注※1

「Automation」の部分は固定です。

#### 注※2

「BASE」の部分は固定です。

JP1/AO のデータベースの格納先フォルダを変更すると,「システムドライブ¥Program Files¥Hitachi ¥HiCommand¥database」の部分が変更されます。

#### 表 1-8 データベース格納先フォルダ (Linux の場合)

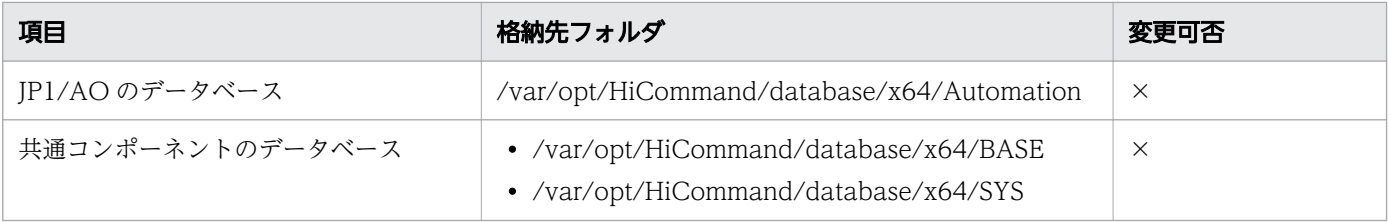

(凡例)

×:変更できません。

1. 新規インストール

#### <span id="page-28-0"></span>関連項目

- [1.3.1 JP1/AO を新規インストールする手順](#page-21-0)
- 1.3.6 インストール先,データベース格納先およびバックアップ先フォルダに指定できる文字
- [4.2 データベースの格納先フォルダを変更する手順](#page-116-0)

# 1.3.5 データベースのバックアップ先フォルダ

JP1/AO サーバの OS が Windows の場合,インストール時のウィザードで指定したデータベースのバッ クアップ先に「dbexported\_hdb」フォルダが作成され、バックアップデータが格納されます。なお、IP1/ AOサーバの OS が Linux の場合、データベースのバックアップ先フォルダは固定されていて、変更でき ません。

#### 表 1-9 デフォルトのバックアップ先フォルダ

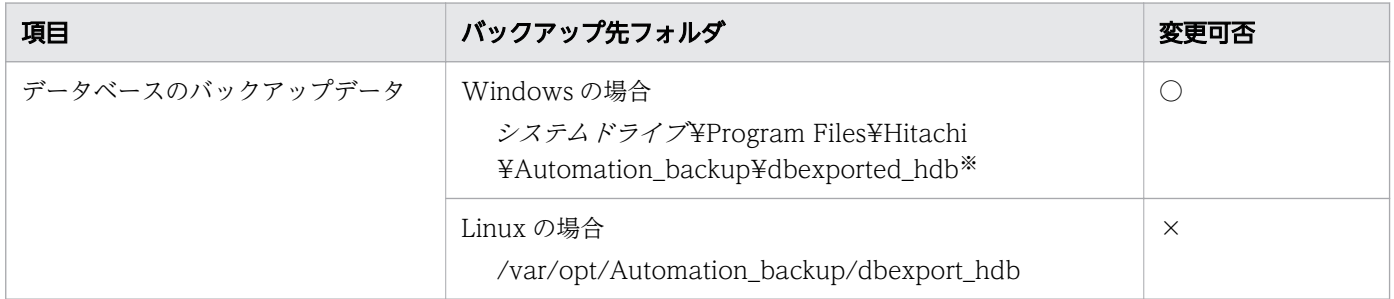

(凡例)

×:変更できません。

注※

「dbexported\_hdb」の部分は固定です。

関連項目

- [1.3.1 JP1/AO を新規インストールする手順](#page-21-0)
- 1.3.6 インストール先, データベース格納先およびバックアップ先フォルダに指定できる文字

# 1.3.6 インストール先,データベース格納先およびバックアップ先フォルダ に指定できる文字

JP1/AO サーバの OS が Windows の場合に,インストール先,データベース格納先およびバックアップ 先フォルダに指定できる文字を示します。

<sup>○:</sup>変更できます。

### <span id="page-29-0"></span>表 1-10 インストール先、データベース格納先およびバックアップ先に指定できる文字

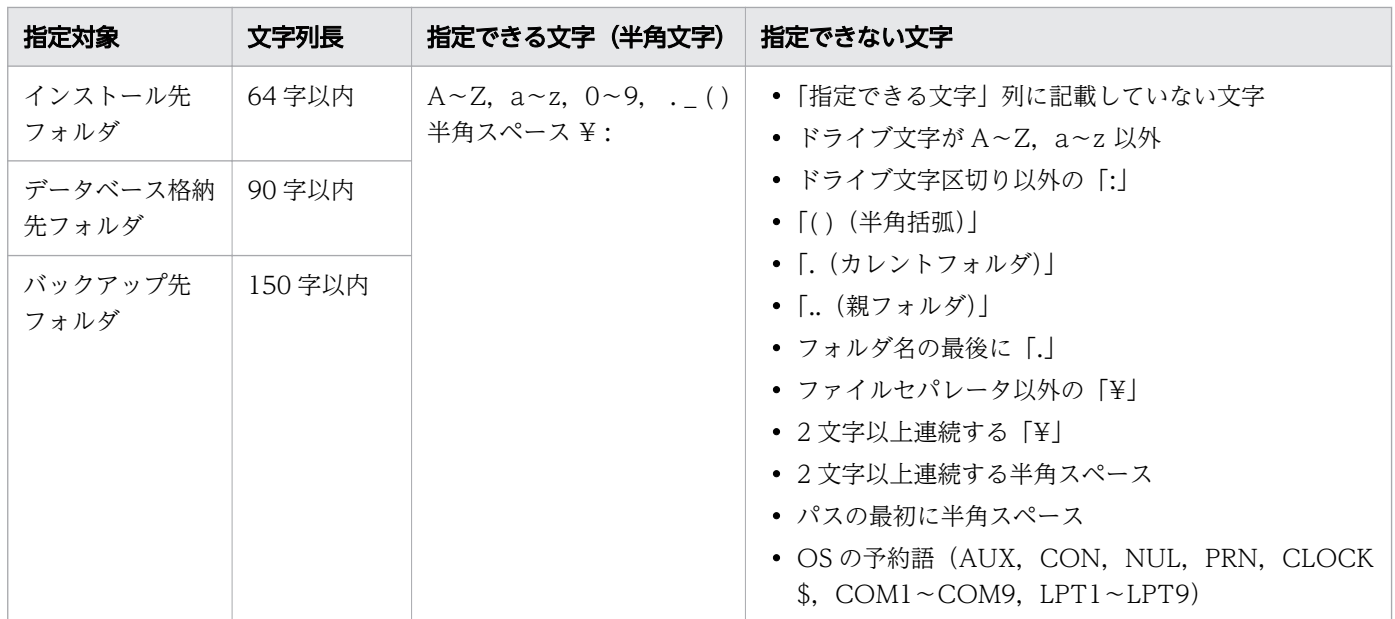

#### 関連項目

- [1.3.3 各製品のインストール先フォルダ](#page-25-0)
- [1.3.4 データベースの格納先フォルダ](#page-27-0)
- [1.3.5 データベースのバックアップ先フォルダ](#page-28-0)

# 1.3.7 JP1/AO サーバのホスト名および IP アドレスに指定できる文字

JP1/AO サーバのホスト名および IP アドレスに指定できる文字を示します。

IP アドレスの行頭に「[」, 行末に「1」が指定された場合, IPv6 として扱われます。その他の場合は, IPv4 アドレスまたはホスト名が入力されたものとして扱われます。

#### 表 1-11 JP1/AO サーバのホスト名および IP アドレスに指定できる文字

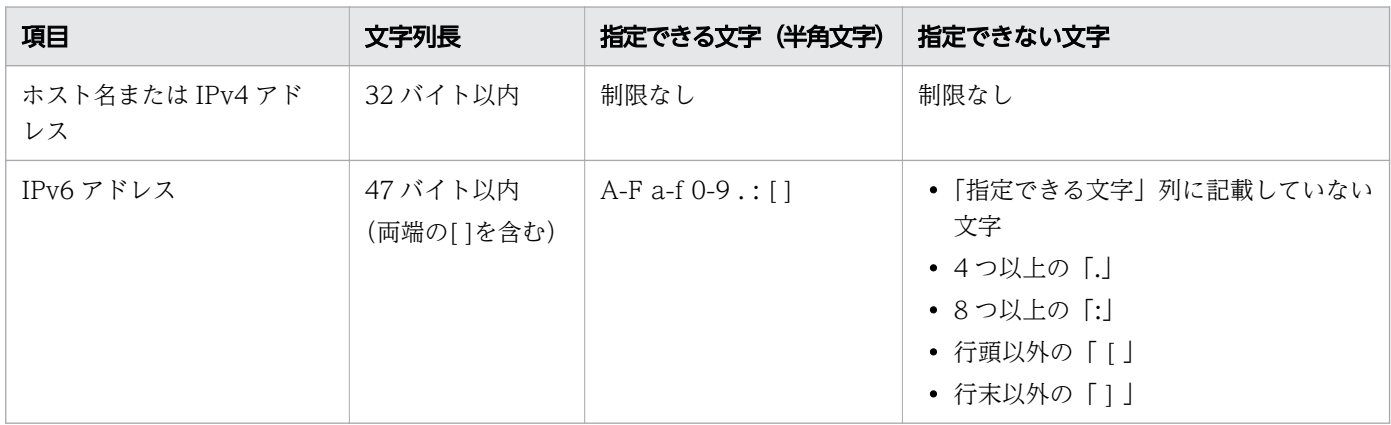

# <span id="page-30-0"></span>1.4 マニュアルを組み込む手順

JP1/AO サーバにマニュアルを組み込むと, JP1/AO のメイン画面の [ヘルプ] ボタンからマニュアルを 参照できます。

クラスタシステムの場合は,実行系および待機系の両方でマニュアルを組み込む手順を実施してください。

### マニュアルを組み込むには:

1. マニュアルの提供媒体をセットします。

2. JP1/AO サーバに、次の名称でマニュアルのコピー先フォルダを作成します。

表 1-12 対象マニュアルと作成するフォルダ (Windows の場合)

| 対象マニュアル                           | 作成するフォルダ                                                                                                    |
|-----------------------------------|----------------------------------------------------------------------------------------------------|
| マニュアル『IT 運用自動化基本ガイド』              | 日本語環境用<br>JP1/AOのインストール先フォルダ¥docroot¥help¥ja¥AOGS<br>英語環境用<br>JP1/AOのインストール先フォルダ¥docroot¥help¥en¥AOGS<br>中国語環境用<br>JP1/AOのインストール先フォルダ¥docroot¥help¥zh¥AOGS |
| マニュアル『JP1/AO 導入・設計ガイド』            | 日本語環境用<br>JP1/AOのインストール先フォルダ¥docroot¥help¥ja¥AODG<br>英語環境用<br>JP1/AOのインストール先フォルダ¥docroot¥help¥en¥AODG<br>中国語環境用<br>JP1/AOのインストール先フォルダ¥docroot¥help¥zh¥AODG |
| マニュアル『JP1/AO 構築ガイド』               | 日本語環境用<br>JP1/AOのインストール先フォルダ¥docroot¥help¥ja¥AOKG<br>英語環境用<br>JP1/AOのインストール先フォルダ¥docroot¥help¥en¥AOKG<br>中国語環境用<br>JP1/AOのインストール先フォルダ¥docroot¥help¥zh¥AOKG |
| マニュアル『JP1/AO 運用ガイド』               | 日本語環境用<br>JP1/AOのインストール先フォルダ¥docroot¥help¥ja¥AOUG<br>英語環境用<br>JP1/AOのインストール先フォルダ¥docroot¥help¥en¥AOUG<br>中国語環境用<br>JP1/AOのインストール先フォルダ¥docroot¥help¥zh¥AOUG |
| マニュアル『JP1/AO サービステンプレート開発<br>ガイド』 | 日本語環境用<br>JP1/AOのインストール先フォルダ¥docroot¥help¥ja¥AOSG                                                                                                    |

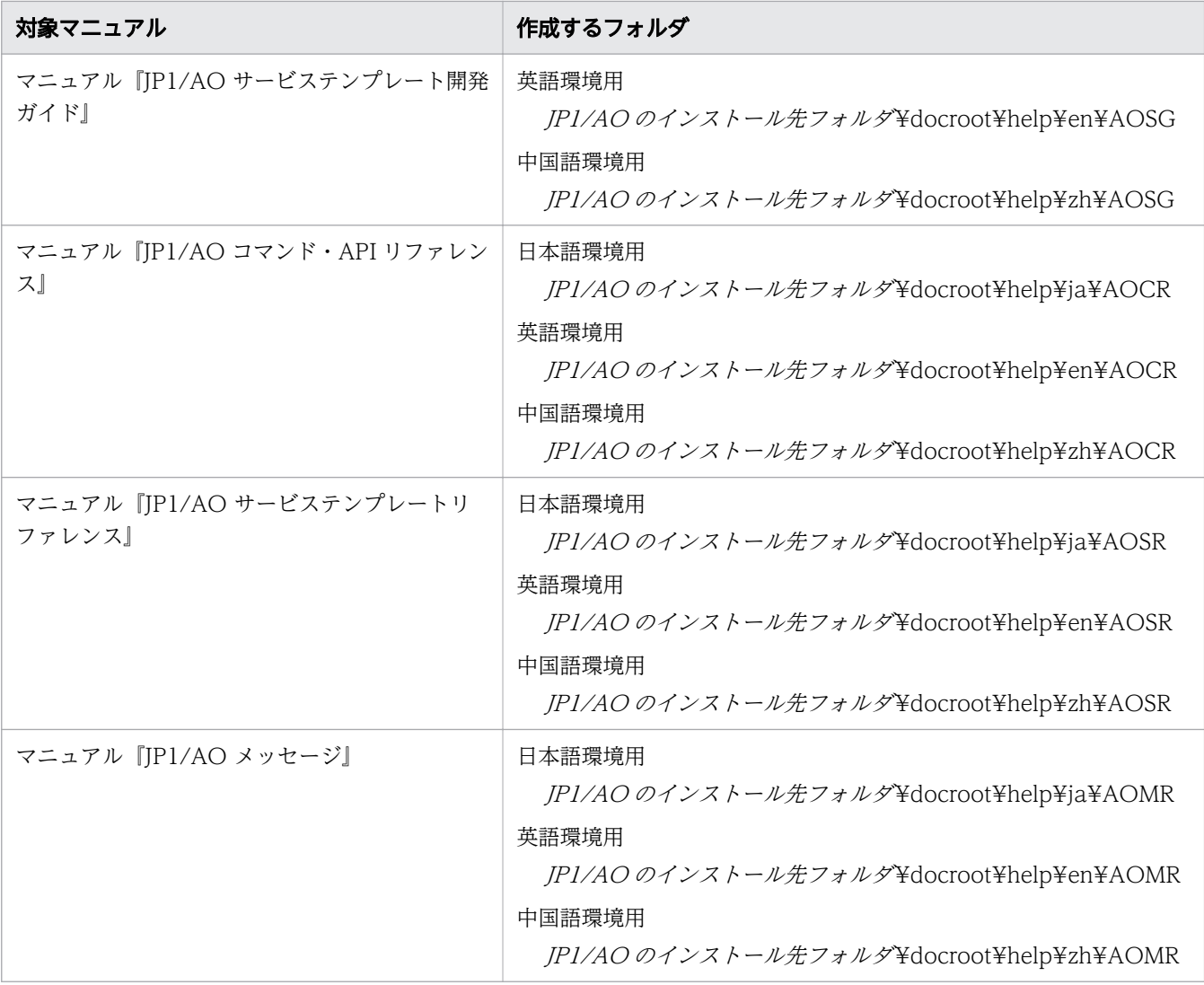

# 表 1-13 対象マニュアルと作成するフォルダ (Linux の場合)

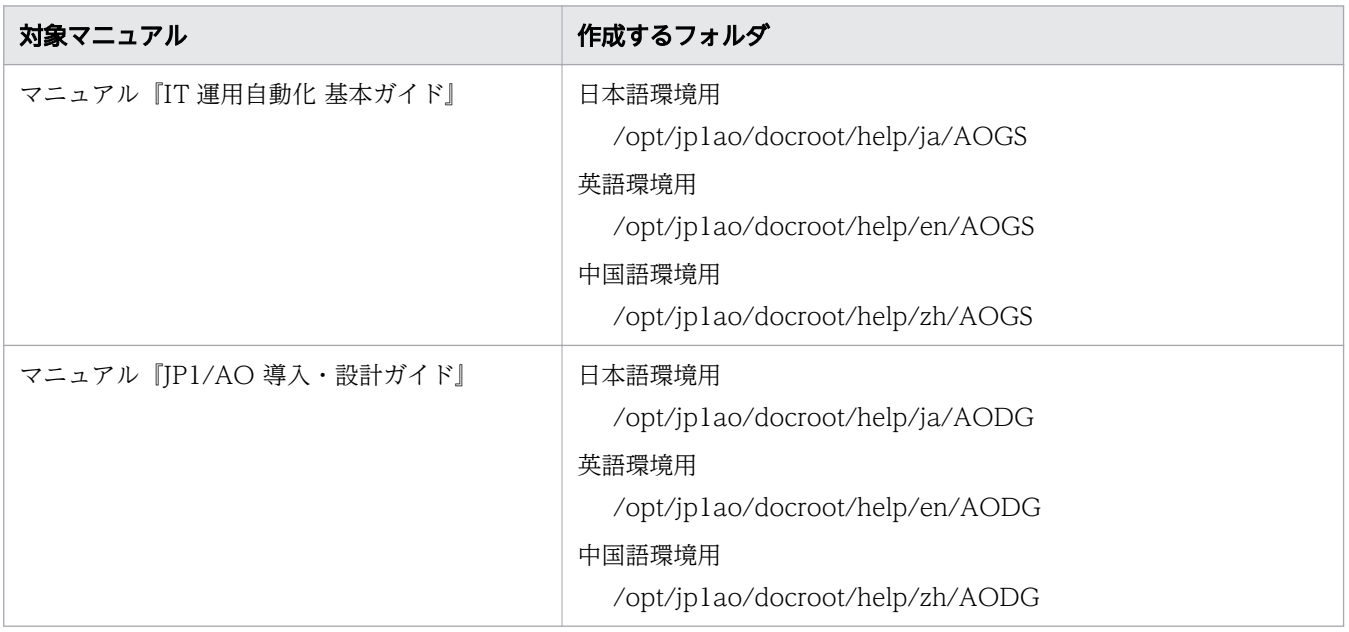

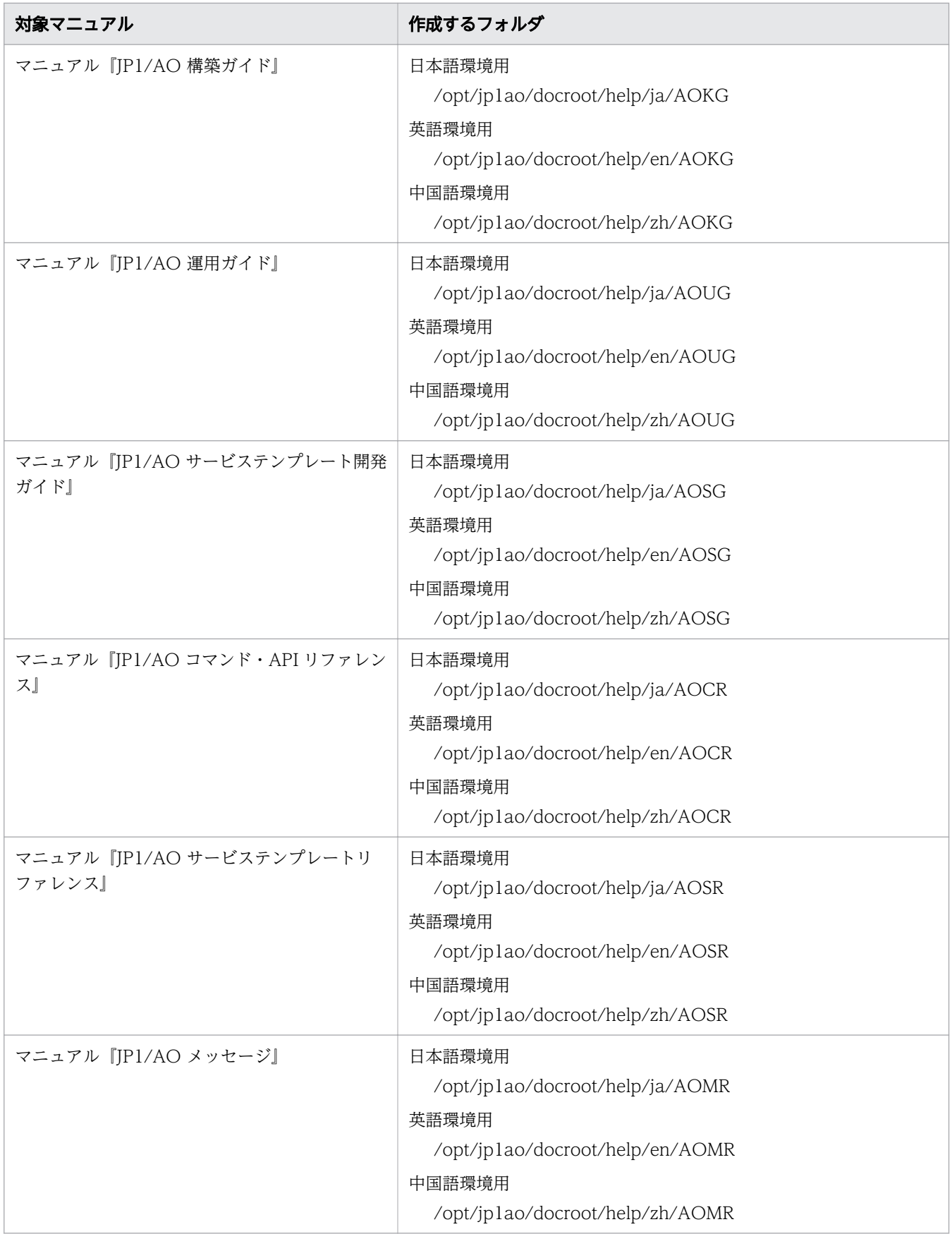

3. マニュアルの提供媒体から,次のファイルおよびフォルダをマニュアルごとにコピーします。

表 1-14 コピー対象のファイルとコピー先のフォルダ (マニュアル本体)

| コピー対象のファイル                                                                                                 | コピー先のフォ                                                                                                    |                  |
|----------------------------------------------------------------------------------------------------|----------------------------------------------------------------------------------------------------|------------------|
| JP1/AO サーバの OS が Windows の場合                                                                               | JP1/AO サーバの OS が Linux の場合                                                                                              | ルダ               |
| 「マニュアルの提供媒体をセットしたドライブ<br>¥MAN¥3021¥マニュアルの資料番号を基にした<br>英数字※」下のすべての HTML ファイル, CSS<br>ファイル、および GRAPHICS フォルダ | 「/マニュアルの提供媒体のマウントポイン<br>ト/MAN/3021/マニュアルの資料番号を基にした<br>英数字 <sup>※</sup> 」下のすべての HTML ファイル, CSS<br>ファイル、および GRAPHICS フォルダ | 手順2で作成し<br>たフォルダ |

注※ マニュアルの資料番号の先頭の 4 桁および「-」を省略した英数字 (03D0100D など) が含まれ ます。

マニュアル名称と資料番号の関連については,マニュアル『JP1/AO 導入・設計ガイド』の「JP1/AO マニュアルの参考情報」のトピックを参照してください。

4. JP1/AO サーバにある次のファイルを削除します。

### 表 1-15 削除対象のファイル

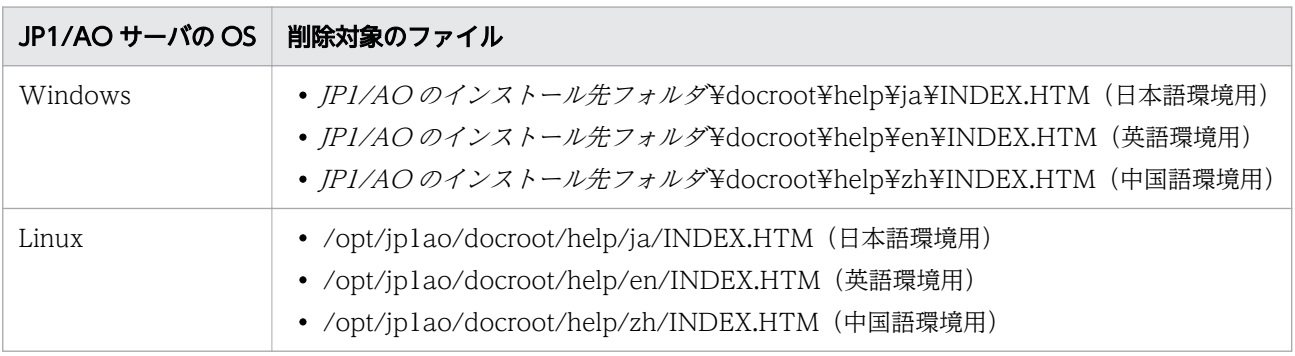

5. 次のファイルをコピーします。

# 表 1-16 コピー対象のファイルとコピー先のフォルダ(INDEX.HTM)

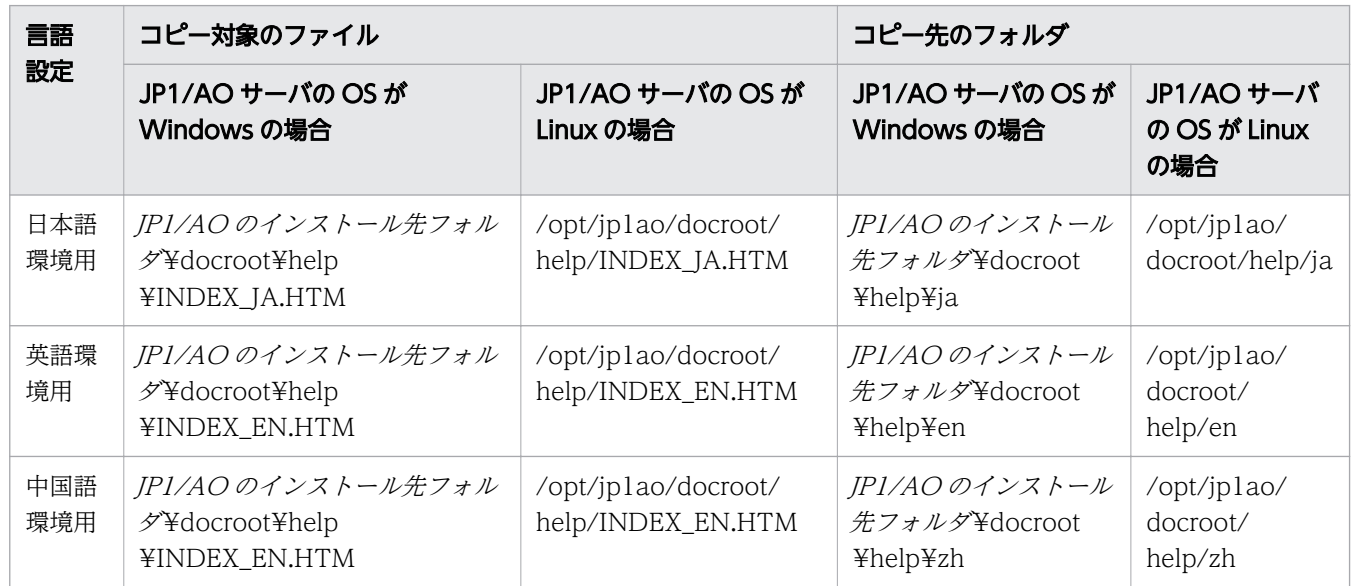

6. コピーしたファイルの名称を INDEX.HTM に変更します。

# 作業結果

マニュアルが組み込まれ,メイン画面の[ヘルプ]ボタンからマニュアルを参照できます。

#### 関連項目

- [1.1 新規インストールの流れ](#page-17-0)
- [1.3.3 各製品のインストール先フォルダ](#page-25-0)

<sup>1.</sup> 新規インストール

# <span id="page-35-0"></span>1.5.1 JP1/AO Content Pack をインストールする手順

JP1/AO Content Pack をインストールすると、JP1/AO でサービステンプレートまたはサービステンプ レートセットを利用できるようになります。JP1/AO Content Pack は,日立統合インストーラまたは Hitachi PP Installer から,ウィザードに従ってインストールします。Hitachi PP Installer の使用方法に ついては,「[1.3.2 Hitachi PP Installer を使用する手順](#page-23-0)」を参照してください。Hitachi PP Installer で のインストールが完了したら,手順 4 を実施してください。

## 事前作業

- Administrators 権限または root 権限を持つユーザーでログインします。
- JP1/AO がインストールされていることを確認します。 なお、IP1/AO Content Pack の排他製品はないため、排他製品の確認は不要です。

# JP1/AO Content Pack をインストールするには:

- 1. 提供媒体をセットします。
- 2. ウィザードに従って, IP1/AO Content Pack のインストール先フォルダを指定します。※ JP1/AO と同一のインストール先フォルダにインストールしないでください。
- 3. [インストール]ボタンをクリックして、インストールを開始します。※
- 4. Admin ロールを持つユーザーでimportservicetemplate コマンドを実行して、JP1/AO のサービステ ンプレートまたはサービステンプレートセットを JP1/AO にインポートします。

注※

Hitachi PP Installer の場合,インストールウィザードは表示されません。

### 作業結果

• Windows の [コントロールパネル] の [プログラム] - [プログラムと機能] に製品名が表示されま す。

製品名

JP1/Automatic Operation Content Pack

バージョン

vv .rr.mm

• サービステンプレートセットが次のフォルダに格納されます。

JP1/AO Content Pack のインストール先フォルダ ¥contents¥setup または/opt/jp1aocont/ contents/setup

<sup>1.</sup> 新規インストール
サービステンプレートがインポートされたかどうかは,[サービステンプレート]画面に表示されるサー ビステンプレート一覧,またはlistservices コマンドで確認できます。

#### 関連項目

● 1.5.2 JP1/AO Content Pack のインストール先フォルダ

# 1.5.2 JP1/AO Content Pack のインストール先フォルダ

IP1/AO サーバの OS が Windows の場合, IP1/AO Content Pack のインストール先フォルダは、イン ストール時のウィザードで指定します。

JP1/AO Content Pack は、JP1/AO と同一のインストール先にインストールしないでください。

なお. IP1/AO サーバの OS が Linux の場合. IP1/AO Content Pack のインストール先フォルダは固定 されていて,変更できません。

#### 表 1-17 デフォルトの JP1/AO Content Pack のインストール先フォルダ

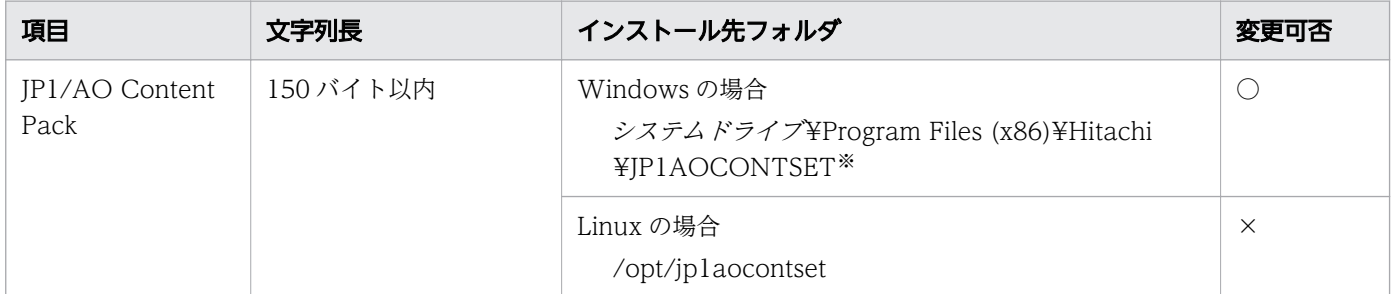

(凡例)

○:変更できます。

×:変更できません。

#### 注※

「JP1AOCONTSET」の部分は固定です。

#### 関連項目

• [1.5.1 JP1/AO Content Pack をインストールする手順](#page-35-0)

# 1.6 Web ブラウザーと JP1/AO の https 接続を有効にする手順

### 1.6.1 JP1/AO で使用できる Web ブラウザーとの通信方式

Web ブラウザーと JP1/AO の接続には、http 接続または https 接続を選択できます。https 接続を使用 するには CA (認証局)からの SSL サーバ証明書の取得と, https 接続を有効にする設定が必要です。

JP1/AO では,デフォルトで http 接続が設定されています。

なお、クラスタシステムの場合は、実行系サーバと待機系サーバの両方で https 接続を有効にする設定を してください。

### 1.6.2 https 接続に必要な SSL サーバ証明書を取得する手順

CSR ファイルを作成し、CA に送付して SSL サーバ証明書を取得します。

#### 事前作業

• Administrators 権限または root 権限を持つユーザーで JP1/AO サーバにログインします。

#### SSL サーバ証明書を取得する手順

- 1.hcmds64ssltool コマンドを実行して、SHA256withRSA 対応の秘密鍵ファイルと CA 送付用の CSR ファイルを保存します。
- 2. 保存した CSR ファイルを CA に送付して、SHA256withRSA 対応の SSL サーバ証明書ファイル (PEM 形式)を取得します。

# 1.6.3 https 接続を有効にする手順 (Windows, Linux 6, Linux 7, SUSE Linux 12)

user\_httpsd.conf ファイルを設定し、秘密鍵ファイルおよび SSL サーバ証明書ファイルを指定したフォル ダに格納して,Web サーバの https 接続を有効にします。

#### 事前作業

- Administrators 権限または root 権限を持つユーザーで JP1/AO サーバにログインします。
- JP1/AO のサービスを停止します。

非クラスタシステムの場合

hcmds64srv コマンドにstop オプションを指定して実行します。

クラスタシステムの場合

クラスタソフトを使用してサービスをオフラインにします。

#### https 接続を有効にする手順

1.user\_httpsd.conf ファイルを,https 接続を使用する設定に変更します。 user\_httpsd.conf ファイルは次のフォルダに格納されています。

- JP1/AO サーバの OS が Windows の場合 共通コンポーネントのインストール先フォルダ¥uCPSB¥httpsd¥conf
- JP1/AO サーバの OS が Linux 6, Linux 7, SUSE Linux 12 の場合 /opt/HiCommand/Base64/uCPSB/httpsd/conf

user\_httpsd.conf ファイルを、次のように変更します。

• https 接続で使用するポート番号が記載されている「Listen」ディレクティブの行から 「HWSLogSSLVerbose On」の行までの行頭の「#」を削除します。 ただし,「SSLECCCertificateKeyFile」,「SSLECCCertificateFile」,「SSLCACertificateFile」, 「Header set Strict-Transport-Security max-age= 31536000」ディレクティブの行頭の「#」は 削除しません。 また,「Listen [::]:22016」は IPv6 での通信を有効にする時のみ行頭の「#」を削除します。

- https 接続以外の接続を無効にしたい場合は,さらに次のように変更してください。 ・http 接続で使用するポート番号が記載されている「Listen」および「Listen [::]:」ディレクティ ブの行頭に「#」を指定しコメントアウトします。
	- ・「Listen 127.0.0.1:」ディレクティブの行頭の「#」を削除します。

JP1/AO のインストール後 (http 接続を使用する場合)の user\_httpsd.conf ファイルの内容と, https 接続を使用する場合の設定に変更した user\_httpsd.conf ファイルの内容を次に示します。http 接続で は「22015」,https 接続では「22016」のデフォルトのポート番号を使用する場合の例です。

http 接続を使用する場合の user\_httpsd.conf ファイル(デフォルト)

```
ServerName ホスト名
Listen 22015
Listen [::]:22015
#Listen 127.0.0.1:22015
SSLDisable
#Listen 22016
#Listen [::]:22016
#<VirtualHost *:22016>
# ServerName ホスト名
# SSLEnable
# SSLProtocol TLSv12
# SSLRequiredCiphers ECDHE-ECDSA-AES256-GCM-SHA384:ECDHE-ECDSA-AES128-GCM-SHA256:ECDHE-E
CDSA-AES256-SHA384:ECDHE-ECDSA-AES128-SHA256:ECDHE-RSA-AES256-GCM-SHA384:ECDHE-RSA-AES128
-GCM-SHA256:ECDHE-RSA-AES256-SHA384:ECDHE-RSA-AES128-SHA256:AES256-GCM-SHA384:AES128-GCM-
SHA256:AES256-SHA256:AES128-SHA256
# SSLRequireSSL
# SSLCertificateKeyFile "共通コンポーネントのインストール先フォルダ/uCPSB/httpsd/conf/ssl
/server/httpsdkey.pem"
```
# SSLCertificateFile "共通コンポーネントのインストール先フォルダ/uCPSB/httpsd/conf/ssl/se rver/httpsd.pem" # SSLECCCertificateKeyFile "共通コンポーネントのインストール先フォルダ/uCPSB/httpsd/conf/ ssl/server/ecc-httpsdkey.pem" # SSLECCCertificateFile "共通コンポーネントのインストール先フォルダ/uCPSB/httpsd/conf/ssl /server/ecc-httpsd.pem" # SSLCACertificateFile "共通コンポーネントのインストール先フォルダ/uCPSB/httpsd/conf/ssl/ cacert/anycert.pem" # Header set Strict-Transport-Security max-age=31536000 #</VirtualHost> #HWSLogSSLVerbose On

https 接続を使用する場合の user\_httpsd.conf ファイル(変更後)

```
ServerName ホスト名
#Listen 22015
#Listen [::]:22015
Listen 127.0.0.1:22015
SSLDisable
Listen 22016
Listen [::]:22016
<VirtualHost *:22016>
   ServerName ホスト名
   SSLEnable
   SSLProtocol TLSv12
   SSLRequiredCiphers AES256-SHA256:AES256-SHA:AES128-SHA256:AES128-SHA:DES-CBC3-SHA
  SSLRequireSSL
  SSLCertificateKeyFile "共通コンポーネントのインストール先フォルダ/uCPSB/httpsd/conf/ssl
/server/httpsdkey.pem"                      
  SSLCertificateFile "共通コンポーネントのインストール先フォルダ/uCPSB/httpsd/conf/ssl/se
rver/httpsd.pem"                         
# SSLECCCertificateKeyFile "共通コンポーネントのインストール先フォルダ/uCPSB/httpsd/conf
/ssl/server/ecc-httpsdkey.pem"                 
 # SSLECCCertificateFile "共通コンポーネントのインストール先フォルダ/uCPSB/httpsd/conf/ss
l/server/ecc-httpsd.pem"                    
# SSLCACertificateFile "共通コンポーネントのインストール先フォルダ/uCPSB/httpsd/conf/ssl
/cacert/anycert.pem"
  # Header set Strict-Transport-Security max-age=31536000
</VirtualHost>
HWSLogSSLVerbose On
```
注意事項:

- 先頭行の「ServerName」ディレクティブと「<VirtualHost>」タグ内の「ServerName」ディレ クティブに、証明書発行要求の Common Name に設定したホスト名(クラスタ環境の場合は論理 ホスト名)を指定します。大文字,小文字の区別も同じにしてください。
- •「SSLCertificateKeyFile」ディレクティブに,秘密鍵ファイルを絶対パスで指定します。 パスにシンボリックリンクやジャンクションを指定しないでください。
- •「SSLCertificateFile」ディレクティブに,サーバ証明書を絶対パスで指定します。 サーバ証明書には,認証局で署名済みの証明書と自己署名証明書があります。
- 認証局の証明書を使用する場合は,「SSLCACertificateFile」ディレクティブの行頭の番号記号「#」 を削除して,認証局の証明書を絶対パスで指定します。複数の証明書(PEM 形式)をテキストエ

ディターで連結させることで,1 つのファイルに複数の証明書を混在させることができます。ただ し,パスにシンボリックリンクやジャンクションを指定しないでください。

- 2. JP1/AO のサービスを開始します。
	- 非クラスタシステムの場合

hcmds64srv コマンドにstart オプションを指定して実行します。

クラスタシステムの場合

クラスタソフトを使用してサービスをオンラインにします。

3. Web ブラウザーから JP1/AO サーバへ接続する URL 情報を更新します。

hcmds64chgurl コマンドを実行して,URL 情報を更新します。

SSL サーバ証明書にホスト名を指定しているときはホスト名を,IP アドレスを指定しているときは IP アドレスを URL に指定します。

4. JP1/AO サーバの OS が Windows の場合、次のショートカットファイルの URL を変更します。 スタートメニューの「すべてのプログラム] - [IP1\_Automatic Operation] - [IP1\_AO ログイン 画面]

#### 重要

Web ブラウザーと JP1/AO の接続の設定に誤りがある場合, HBase 64 Storage Mgmt Web Service の起動に失敗して、JP1/AO のログイン画面が表示できなくなることがあります。

関連項目

- マニュアル『JP1/AO 運用ガイド』-「[ログイン]画面」のトピック
- マニュアル『IP1/AO 運用ガイド』-「メンテナンス」のトピック

# 1.6.4 https 接続を有効にする手順 (Linux 8)

user\_httpsd.conf ファイルを設定し、秘密鍵ファイルおよび SSL サーバ証明書ファイルを指定したディレ クトリに格納して,Web サーバの https 接続を有効にします。

#### 事前作業

- root 権限を持つユーザーで JP1/AO サーバにログインします。
- JP1/AO のサービスを停止します。

非クラスタシステムの場合

hcmds64srv コマンドにstop オプションを指定して実行します。

クラスタシステムの場合

クラスタソフトを使用してサービスをオフラインにします。

1. 新規インストール

# https 接続を有効にする手順

1. 次の場所から user\_httpsd.conf ファイルを開きます。

共通コンポーネントのインストール先ディレクトリ/uCPSB11/httpsd/conf/user\_httpsd.conf 2. user\_httpsd.conf ファイル内で、以下のようにします。

- 番号記号(#)を削除することによって,以下の行を非コメント化します。 「#Listen 22016」 から 「#HWSLogSSLVerbose On」 ただし,「#SSLCACertificateFile」と「#Header set Strict-Transport-Security maxage=31536000」はコメントアウトしたままにしておく必要があります。 IPv6 環境の場合,「#Listen [::]:22016」行の先頭の番号記号(#)を削除します。
- 必要に応じて,以下の行を編集します。

最初の行の ServerName

<VirtualHost>タグの ServerName

SSLCertificateKeyFile

SSLCertificateFile

#SSLCACertificateFile

認証局の証明書を使用する場合は、「# SSLCACertificateFile」行から番号記号(#)を削除し、認 証局の証明書を絶対パスで指定します。

# 重要

外部サーバからホストへの非 SSL 通信をブロックするには,「Listen 22015」行と 「Listen [::]:22015」行の先頭に番号記号(#)を追加してコメントアウトします。これ らの行をコメントアウトした後,「#Listen 127.0.0.1:22015」行の番号記号を削除します。

ディレクティブを編集する場合,以下について注意してください。

- 同じディレクティブを 2 回指定しないでください。
- ディレクティブの途中で改行を入れないでください。
- ディレクティブでパスを指定する場合,シンボリックリンクまたはジャンクションポイントを指 定しないでください。
- ディレクティブで証明書および秘密鍵ファイルを指定する場合,PEM 形式のファイルを指定し てください。
- httpsd.conf ファイルおよび hsso\_httpsd.conf ファイルを編集しないでください。

以下に,user\_httpsd.conf ファイルの編集例を示します。番号は,デフォルトのポート番号を示し ています。

ServerName ホスト名 Listen [::]:22015

Listen 22015 #Listen 127.0.0.1:22015 SSLEngine Off #Listen [::]:22016 Listen 22016 <VirtualHost \*:22016> ServerName ホスト名 SSLEngine On SSLProtocol +TLSv1.2 SSLCipherSuite ECDHE-ECDSA-AES256-GCM-SHA384:ECDHE-ECDSA-AES128-GCM-SHA256:ECDHE-RSA-A ES256-GCM-SHA384:ECDHE-RSA-AES128-GCM-SHA256:AES256-GCM-SHA384:AES128-GCM-SHA256 # SSLCipherSuite ECDHE-ECDSA-AES256-GCM-SHA384:ECDHE-ECDSA-AES128-GCM-SHA256:ECDHE-RSA -AES256-GCM-SHA384:ECDHE-RSA-AES128-GCM-SHA256 SSLCertificateKeyFile "共通コンポーネントのインストールディレクトリ/uCPSB11/httpsd/conf/ssl/server/httpsdkey .  $pem$ SSLCertificateFile "共通コンポーネントのインストールディレクトリ /uCPSB11/httpsd/conf/ssl/server/httpsd.pe m" # SSLCertificateKeyFile "共通コンポーネントのインストールディレクトリ/uCPSB11/httpsd/conf/ssl/server/ecc-https dkey.pem" # SSLCertificateFile "共通コンポーネントのインストールディレクトリ /uCPSB11/httpsd/conf/ssl/server/ecc-https d.pem" SSLCACertificateFile "共通コンポーネントのインストールディレクトリ/uCPSB11/httpsd/conf/ssl/cacert/anycert.p em" # Header set Strict-Transport-Security max-age=31536000 </VirtualHost> HWSLogSSLVerbose On

3. JP1/AO のサービスを開始します。

4. hcmds64chgurl コマンドを使用して,次のように JP1/AO の URL を更新します。

- プロトコルを http:から https:に変更します。
- セキュア通信に使用されるポート番号を変更します。

# 1.7 操作対象の機器との SSH 接続

### 1.7.1 JP1/AO で使用できる SSH 接続の認証方式

JP1/AO では、操作対象の機器と SSH 接続をする際の認証方式として、パスワード認証,公開鍵認証,ま たはキーボードインタラクティブ認証が設定できます。

• パスワード認証

操作対象の機器と,パスワード認証による SSH 接続を行います。パスワード認証を設定する場合は, 操作対象の機器側の設定で,SSH サーバのパスワード認証を有効にする必要があります。

• 公開鍵認証

JP1/AO サーバに秘密鍵ファイルを,操作対象の機器に公開鍵ファイルを配置して,公開鍵認証による SSH 接続を行います。

• キーボードインタラクティブ認証

操作対象の機器と,キーボードインタラクティブ認証による SSH 接続を行います。キーボードインタ ラクティブ認証を設定する場合は,操作対象の機器側の設定で,SSH サーバのキーボードインタラク ティブ認証を有効にする必要があります。なお、IP1/AO で使用できるキーボードインタラクティブ認 証は,password サブメソッドだけに対応しています。

関連項目

- 1.7.2 JP1/AO で使用できる公開鍵認証について
- [1.7.4 SSH 接続で公開鍵認証を設定する手順](#page-46-0)

# 1.7.2 JP1/AO で使用できる公開鍵認証について

操作対象の機器と公開鍵認証による SSH 接続を行いたい場合は、JP1/AO サーバに秘密鍵ファイルを,操 作対象の機器に公開鍵ファイルを配置します。

### $Q$  ヒント

ここでは. 公開鍵ファイルおよび秘密鍵ファイルを JP1/AO サーバで作成する場合を例に説明 しています。公開鍵ファイルおよび秘密鍵ファイルは、JP1/AO サーバ以外の機器で作成する こともできます。その場合も、IP1/AO サーバの秘密鍵ファイルに対応した公開鍵ファイルを 操作対象の機器に配置してください。

鍵の配置を次の図に示します。

#### <span id="page-44-0"></span>図 1-1 公開鍵認証での鍵の配置

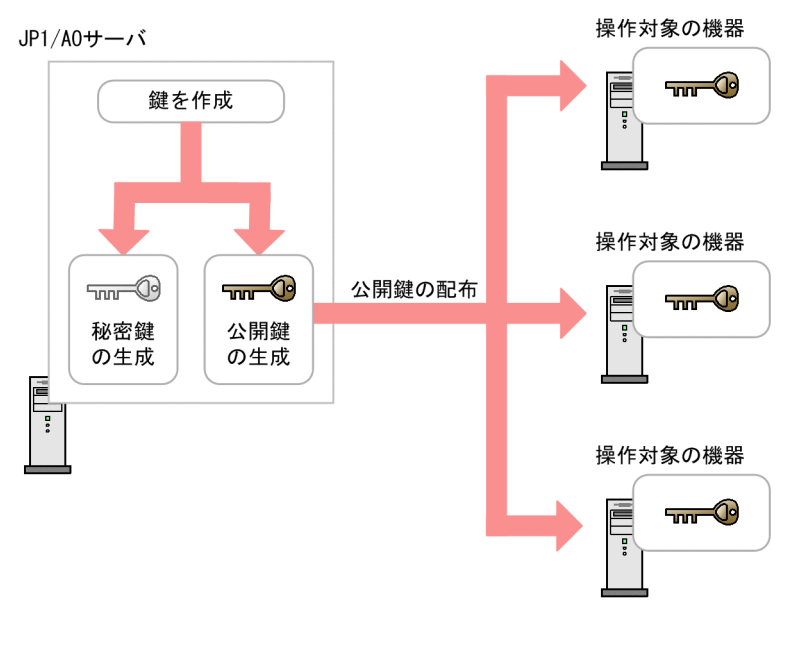

関連項目

• [1.7.4 SSH 接続で公開鍵認証を設定する手順](#page-46-0)

# 1.7.3 クラスタ構成での公開鍵および秘密鍵の配置

JP1/AO をクラスタ構成にしている場合,同じ鍵を使用するか別の鍵を使用するかで、公開鍵ファイルお よび秘密鍵ファイルの配置方法が異なります。

- 実行系サーバと待機系サーバで同じ鍵を使用する場合 実行系サーバの秘密鍵ファイルを待機系サーバにコピーし,配置してください。
- 実行系サーバと待機系サーバで別の鍵を使用する場合 実行系サーバと待機系サーバでそれぞれに公開鍵および秘密鍵を作成し、両方の公開鍵ファイルを操作 対象の機器に配置してください。

なお,どちらの場合も,秘密鍵ファイルは実行系サーバと待機系サーバとで同じパスに配置してください。

# ● ヒント

ここでは,公開鍵ファイルおよび秘密鍵ファイルを JP1/AO サーバで作成する場合を例に説明 しています。公開鍵ファイルおよび秘密鍵ファイルは、JP1/AO サーバ以外の機器で作成する こともできます。その場合も,JP1/AO サーバの秘密鍵ファイルに対応した公開鍵ファイルを 操作対象の機器に配置してください。

クラスタ構成での鍵の配置について,次の図に示します。

### 図 1-2 公開鍵認証での鍵の配置(実行系サーバと待機系サーバで同じ鍵を使用する場合)

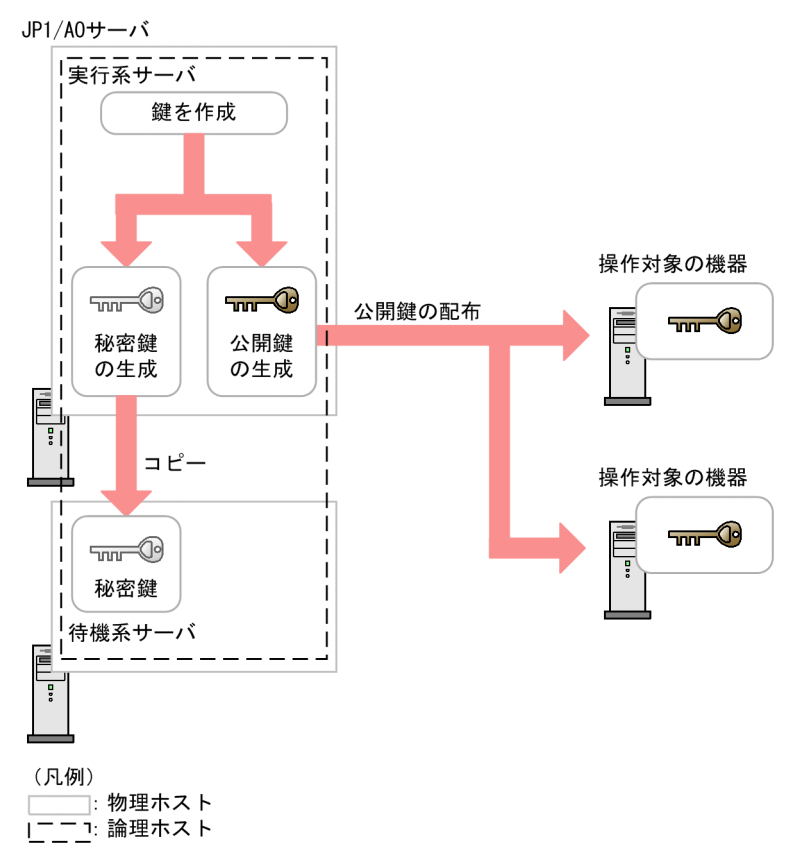

<sup>1.</sup> 新規インストール

#### <span id="page-46-0"></span>図 1-3 公開鍵認証での鍵の配置(実行系サーバと待機系サーバで別の鍵を使用する場合)

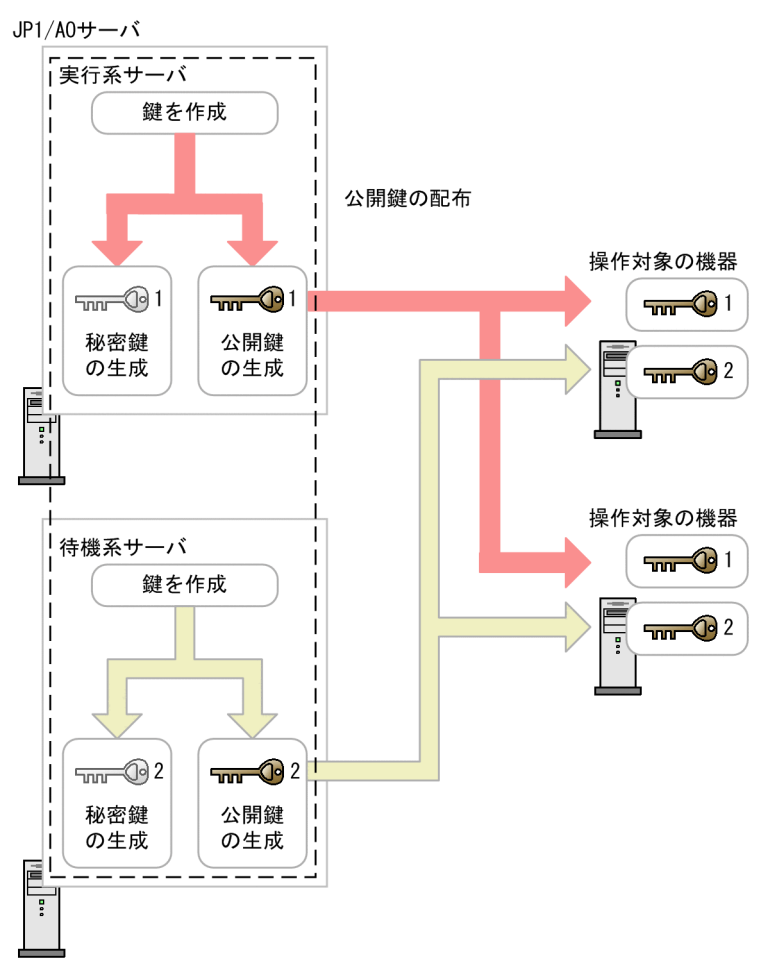

(凡例) ┐: 物理ホスト \_\_\_\_<sub>1: 初年</sub>示スト<br>- <u>- า</u>: 論理ホスト<br>- -

# 1.7.4 SSH 接続で公開鍵認証を設定する手順

公開鍵認証は,次の流れで設定します。

- 1. SSH サーバを設定する
- 2. 公開鍵ファイルおよび秘密鍵ファイルを作成する
- 3. 秘密鍵ファイルを JP1/AO サーバに配置する
- 4. 秘密鍵のパスフレーズを設定する
- 5. 公開鍵ファイルを操作対象の機器に配置する

各手順の詳細を次に示します。

なお, OS 側で実施する手順の詳細については, OS のドキュメントを参照してください。

### SSH サーバを設定する手順

- 1. 操作対象の機器に、root ユーザーでログインします。
- 2.sshd\_config ファイルを開きます。

格納先フォルダは OS ごとに異なります。

• HP-UX の場合

/opt/ssh/etc/sshd\_config

• HP-UX 以外の場合

/etc/ssh/sshd\_config

3. PubkeyAuthentication の値に yes を設定します。

- 4. コマンドを実行し,sshd サービスを再起動します。実行するコマンドの例を,OS ごとに示します。 ただし,コマンドは OS のバージョンによって異なる可能性があります。
	- Red Hat Enterprise Linux 8 の場合 systemctl restart sshd
	- Red Hat Enterprise Linux 6.4 の場合 /etc/rc.d/init.d/sshd restart
	- Solaris 10 の場合 /usr/sbin/svcadm restart ssh
	- AIX 6.1 の場合 kill -HUP sshdのプロセスID
	- HP-UX 11i V3 の場合 /sbin/init.d/secsh stop; /sbin/init.d/secsh start

#### 公開鍵および秘密鍵を作成する手順

OS の機能やツールを使用して,公開鍵ファイルおよび秘密鍵ファイルを作成します。ツールを使用する 場合,作成の手順はツールのドキュメントを参照してください。

作成した秘密鍵ファイルは JP1/AO サーバに、公開鍵ファイルは操作対象の機器にそれぞれ配置してくだ さい。

# $Q$  ヒント

- 公開鍵ファイルおよび秘密鍵ファイルは, IP1/AO サーバで作成することをお勧めします。 JP1/AO サーバで作成すると,作成した秘密鍵を送付する必要がなく,より安全に公開鍵認 証を設定できるためです。
- 鍵の種類は,RSA 暗号または DSA 暗号のどちらかを選択できます。
- 使用できる鍵長および鍵の種類は OS ごとに異なります。操作対象の機器の OS の仕様に 従って,公開鍵ファイルおよび秘密鍵ファイルを作成してください。
- 秘密鍵は,PEM 形式で作成してください。

ここでは参考として、操作対象の機器で公開鍵および秘密鍵を作成する場合を例に、作成の手順を説明し ます。

1. 操作対象の機器に、root ユーザーでログインします。

- 2.ssh-keygen コマンドを実行します。作成する鍵の種類によって、次のように入力してください。
	- RSA 鍵を作成する場合 ssh-keygen -t rsa
	- DSA 鍵を作成する場合

3. 秘密鍵を出力するパスとファイル名を指定します。

パスとファイル名には,マルチバイト文字を含めないでください。

公開鍵は秘密鍵と同じパスに,秘密鍵ファイルの名前の末尾に「.pub」が付いたファイル名で出力され ます。

4. 秘密鍵のパスフレーズを指定します。

秘密鍵のパスフレーズの入力を求められるため,パスフレーズを入力してリターンキーを押します。再 度入力を求められるので,パスフレーズを入力し,リターンキーを押します。

なお,パスフレーズは指定しないこともできます。その場合は何も入力しないで,リターンキーを押し てください。

5. 作成した秘密鍵ファイルを, JP1/AO サーバに送付します。

#### 秘密鍵を JP1/AO サーバに配置する手順

作成した秘密鍵を JP1/AO サーバに配置します。配置する手順を次に示します。

1. 作成した秘密鍵ファイルを JP1/AO サーバの任意のパスに配置します。

2. ユーザー設定プロパティファイル (config\_user.properties) の「ssh.privateKeyFile」に, 秘密鍵ファ イルを絶対パスで指定します。

3. JP1/AO のサービスを停止します。

非クラスタシステムの場合

hcmds64srv コマンドにstop オプションを指定して実行します。

クラスタシステムの場合

クラスタソフトを使用してサービスをオフラインにします。

4. JP1/AO のサービスを開始します。

1. 新規インストール

ssh-keygen -t dsa

非クラスタシステムの場合

hcmds64srv コマンドにstart オプションを指定して実行します。

クラスタシステムの場合

クラスタソフトを使用してサービスをオンラインにします。

# $Q$  ヒント

- 秘密鍵ファイルは、IP1/AO のインストール先フォルダの配下以外に配置することをお勧め します。秘密鍵ファイルを JP1/AO のインストール先フォルダの配下に配置すると, JP1/AO のアンインストール時に,秘密鍵ファイルが自動で削除されるためです。
- JP1/AO をクラスタ構成にしている場合,秘密鍵ファイルは,実行系サーバと待機系サーバ とで同じパスに配置してください。秘密鍵は,実行系サーバと待機系サーバとで同じものを 使用することも,別のものを使用することもできます。

#### 秘密鍵のパスフレーズを設定する手順

IP1/AO のビルトインサービス共有プロパティにパスフレーズを設定します。なお、秘密鍵ファイルを作 成した際,パスフレーズに空文字を指定した場合,この手順を実施する必要はありません。

- 1.[管理]画面の「サービス共有プロパティ]エリアで. ビルトインサービス共有プロパティ「秘密鍵の パスフレーズ(SSH 公開鍵認証用)」を選択し,[編集]ボタンをクリックします。
- 2.[サービス共有プロパティ設定] ダイアログボックスの [パスワードを変更する]にチェックし, [プロ パティ値]テキストボックスに、秘密鍵ファイルを作成した際に指定したパスフレーズを入力します。
- 3. [OK] ボタンをクリックします。

#### 公開鍵を操作対象の機器に配置する手順

作成した公開鍵ファイルを操作対象の機器に配置します。配置する手順を次に示します。

- 1.cat コマンドをリダイレクトするなどして、公開鍵ファイルの内容を authorized keys ファイルに追加 します。
- 2. chmod コマンドを実行し, authorized keys ファイルが格納されているフォルダの属性を 700 に設定 します。authorized keys ファイルは、デフォルトでは「.ssh」フォルダに格納されています。
- 3. chmod コマンドを実行し, authorized\_keys ファイルの属性を 600 に設定します。

# **Q** ヒント

JP1/AO をクラスタ構成にしていて、実行系サーバと待機系サーバとで異なる秘密鍵を使用す る場合,それぞれの秘密鍵ファイルに対応した公開鍵ファイルを操作対象の機器に配置します。

#### 関連項目

- [1.7.3 クラスタ構成での公開鍵および秘密鍵の配置](#page-44-0)
- [2.2 ユーザー設定プロパティファイル\(config\\_user.properties\)](#page-56-0)
- マニュアル『JP1/AO 運用ガイド』-「ビルトインサービス共有プロパティ一覧」のトピック

<sup>1.</sup> 新規インストール

# 1.8 外部 Web サーバと JP1/AO との https 接続に必要な SSL サーバ証明 書を共通コンポーネントにインポートする手順

外部 Web サーバと JP1/AO とで https 接続するには、共通コンポーネントのトラストストアーに SSL サーバ証明書をインストールする必要があります。共通コンポーネントのトラストストアーに SSL サーバ 証明書をインポートするには、hcmds64keytool コマンド (Windows の場合) またはkeytool コマンド (Linux の場合)を使用します。

# $Q$  ヒント

Web クライアント部品を使用して https 接続しない場合,この手順は不要です。また,この手 順は JP1/AO の運用を開始したあとでも実施できます。

#### 事前作業

- インポートする SSL サーバ証明書を安全な方法で取得します。
- インポートする SSL サーバ証明書のパスを確認します。
- トラストストアーファイルのパスを確認します。

#### Windows の場合

共通コンポーネントのインストールフォルダ\uCPSB\jdk\jre\lib\security\issecacerts

Linux 6, Linux 7, SUSE Linux 12の場合

共通コンポーネントのインストールフォルダ /uCPSB/jdk/jre/lib/security/jssecacerts

Linux 8 の場合

共通コンポーネントのインストールフォルダ /uCPSB11/hjdk/jdk/lib/security/jssecacerts

• トラストストアーへのアクセスパスワードを確認します。

### 共通コンポーネントのトラストストアーに SSL サーバ証明書をインポートする手順

コマンドを実行して共通コンポーネントのトラストストアーに SSL サーバ証明書をインポートします。イ ンポートする手順を次に示します。

1. 次のコマンドを実行します。

Windows の場合

共通コンポーネントのインストールフォルダ¥bin¥hcmds64keytool -import -alias エイリアス名 -file SSL サーバ証明書のパス -keystore トラストストアーファイルのパス -storepass トラスト ストアーへのアクセスパスワード

Linux 6, Linux 7, SUSE Linux 12の場合

共通コンポーネントのインストールフォルダ /uCPSB/jdk/bin/keytool -import -alias エイリアス 名 -file SSL サーバ証明書のパス -keystore トラストストアーファイルのパス -storepass トラ ストストアーへのアクセスパスワード

Linux 8 の場合

共通コンポーネントのインストールフォルダ/uCPSB11/jdk/bin/keytool -import -alias エイリア ス名 -file SSL サーバ証明書のパス -keystore トラストストアーファイルのパス -storepass ト ラストストアーへのアクセスパスワード -storetype JKS

# 重要

hcmds64keytool コマンドまたはkeytool コマンドで、エイリアス名、トラストストアーファ イルパス,およびトラストストアーへのアクセスパスワードを指定するときには,次の点に 注意してください。

- エイリアス名にはトラストストアー内で証明書を識別するための名称を指定します。SSL サーバ証明書が複数ある場合は,トラストストアー内で使用されていない任意のエイリ アス名を指定してください。
- トラストストアーファイルのパス には次の記号を使用しないでください。  $\lceil$ : $\rfloor$ ,  $\lceil$ ,  $\rfloor$ ,  $\lceil$ : $\rfloor$ ,  $\lceil$ \* $\rfloor$ ,  $\lceil$ ? $\rfloor$ ,  $\lceil$ " $\rfloor$ ,  $\lceil$ < $\rfloor$ ,  $\lceil$ > $\rfloor$ ,  $\lceil$ ,  $\lceil$ - $\rfloor$
- トラストストアーファイルのパス は 255 バイト以内の文字列にしてください。
- エイリアス名, およびトラストストアーへのアクセスパスワードには引用符(")を含め ないでください。

2. JP1/AO サーバを再起動します。

<sup>1.</sup> 新規インストール

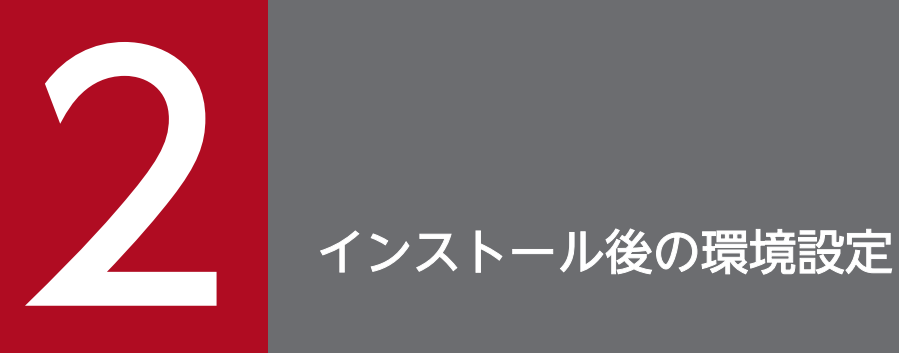

運用を開始する前,または運用中に必要な JP1/AO の環境設定について説明しています。

# <span id="page-54-0"></span>2.1 JP1/AO の環境を設定する手順

定義ファイルを編集することで,JP1/AO の環境設定を実施します。

### JP1/AO の環境を設定するには:

1. 設定内容に応じて、定義ファイルをテキストエディタで開きます。

#### 表 2-1 設定内容と使用する定義ファイル

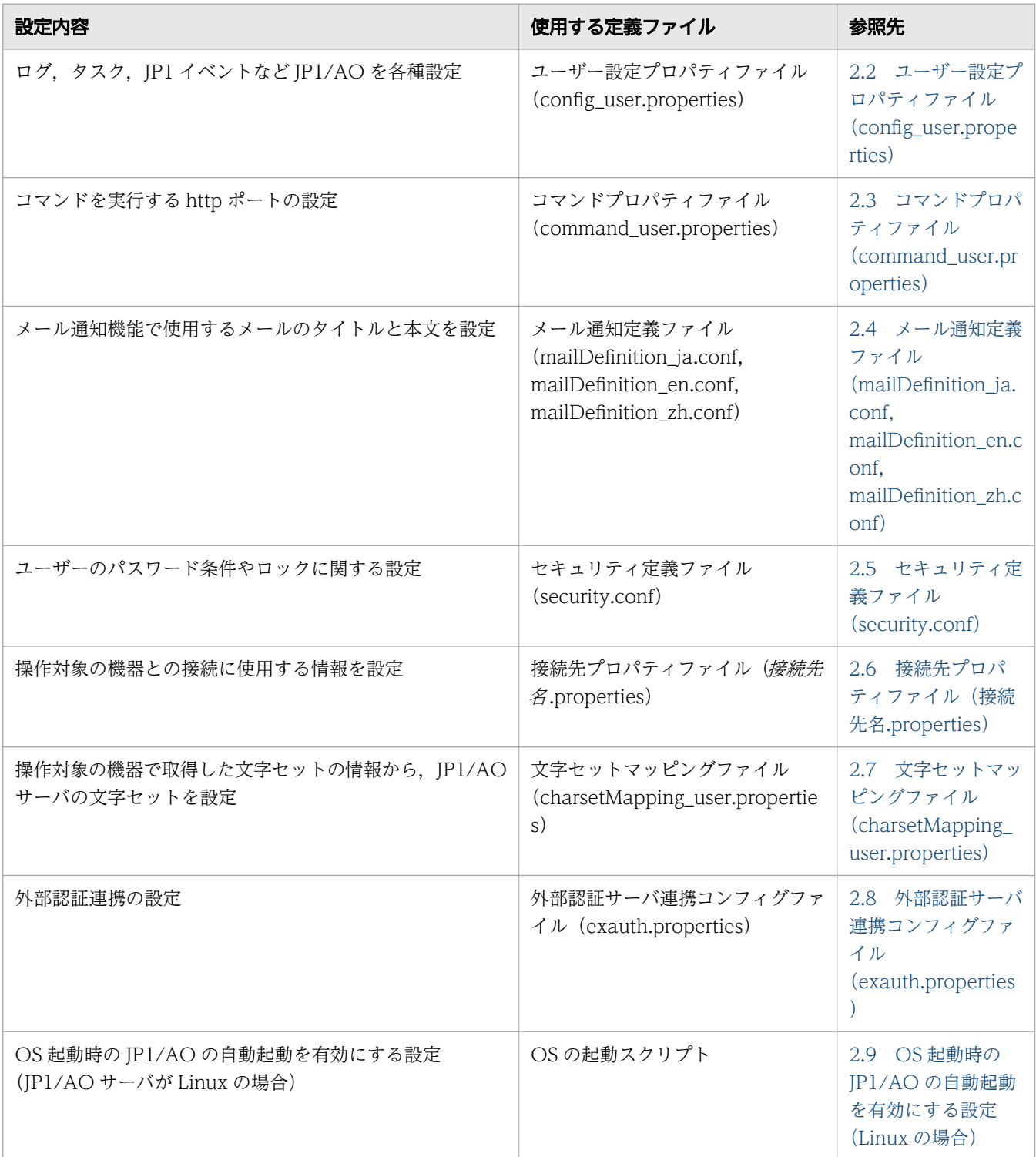

2. 定義ファイルを編集し、上書き保存します。

3. 必要に応じてサービスを再開したり,コマンドを実行したりして、定義ファイルに設定した内容を反映 させます。

# 重要

定義ファイルで使用できる改行コードは、JP1/AO サーバの OS によって異なります。Windows では CR+LF, Linux では LF を使用します。例えば、定義ファイルを Windows 環境で編集 し,Linux 環境に適用する場合,改行コードは LF を使用してください。

<sup>2.</sup> インストール後の環境設定

# <span id="page-56-0"></span>2.2 ユーザー設定プロパティファイル(config\_user.properties)

ログ,タスク,JP1 イベントなど JP1/AO の各種設定をするための定義ファイルです。

### 形式

指定キー名 =設定値

### 格納先フォルダ

非クラスタシステムの場合

JP1/AO のインストール先フォルダ¥conf または/opt/jp1ao/conf

クラスタシステムの場合

共有フォルダ名¥jp1ao¥conf または共有フォルダ名/jp1ao/conf

#### 定義の反映契機

JP1/AO の再起動

#### 記述内容

指定キー名と設定値を 1 行に 1 つずつ指定します。ユーザー設定プロパティファイルを記述するときは, 次の点に注意してください。

- •「#」で始まる行はコメント行として扱われます。
- 空白行は無視されます。
- エンコーディングは ISO8859-1 です。
- 大文字と小文字は区別されます。
- 指定する文字列内に「¥」が含まれる場合は,「¥¥」と記述する必要があります。 この場合,「¥¥」で 1 バイトとしてサイズを計算してください。
- 設定値が有効な値ではない場合,メッセージ KNAE02022-W が統合トレースログおよび公開ログに 出力され,デフォルト値が設定されます。
- 同一の指定キーをファイル内に複数指定した場合は,あとに指定したものが有効となります。

#### 設定項目

#### 表 2-2 ユーザー設定プロパティファイルの設定項目

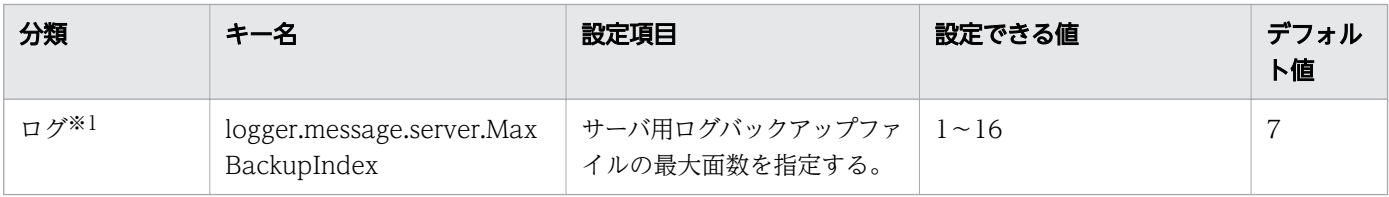

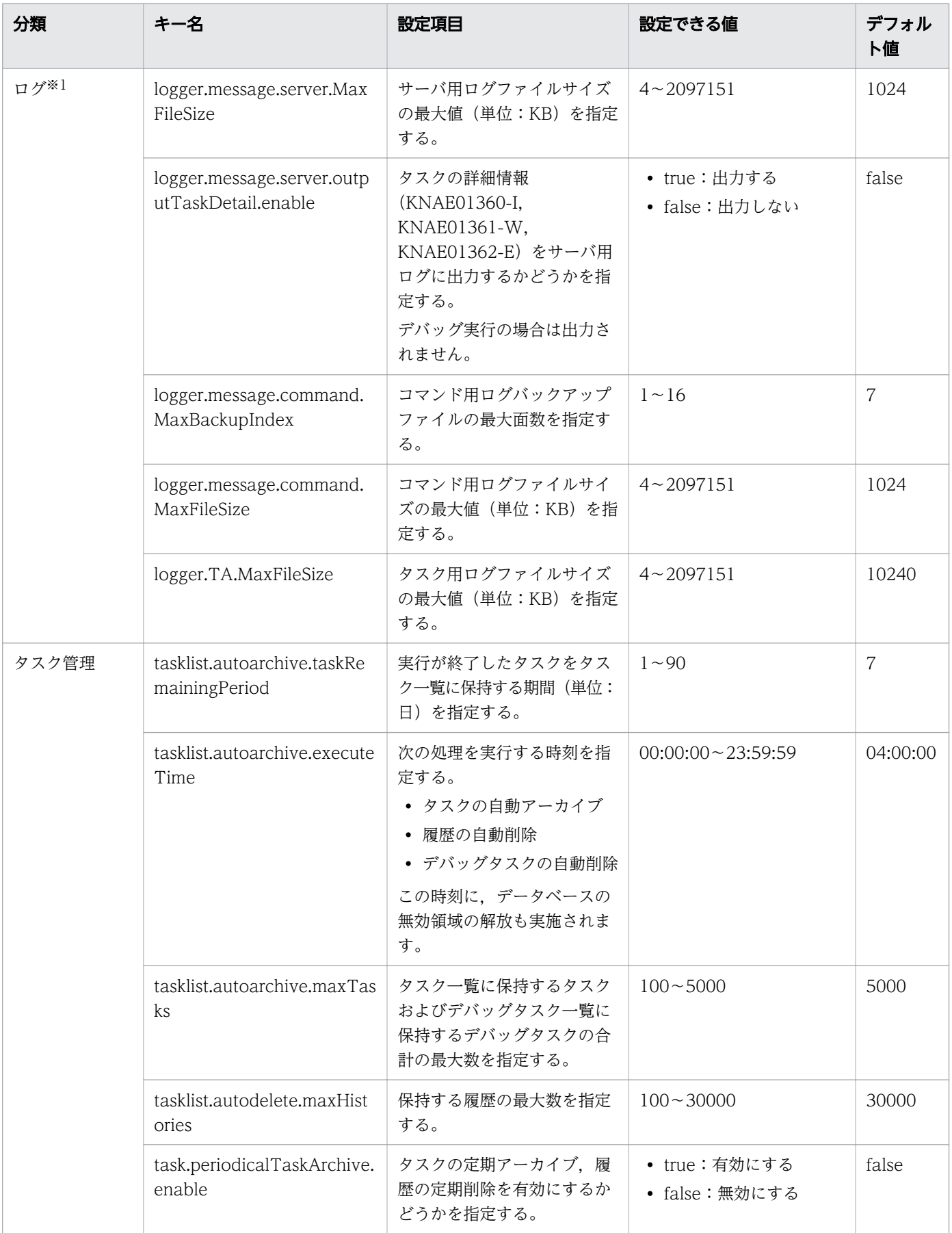

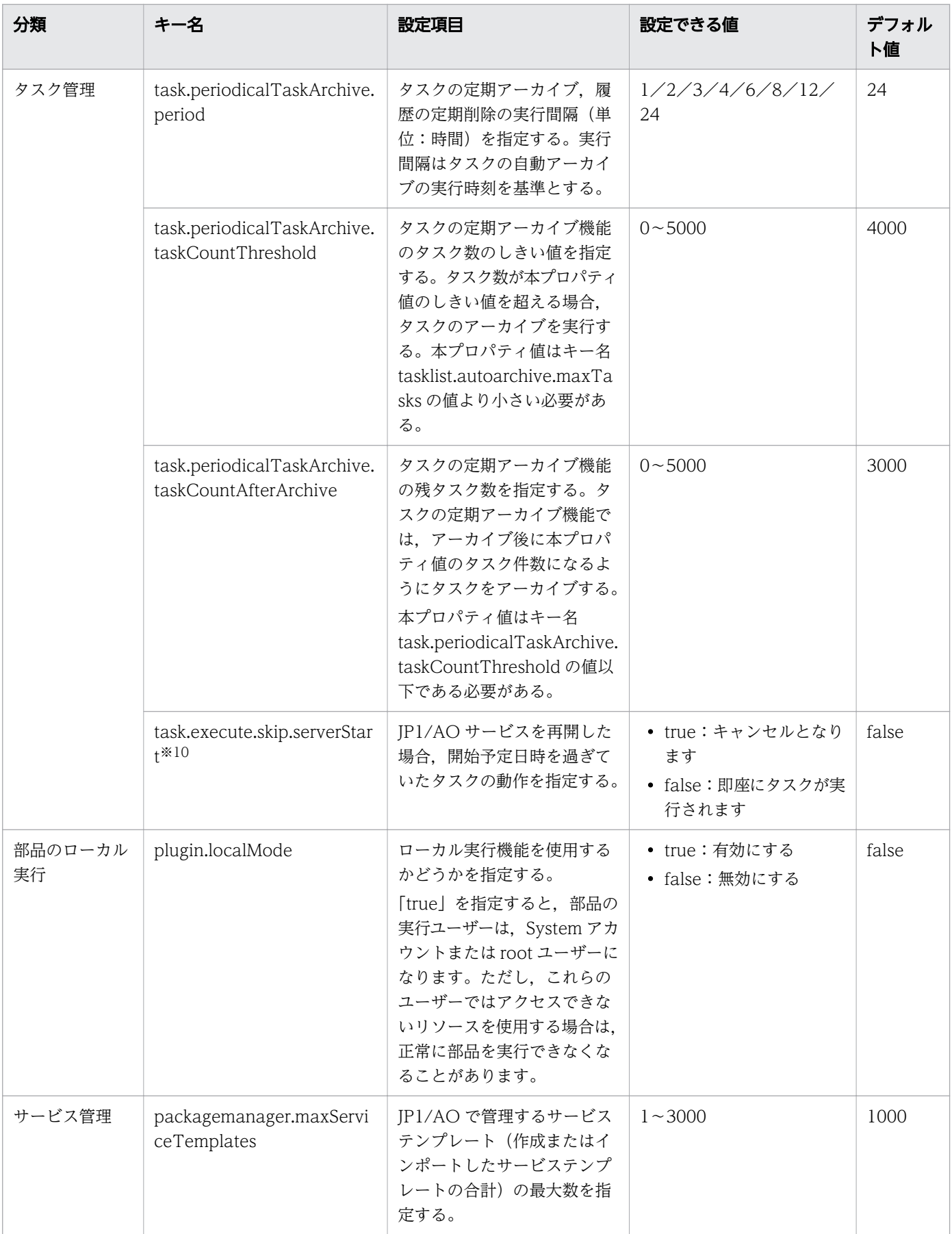

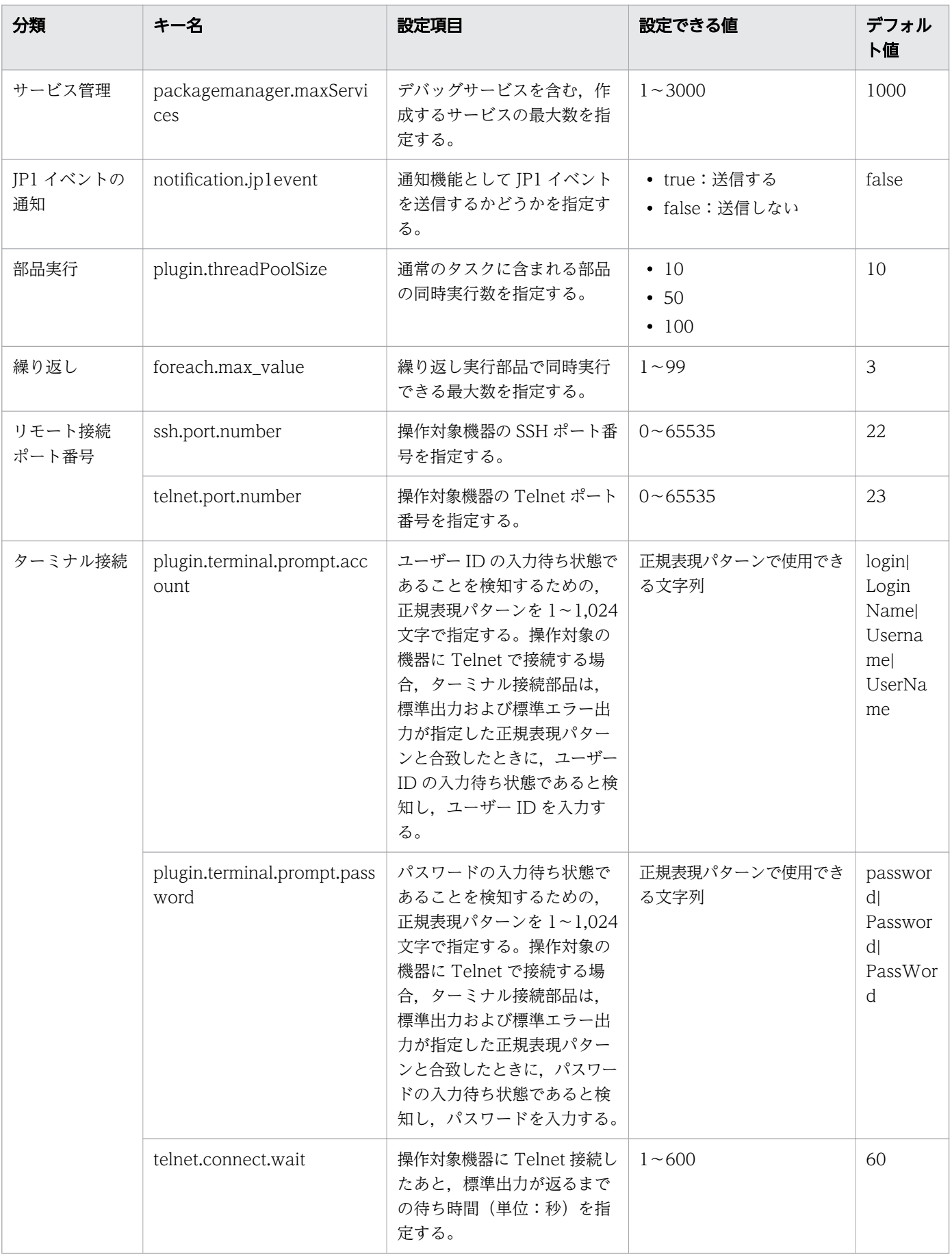

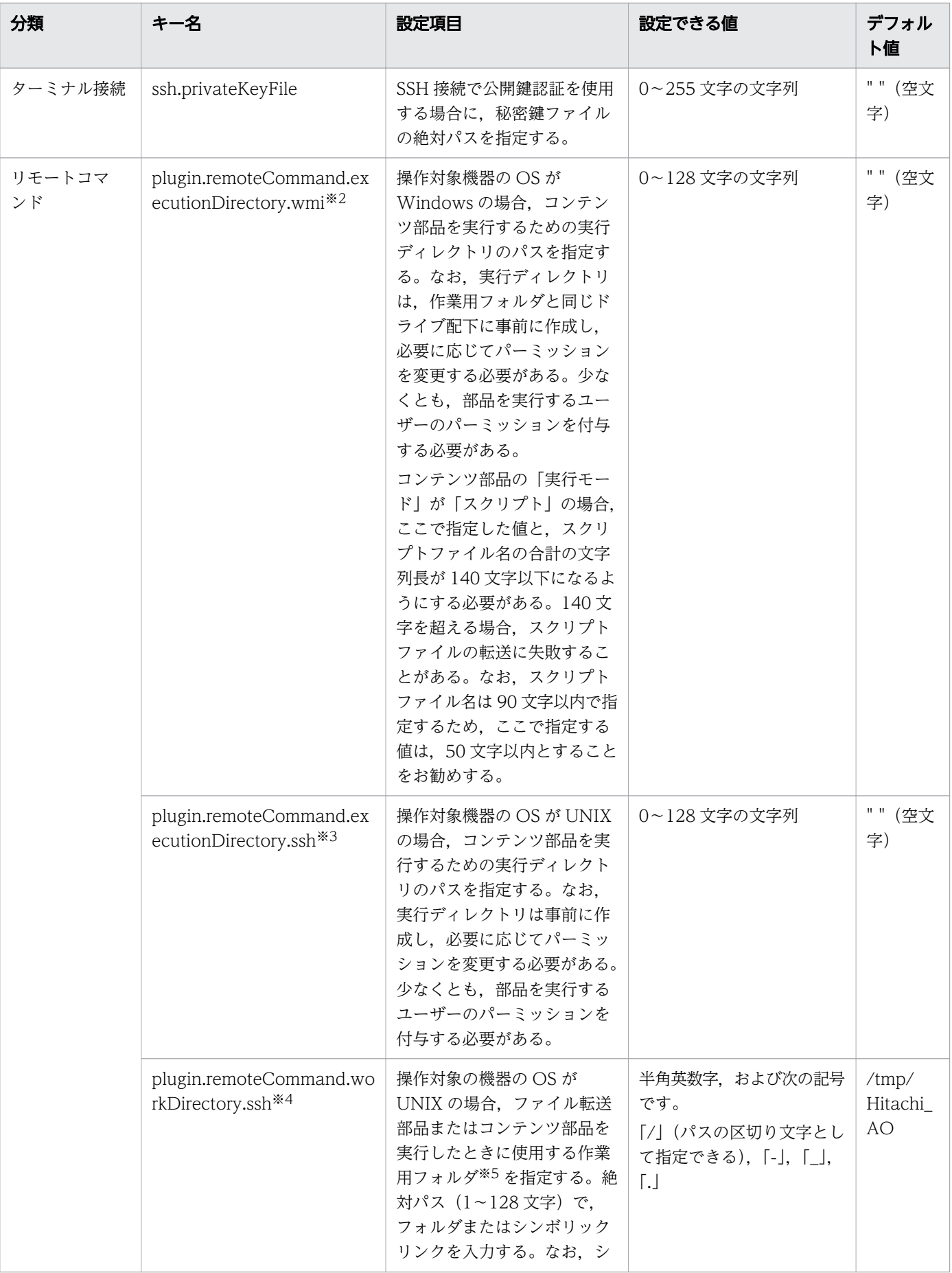

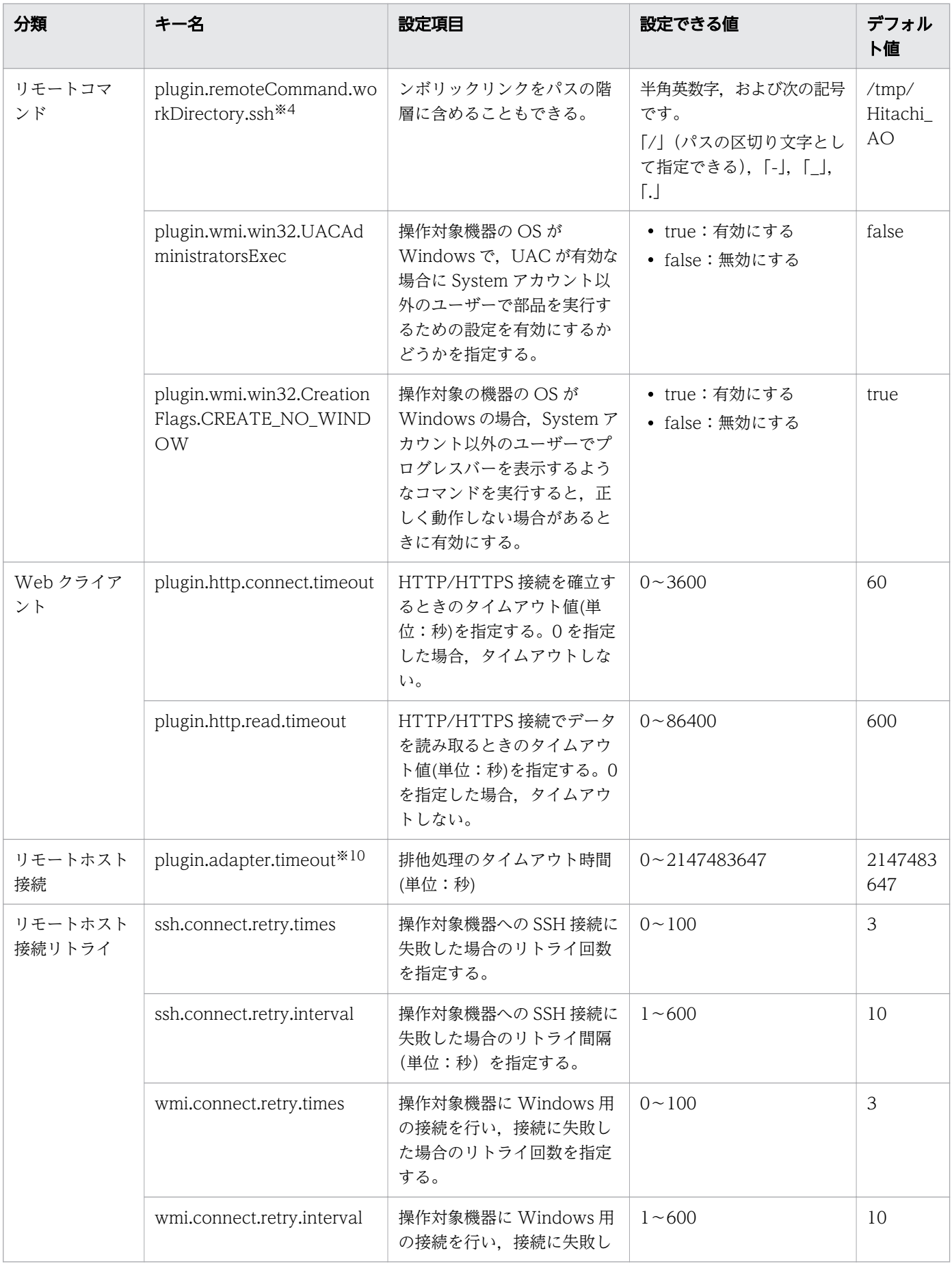

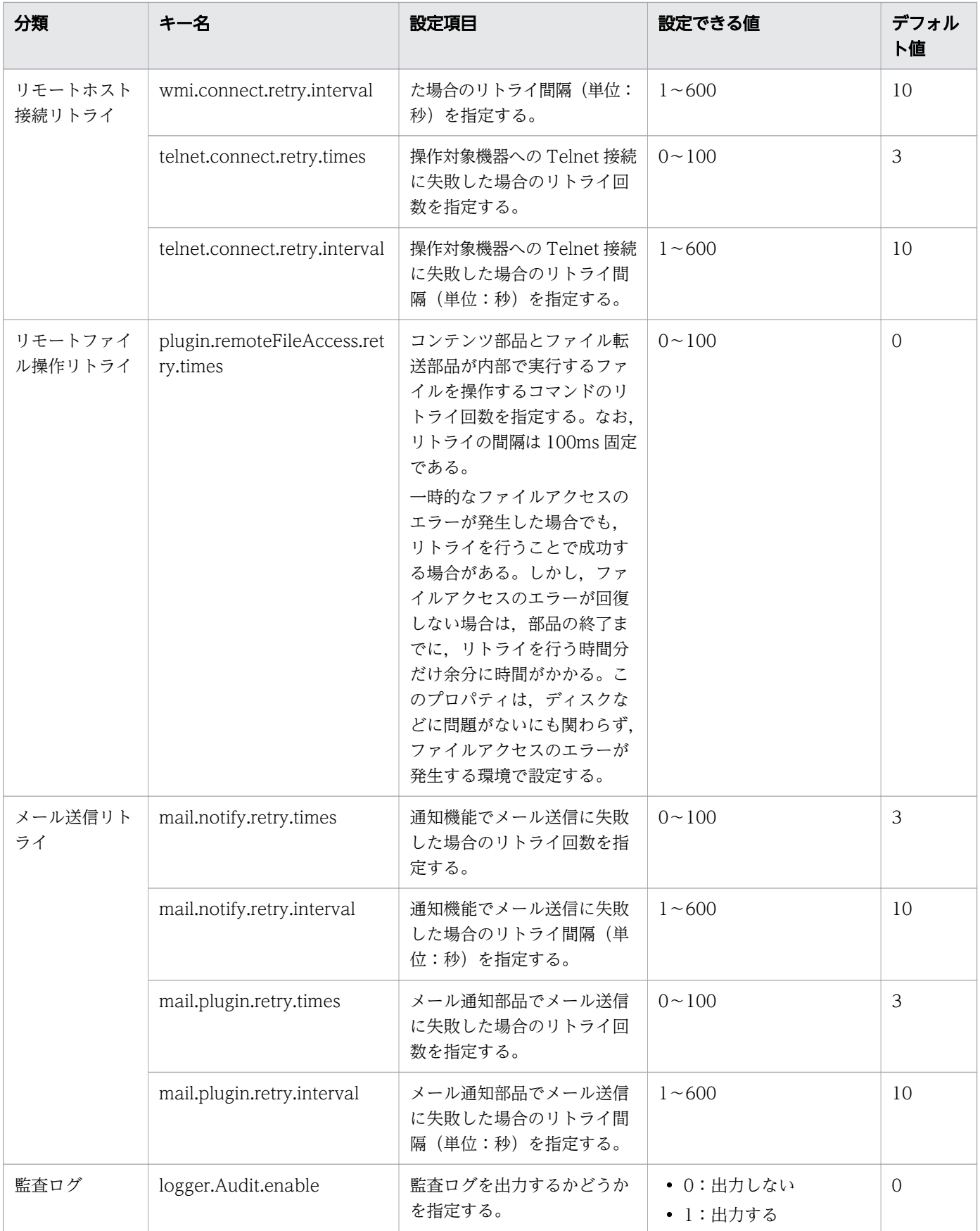

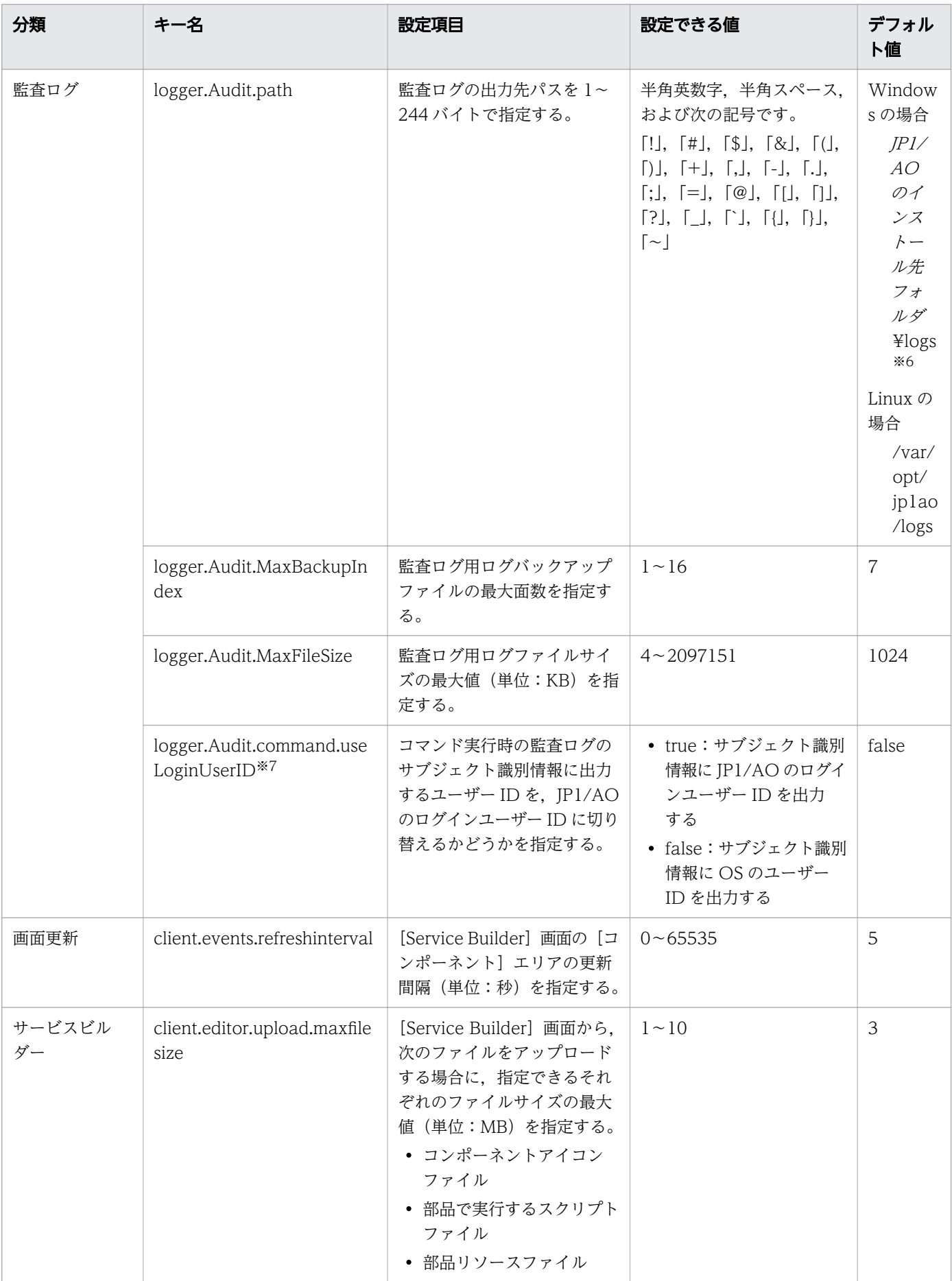

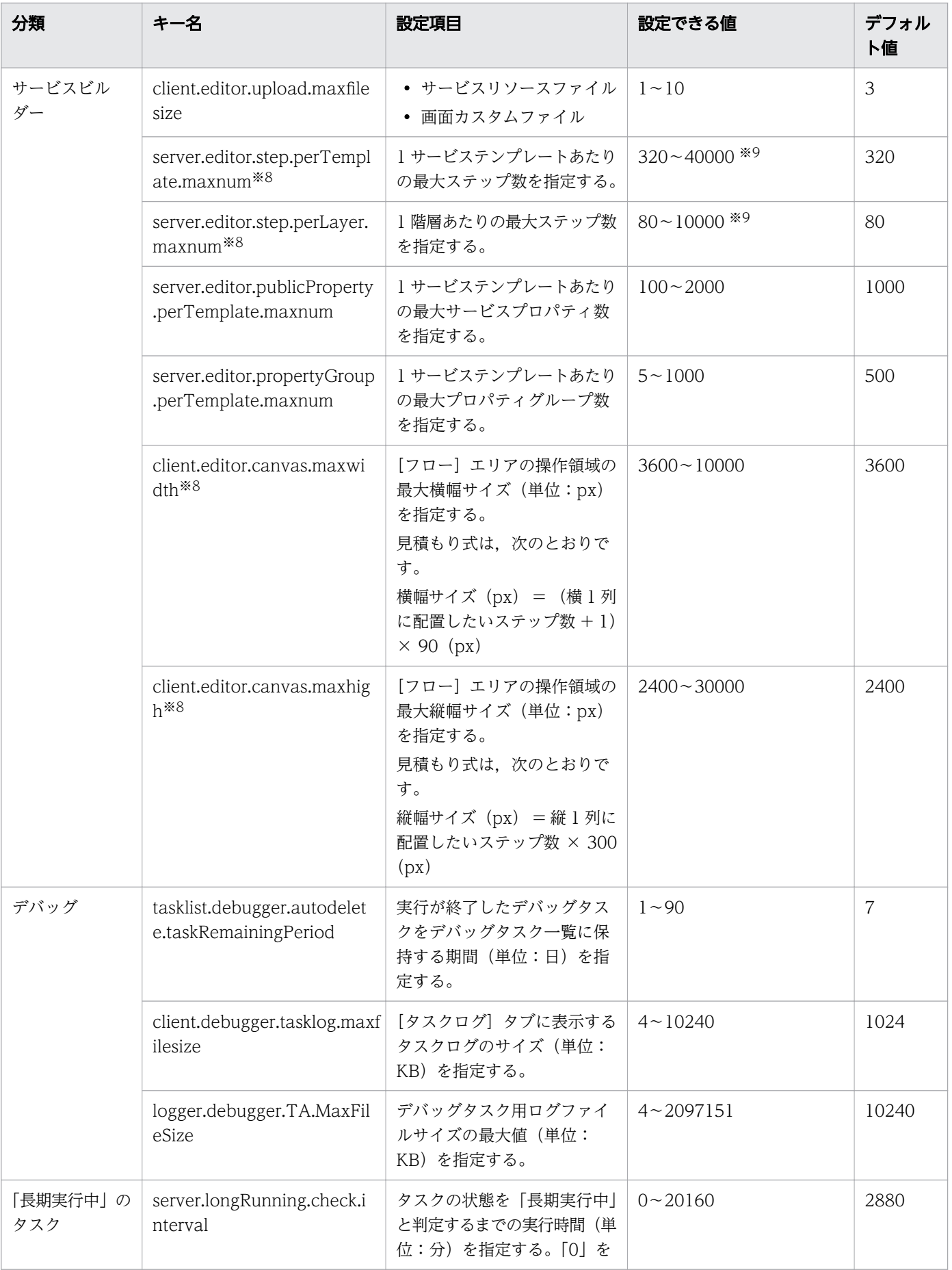

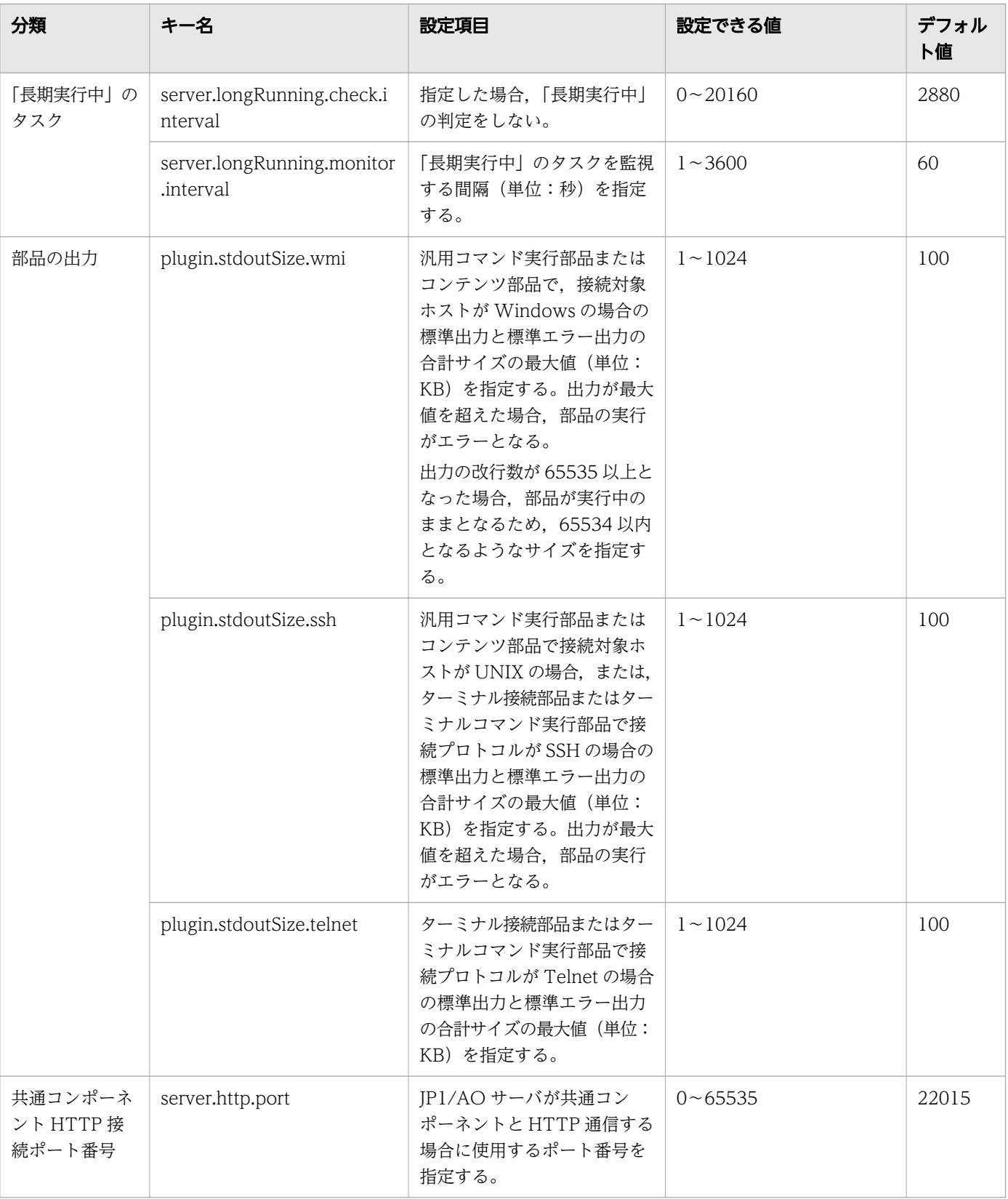

#### 注※1

タスク用ログの出力しきい値は,サービス共有プロパティで設定できます。

注※2

実行ディレクトリは次の優先順位で決定します。

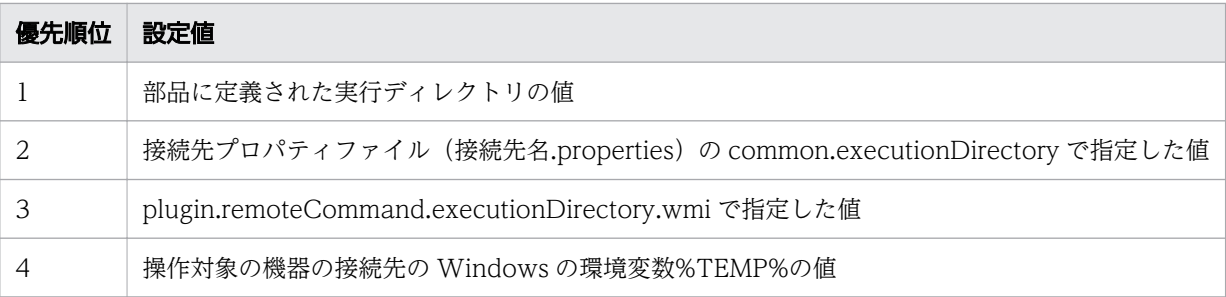

注※3

実行ディレクトリは次の優先順位で決定します。

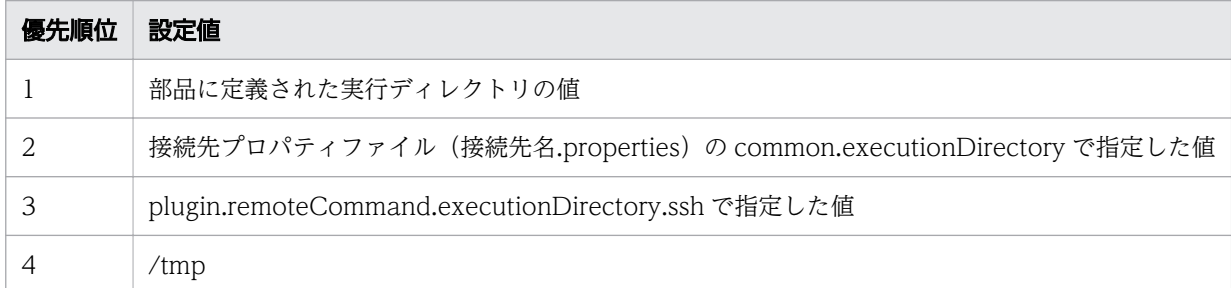

注※4

このプロパティで指定したパスや親フォルダのパスを,ファイル転送部品の送信先フォルダや受信元 フォルダに指定しないでください。指定した場合は,製品サポートの対象外となります。

注※5

- 作業用フォルダには,接続ユーザーに対する読み込み権限,書き込み権限,および実行権限が必要 となります。
- ファイル転送部品またはコンテンツ部品を実行した際に、作業用フォルダのアクセス権を777(す べてのユーザーにアクセス権を設定)に変更します。作業用フォルダに指定したパスが存在しない 場合、部品の実行時に作業用フォルダが作成されます。なお、フォルダの作成に失敗した場合、部 品の実行は異常終了します。

注※6

出力するファイル名は「Audit[n].log」です。[n]には面数の整数値が入ります。

注※7

監査ログのサブジェクト識別情報に出力されるユーザー ID が切り替わるコマンドを次に示します。

- deleteservicetemplate コマンド
- importservicetemplate コマンド
- listservices コマンド
- listtasks コマンド
- stoptask コマンド
- submittask コマンド

注※8

これらの定義は,JP1/AO 10-02 以前との互換用プロパティです。

注※9

これらの定義は、次の条件すべてに合致する場合だけ編集してください。これらの条件に合致しない場 合は,定義を編集する必要はありません。なお,定義を編集する場合は,サービステンプレートの複製 および編集をする前に実施してください。

- 10-02 以前の JP1/AO で作成したサービステンプレートを編集する場合
- 編集するサービステンプレートのステップの合計が 320 を超えている,または 1 階層あたりのス テップ数が 80 を超えている場合

注※10

デフォルトではファイル中にキー名は存在しません。

#### 定義例

```
logger.message.server.MaxBackupIndex = 7
logger.message.server.MaxFileSize = 1024
logger.message.command.MaxBackupIndex = 7
logger.message.command.MaxFileSize = 1024
logger.TA.MaxFileSize = 10240
tasklist.autoarchive.taskRemainingPeriod = 7
tasklist.autoarchive.executeTime = 04:00:00
tasklist.autoarchive.maxTasks = 5000
tasklist.autodelete.maxHistories = 30000
task.periodicalTaskArchive.enable = false
task.periodicalTaskArchive.period = 24
task.periodicalTaskArchive.taskCountThreshold = 4000
task.periodicalTaskArchive.taskCountAfterArchive = 3000
plugin.localMode = false
packagemanager.maxServiceTemplates = 1000
packagemanager.maxServices = 1000
notification.jp1event = false
plugin.threadPoolSize = 10
foreach.max value = 3ssh.port.number = 22
telnet.port.number = 23
plugin.terminal.prompt.account = login|Login Name|Username|UserName
plugin.terminal.prompt.password = password|Password|PassWord
telnet.connect.wait = 60
ssh.privateKeyFile = C:\{x\}\ssh\{x\}id rsa
plugin.remoteCommand.executionDirectory.wmi = C:\mathbb{H}iplao
plugin.remoteCommand.executionDirectory.ssh = /home/jp1ao
plugin.remoteCommand.workDirectory.ssh = /tmp/Hitachi AO
plusin.http.connect.timeout = 60plugin.http.read.timeout = 600ssh.connect.retry.times = 3
ssh.connect.retry.interval = 10
wmi.connect.retry.times = 3
wmi.connect.retry.interval = 10
telnet.connect.retry.times = 3
telnet.connect.retry.interval = 10
```

```
plugin.remoteFileAccess.retry.times = 0mail.notify.retry.times = 3
mail.notify.retry.interval = 10
mail.plugin.retry.times = 3
mail.plugin.retry.interval = 10
logger. Audit. enable = 0logger. Audit.path = C:\nPsi\Program Files\\Hitachi\\JP1A0\\logs
logger.Audit.MaxBackupIndex = 7
logger.Audit.MaxFileSize = 1024
logger.Audit.command.useLoginUserID = false
client.events.refreshinterval = 5
client.editor.upload.maxfilesize = 3
server.editor.step.perTemplate.maxnum = 320
server.editor.step.perLayer.maxnum = 80
server.editor.publicProperty.perTemplate.maxnum = 1000
server.editor.propertyGroup.perTemplate.maxnum = 500
client.editor.canvas.maxwidth = 3600
client.editor.canvas.maxhigh = 2400
tasklist.debugger.autodelete.taskRemainingPeriod = 7
client.debugger.tasklog.maxfilesize = 1024
logger.debugger.TA.MaxFileSize = 10240
server. LongRunning.check.interval = 2880
server. LongRunning.monitor. interval = 60plugin.stdoutSize.wmi = 100
plugin.stdoutSize.ssh = 100
plugin.stdoutSize.telnet = 100
server.http.port = 22015
```
#### 関連項目

• [2.1 JP1/AO の環境を設定する手順](#page-54-0)

2. インストール後の環境設定

# <span id="page-69-0"></span>2.3 コマンドプロパティファイル(command\_user.properties)

コマンドを実行する http ポートを設定するための定義ファイルです。

JP1/AO と Web ブラウザー間のポート番号を変更した場合は,コマンドを実行する http ポートも同じ番 号に変更する必要があります。

#### 形式

指定キー名 =設定値

#### 格納先フォルダ

非クラスタシステムの場合

JP1/AO のインストール先フォルダ ¥conf または/opt/jp1ao/conf

クラスタシステムの場合

共有フォルダ名¥ip1ao¥conf または共有フォルダ名/ip1ao/conf

#### 定義の反映契機

定義ファイルの更新

#### 記述内容

指定キー名と設定値を1行に1つずつ指定します。コマンドプロパティファイルを記述するときは、次の 点に注意してください。

- •「#」で始まる行はコメント行として扱われます。
- 空白行は無視されます。
- エンコーディングは ISO8859-1 です。
- 大文字と小文字は区別されます。
- 指定する文字列内に「¥」が含まれる場合は,「¥¥」と記述する必要があります。 この場合,「¥¥」で 1 バイトとしてサイズを計算してください。
- 設定値が有効な値ではない場合,メッセージ KNAE02022-W が統合トレースログおよび公開ログに 出力され,デフォルト値が設定されます。
- 同一の指定キーをファイル内に複数指定した場合は,あとに指定したものが有効となります。

#### 2. インストール後の環境設定

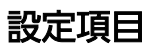

# 表 2-3 コマンドプロパティファイルの設定項目

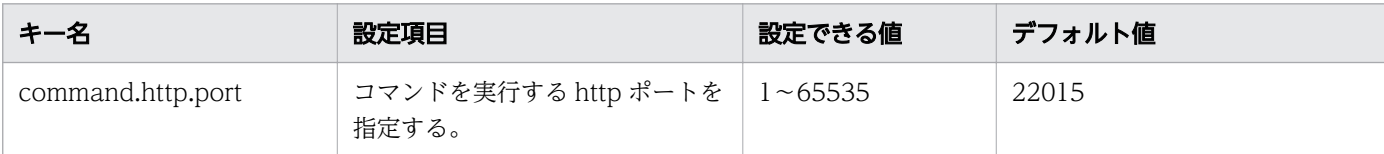

# 定義例

command.http.port = 22015

#### 関連項目

• [2.1 JP1/AO の環境を設定する手順](#page-54-0)

<sup>2.</sup> インストール後の環境設定

# <span id="page-71-0"></span>2.4 メール通知定義ファイル(mailDefinition\_ja.conf, mailDefinition\_en.conf, mailDefinition\_zh.conf)

タスクが異常検出または失敗の状態になった場合に,メールで通知するための定義ファイルです。

日本語環境の場合は mailDefinition ja.conf. 英語環境の場合は mailDefinition\_en.conf. 中国語環境の 場合は mailDefinition\_zh.conf を編集します。

# 形式

```
<?xml version="1.0" encoding="UTF-8" standalone="yes" ?>
<mail xmlns="http://www.hitachi.com/products/it/software/xml/automation/conf/mailDefinition"
>
<title>メールタイトル</title>
<body>メール本文</body>
\langle/mail\rangle
```
# 格納先フォルダ

非クラスタシステムの場合

JP1/AO のインストール先フォルダ ¥conf または/opt/jp1ao/conf

クラスタシステムの場合

共有フォルダ名¥jp1ao¥conf または共有フォルダ名/jp1ao/conf

#### 定義の反映契機

JP1/AO の再起動

### 記述内容

メール通知定義ファイルを XML 形式で編集します。編集する個所は「メールタイトル」と「メール本文」 の部分です。

記述するときは次の点に注意してください。

- メール通知定義ファイルがない場合や,XML として形式が誤っている場合は読み込みエラーとなりま す。この場合,デフォルトのタイトルと本文でメールが送信されます。
- XML として正しい形式で<mail><title><body>以外のタグを指定しても、その要素は無視されます。
- <title>や<body>のタグを省略した場合は、それぞれ空文字が指定されます。
- <mail>タグは省略できません。省略した場合,形式不正で読み込みエラーとなります。
- タグの大文字と小文字は区別されます。
# 設定項目

### 表 2-4 メール通知定義ファイルの設定項目

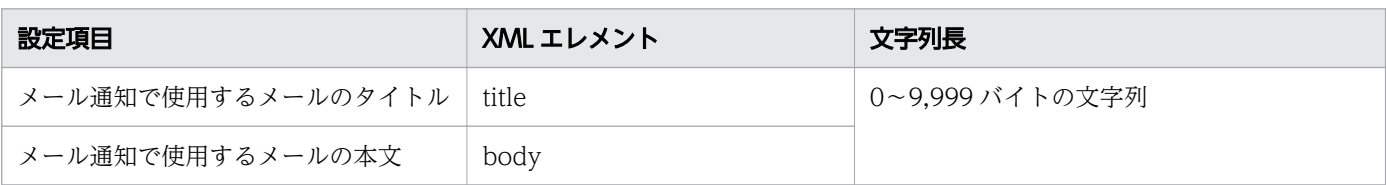

### 表 2-5 メール通知定義ファイルの設定項目とデフォルト値

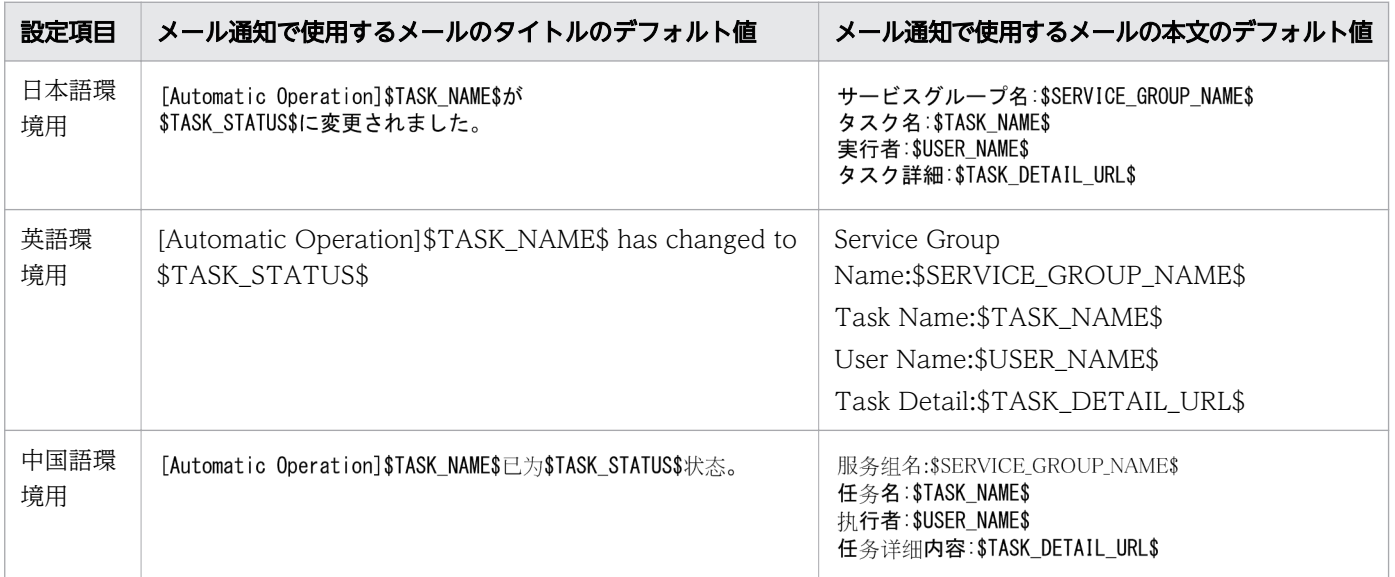

メールタイトルおよびメール本文に,XML の文法上使用できない文字を使用したい場合は,XML の実体 参照を使用します。

### 表 2-6 XML の実体参照

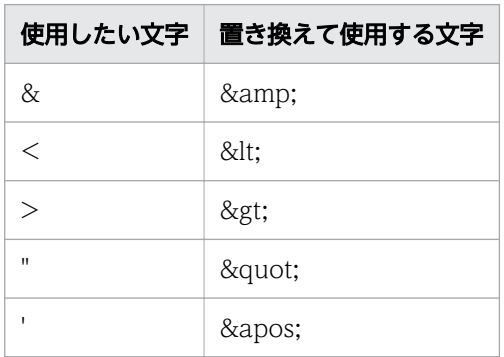

メールタイトルおよびメール本文には,次の埋め込み文字を使用できます。

### 表 2-7 メール通知定義ファイルの埋め込み文字

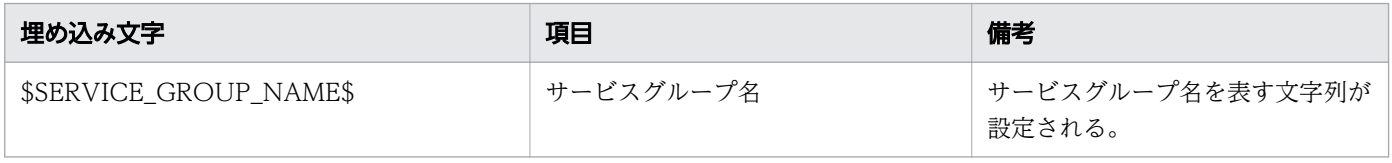

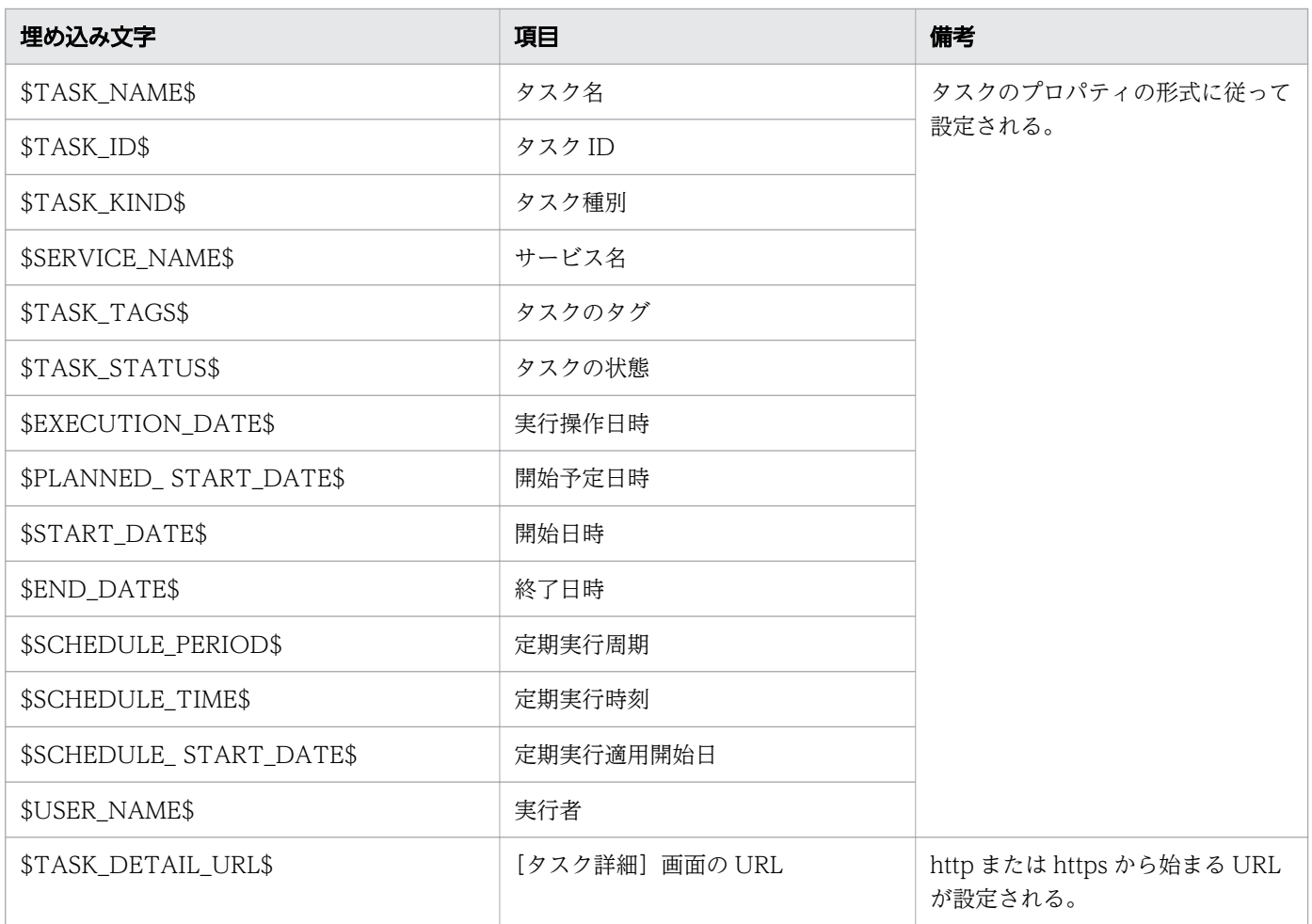

該当するタスクの状態によって,プロパティの値が空となる場合があります。この場合,埋め込み文字が 取得する値は空白になります。

### 定義例

タスクの状態が変更された場合に,サービスグループ名,タスク名,実行者,およびタスク詳細を通知す る例

```
<?xml version="1.0" encoding="UTF-8" standalone="yes" ?>
<mail xmlns="http://www.hitachi.com/products/it/software/xml/automation/conf/mailDefiniti
on">
<title>[Automatic Operation]$TASK_NAME$が$TASK_STATUS$に変更されました。</title>
<body>
サービスグループ名:$SERVICE_GROUP_NAME$
タスク名:$TASK_NAME$
実行者:$USER_NAME$
タスク詳細:$TASK_DETAIL_URL$
</body>
\langle/mail>
```
### 関連項目

#### • [2.1 JP1/AO の環境を設定する手順](#page-54-0)

2. インストール後の環境設定

# 2.5 セキュリティ定義ファイル(security.conf)

ユーザーのパスワード条件やロックに関する設定をするための定義ファイルです。

クラスタシステムの場合,実行系サーバと待機系サーバで同じ設定をしてください。

### 形式

指定キー名 =設定値

### 格納先フォルダ

共通コンポーネントのインストール先フォルダ ¥conf¥sec または/opt/HiCommand/Base64/conf/sec

#### 定義の反映契機

定義ファイルの更新

### 記述内容

指定キー名と設定値を1行に1つずつ指定します。セキュリティ定義ファイルを記述するときは、次の点 に注意してください。

- •「#」で始まる行はコメント行として扱われます。
- 空白行は無視されます。
- 大文字と小文字は区別されます。
- 設定値が有効な値ではない場合,デフォルト値が設定されます。
- 同一の指定キーをファイル内に複数指定した場合は,あとに指定したものが有効となります。

### 定義例

# This is the minimum length of the password # (minimum: 1 -256characters) password.min.length=4 # This is the minimum number of uppercase characters included in the password # (minimum: 0-256 characters, character type: A-Z) password.min.uppercase=0 # This is the minimum number of lowercase characters included in the password # (minimum: 0-256 characters, character type: a-z) password.min.lowercase=0 # This is the minimum number of numeric characters included in the password # (minimum: 0-256 characters, character type: 0-9) password.min.numeric=0 # This is the minimum number of symbolic characters included in the password

# (minimum: 0-256 characters, character type: ! # \$ % & ' ( ) \* + - . = @ \ ^ \_ |) password.min.symbol=0 # This specifies whether the user ID can be used for the password.

 $#$  (true = cannot use the user ID, false = can use the user ID) password.check.userID=false

# This is the minimum number of login failures before an account is locked # (minimum: 0-10 times) account. lock.num=0

# 設定項目

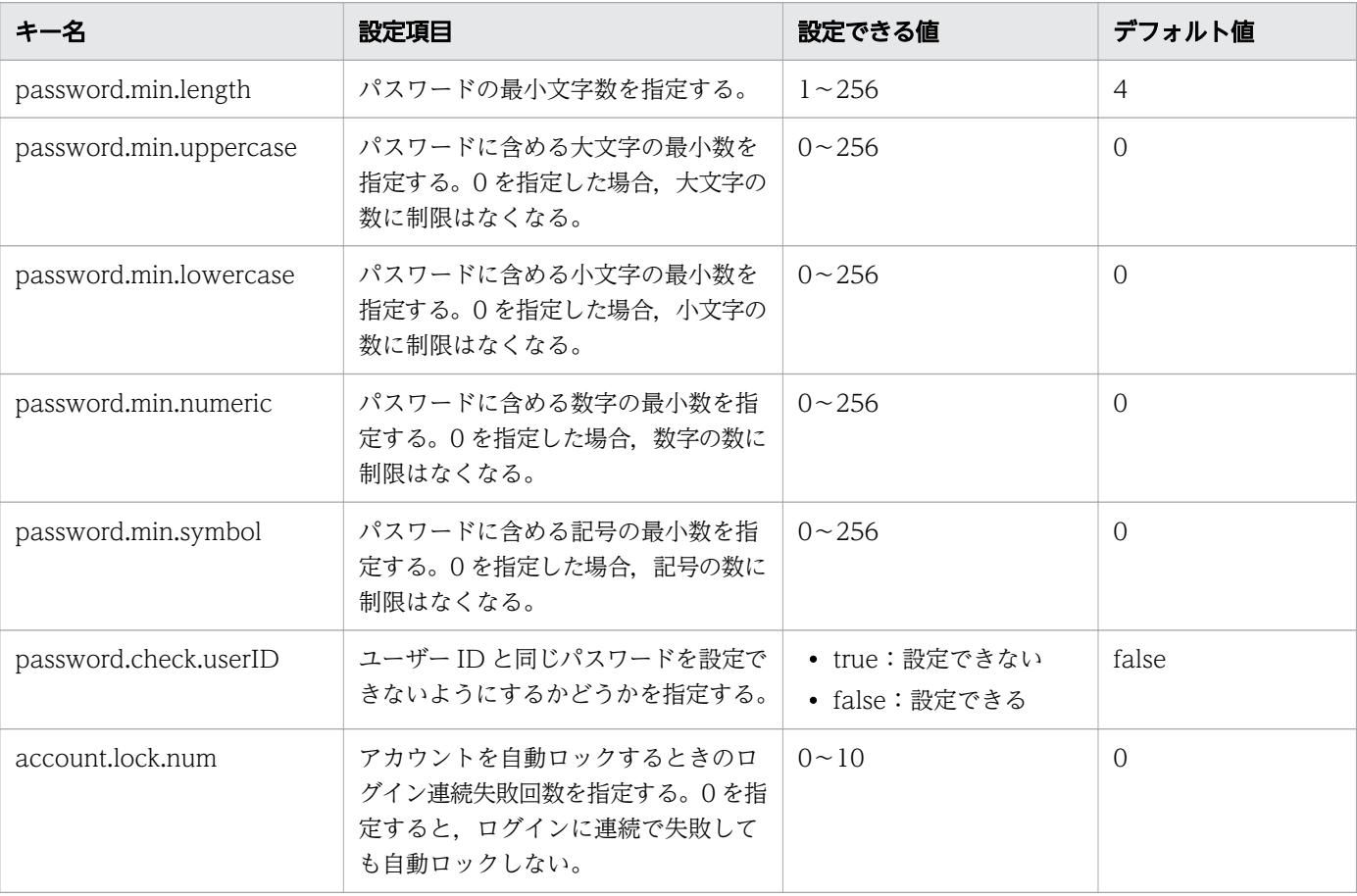

### 表 2-8 セキュリティ定義ファイルの設定項目

# 関連項目

# • [2.1 JP1/AO の環境を設定する手順](#page-54-0)

2. インストール後の環境設定

# 2.6 接続先プロパティファイル(接続先名.properties)

次の部品を実行する際に,操作対象の機器との接続に使用する情報を設定するための定義ファイルです。

- 汎用コマンド実行部品
- ファイル転送部品
- ターミナル接続部品
- コンテンツ部品

### 形式

指定キー名 =設定値

### 格納先フォルダ

非クラスタシステムの場合

JP1/AO のインストール先フォルダ ¥conf¥plugin¥destinations または/opt/jp1ao/conf/plugin/ destinations

クラスタシステムの場合

共有フォルダ名 ¥jp1ao¥conf¥plugin¥destinations または共有フォルダ名 /jp1ao/conf/plugin/ destinations

### 定義の反映契機

接続先プロパティファイルを参照する部品の実行時

### 記述内容

指定キー名と設定値を 1 行に 1 つずつ指定します。接続先プロパティファイルを記述するときは、次の点 に注意してください。

- •「#」で始まる行はコメント行として扱われます。
- 空白行は無視されます。
- エンコーディングは ISO8859-1 です。
- 大文字と小文字は区別されます。
- 指定する文字列内に「¥」が含まれる場合は,「¥¥」と記述する必要があります。 この場合,「¥¥」で 1 バイトとしてサイズを計算してください。
- 同一の指定キーをファイル内に複数指定した場合は,あとに指定したものが有効となります。
- 接続先プロパティファイルに不正な設定値が設定された場合,接続先プロパティファイルを参照する部 品は,実行エラーとなります。

• ファイル名は、ホスト名.properties, またはIP アドレス.properties の形式で指定します。ただし, IPv6 アドレスの場合,「:」はファイル名に使用できないため,「-」に置き変えて指定してください。 例えば,IPv6 アドレスが「2001::234:abcd」の場合は「2001--234-abcd.properties」と指定します。

# 設定項目

# 表 2-9 接続先プロパティファイルの設定項目

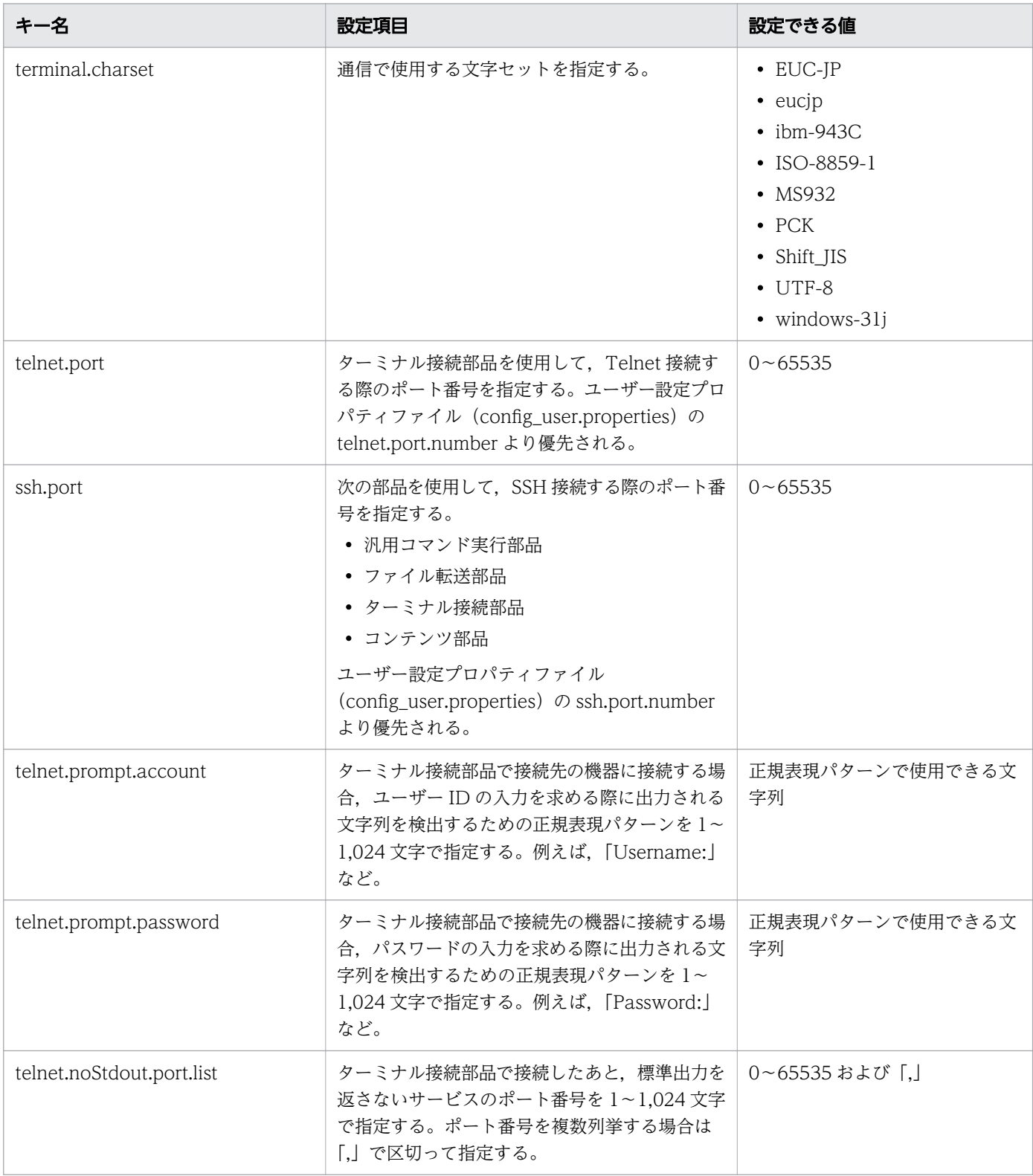

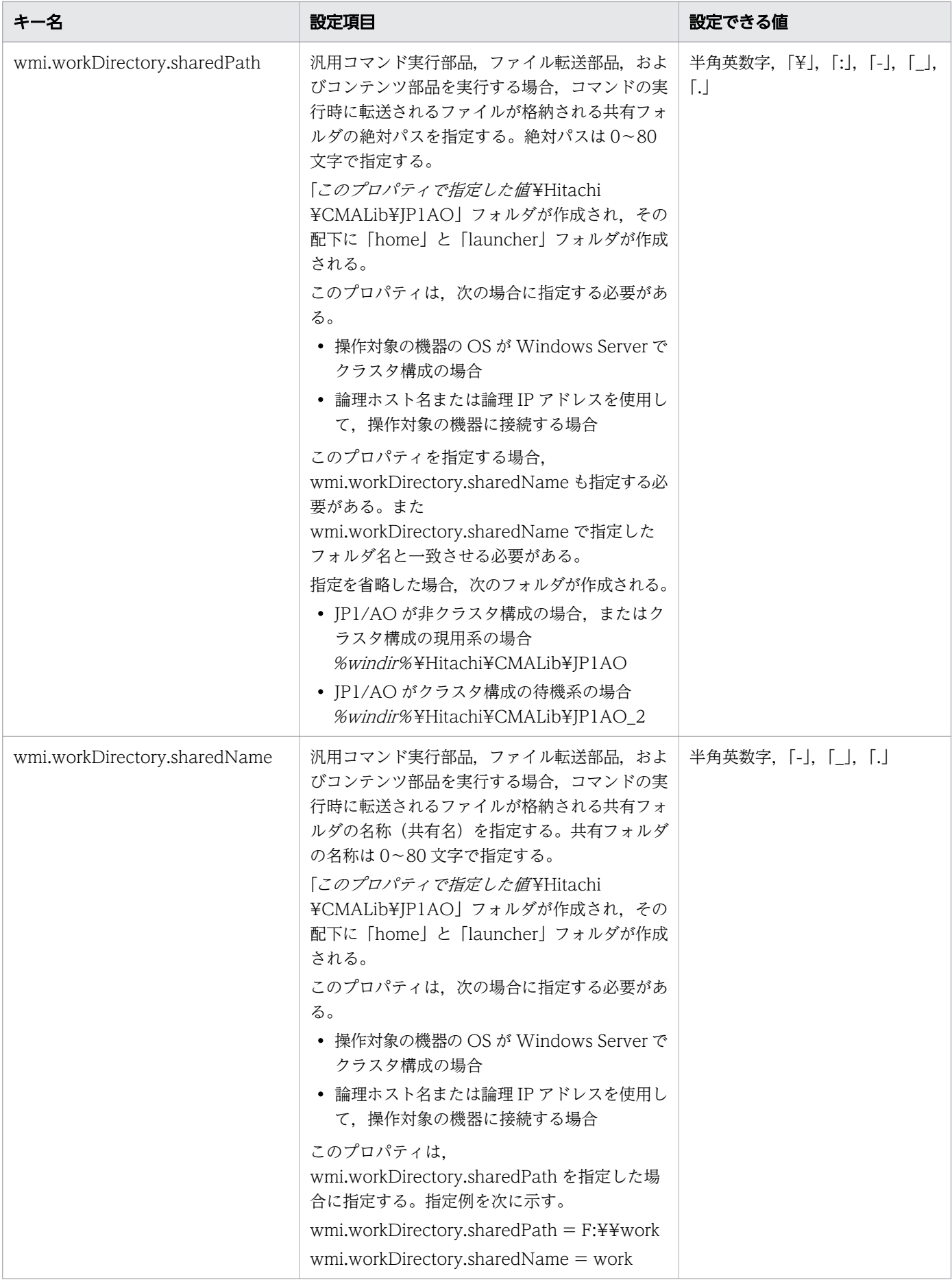

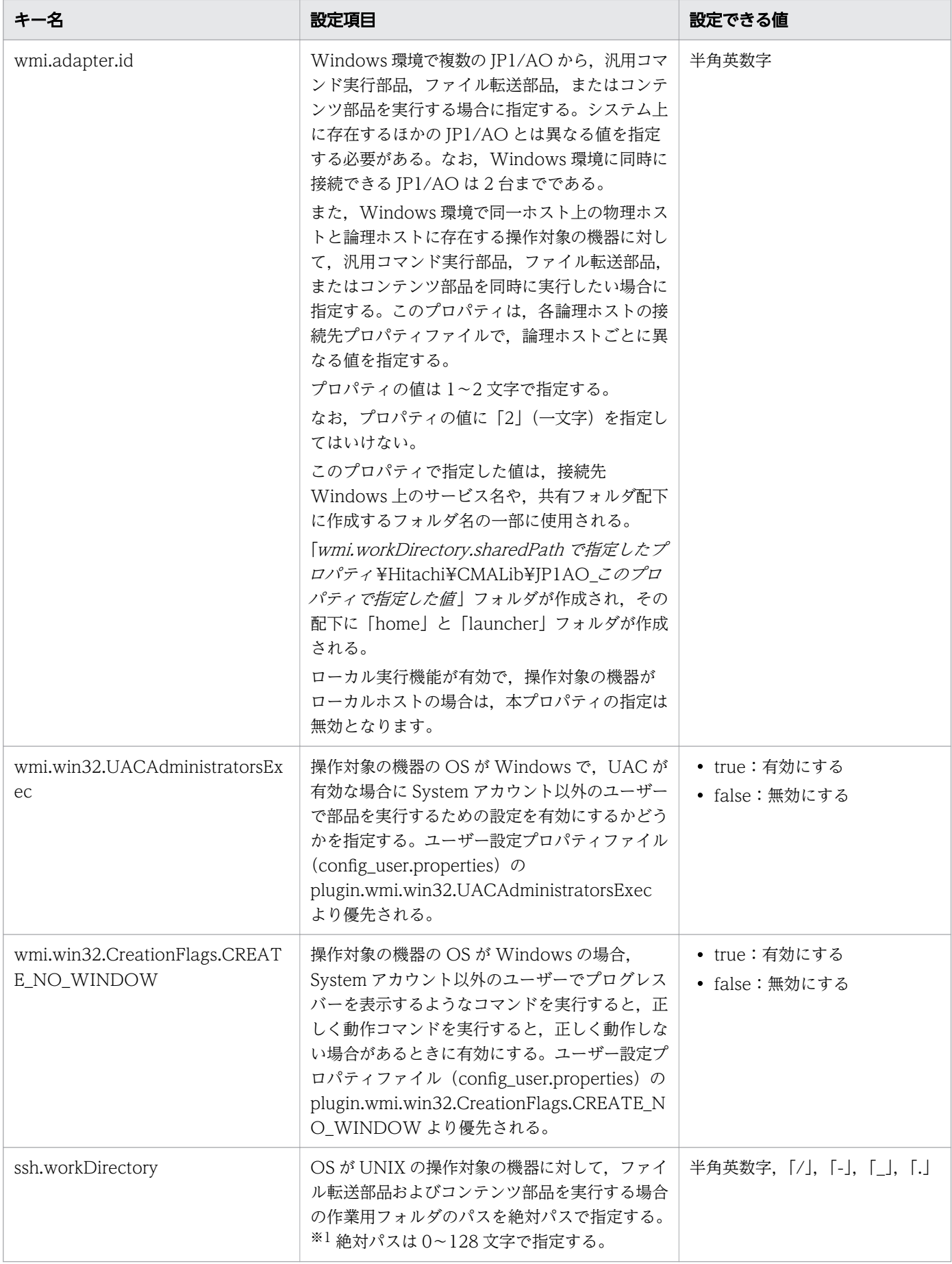

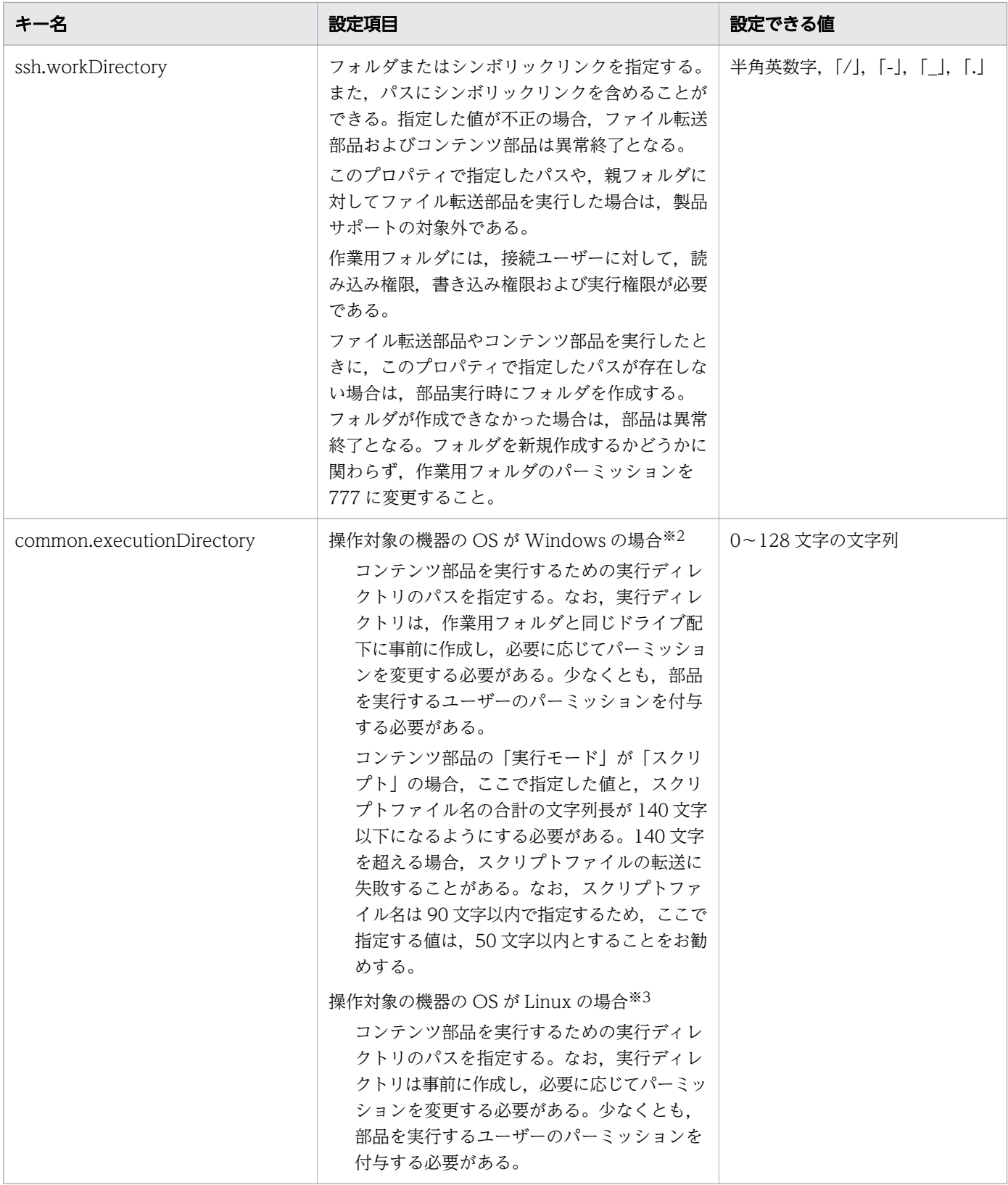

### 注※1

作業用ディレクトリは次の優先順位で決定します。

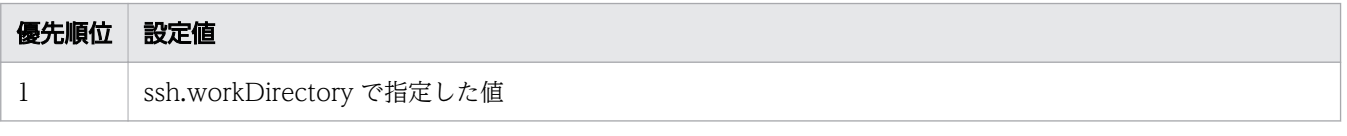

2. インストール後の環境設定

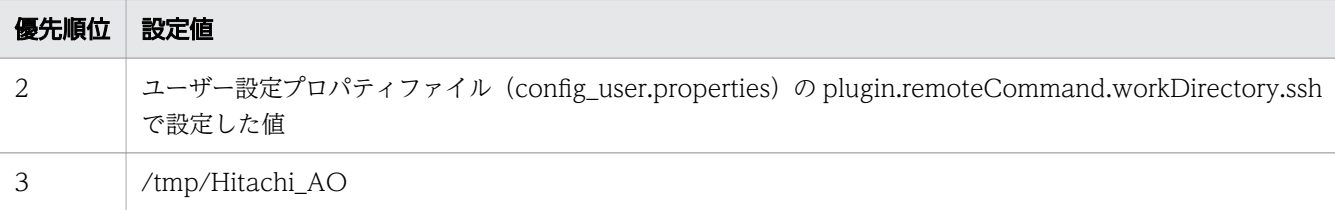

#### 注※2

実行ディレクトリは次の優先順位で決定します。

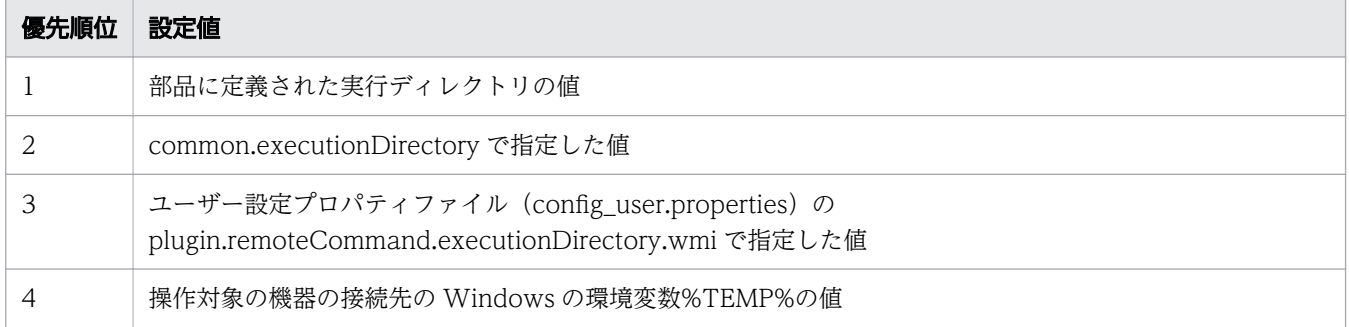

#### 注※3

実行ディレクトリは次の優先順位で決定します。

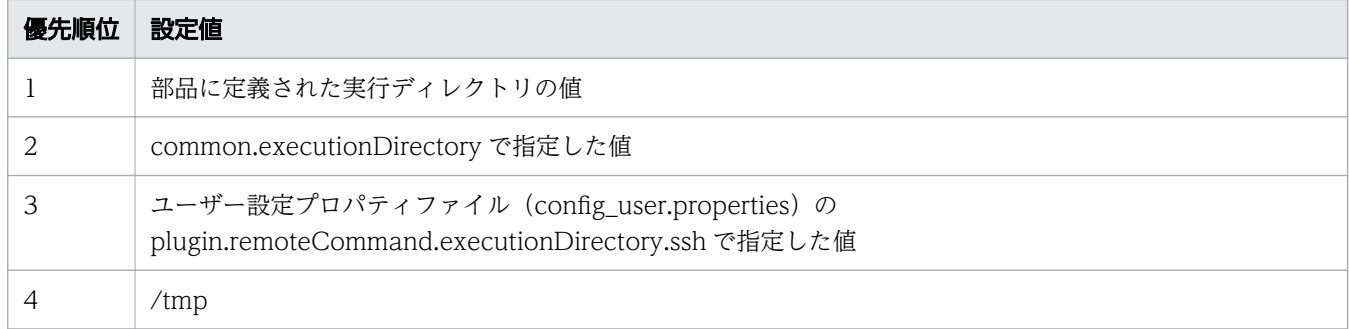

# 定義例

terminal.charset=UTF-8 telnet.port=23 ssh.port=22 telnet.prompt.account=login telnet.prompt.password=password telnet.noStdout.port.list=25,80,110

# 2.7 文字セットマッピングファイル (charsetMapping\_user.properties)

操作対象の機器で取得した文字セットの情報から,JP1/AO サーバの文字セットを設定するための定義ファ イルです。

### 形式

指定キー名=設定値

### 格納先フォルダ

非クラスタシステムの場合

JP1/AO のインストール先フォルダ¥conf¥plugin または/opt/jp1ao/conf/plugin

クラスタシステムの場合

共有フォルダ名 ¥jp1ao¥conf¥plugin または共有フォルダ名 /jp1ao/conf/plugin

### 定義の反映契機

JP1/AO の再起動

### 記述内容

指定キー名と設定値を 1 行に 1 つずつ指定します。指定キー名には,操作対象の機器が返した/usr/bin/ locale charmap コマンドの値をそのまま設定します。「"」が含まれる場合は,「"」を付けて設定してくだ さい。設定値には,指定キー名に対応する文字セットを設定します。

設定できる文字セットは次のとおりです。

- EUC-JP
- eucjp
- ibm-943C
- ISO-8859-1
- MS932
- PCK
- Shift JIS
- $\bullet$  UTF-8
- windows-31j

文字セットマッピングファイルを記述するときは,次の点に注意してください。

•「#」で始まる行はコメント行として扱われます。

<sup>2.</sup> インストール後の環境設定

- 空白行は無視されます。
- エンコーディングは ISO8859-1 です。
- 大文字と小文字は区別されます。
- 指定する文字列内に「¥」が含まれる場合は,「¥¥」と記述する必要があります。 この場合,「¥¥」で 1 バイトとしてサイズを計算してください。
- 同一の指定キーをファイル内に複数指定した場合は,あとに指定したものが有効となります。
- 文字セットマッピングファイルに不正な設定値が設定された場合,文字セットマッピングファイルを参 照する部品は,実行エラーとなります。

### 定義例

操作対象の機器が HP-UX の例

 $"$ utf8.cm" = UTF-8 "iso88591.cm" = ISO-8859-1 "SJIS.cm" = Shift\_JIS  $"$ eucJP.cm" = EUC-JP

<sup>2.</sup> インストール後の環境設定

# <span id="page-84-0"></span>2.8 外部認証サーバ連携コンフィグファイル(exauth.properties)

外部認証連携に必要な設定をするための定義ファイルです。

### 形式

指定キー名 =設定値

# 格納先フォルダ

共通コンポーネントのインストール先フォルダ¥conf または/opt/HiCommand/Base64/conf

### 定義の反映契機

コンフィグファイルを保存すると即座に反映されます。

但し,コンフィグファイルの定義変更時にログイン中のユーザーは,再度ログインするまで変更内容が反 映されません。また,コンフィグファイルの定義変更時にログイン中のユーザーは,認証方式がログイン 時と異なって表示される場合があります。

### 記述内容

指定キー名と設定値を 1 行に 1 つずつ指定します。外部認証サーバ連携コンフィグファイルを記述すると きは,次の点に注意してください。

- •「#」で始まる行はコメント行として扱われます。
- 空白行は無視されます。
- 大文字と小文字は区別されます。
- 設定値の前後には,空白を指定できません。
- 設定値は「"」で囲まないでください。

### 設定項目

### 表 2-10 外部認証サーバ連携コンフィグファイルの設定項目

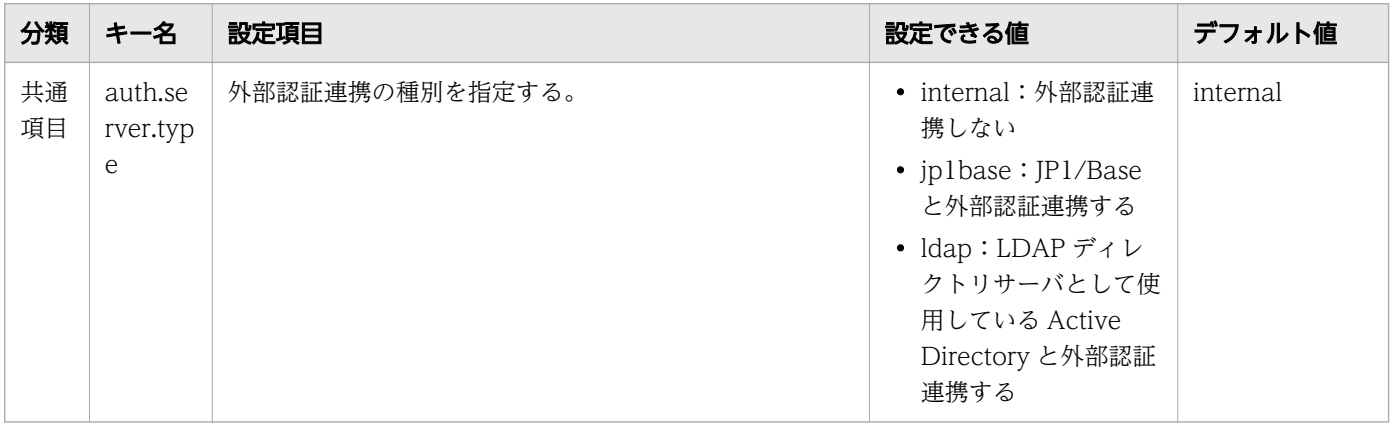

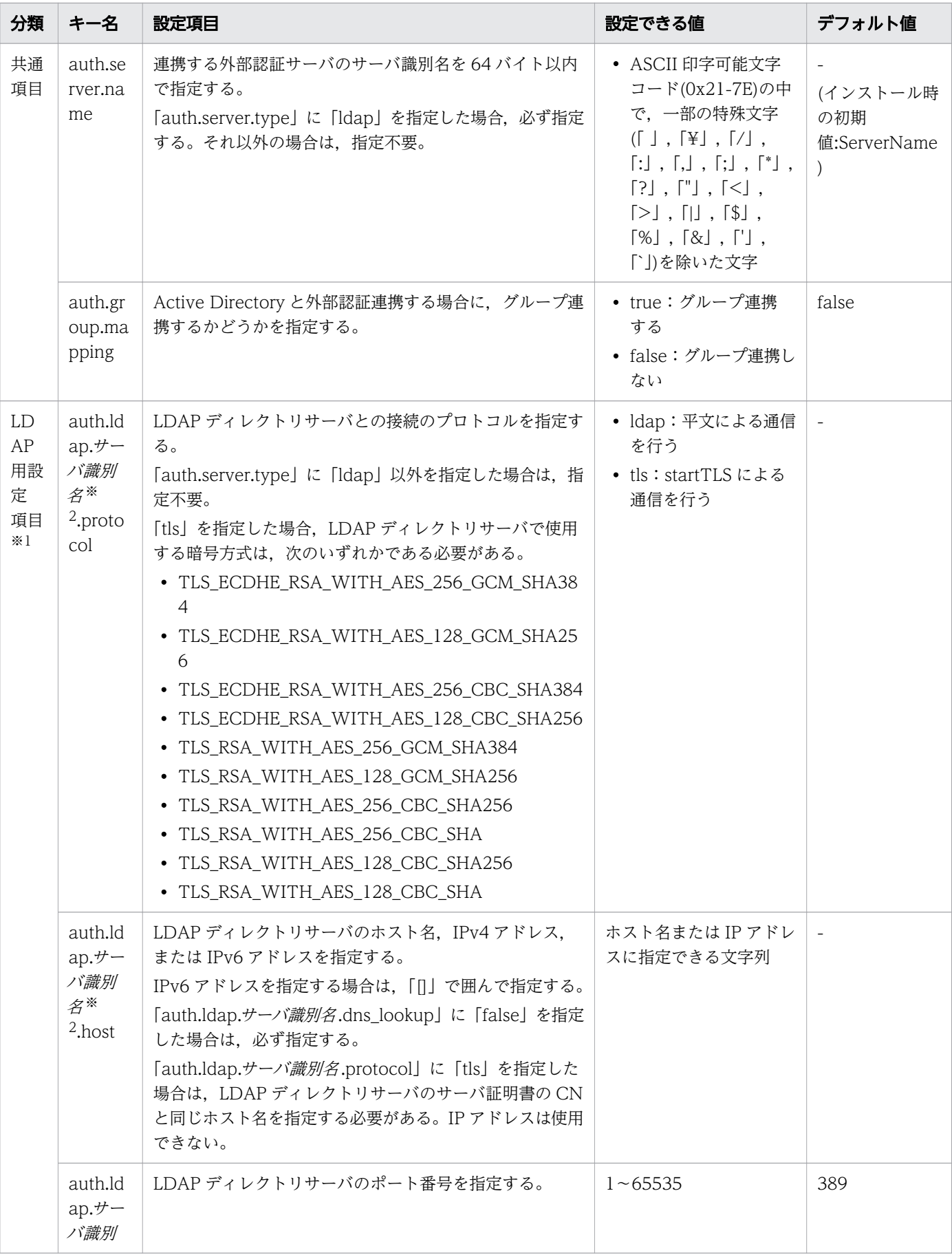

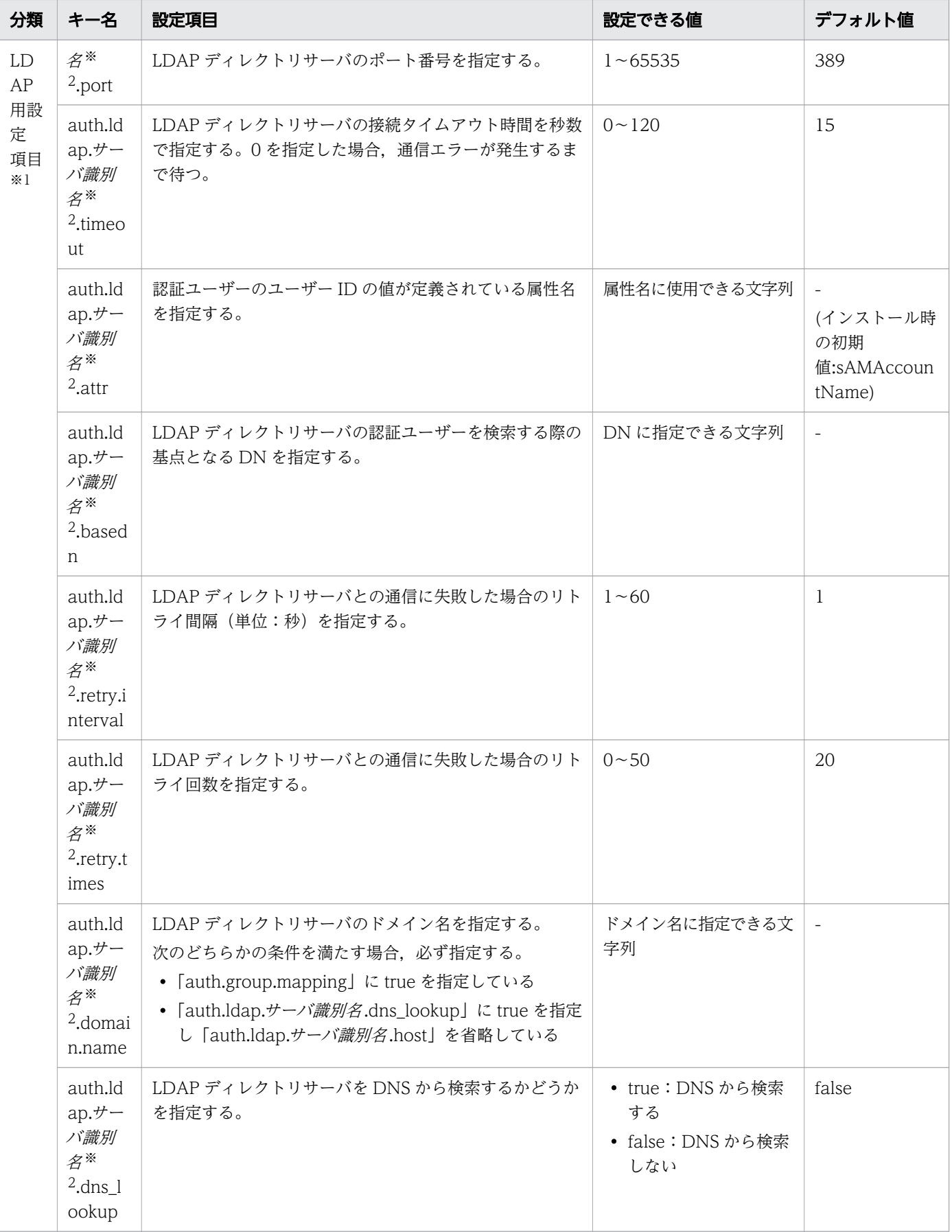

注※1

「auth.server.type」に「ldap」以外を指定した場合,設定内容は無視されます。

注※2

サーバ識別名には,「auth.server.name」で指定したサーバ識別名と同じ値を指定してください。

### 定義例

- 次の条件を満たす場合の定義例
	- Active Directory と外部認証連携する
	- グループ連携しない
	- LDAP 検索用ユーザーの登録が不要
	- DNS を使用しない

```
auth.server.type=ldap
auth.server.name=ServerName1
auth.ldap.ServerName1.protocol=ldap
auth.ldap.ServerName1.host=adhost1
auth.ldap.ServerName1.attr=cn
auth.ldap.ServerName1.basedn=cn=Users,dc=example,dc=com
```
- 次の条件を満たす場合の定義例
	- Active Directory と外部認証連携する
	- グループ連携する
	- LDAP 検索用ユーザーの登録が必要
	- DNS を使用する

```
auth.server.type=ldap
auth.server.name=ServerName1
auth.ldap.ServerName1.protocol=ldap
auth.ldap.ServerName1.attr= sAMAccountName
auth. Idap. ServerName1. basedn=dc=example, dc=com
auth.ldap.ServerName1.domain.name=example.com
auth. Idap. ServerName1.dns_lookup=true
auth.group.mapping=true
```
#### 関連項目

• [3.2 Active Directory との連携](#page-98-0)

# 2.9 OS 起動時の JP1/AO の自動起動を有効にする設定 (Linux の場合)

JP1/AO サーバが Linux の場合,OS 起動時に JP1/AO サービスを自動起動させない設定になっていま す。OS 起動時に JP1/AO サービスを自動起動させたい場合は,以下のいずれかの方法を実施してください。

Linux 8 の場合は,ケース1の方法で実施してください。また,スクリプトファイルで指定するパスに含 まれる「uCPSB」を「uCPSB11」に読み替えてください。

# ケース 1:systemd を使用する環境(Red Hat Enterprise Linux 7 など)に新規に構築す る場合

- 設定方法
	- 1. JP1/AO サービスの自動起動用に Unit ファイルを作成します。 格納先:/usr/lib/systemd/system
		- ファイル名:JP1\_AO.service

ファイル名が異なる場合は,以降の「JP1\_AO.service」の部分を読み替えてください。

左側の数字は,行番号です。行番号が無い行は,一つ上の行からの継続となります。

```
 1 [Unit]
  2 Description=JP1/AO service
  3 After=2248-PD01.service hicommand64-hcs_hweb.service hicommand64-hcs_hsso.servi
    ce hicommand64-hcs_web.service hicommand64-hcs_ao.service
  4 Requires=2248-PD01.service hicommand64-hcs_hweb.service hicommand64-hcs_hsso.se
    rvice hicommand64-hcs_web.service hicommand64-hcs_ao.service
  5
  6 [Service]
 7 Type=forking
8 Environment="LANG=ia JP.utf8"
 9 ExecStartPre=/home/jp1ao/ao_start_check
10 ExecStart=/opt/HiCommand/Base64/bin/hcmds64srv -start -server AutomationWebServ
    ice
11 TimeoutStartSec= 600
12 
13 [Install]
14 WantedBy=multi-user.target graphical.target
```
2. 次のコマンドを実行して属性を設定します。

chmod 644 /usr/lib/systemd/system/JP1\_AO.service

chgrp root /usr/lib/systemd/system/JP1\_AO.service

chown root /usr/lib/systemd/system/JP1\_AO.service

3. ExecStartPre オプションに指定したスクリプトファイルを作成します。

/home/jp1ao/ao\_start\_check

#!/bin/sh HCMDS HOME=/opt/HiCommand/Base64 for i in `seq 1 10` do

```
 cjstartsv_counter=`ps -ef | \
       grep ${HCMDS HOME}/uCPSB/CC/server/bin/cjstartsv | grep -v grep | wc -l`
       hcs hsso counter=`ps -ef | \anglegrep ¥
        ${HCMDS_HOME}/uCPSB/CC/server/repository/HBase64StgMgmtSSOService/hcs_hsso | \
       grep -v grep | wc -l httpsd_counter=`ps -ef | \
       grep \frac{1}{2} (HCMDS HOME}/uCPSB/httpsd/sbin/httpsd | grep -v grep | wc -l`
        rotatelogs_counter=`ps -ef | \
       grep \{HCMDS\ HOME\}/uCPSB/httpsd/sbin/rotatelogs | grep -v grep | wc -l`
       pdprcd counter=`ps -ef | \n \anglegrep \frac{1}{2}HOMDS HOME}/HDB/lib/servers/pdprcd | grep -v grep | wc -l`
       pdmlgd counter=`ps -ef | \neth
       grep ${HCMDS HOME}/HDB/lib/servers/pdmlgd | grep -v grep | wc -l`
       pdrdmd counter=`ps -ef | \anglegrep \frac{1}{2}HCMDS HOME}/HDB/lib/servers/pdrdmd | grep -v grep | wc -l`
        sleep 60
       if \left[\right] $cjstartsv counter -ge 1 -a \
             $hcs hsso counter -ge 1 -a \neq$httpsd counter -ge 22 -a \angle$rotatelogs counter -ge 4 -a \angle$pdpred counter -ge 1 -a \#
             $pdmlgd counter -ge 1 -a \
             $pdrdmd counter -ge 1 ]; then
              exit 0
        fi
   done
   exit 1
4. 次のコマンドを実行して属性を設定します。
  chmod 554 /home/jp1ao/ao_start_check
  chgrp root /home/jp1ao/ao_start_check
  chown root /home/jp1ao/ao_start_check
```
5. 次のコマンドを実行して JP1/AO サービスの自動起動を有効にします。

systemctl daemon-reload

systemctl enable JP1 A0 service

- 6. 次のコマンドを実行して「enabled」が表示されることを確認します。 systemctl list-unit-files | grep "UNIT FILE\|JP1 AO.service"
- 解除方法
	- 1. IP1/AO が起動している場合は、次のコマンドを実行して IP1/AO を停止します。 /opt/HiCommand/Base64/bin/hcmds64srv -stop
	- 2. 次のコマンドを実行して JP1/AO サービスの自動起動を無効にします。 systemctl disable JP1\_AO.service
	- 3. 次のコマンドを実行して「disabled」が表示されることを確認します。 systemctl list-unit-files | grep "UNIT FILE\JP1 AO.service"

```
2. インストール後の環境設定
```
- 4. 次のコマンドを実行して JP1/AO サービスの Unit ファイルを削除します。
	- rm -i /usr/lib/systemd/system/JP1\_AO.service
- 5. 次のコマンドを実行してスクリプトファイルを削除します。

rm -i /home/jp1ao/ao\_start\_check

# ケース 2:systemd を使用する環境(Red Hat Enterprise Linux 7 など)で既に構築済み の場合

既存環境にて以下の方法で自動起動を設定済みで問題無く自動起動している場合は,設定を変更する必要 はありません。

以下の方法で,自動起動に失敗する場合は,以下の設定を解除してから,ケース 1 の設定方法を実施して ください。

- 設定方法
	- 1. JP1/AO サービスの自動起動用に Unit ファイルを作成します。

格納先:/etc/systemd/system

ファイル名:JP1\_AO.service

ファイル名が異なる場合は,以降の「JP1\_AO.service」の部分を読み替えてください。

[Unit] Description=JP1/AO service

```
[Service]
Type=forking
Environment="LANG=ja_JP.utf8"
ExecStart=/opt/HiCommand/Base64/bin/hcmds64srv -start -server AutomationWebService
[Install]
```
WantedBy=multi-user.target graphical.target

2. 次のコマンドを実行して属性を設定します。

chmod 644 /etc/systemd/system/JP1\_AO.service chgrp root /etc/systemd/system/JP1 A0.service chown root /etc/systemd/system/JP1\_AO.service

3. 次のコマンドを実行して IP1/AO サービスの自動起動を有効にします。

systemctl daemon-reload

systemctl enable JP1 A0 service

4. 次のコマンドを実行して「enabled」が表示されることを確認します。

systemctl list-unit-files | grep "UNIT FILE\|JP1 AO.service"

- 解除方法
	- 1. JP1/AO が起動している場合は、次のコマンドを実行して JP1/AO を停止します。 /opt/HiCommand/Base64/bin/hcmds64srv -stop
- 2. インストール後の環境設定
- 2. 次のコマンドを実行して JP1/AO サービスの自動起動を無効にします。 systemctl disable JP1\_AO.service
- 3. 次のコマンドを実行して「disabled」が表示されることを確認します。 systemctl list-unit-files | grep "UNIT FILE\|JP1 AO.service"
- 4. 次のコマンドを実行して JP1/AO サービスの Unit ファイルを削除します。 rm -i /etc/systemd/system/JP1\_AO.service

# ケース 3:自動起動スクリプトを使用する環境(Red Hat Enterprise Linux 6 (x64)な ど)の場合

• 設定方法

OS の起動スクリプトに,環境変数 LANG の設定値を指定し,hcmds64srv コマンドを実行するように 記述してください。

なお,共通コンポーネントのサービスは OS 起動時に自動起動する設定になっているため, server オ プションに「AutomationWebService」を指定し、JP1/AO サービスのみを起動するように記述してくだ さい。

server オプションを指定して IP1/AO サービスだけを開始する場合. 事前に共通コンポーネント. お よびデータベースのサービスを開始しておく必要があります。そのため、共通コンポ ーネント, およ びデータベースのプロセスの有無を確認してから. IP1/AO サービスを起動するように記述する必要が あります。

なお、OS 停止時は JP1/AO サービスおよび共通コンポーネントのサービスが自動停止する設定になっ ているため,自動停止の設定を行う必要はありません。

例

```
#!/bin/sh
# chkconfig: 2345 99 01
# description: JP1/Automatic Operation
PROG NAME=startao
start() {
     /home/jp1ao/startao2 &
}
case "$1" in
   start)
     start
     ;;
   *)
     echo "Usage: ${PROG_NAME} start"
     exit 1
esac
exit 0
```
/home/jp1ao/startao2:

#!/bin/sh HCMDS HOME=/opt/HiCommand/Base64

```
start() {
      export LANG=ja_JP.utf8
      ${HCMDS_HOME}/bin/hcmds64srv -start -server AutomationWebService
     rtn_code=$?
     logger -i -s -t \lceil AUTOMATION] \angle "${HCMDS_HOME}/bin/hcmds64srv -start -server AutomationWebService[${rtn_code}]"
}
for i in `seq 1 10`
do
     cistartsv counter=`ps -ef \mathsf{I} \
     grep ${HCMDS_HOME}/uCPSB/CC/server/bin/cjstartsv | grep -v grep | wc -l`
     hcs hsso counter=`ps -ef \mathsf{I} \ \nnumb{4}
     qren \nmid${HCMDS_HOME}/uCPSB/CC/server/repository/HBase64StgMgmtSSOService/hcs_hsso | \
     grep -v grep | wc -lhttpsd counter=`ps -ef | \anglegrep \frac{1}{2} (HCMDS HOME}/uCPSB/httpsd/sbin/httpsd | grep -v grep | wc -l`
     rotatelogs counter=`ps -ef \mathsf{l} \#
     grep ${HCMDS HOME}/uCPSB/httpsd/sbin/rotatelogs | grep -v grep | wc -l`
     pdprcd counter=`ps -ef | \anglegrep ${HCMDS HOME}/HDB/lib/servers/pdprcd | grep -v grep | wc -l`
     pdmlgd counter=`ps -ef | \anglegrep \frac{1}{2}HOME}/HDB/lib/servers/pdmlgd | grep -v grep | wc -l`
     pdrdmd counter=\text{ps} -ef | \
     grep \frac{1}{2} (HCMDS HOME}/HDB/lib/servers/pdrdmd | grep -v grep | wc -l`
      sleep 60
     if \left[ $cjstartsv counter -ge 1 -a \number -$hcs hsso counter -ge 1 -a \name \name \name \name \name \name \name \name \name \name \name \name \name \name \name \name \name \name \name \name \name \name \name \name \name \name \name \name \name \name \name \name \
           $httpsd counter -ge 22 -a \angle$rotatelogs counter -ge 4 -a \angle$pdpred counter -ge 1 -a \#
           $pdmlgd_counter -ge 1 -a \
           $pdrdmd counter -ge 1 ]; then
           start
           exit 0
      fi
done
logger -i -s -t [AUTOMATION] "Common Component seems to be dead."
exit 1
```
- 解除方法
	- 1.JP1/AO が起動している場合は、次のコマンドを実行してJP1/AO を停止します。

/opt/HiCommand/Base64/bin/hcmds64srv -stop

- 2. 作成した起動スクリプトを削除してください。
- 3. 次のコマンドを実行してスクリプトファイルを削除します。
	- rm -i /home/jp1ao/startao2

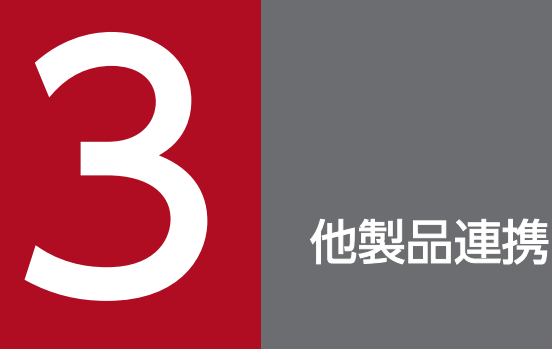

JP1/AO と他製品との連携について説明しています。

# 3.1 JP1/Base の認証機能との連携

# 3.1.1 JP1/Base の認証機能と連携する流れ

外部認証サーバ連携コンフィグファイルの設定と,JP1 ユーザー作成および設定が必要です。

IP1/Base の認証機能との連携は、次の流れで進めます。

#### 表 3-1 JP1/Base の認証機能と連携する流れ

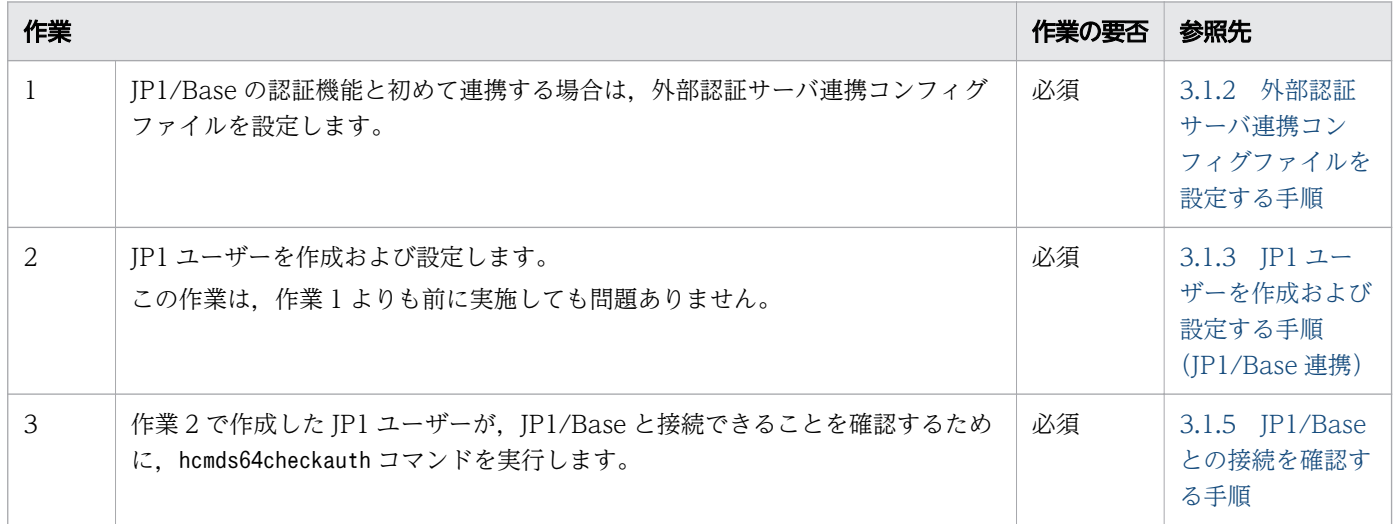

#### 関連項目

• マニュアル『JP1/AO 運用ガイド』-「JP1/Base の認証機能との連携」のトピック

# 3.1.2 外部認証サーバ連携コンフィグファイルを設定する手順

JP1/Base の認証機能と連携するために,外部認証サーバ連携コンフィグファイルを設定します。

IP1/Base の認証機能と連携するには、IP1 ユーザーの作成および設定も必要です。次に示す手順の前かあ とに、IP1/Base の認証機能と連携する IP1 ユーザーを作成、設定してください。

なお,クラスタシステムの場合,実行系サーバと待機系サーバで同じ設定をしてください。

### JP1/Base の認証機能と連携するには:

1. 外部認証サーバ連携コンフィグファイル(exauth.properties)を開きます。 外部認証サーバ連携コンフィグファイルは次のフォルダに格納されています。 共通コンポーネントのインストール先フォルダ¥conf または/opt/HiCommand/Base64/conf

2. 指定キー「auth.server.type」の値に「jp1base」を指定します。

3. 他製品連携

#### <span id="page-95-0"></span>関連項目

- 3.1.3 IP1 ユーザーを作成および設定する手順 (IP1/Base 連携)
- [2.8 外部認証サーバ連携コンフィグファイル\(exauth.properties\)](#page-84-0)

# 3.1.3 JP1 ユーザーを作成および設定する手順(JP1/Base 連携)

JP1/Base の認証機能と連携して、JP1/AO のユーザーアカウントを管理するために、JP1 ユーザーを作成 および設定します。

なお,クラスタシステムの場合,実行系サーバと待機系サーバで同じ設定をしてください。

### JP1 ユーザーを作成および設定するには:

1. JP1/Base の操作画面でユーザーを作成します。

IP1/Base と連携する場合, IP1/AO の操作画面でユーザーやユーザーグループを登録する必要はあり ません。

2. JP1/Base で, JP1 資源グループ名および権限レベルを指定します。

JP1 資源グループ名には、JP1/AO のサービスグループ名を指定します。ただし、JP1/AO のサービス グループ名が、IP1 資源グループ名に使用できない名称の場合は、IP1/Base でユーザー認証できません。 All Service Groups の権限を与えたい場合は、JP1 資源グループ名に「\*」を指定します。

#### 関連項目

- マニュアル『IP1/Base 運用ガイド』−「ユーザー管理の設定」のトピック
- 3.1.4 JP1/Base での権限レベルの定義(JP1/Base 連携)

# 3.1.4 JP1/Base での権限レベルの定義 (JP1/Base 連携)

IP1/Base と連携するために、IP1/AO 上のロールに応じて権限レベルを定義します。

権限レベル「JP1\_AO\_Admin」および「JP1\_AO\_Develop」は,JP1 資源グループ名「\*」だけに設定で きます。「\*」以外の JP1 資源グループ名に「JP1\_AO\_Admin」または「JP1\_AO\_Develop」を設定した 場合,そのユーザーは JP1/AO にログインできません。

なお,クラスタシステムの場合,実行系サーバと待機系サーバで同じ設定をしてください。

### 表 3-2 権限レベルの定義(JP1/Base 連携)

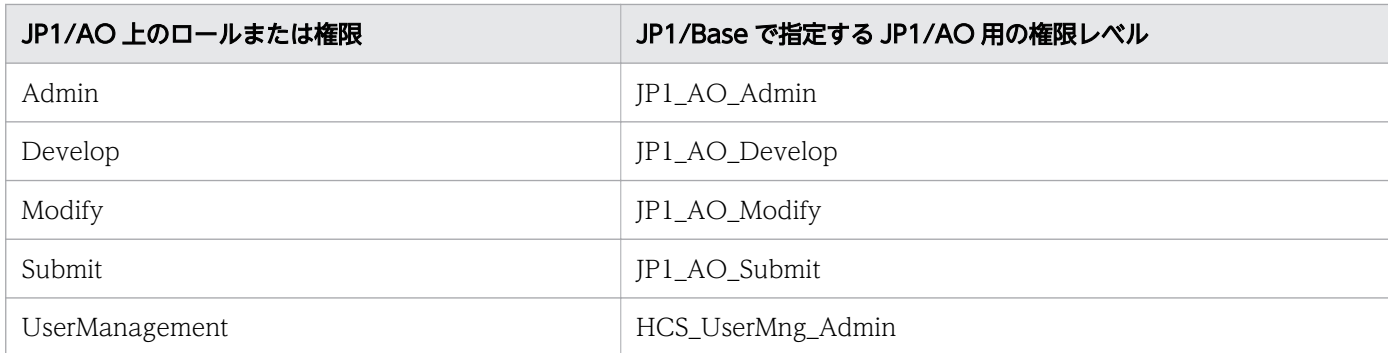

なお, JP1/Base のインストール時にデフォルトで作成される jp1admin ユーザーで JP1/AO にログイン した場合, All Service Groups に対する Admin ロールと UserManagement 権限を付与されたユーザー として扱われます。

10-10 より前のバージョンの JP1/Base を使用している場合は,JP1/Base のアクセス権限レベルファイ ルを次のように変更し,jbsaclreload コマンドを実行してください。

表 3-3 アクセス権限レベルファイルの定義内容

| ファイルのパス                                                                                                    | ファイル名          | 変更する項目                           | 変更する定義内容                                                                                                    |
|----------------------------------------------------------------------------------------------------|----------------|----------------------------------|----------------------------------------------------------------------------------------------------|
| Windows の場合<br>システムドライブ<br>¥Program Files<br>(x86)\Hitachi<br>¥JP1Base¥conf<br>¥user_acl*<br>Linux の場合<br>/etc/opt/<br>jp1base/conf/<br>user acl | JP1_AccessLeve | ; for JP1/Automatic<br>Operation | JP1_AO_Admin:AO:Admin,Develop,Modify,Exe<br>cute.View<br>JP1_AO_Develop:AO:Develop,Modify,Execute,<br>View<br>JP1_AO_Modify:AO:Modify,Execute,View<br>JP1_AO_Submit:AO:Execute,View<br>HCS_UserMng_Admin:HBase:Admin |

### 注※

「システムドライブ¥Program Files (x86)¥Hitachi¥JP1Base¥」は、JP1/Base のデフォルトの格納先 です。

ユーザーが格納先を変更している場合,このパスとは異なります。

### 関連項目

- マニュアル『JP1/Base 運用ガイド』-「ユーザー管理の設定」のトピック
- マニュアル『JP1/AO 導入・設計ガイド』-「ユーザーとアクセス権の検討」のトピック
- マニュアル『JP1/Base 運用ガイド』 [jbsaclreload] のトピック

# <span id="page-97-0"></span>3.1.5 JP1/Base との接続を確認する手順

JP1 ユーザーを作成および設定したあと、JP1/Base と接続できているかどうかをユーザーごとに確認しま す。

なお,クラスタシステムの場合,実行系サーバと待機系サーバで同じ手順を実施してください。

# JP1/Base との接続を確認するには:

1. hcmds64checkauth コマンドを実行します。

#### 関連項目

• マニュアル『JP1/AO コマンド・API リファレンス』 - [hcmds64checkauth] のトピック

# <span id="page-98-0"></span>3.2 Active Directory との連携

# 3.2.1 Active Directory と連携する流れ

Active Directory との連携ではグループ連携するかどうかを選択します。

グループ連携しない場合,同じユーザーを JP1/AO と Active Directory に登録して, Active Directory でユーザー認証します。JP1/AO にはパスワードの登録は不要です。

グループ連携する場合, Active Directory のグループを JP1/AO のユーザーグループとして登録して利用 します。そのため,必要に応じて JP1/AO のユーザーグループとして登録する Active Directory のグルー プを作成し、IP1/AO にログインするユーザーを所属させてください。

Active Directory との連携は、次の流れで進めます。なお、クラスタシステムの場合は、実行系サーバと 待機系サーバで同じ設定をしてください。

#### 作業 しゅうしょう しゅうしゅう しゅうしゅう しゅうしゅう プループ 連携しな い場合 グループ 連携する 場合 参照先 1 Active Directory にユーザーを登録します。 インタン トーン イーディー イーディー Active Directory にユー [ザーを登録する](#page-99-0) 2 外部認証サーバ連携コンフィグファイルに, Active Directory 連携に必要な情報を登録します。 必要 | 必要 | [3.2.3 外部認証サーバ連携コン](#page-99-0) [フィグファイルに情報を登録する](#page-99-0) 3 Active Directory の DIT 構造を検討して, LDAP 検索用 ユーザーを登録したり,外部認証サーバ連携コンフィグファ イルへ情報を登録したりします。 必要 必要 [3.2.4 LDAP 検索用情報を登録](#page-100-0) [する](#page-100-0) 4 LDAP ディレクトリサーバとの通信におけるセキュリティを 設定する 任意※2 任意※2 [3.2.8 LDAP ディレクトリサー](#page-103-0) [バとの通信におけるセキュリティ](#page-103-0) [設定](#page-103-0) 5 外部認証サーバ連携コンフィグファイルに登録した情報で, Active Directory と接続できることを確認するために, hcmds64checkauth コマンドを実行します。 必要 | 必要 | 3.2.5 IP1/AO と Active [Directory の接続を確認する](#page-102-0) 6 JP1/AO にユーザーを登録します。1.と前後しても問題あり ません。 必要 | 不要 | [3.2.6 JP1/AO にユーザー情報](#page-103-0) [を登録する](#page-103-0) 7 Active Directory のグループにロールを割り当てます。 不要 必要 [3.2.7 Active Directory のグ](#page-103-0) [ループにロールを割り当てる](#page-103-0)

### 表 3-4 Active Directory と連携する流れ

#### 注※1

Active Directory に登録済みのユーザーで JP1/AO にログインする場合,この作業は不要です。

<span id="page-99-0"></span>LDAP ディレクトリサーバとの接続のプロトコルに「ldap」を指定した場合,この作業は不要です。

# $Q$  ヒント

外部認証サーバ連携コンフィグファイルに設定内容として登録する DN には,サロゲートペア 文字を含むことはできません。

また、グループ連携する場合, Active Directory のグループの DN の先頭の RDN は, JP1/AO のユーザーグループに使用できる文字コード,文字列長の条件を満たす値の必要があ ります。

関連項目

• マニュアル『JP1/AO 運用ガイド』-「Active Directory との連携」のトピック

# 3.2.2 Active Directory にユーザーを登録する

JP1/AO にログインするユーザーを, Active Directory に登録します。Active Directory に登録済みの ユーザーで JP1/AO にログインする場合,この手順は不要です。

グループ連携する場合, Active Directory のグループを JP1/AO のユーザーグループとして登録して利 用します。そのため,必要に応じて JP1/AO のユーザーグループとして登録する Active Directory のグ ループを作成し、JP1/AO にログインするユーザーを所属させてください。

なお、グループ連携しない場合は、Active Directory のユーザー ID と JP1/AO のユーザー ID は合わせ てください。

# 3.2.3 外部認証サーバ連携コンフィグファイルに情報を登録する

外部認証サーバ連携コンフィグファイル (exauth.properties) に、Active Directory 連携に必要な情報 を登録します。

外部認証サーバ連携コンフィグファイルは次のフォルダに格納されています。

共通コンポーネントのインストール先フォルダ¥conf または/opt/HiCommand/Base64/conf

#### 表 3-5 外部認証サーバ連携コンフィグファイルに登録する情報

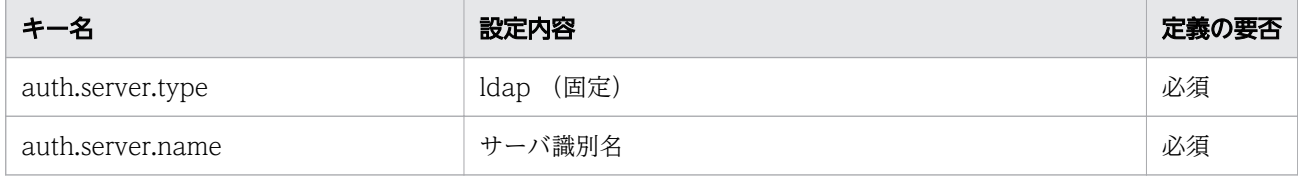

<span id="page-100-0"></span>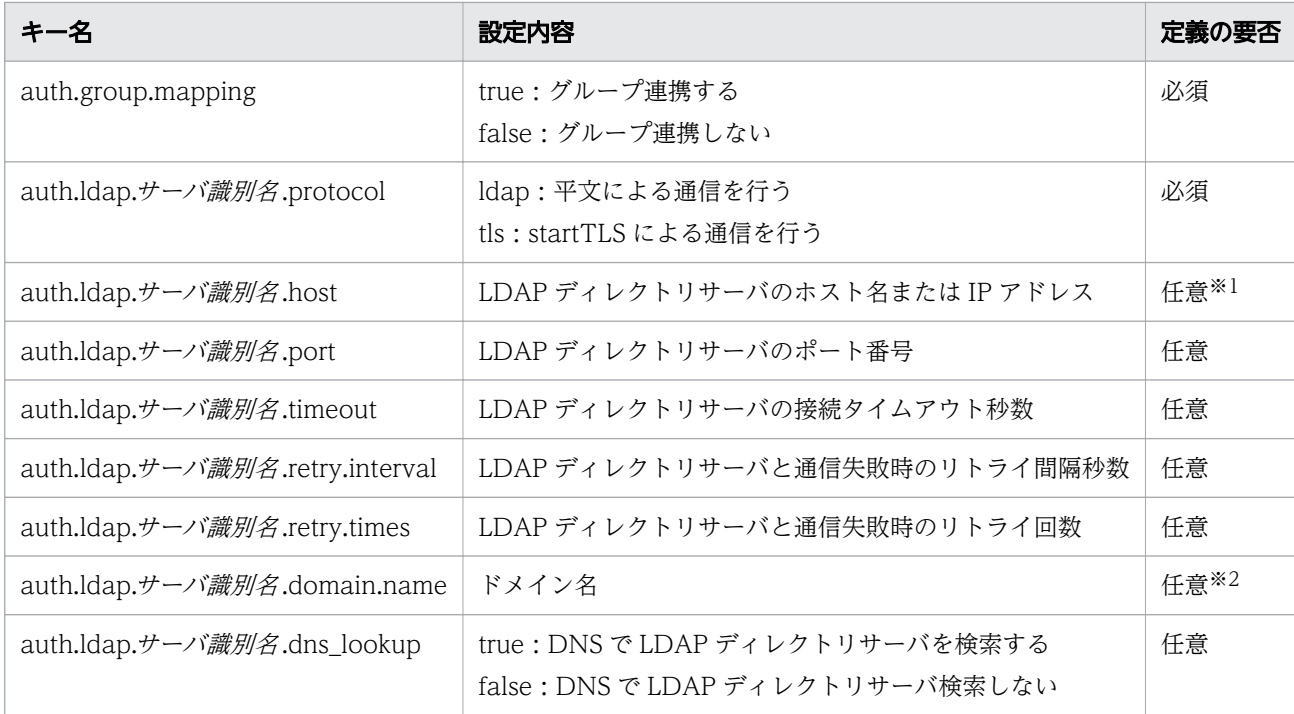

注※1

「auth.ldap.サーバ識別名.dns\_lookup」に false を指定している場合, 必ず指定してください。 「auth.ldap.サーバ識別名.protocol」に tls を指定した場合は、LDAP ディレクトリサーバのサーバ証 明書の CN と同じホスト名を指定する必要があります。IP アドレスは使用できません。

注※2

次のどちらかに該当する場合,必ず指定してください。

- •「auth.group.mapping」に true を指定している場合
- [auth.ldap.サーバ識別名.dns\_lookup」に true を指定し, [auth.ldap.サーバ識別名.host」を省略 した場合

#### 関連項目

• [2.8 外部認証サーバ連携コンフィグファイル\(exauth.properties\)](#page-84-0)

# 3.2.4 LDAP 検索用情報を登録する

Active Directory 連携では DN が必要な簡易認証を使用します。また、Active Directory でユーザー情 報を検索するために,LDAP 検索用情報が必要です。

なお,LDAP 検索用情報は,次の情報のことです。

- 外部認証サーバ連携コンフィグファイルに設定した情報
- LDAP 検索用ユーザー

#### 3. 他製品連携

IP1/AO にログインするユーザー情報が、DIT (Directory Information Tree)構造として 1 つの DN の 直下に列挙されているかどうかで、登録する LDAP 検索用情報が異なります。そのため、DIT 構造を確認 してから,LDAP 検索用情報を登録します。ただし,グループ連携する場合は,DIT の構造によらず, LDAP 検索用ユーザーの登録が必要です。

1. DIT の構造を確認して必要な作業を決定する

• JP1/AO と Active Directory 連携するすべてのユーザーのユーザーエントリーが,特定の DN の 直下に列挙されている DIT の構造では,LDAP 検索用ユーザーの登録は不要です。 次に LDAP 検索用ユーザーの登録が不要な DIT ツリー構造の例を示します。

### 図 3-1 DIT ツリー構造の例(LDAP 検索用ユーザーの登録が不要な場合)

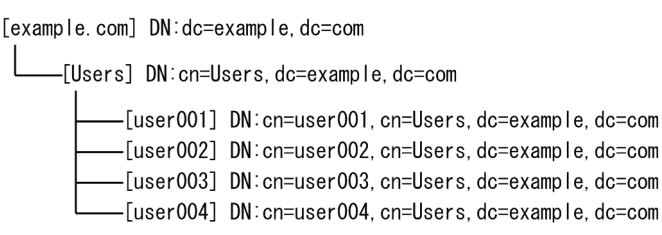

この例ではすべてのユーザーエントリーが,1 つの DN「cn=Users,dc=example,dc=com」の直 下に列挙されているので、LDAP 検索用ユーザーの登録は不要です。LDAP 検索用ユーザーの登録 が不要の場合,2.の手順を実行します。

ただし,この例の条件を満たしたときでも例外として,同じユーザーでユーザーエントリーの RDN の属性値と JP1/AO のユーザー ID が一致しないことがある場合は,LDAP 検索用ユーザーの登録 が必要になります。この場合,3.の手順を実行します。

- JP1/AO と Active Directory 連携するユーザーのユーザーエントリーが、Active Directory で複 数の DN の下に列挙されている DIT の構造では,LDAP 検索用ユーザーの登録が必要です。 Windows 環境において,検索ユーザー DN に日本語は利用できません。 次に LDAP 検索用ユーザーの登録が必要な DIT ツリー構造の例を示します
	- 図 3-2 DIT ツリー構造の例(LDAP 検索用ユーザーの登録が必要な場合)

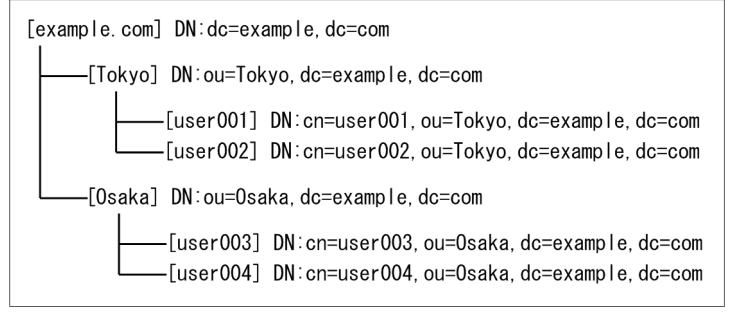

この例ではユーザーエントリーが 2 つの DN「ou=Tokyo,dc=example,dc=com」および 「ou=Osaka,dc=example,dc=com」の下に列挙されているので,LDAP 検索用ユーザーの登録が 必要になります。

LDAP 検索用ユーザーの登録が必要な場合, 3.の手順を実行します。

2. LDAP 検索用ユーザー登録が不要な場合の作業を実行する

<span id="page-102-0"></span>次の表に従って,外部認証サーバ連携コンフィグファイルに情報を登録します。

# 表 3-6 外部認証サーバ連携コンフィグファイルの設定(LDAP 検索用ユーザーの登録が不要 の場合)

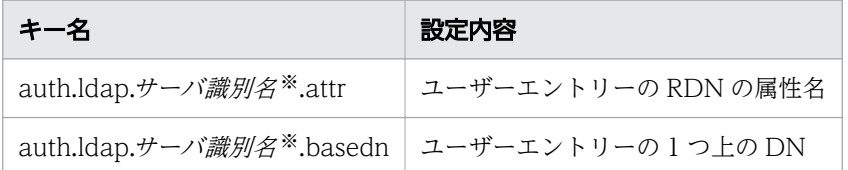

注※ キー名 auth.server.name で定義した設定内容を登録する。

3. LDAP 検索用ユーザーの登録が必要な場合の作業を実行する

- hcmds64ldapuser コマンドを使用して LDAP 検索用ユーザーを登録します。
- 次の表に従って,外部認証サーバ連携コンフィグファイルに情報を登録します。
	- 表 3-7 外部認証サーバ連携コンフィグファイルの設定(LDAP 検索用ユーザーの登録が必 要な場合)

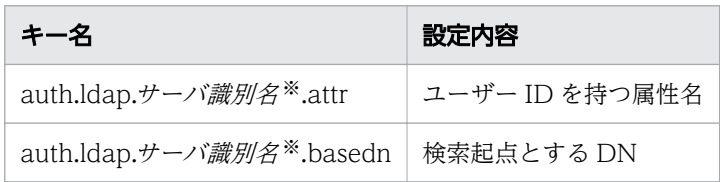

注※ キー名 auth.server.name で定義した設定内容を登録する。

#### 関連項目

- マニュアル『JP1/AO コマンド・API リファレンス』 [hcmds64ldapuser] のトピック
- [2.8 外部認証サーバ連携コンフィグファイル\(exauth.properties\)](#page-84-0)

# 3.2.5 JP1/AO と Active Directory の接続を確認する

hcmds64checkauth コマンドを実行し、外部認証サーバ連携コンフィグファイル (exauth.properties) に 登録した情報で, Active Directory と接続できるかどうかを確認します。

#### 関連項目

• マニュアル『IP1/AO コマンド・API リファレンス』 - [hcmds64checkauth] のトピック

# <span id="page-103-0"></span>3.2.6 JP1/AO にユーザー情報を登録する

グループ連携しない場合, Active Directory に登録したユーザーを JP1/AO にも登録します。Active Directory のユーザー ID と IP1/AO のユーザー ID は合わせてください。なお、パスワードの設定は不要 です。

#### 関連項目

● マニュアル『JP1/AO 運用ガイド』−「JP1/AO にユーザーを追加する手順」のトピック

# 3.2.7 Active Directory のグループにロールを割り当てる

グループ連携する場合, [グループ追加] ダイアログボックスで, Active Directory のグループを JP1/AO のユーザーグループとして登録します。そのあと,登録したユーザーグループにサービスグループおよび ロールを割り当てます。

#### 関連項目

- マニュアル『JP1/AO 運用ガイド』-「JP1/AO と連携する Active Directory のグループを作 成する手順」のトピック
- マニュアル『JP1/AO 運用ガイド』-「ユーザーグループにサービスグループとロールを設定 する手順」のトピック

# 3.2.8 LDAP ディレクトリサーバとの通信におけるセキュリティ設定

LDAP ディレクトリサーバとの接続のプロトコルに startTLS を使用した通信を行う場合は,セキュリティ の設定が必要です。共通コンポーネントのトラストストアーに SSL サーバ証明書をインストールする必要 があります。共通コンポーネントのトラストストアーに SSL サーバ証明書をインポートするには, hcmds64keytool コマンド(Windows の場合)またはkeytool コマンド(Linux の場合)を使用します。

### **Q** ヒント

LDAP ディレクトリサーバとの接続のプロトコルに startTLS を使用しない場合は,この手順は 不要です。

### 事前作業

- インポートする SSL サーバ証明書を安全な方法で取得します。
- インポートする SSL サーバ証明書のパスを確認します。
- トラストストアーファイルのパスを確認します。

Windows の場合

共通コンポーネントのインストールフォルダ¥conf¥sec¥ldapcacerts

Linux の場合

共通コンポーネントのインストールディレクトリ /conf/sec/ldapcacerts

- トラストストアーへのアクセスパスワードを確認します。トラストストアーが既に存在する場合は、作 成時に指定したパスワードを確認します。
- インポートする SSL サーバ証明書は次の条件である必要があります。
	- PEM 形式または DER 形式である。
	- LDAP ディレクトリサーバの SSL サーバ証明書を発行した認証局から、ルート認証局までの全認証 局の証明書がチェインされた状態である。
	- 外部認証サーバ連携コンフィグファイルの「auth.ldap.サーバ識別名.host」に, LDAP ディレクト リサーバの SSL サーバ証明書の CN と同じホスト名が指定されている。

# 共通コンポーネントのトラストストアーに SSL サーバ証明書をインポートする手順

コマンドを実行して共通コンポーネントのトラストストアーに SSL サーバ証明書をインポートします。イ ンポートする手順を次に示します。

1. 次のコマンドを実行します。

Windows の場合

共通コンポーネントのインストールフォルダ\bin\hcmds64keytool -import -alias エイリアス名 -file SSL サーバ証明書のパス -keystore トラストストアーファイルのパス -storepass トラスト ストアーへのアクセスパスワード

Linux 6, Linux 7, SUSE Linux 12 の場合

共通コンポーネントのインストールディレクトリ /uCPSB/jdk/bin/keytool -import -alias エイリ アス名 -file SSL サーバ証明書のパス -keystore トラストストアーファイルのパス -storepass トラストストアーへのアクセスパスワード

Linux 8 の場合

共通コンポーネントのインストールディレクトリ /uCPSB11/jdk/bin/keytool -import -alias エイ リアス名 -file SSL サーバ証明書のパス -keystore トラストストアーファイルのパス -storepass トラストストアーへのアクセスパスワード -storetype JKS

# 重要

hcmds64keytool コマンドまたはkeytool コマンドで,エイリアス名,トラストストアーファ イルパス、およびトラストストアーへのアクセスパスワードを指定するときには、次の点に 注意してください。

- エイリアス名にはトラストストアー内で証明書を識別するための名称を指定します。SSL サーバ証明書が複数ある場合は,トラストストアー内で使用されていない任意のエイリ アス名を指定してください。
- トラストストアーファイルのパス には次の記号を使用しないでください。  $\lceil : \rfloor$  ,  $\lceil$ ,  $\rfloor$  ,  $\lceil : \rfloor$  ,  $\lceil * \rfloor$  ,  $\lceil ? \rfloor$  ,  $\lceil " \rfloor$  ,  $\lceil < \rfloor$  ,  $\lceil > \rfloor$  ,  $\lceil \rfloor$  ,  $\lceil - \rfloor$
- トラストストアーファイルのパス は 255 バイト以内の文字列にしてください。
- エイリアス名, およびトラストストアーへのアクセスパスワードには引用符(")を含め ないでください。

2. JP1/AO サーバを再起動します。

# 共通コンポーネントのトラストストアーにインポートした SSL サーバ証明書を確認する 手順

次のコマンドを実行して共通コンポーネントのトラストストアーにインポートした SSL サーバ証明書を確 認できます。

Windows の場合

共通コンポーネントのインストールフォルダ\pin\hcmds64keytool -list -v -keystore トラストスト アーファイルのパス -storepass トラストストアーへのアクセスパスワード

Linux 6, Linux 7, SUSE Linux 12 の場合

共通コンポーネントのインストールディレクトリ/uCPSB/jdk/bin/keytool -list -v -keystore トラス トストアーファイルのパス -storepass トラストストアーへのアクセスパスワード

Linux 8 の場合

共通コンポーネントのインストールディレクトリ/uCPSB11/jdk/bin/keytool -list -v -keystore トラ ストストアーファイルのパス -storepass トラストストアーへのアクセスパスワード

# 共通コンポーネントのトラストストアーに SSL サーバ証明書を削除する手順

コマンドを実行して共通コンポーネントのトラストストアーにインポートした SSL サーバ証明書を削除で きます。削除する手順を次に示します。

1. 次のコマンドを実行します。

Windows の場合

共通コンポーネントのインストールフォルダ\bin\hcmds64keytool -delete -alias エイリアス名 keystore トラストストアーファイルのパス -storepass トラストストアーへのアクセスパスワード

Linux 6, Linux 7, SUSE Linux 12の場合

共通コンポーネントのインストールディレクトリ /uCPSB/jdk/bin/keytool -delete -alias エイリ アス名 -keystore トラストストアーファイルのパス -storepass トラストストアーへのアクセスパ スワード

Linux 8 の場合

共通コンポーネントのインストールディレクトリ /uCPSB11/jdk/bin/keytool -delete -alias エイ リアス名 -keystore トラストストアーファイルのパス -storepass トラストストアーへのアクセス パスワード

2. JP1/AO サーバを再起動します。

### 3.3.1 JP1/IM のイベント監視機能と連携する手順

JP1/IM のイベント監視機能と連携することで, JP1/IM を使用して JP1 イベントを一元監視できます。

### 事前作業

JP1/IM と連携する場合の前提条件を確認します。

#### JP1/IM のイベント監視機能と連携するには:

1. 統合機能メニュー定義ファイルを編集します。

2. オブジェクトタイプ定義ファイル,イベント拡張属性定義ファイル,モニター画面呼び出し定義ファイ ル,および統合機能メニュー定義ファイルを, IP1/IM - Manager および IP1/IM - View のフォルダ にコピーします。

これらの定義ファイルは、Windows 環境用です。Linux 環境の IP1/IM に定義ファイルをコピーする 場合は、テキストエディタやnkf コマンドなどを使用して、文字コードを UTF-8 に変換し、改行コー ドを LF に変更してからコピーしてください。

- 3. 定義ファイルを有効にするため. IP1/IM を再起動します。
- 4. JP1 イベントの通知が有効になっていることを確認します。

ユーザー設定プロパティファイル (config\_user.properties)内の notification.jp1event キーが [true] であれば、JP1 イベントの通知が有効になっています。

関連項目

- マニュアル『JP1/AO 導入・設計ガイド』- 「JP1/IM Manager と連携する場合の構成」の トピック
- 3.3.2 JP1/IM 連携に使用する定義ファイル
- 3.3.3 統合機能メニュー定義ファイル (hitachi jp1 ao tree.conf)
- 3.3.4 JP1/IM [連携に使用する定義ファイルのコピー先フォルダ\(コピー先が Windows の場合\)](#page-112-0)
- 3.3.5 JP1/IM [連携に使用する定義ファイルのコピー先ディレクトリ\(コピー先が UNIX の場合\)](#page-113-0)
- 2.2 ユーザー設定プロパティファイル (config\_user.properties)

# 3.3.2 JP1/IM 連携に使用する定義ファイル

JP1/IM と連携するために、統合機能メニュー定義ファイル,オブジェクトタイプ定義ファイル,イベン ト拡張属性定義ファイル,およびモニター画面呼び出し定義ファイルを使用します。

<sup>3.</sup> 他製品連携
統合機能メニュー定義ファイルは、IP1/AO サーバのホスト名やポート番号などの部分を編集する必要が あります。

# 格納先フォルダ

統合機能メニュー定義ファイル

非クラスタシステムの場合

JP1/AO のインストール先フォルダ ¥conf¥event¥jp1imview または/opt/jp1ao/conf/event/ jp1imview

クラスタシステムの場合

共有フォルダ名 ¥jp1ao¥conf¥event¥jp1imview または共有フォルダ名 /jp1ao/conf/event/ jp1imview

オブジェクトタイプ定義ファイル,イベント拡張属性定義ファイルおよびモニター画面呼び出し定義ファ イル

非クラスタシステムの場合

JP1/AO のインストール先フォルダ ¥conf¥event¥jp1imm または/opt/jp1ao/conf/event/ jp1imm

クラスタシステムの場合

共有フォルダ名¥jp1ao¥conf¥event¥jp1imm または共有フォルダ名/jp1ao/conf/event/jp1imm

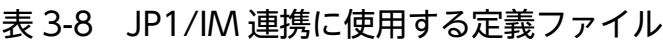

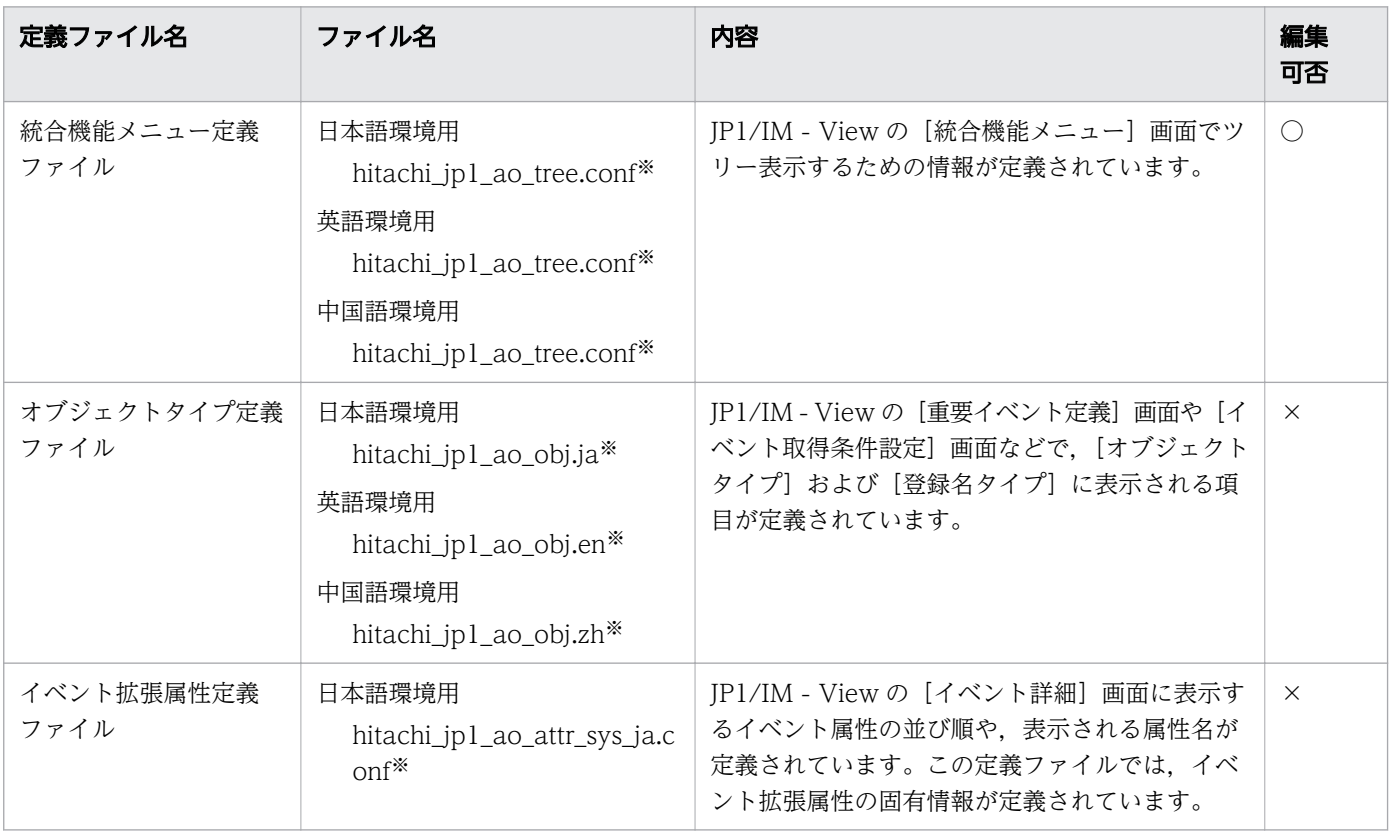

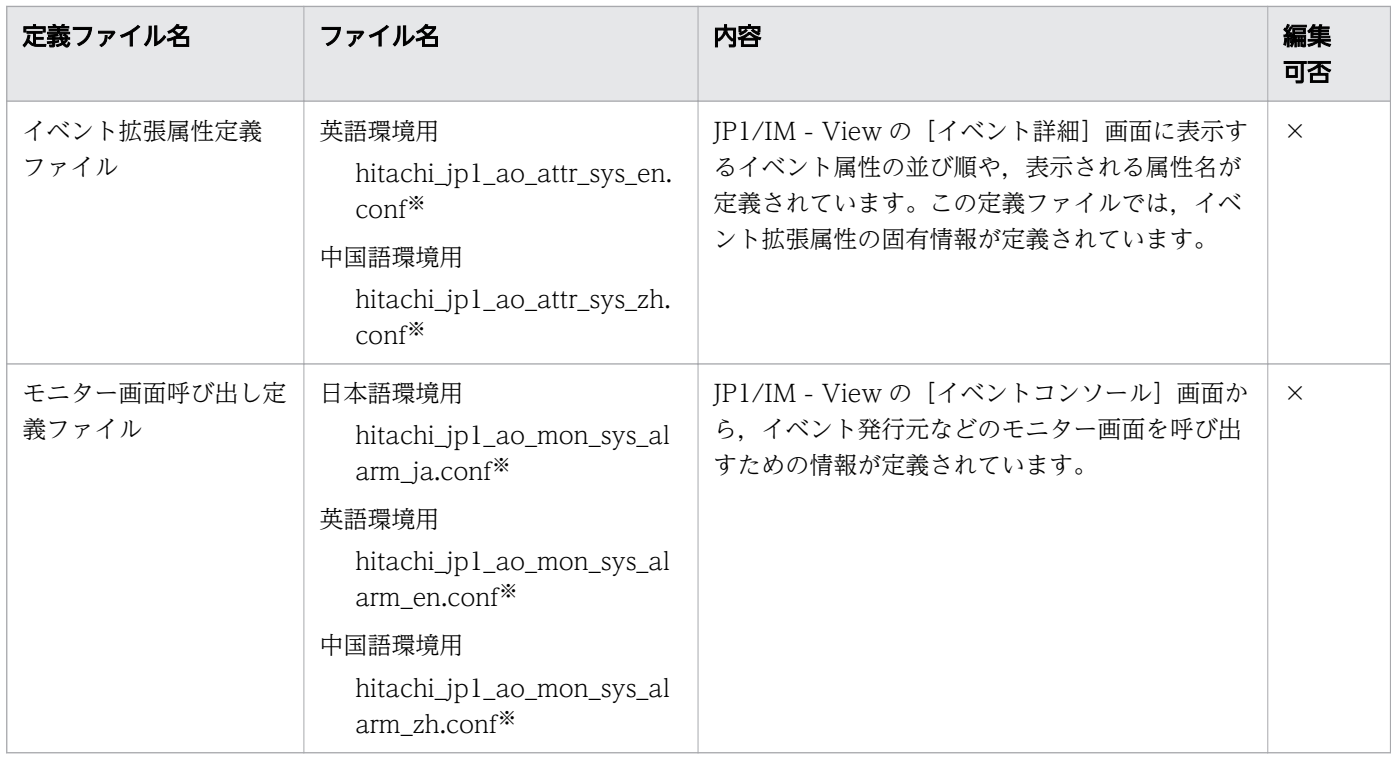

(凡例)

○:編集できます。 ×:編集できません。

注※

言語別のフォルダに格納されています。

#### 関連項目

- [3.3.1 JP1/IM のイベント監視機能と連携する手順](#page-107-0)
- 3.3.3 統合機能メニュー定義ファイル(hitachi\_jp1\_ao\_tree.conf)

# 3.3.3 統合機能メニュー定義ファイル(hitachi\_jp1\_ao\_tree.conf)

JP1/IM のイベント監視機能と連携するときに編集する定義ファイルです。

JP1/IM - View の [統合機能メニュー]画面でツリー表示するための情報が定義されています。

#### 形式

指定キー名 =設定値

# 格納先フォルダ

非クラスタシステムの場合

日本語環境用

JP1/AO のインストール先フォルダ¥conf¥event¥jp1imview¥ja または/opt/jp1ao/conf/event/ jp1imview/ja

#### 英語環境用

JP1/AO のインストール先フォルダ¥conf¥event¥jp1imview¥en または/opt/jp1ao/conf/event/ jp1imview/en

#### 中国語環境用

JP1/AO のインストール先フォルダ¥conf¥event¥jp1imview¥zh または/opt/jp1ao/conf/event/ jp1imview/zh

クラスタシステムの場合

#### 日本語環境用

共有フォルダ名 ¥jp1ao¥conf¥event¥jp1imview¥ja または共有フォルダ名 /jp1ao/conf/event/ jp1imview/ja

#### 英語環境用

共有フォルダ名 ¥jp1ao¥conf¥event¥jp1imview¥en または共有フォルダ名 /jp1ao/conf/event/ jp1imview/en

#### 中国語環境用

共有フォルダ名 ¥jp1ao¥conf¥event¥jp1imview¥zh または共有フォルダ名 /jp1ao/conf/event/ jp1imview/zh

### 定義の反映契機

サービス (JP1/IM) の再起動

### 記述内容

統合機能メニュー定義ファイル内の<IP1 AO HOST>の部分に IP1/AO サーバのホスト名または IP ア ドレスを指定し,<PORT\_NO>の部分に JP1/AO を操作する端末のポート番号を指定します。

異なるサーバ上の JP1/AO の Web 画面を起動させる場合,統合機能メニュー定義ファイルにはそれぞれ のサーバに対応するブロックを定義する必要があります。

### 定義例

JP1/AO のホスト名が「AO-Host」,ポート番号が「22015」の Web サーバに HTTP 接続する場合の例

#All Rights Reserved. Copyright (C) 2012, Hitachi, Ltd. #Licensed Material of Hitachi, Ltd.

```
#Comment 定義ファイルが統合機能メニュー定義ファイルであることを宣言
@file type="function-definition", version="0300"; 
#Comment 機能ツリーメニュー定義ブロック-フォルダ
@define-block type="function-tree-def"; 
id="jco_folder_ AutomaticOperation";
parent_id="root";
name="IT運用自動化"; 
@define-block-end;
#Comment 機能ツリーメニュー定義ブロック-階層1
@define-block type="function-tree-def";
id="jco_JP1_AO";
parent id="jco folder AutomaticOperation";
name="IT谭用自動化基盤";
execte id="default_browser";
arguments="http://AO-Host:22015/Automation/launcher/Login?jp1token=%JCO_JP1TOKEN$ENC$URLE
NC%";
```
2 台のサーバを統合機能メニュー定義ファイルに設定する場合の例

```
#All Rights Reserved. Copyright (C) 2012, Hitachi, Ltd.
#Licensed Material of Hitachi, Ltd. 
#Comment 定義ファイルが統合機能メニュー定義ファイルであることを宣言
@file type="function-definition", version="0300"; 
#Comment 機能ツリーメニュー定義ブロック-フォルダ
@define-block type="function-tree-def"; 
id="jco_folder_ AutomaticOperation";
parent id="root";
name="IT運用自動化"; 
@define-block-end;
#Comment 機能ツリーメニュー定義ブロック-階層1
@define-block type="function-tree-def";
id="cico JP1 A01";
parent id="ico_folder_AutomaticOperation":
name="IT運用自動化基盤01";
execute_id="default_browser";
arguments="http://AO-Host:22015/Automation/launcher/Login?jp1token=%JCO_JP1TOKEN$ENC$URLE
NC\";
@define-block-end;
#------------------------------------------------------------------------------- 
@define-block type="function-tree-def"; 
id="c"jco JP1 A02";
parent_id="jco_folder_ AutomaticOperation"; 
name="IT運用自動化基盤02"; 
execute id="default browser";
arguments="http://AO-Host:22015/Automation/launcher/Login?jp1token=%JCO_JP1TOKEN$ENC$URLE
NC%";
@define-block-end;
```
#### 関連項目

• [3.3.1 JP1/IM のイベント監視機能と連携する手順](#page-107-0)

# 3.3.4 JP1/IM 連携に使用する定義ファイルのコピー先フォルダ (コピー先 が Windows の場合)

JP1/IM 連携に使用する定義ファイルは編集したあと,JP1/IM - Manager および JP1/IM - View のフォ ルダにコピーします。

コピー先フォルダは,物理ホストの場合と論理ホストの場合で異なります。

### 表 3-9 JP1/IM 連携に使用する定義ファイルのコピー先(Windows の場合)

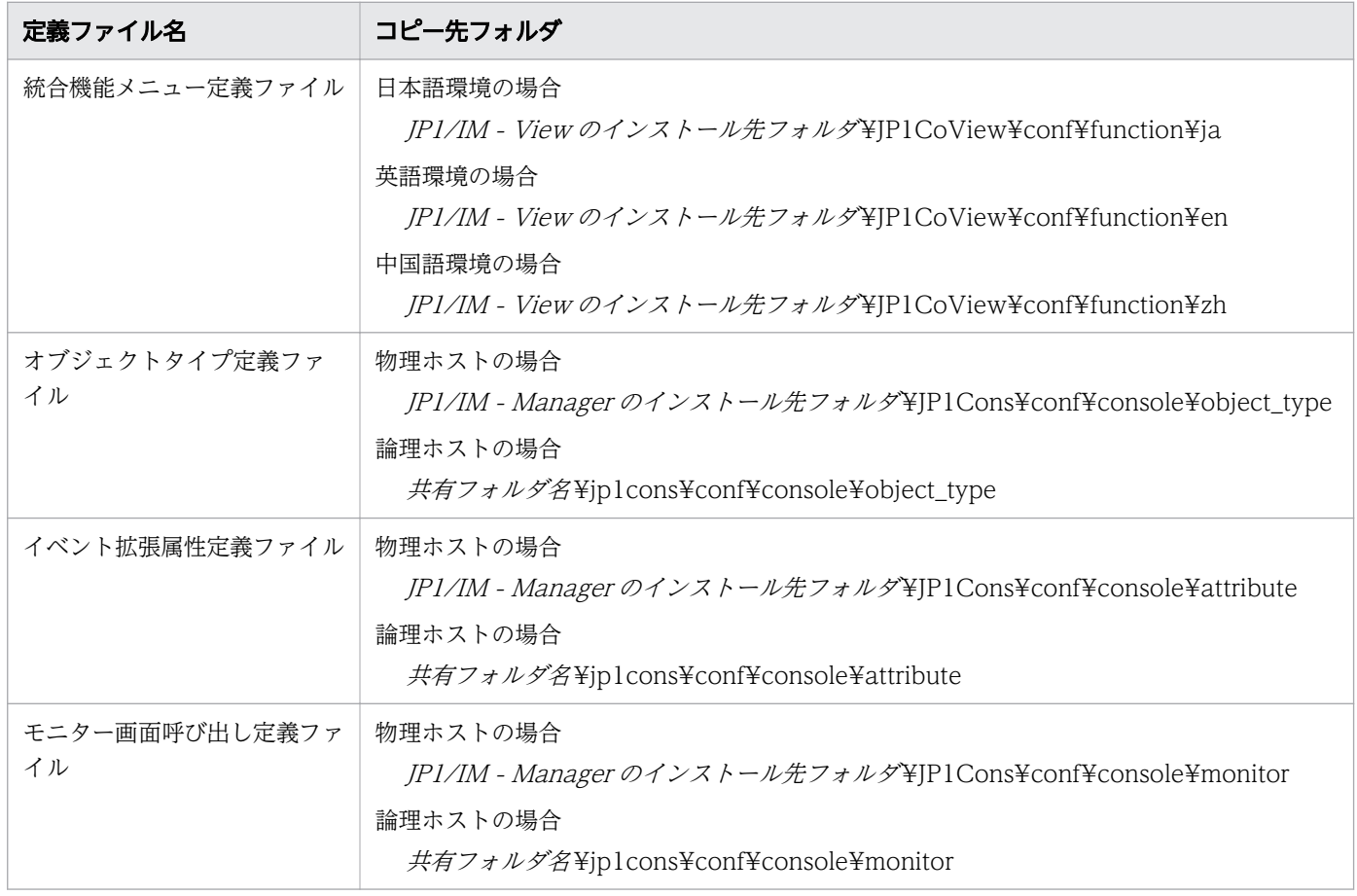

#### 関連項目

• [3.3.1 JP1/IM のイベント監視機能と連携する手順](#page-107-0)

<sup>3.</sup> 他製品連携

# 3.3.5 JP1/IM 連携に使用する定義ファイルのコピー先ディレクトリ(コピー 先が UNIX の場合)

JP1/IM 連携に使用する定義ファイルは編集したあと、JP1/IM - Manager のディレクトリにコピーします。 コピー先ディレクトリは,物理ホストの場合と論理ホストの場合で異なります。

# 表 3-10 JP1/IM 連携に使用する定義ファイルのコピー先(UNIX の場合)

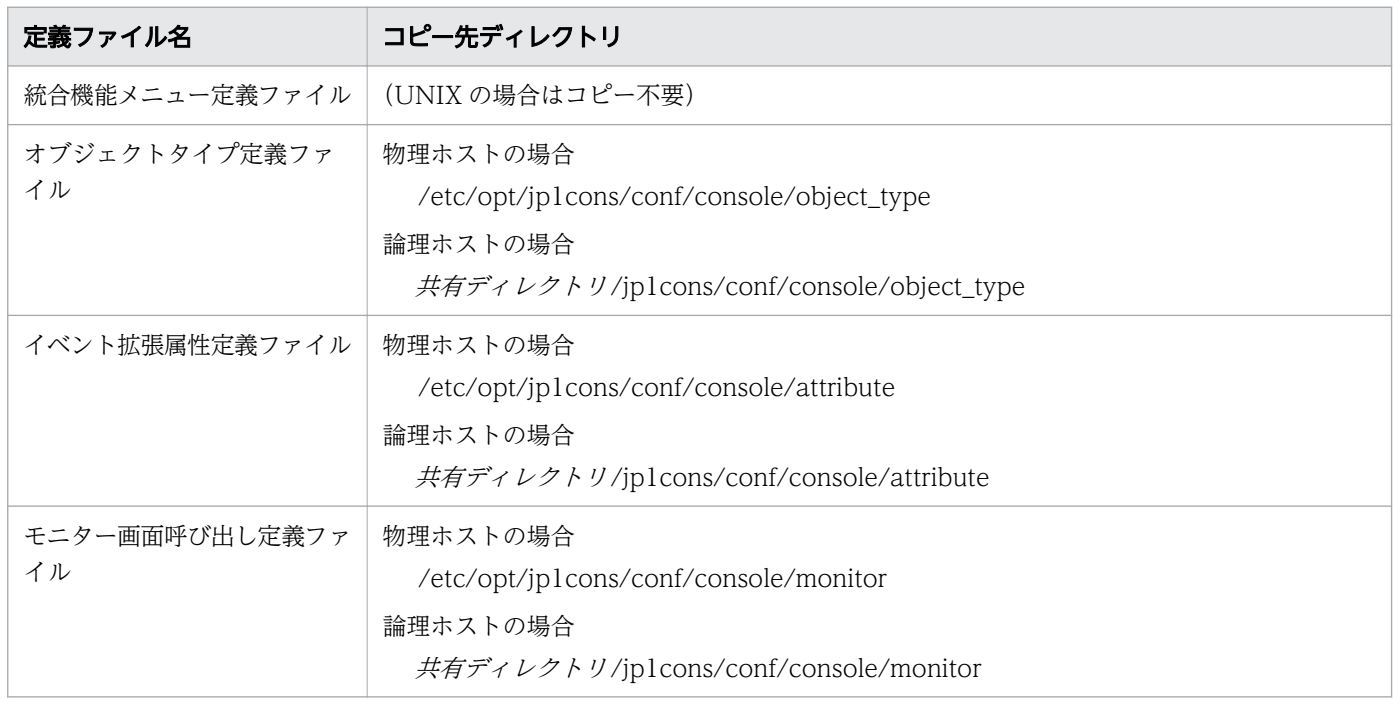

### 関連項目

• [3.3.1 JP1/IM のイベント監視機能と連携する手順](#page-107-0)

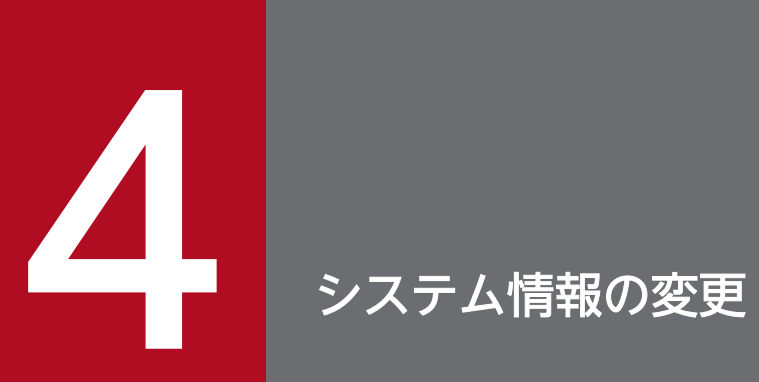

JP1/AO のインストール時に設定した項目や、JP1/AO のシステムに関わる設定を変更する方法 について説明しています。

# 4.1 JP1/AO のインストール先フォルダを変更する手順

インストール先フォルダを変更するには,JP1/AO を一度アンインストールしてから新規インストールし ます。なお, JP1/AO サーバの OS が Linux の場合は、インストール先フォルダを変更できません。

なお,インストール先フォルダを変更する場合,バックアップからユーザー設定プロパティファイル (config\_user.properties)の定義をリカバリーすることはできません。再インストール後、定義を設定し 直してください。

#### 関連項目

- [1.3.3 各製品のインストール先フォルダ](#page-25-0)
- [7.1 アンインストールの流れ](#page-182-0)
- [1.1 新規インストールの流れ](#page-17-0)
- [2.2 ユーザー設定プロパティファイル\(config\\_user.properties\)](#page-56-0)

<sup>4.</sup> システム情報の変更

# 4.2 データベースの格納先フォルダを変更する手順

データベースの格納先フォルダを変更するには、JP1/AO を一度アンインストールしてから新規インストー ルします。なお, JP1/AO サーバの OS が Linux の場合は、データベースの格納先フォルダを変更できま せん。

なお,データベースの格納先フォルダを変更する場合,バックアップからユーザー設定プロパティファイ ル (config\_user.properties)の定義をリカバリーすることはできません。再インストール後、定義を設定 し直してください。

#### 関連項目

- [1.3.4 データベースの格納先フォルダ](#page-27-0)
- [7.1 アンインストールの流れ](#page-182-0)
- [1.1 新規インストールの流れ](#page-17-0)
- [2.2 ユーザー設定プロパティファイル\(config\\_user.properties\)](#page-56-0)

<sup>4.</sup> システム情報の変更

# 4.3.1 JP1/AO サーバのホスト名を変更する手順(非クラスタシステムの場 合)

JP1/OA, Hitachi Command Suite 製品, または Hitachi Ops Center 製品がインストールされている 場合は,同時に JP1/OA, Hitachi Command Suite 製品, または Hitachi Ops Center 製品の設定変更 が必要です。詳細は, JP1/OA, Hitachi Command Suite 製品, または Hitachi Ops Center 製品のマ ニュアルを参照してください。

### JP1/AO サーバのホスト名を変更するには:

- 1. 「タスク」画面でタスクを確認し、実行状態(実行中、応答待ち中、異常検出、停止中、長期実行中) のものがあれば,実行停止するか,停止状態になるまで待ちます。
- 2. user\_httpsd.conf ファイルを編集し,「ServerName」ディレクティブ値を変更後のホスト名に変更し ます。

user\_httpsd.conf ファイルは以下に格納されています。

- JP1/AO サーバの OS が Windows の場合 共通コンポーネントのインストール先フォルダ¥uCPSB¥httpsd¥conf
- JP1/AO サーバの OS が Linux 6, Linux 7, SUSE Linux 12 の場合 /opt/HiCommand/Base64/uCPSB/httpsd/conf
- JP1/AO サーバの OS が Linux 8 の場合 /opt/HiCommand/Base64/uCPSB11/httpsd/conf

https 接続が有効になっている場合は、SSL サーバ証明書を再取得し、「VirtualHost」ディレクティブ 内の「ServerName」ディレクティブの値を変更後のホスト名に変更します。

#### 3. JP1/AO サーバを再起動します。

4. hcmds64chgurl コマンドを実行して,URL 情報を更新します。

#### 関連項目

• [4.6 URL 情報を変更する手順](#page-127-0)

# 4.3.2 JP1/AO サーバのホスト名を変更する手順 (クラスタシステムの場合)

クラスタシステムの場合,論理ホストのホスト名は変更できますが,物理ホストのホスト名は変更できま せん。

4. システム情報の変更

JP1/OA, Hitachi Command Suite 製品, または Hitachi Ops Center 製品がインストールされている 場合は, 同時に JP1/OA, Hitachi Command Suite 製品, または Hitachi Ops Center 製品の設定変更 が必要です。詳細は, IP1/OA, Hitachi Command Suite 製品, または Hitachi Ops Center 製品のマ ニュアルを参照してください。

#### 事前作業

OS の Administrators 権限または root 権限、およびクラスタの管理権限を持つユーザーで, IP1/AO サー バにログインします。

### JP1/AO サーバのホスト名を変更するには:

- 1. [タスク]画面でタスクを確認し、実行状態(実行中,応答待ち中,異常検出,停止中,長期実行中) のものがあれば、実行停止するか、停止状態になるまで待ちます。
- 2. クラスタソフトを使用して、JP1/AO のサービスを登録しているリソースグループを実行系サーバに移 動します。
- 3. クラスタソフトを使用して、JP1/AO のサービスを登録しているリソースグループをオンラインにしま す。
- 4. クラスタソフトを使用して、サービス (HiRDB/ClusterService HD1) 以外のサービスおよびスクリ プトをオフラインにします。
- 5. 実行系サーバでhcmds64srv コマンドに/stop オプションを指定して実行し、JP1/AO のサービスを停止 します。
- 6. クラスタソフトを使用して,サービス(HiRDB/ClusterService \_HD1)をオフラインにします。
- 7.クラスタソフトで, IP1/AO のサービスおよびスクリプトを登録しているリソースグループのフェール オーバーを抑止します。

クラスタソフトでサービスまたはスクリプトを右クリックし、[プロパティ] - [ポリシー]で, リソー スが失敗状態になった場合は再起動しないように設定します。リソースグループに登録されているすべ てのサービス,およびすべてのスクリプトに対して操作を実施して,フェールオーバーを抑止します。

- 8. クラスタソフトで, JP1/AO を登録しているリソースグループの論理ホスト名(クライアントアクセス ポイント)を変更します。
- 9.クラスタソフトを使用して、IP1/AO のサービスを登録しているリソースグループを実行系サーバに移 動します。
- 10. 実行系サーバでクラスタ設定ファイル(共通コンポーネントのインストール先フォルダ¥conf ¥cluster.conf)を修正します。 詳細は「[5.5 クラスタ設定ファイル\(cluster.conf\)](#page-147-0)」を参照してください。
- 11. 実行系サーバで user\_httpsd.conf ファイルを編集し,「ServerName」ディレクティブ値を変更後のホ スト名に変更します。

user\_httpsd.conf ファイルは以下に格納されています。

- JP1/AO サーバの OS が Windows の場合
- 4. システム情報の変更

共通コンポーネントのインストール先フォルダ\uCPSB\httpsd\conf

- JP1/AO サーバの OS が Linux 6, Linux 7, SUSE Linux 12 の場合 /opt/HiCommand/Base64/uCPSB/httpsd/conf
- JP1/AO サーバの OS が Linux 8 の場合 /opt/HiCommand/Base64/uCPSB11/httpsd/conf

https 接続が有効になっている場合は、SSL サーバ証明書を再取得し、「VirtualHost」ディレクティブ 内の「ServerName」ディレクティブの値を変更後のホスト名に変更します。

- 12. Linux の場合は、実行系サーバでhcmds64srv コマンドにstatus オプションを指定して実行し、サービ スの起動状況を確認します。共通コンポーネントのデータベース (HiRDB service) が停止している場 合は、hcmds64dbsrv コマンドにstart オプションを指定して実行し、起動します。
- 13. 実行系サーバでサービス (HAutomation Engine Web Service)が起動している場合は、hcmds64srv コマンドに/stop /server AutomationWebService オプションを指定して実行し、停止します。
- 14. 実行系サーバでsetupcluster コマンドを実行します。
- 15. クラスタソフトを使用して,JP1/AO のサービスを登録しているリソースグループを待機系サーバに移 動します。
- 16. 待機系サーバでクラスタ設定ファイル(共通コンポーネントのインストール先フォルダ¥conf ¥cluster.conf)を修正します。

詳細は「[5.5 クラスタ設定ファイル\(cluster.conf\)](#page-147-0)」を参照してください。

17. 待機系サーバで user\_httpsd.conf ファイルを編集し,「ServerName」ディレクティブ値を変更後のホ スト名に変更します。

user\_httpsd.conf ファイルは以下に格納されています。

- JP1/AO サーバの OS が Windows の場合 共通コンポーネントのインストール先フォルダ¥uCPSB¥httpsd¥conf
- JP1/AO サーバの OS が Linux 6, Linux 7, SUSE Linux 12 の場合 /opt/HiCommand/Base64/uCPSB/httpsd/conf
- JP1/AO サーバの OS が Linux 8 の場合 /opt/HiCommand/Base64/uCPSB11/httpsd/conf

https 接続が有効になっている場合は、SSL サーバ証明書を再取得し、「VirtualHost」ディレクティブ 内の「ServerName」ディレクティブの値を変更後のホスト名に変更します。

- 18. Linux の場合は,待機系サーバでhcmds64srv コマンドにstatus オプションを指定して実行し,サービ スの起動状況を確認します。共通コンポーネントのデータベース(HiRDB service)が停止している場 合は、hcmds64dbsrv コマンドにstart オプションを指定して実行し、起動します。
- 19. 待機系サーバでサービス (HAutomation Engine Web Service)が起動している場合は, hcmds64srv コマンドに/stop /server AutomationWebService オプションを指定して実行し、停止します。
- 20. 待機系サーバでsetupcluster コマンドを実行します。
- 21. クラスタソフトを使用して. IP1/AO のサービスを登録しているリソースグループを実行系サーバに移 動します。
- 22. クラスタソフトで,JP1/AO のサービスおよびスクリプトを登録しているリソースグループのフェール オーバーを有効にします。

クラスタソフトでサービスまたはスクリプトを右クリックし、[プロパティ] - [ポリシー]リソース が失敗状態になった場合は現在のノードで再起動を試みる設定,および再起動に失敗した場合は対象の サービスまたはアプリケーションのすべてのリソースをフェールオーバーする設定をします。リソー スグループに登録されているすべてのサービス,およびすべてのスクリプトに対して操作を実施して, フェールオーバーを有効にします。

23. クラスタソフトでリソースグループをオンラインにします。

<sup>4.</sup> システム情報の変更

# 4.4.1 JP1/AO サーバの IP アドレスを変更する手順(非クラスタシステム の場合)

JP1/AO サーバの IP アドレスを変更するには、JP1/AO のサービスの停止・開始が必要です。

IP アドレスを変更する手順は,IPv4 の場合も IPv6 の場合も同じです。

#### JP1/AO サーバの IP アドレスを変更するには:

- 1. [タスク]画面でタスクを確認し、実行状態(実行中,応答待ち中,異常検出,停止中,長期実行中) のものがあれば、実行停止するか、停止状態になるまで待ちます。
- 2.hcmds64srv コマンドにstop オプションを指定して実行し、JP1/AO のサービスを停止します。
- 3. JP1/AO サーバの IP アドレスを変更します。
- 4. hcmds64srv コマンドにstart オプションを指定して実行し、JP1/AO のサービスを開始します。

# 4.4.2 JP1/AO サーバの IP アドレスを変更する手順(クラスタシステムの 場合)

IP1/AO サーバの IP アドレスを変更するには、JP1/AO のサービスを登録しているリソースグループをオ フラインにしたり,サービスを停止したりする必要があります。

IP アドレスを変更する手順は,IPv4 の場合も IPv6 の場合も同じです。

#### 事前作業

OS の Administrators 権限または root 権限, およびクラスタの管理権限を持つユーザーで, JP1/AO サー バにログインします。

#### JP1/AO サーバの IP アドレスを変更するには:

- 1. [タスク]画面でタスクを確認し、実行状態(実行中,応答待ち中,異常検出,停止中,長期実行中) のものがあれば、実行停止するか、停止状態になるまで待ちます。
- 2. 実行系サーバで JP1/AO のサービスを登録しているリソースグループをクラスタソフトでオフライン にします。
- 3. JP1/AO サーバの物理 IP アドレスを変更します。
- 4. 実行系サーバでクラスタソフトを使用して、IP1/AO のサービスを登録しているリソースグループをオ ンラインにします。

4. システム情報の変更

# 4.5 ポート番号を変更する手順

# 4.5.1 JP1/AO と Web ブラウザー間のポート番号を変更する手順

JP1/AO と Web ブラウザー間のポート番号を変更するには、定義ファイルの編集やファイアウォールの 例外登録が必要です。

なお,クラスタシステムの場合,実行系サーバと待機系サーバで同じ手順を実施してください。

### 事前作業

JP1/AO で待機中および実行中のタスクがないことを確認します。

[タスク]画面でタスクを確認し、実行状態(実行中,応答待ち中,異常検出,停止中,長期実行中)のも のがあれば、実行停止するか、停止状態になるまで待ちます。

### JP1/AO と Web ブラウザー間のポート番号を変更するには (通信方式が http の場合):

1. JP1/AO のサービスを停止します。

非クラスタシステムの場合

hcmds64srv コマンドにstop オプションを指定して実行します。

クラスタシステムの場合

クラスタソフトを使用してサービスをオフラインにします。

- 2. 次のとおり定義ファイルのキーを編集して,ポート番号の設定を変更します。
	- 「共通コンポーネントのインストール先フォルダ\uCPSB\httpsd\conf\user\_httpsd.conf」(Windows の場合), 「/opt/HiCommand/Base64/uCPSB/httpsd/conf/user\_httpsd.conf」(Linux 6, Linux 7, SUSE Linux 12 の場合),または「/opt/HiCommand/Base64/uCPSB11/httpsd/conf/ user httpsd.conf」(Linux 8 の場合)にある「Listen」 次の行の「22015」に変更後の番号を設定します。

Listen [::]:22015 Listen 22015

クラスタシステムの場合,実行系サーバと待機系サーバで同じ設定をしてください。

•「command\_user.properties」にある「command.http.port」 非クラスタシステムの場合とクラスタシステムの場合で,定義ファイルの格納フォルダが異なります。 非クラスタシステムの場合 IP1/AO のインストール先フォルダ\conf または/opt/jp1ao/conf クラスタシステムの場合 共有フォルダ名\ip1ao\conf または共有フォルダ名/jp1ao/conf

- •「config\_user.properties」にある「server.http.port」
- 4. システム情報の変更

非クラスタシステムの場合とクラスタシステムの場合で,定義ファイルの格納フォルダが異なります。 非クラスタシステムの場合

IP1/AOのインストール先フォルダ¥conf または/opt/jp1ao/conf クラスタシステムの場合

共有フォルダ名\jp1ao\conf または共有フォルダ名/jp1ao/conf

3. Windows の場合, hcmds64fwcancel コマンドを実行して、ファイアウォールの例外登録をします。 Linux の場合, OS の手順に従って例外登録をします。手順の詳細については、OS のドキュメントを 参照してください。

クラスタシステムの場合,実行系サーバと待機系サーバの両方で実施してください。

- 4. JP1/AO のサービスを開始します。
	- 非クラスタシステムの場合

hcmds64srv コマンドにstart オプションを指定して実行します。

クラスタシステムの場合

クラスタソフトを使用してサービスをオンラインにします。

- 5. hcmds64chgurl コマンドを実行して,URL 情報を更新します。
- 6. JP1/AO サーバの OS が Windows の場合,次のショートカットファイルの URL のポート番号を変更 します。

スタートメニューの「すべてのプログラム] - [IP1\_Automatic Operation] - [IP1\_AO ログイン 画面]

### JP1/AO と Web ブラウザー間のポート番号を変更するには (通信方式が https の場合):

1. JP1/AO のサービスを停止します。

非クラスタシステムの場合

hcmds64srv コマンドにstop オプションを指定して実行します。

クラスタシステムの場合

クラスタソフトを使用してサービスをオフラインにします。

2. 次のとおり定義ファイルのキーを編集して,ポート番号の設定を変更します。

「共通コンポーネントのインストール先フォルダ¥uCPSB¥httpsd¥conf¥user\_httpsd.conf」(Windows の場合). [/opt/HiCommand/Base64/uCPSB/httpsd/conf/user\_httpsd.conf| (Linux 6, Linux 7, SUSE Linux 12 の場合),または「/opt/HiCommand/Base64/uCPSB11/httpsd/conf/user\_httpsd.conf」 (Linux 8 の場合) にある「Listen」および「VirtualHost ホスト名:ポート」

次の行の「22016」に変更後の番号を設定します。

Listen [::]:22016 Listen 22016 <VirtualHost \*:22016>

3. Windows の場合. hcmds64fwcancel コマンドを実行して. ファイアウォールの例外登録をします。

<sup>4.</sup> システム情報の変更

Linux の場合. OS の手順に従って例外登録をします。手順の詳細については、OS のドキュメントを 参照してください。

クラスタシステムの場合,実行系サーバと待機系サーバの両方で実施してください。

- 4. JP1/AO のサービスを開始します。
	- 非クラスタシステムの場合

hcmds64srv コマンドにstart オプションを指定して実行します。

- クラスタシステムの場合
	- クラスタソフトを使用してサービスをオンラインにします。
- 5. hcmds64chgurl コマンドを実行して,URL 情報を更新します。
- 6. IP1/AO サーバの OS が Windows の場合、次のショートカットファイルの URL のポート番号を変更 します。

スタートメニューの[すべてのプログラム]-[JP1\_Automatic Operation]-[JP1\_AO ログイン 画面]

#### 注意事項

- IP1/OA. Hitachi Command Suite 製品. または Hitachi Ops Center 製品がインストールされてい る場合は,同時に JP1/OA, Hitachi Command Suite 製品, または Hitachi Ops Center 製品のポー ト番号が変更されます。詳細は, IP1/OA, Hitachi Command Suite 製品, または Hitachi Ops Center 製品のマニュアルを参照してください。
- JP1/IM モニター起動連携している場合,ポート番号変更前の JP1 イベントはモニター起動に失敗しま す。

#### 関連項目

- マニュアル『JP1/AO 運用ガイド』−「JP1/AO のサービス」のトピック
- マニュアル『IP1/AO 運用ガイド』-「[ログイン]画面」のトピック
- [4.6 URL 情報を変更する手順](#page-127-0)

## 4.5.2 JP1/AO と SMTP サーバ間のポート番号を変更する手順

JP1/AO と SMTP サーバ間のポート番号は[システム設定]エリアで変更します。

#### JP1/AO と SMTP サーバ間のポート番号を変更するには:

- 1.[管理]画面の [管理] エリアで [システム設定] メニューを選択します。
- 2.[システム設定] エリアで [編集] ボタンをクリックします。

3. 変更後のポート番号を入力し, [OK] ボタンをクリックします。

• マニュアル『JP1/AO 運用ガイド』-「ビルトインサービス共有プロパティ一覧」のトピック

# 4.5.3 JP1/AO と操作対象間の SSH または Telnet のポート番号を変更する 手順

JP1/AO と操作対象間のポート番号を変更するには,定義ファイルの編集やファイアウォールの例外登録 が必要です。

### 事前作業

JP1/AO で待機中および実行中のタスクがないことを確認します。

[タスク]画面でタスクを確認し、実行状態(実行中,応答待ち中,異常検出,停止中,長期実行中)のも のがあれば、実行停止するか、停止状態になるまで待ちます。

#### JP1/AO と操作対象間の SSH または Telnet のポート番号を変更するには:

1. JP1/AO のサービスを停止します。

非クラスタシステムの場合

hcmds64srv コマンドに stop オプションを指定して実行します。

クラスタシステムの場合

クラスタソフトを使用してサービスをオフラインにします。

- 2. 次の定義ファイルのキーを編集して,ポート番号の設定を変更します。
	- SSH のポート番号を変更する場合 「config\_user.properties」にある「ssh.port.number」
	- Telnet のポート番号を変更する場合

「config\_user.properties」にある「telnet.port.number」

非クラスタシステムの場合とクラスタシステムの場合で,定義ファイルの格納フォルダが異なります。 非クラスタシステムの場合

JP1/AO のインストール先フォルダ ¥conf または/opt/jp1ao/conf

クラスタシステムの場合

共有フォルダ名¥jplao¥conf または共有フォルダ名/jplao/conf

3. JP1/AO のサービスを開始します。

非クラスタシステムの場合

hcmds64srv コマンドに start オプションを指定して実行します。

クラスタシステムの場合

クラスタソフトを使用してサービスをオンラインにします。

# $Q$  ヒント

操作対象の機器ごとに SSH または Telnet のポート番号を設定したい場合は,接続先プロパティ ファイル(接続先名.properties)で設定してください。

#### 関連項目

• 2.2 ユーザー設定プロパティファイル (config\_user.properties)

# 4.5.4 JP1/AO と LDAP ディレクトリサーバ間のポート番号を変更する手順

JP1/AO と LDAP ディレクトリサーバ間のポート番号を変更するには,定義ファイルの編集やファイア ウォールの例外登録が必要です。

なお,クラスタシステムの場合,実行系サーバと待機系サーバで同じ手順を実施してください。

### 事前作業

JP1/AO の画面にログインしているユーザーがいないことを確認します。

### JP1/AO と LDAP ディレクトリサーバ間のポート番号を変更するには:

1. 次の定義ファイルのキーを編集して,ポート番号の設定を変更します。

[exauth.properties] にある [auth.ldap.サーバ識別名※.port]

注※

サーバ識別名 には,「auth.server.name」で指定したサーバ識別名と同じ値を指定してください。 定義ファイルの格納フォルダは以下となります。

共通コンポーネントのインストール先フォルダ¥conf または/opt/HiCommand/Base64/conf

#### 関連項目

• [2.8 外部認証サーバ連携コンフィグファイル\(exauth.properties\)](#page-84-0)

# <span id="page-127-0"></span>4.6 URL 情報を変更する手順

JP1/AO サーバのホスト名や IP アドレス, JP1/AO と Web ブラウザー間のポート番号を変更した場合. hcmds64chgurl コマンドで URL 情報を変更する必要があります。

### URL 情報を変更するには:

各手順の例は,URL 情報「http://192.168.11.33:22015」を「http://192.168.11.55:22015」に変更す る場合の指定例です。

1.hcmds64chgurl コマンドにlist オプションを指定して実行し、現在登録されている URL 情報を検索し ます。

Windows の場合の例

hcmds64chgurl /list http://192.168.11.33:22015 JP1/Automatic Operation

2.hcmds64chgurl コマンドにchange オプションを指定して実行し、URL 情報を更新します。

Windows の場合の例

hcmds64chgurl /change "http://192.168.11.33:22015" "http://192.168.11.55:22015" The URL was changed from "http://192.168.11.33:22015" to "http://192.168.11.55:22015".

3.hcmds64chgurl コマンドにlist オプションを指定して実行し、URL 情報が変更されたことを確認します。

Windows の場合の例

hcmds64chgurl /list http://192.168.11.55:22015 JP1/Automatic Operation

<sup>4.</sup> システム情報の変更

# 4.7 JP1/AO サーバの時刻を変更する手順

### 4.7.1 JP1/AO サーバの時刻を進める手順

JP1/AO サーバの時刻を進める場合は,製品の再起動が必要です。

クラスタシステムの場合は,実行系サーバと待機系サーバの両方の時刻を変更してください。また, JP1/AO システムの開始および停止手順は,マニュアル『JP1/AO 運用ガイド』の手順に従ってください。

#### JP1/AO サーバの時刻を進めるには:

- 1. [タスク]画面でタスクを確認し、実行状態(実行中,応答待ち中,異常検出,停止中,長期実行中) のものがあれば、実行停止するか、停止状態になるまで待ちます。
- 2. JP1/AO のサービスを停止します。
	- 非クラスタシステムの場合

hcmds64srv コマンドにstop オプションを指定して実行します。

クラスタシステムの場合

クラスタソフトを使用してサービスをオフラインにします。

3. JP1/AO サーバの時刻を進めます。

- 4. JP1/AO のサービスを開始します。
	- 非クラスタシステムの場合

hcmds64srv コマンドにstart オプションを指定して実行します。

クラスタシステムの場合

クラスタソフトを使用してサービスをオンラインにします。

関連項目

• マニュアル『IP1/AO 運用ガイド』−「IP1/AO のサービス」のトピック

# 4.7.2 JP1/AO サーバの時刻を戻す手順

JP1/AO サーバの時刻が進んでいるため,時刻を戻す場合は,製品の再起動が必要です。

クラスタシステムの場合は,実行系サーバと待機系サーバの両方の時刻を変更してください。また, JP1/AO システムの開始および停止手順は,マニュアル『JP1/AO 運用ガイド』の手順に従ってください。

### JP1/AO サーバの時刻を戻すには:

- 1. [タスク]画面でタスクを確認し、実行状態(実行中,応答待ち中,異常検出,停止中,長期実行中) のものがあれば、実行停止するか、停止状態になるまで待ちます。
- 2. JP1/AO のサービスを停止します。
	- 非クラスタシステムの場合

hcmds64srv コマンドにstop オプションを指定して実行します。

クラスタシステムの場合

クラスタソフトを使用してサービスをオフラインにします。

- 3. JP1/AO サーバが示す現在時刻をメモに控えます。
- 4. JP1/AO サーバの時刻を戻します。
- 5. 手順 4 でメモに控えた時刻が過ぎるのを待ってから,サービスを開始します。
	- 非クラスタシステムの場合

hcmds64srv コマンドにstart オプションを指定して実行します。

クラスタシステムの場合

クラスタソフトを使用してサービスをオンラインにします。

NTP で時刻を自動的に修正する場合,サーバの時刻が実際の時刻よりも進んだときは,サーバの時刻をさ かのぼらせないで修正する機能を使用してください。NTP で時刻を自動的に修正する機能の中には、時刻 のずれ幅が一定時間内であれば少しずつ時刻を修正し,一定時間を超えると時刻をさかのぼらせて修正す るものがあります。時刻のずれ幅が,少しずつ修正される範囲を超えないように,時刻調整の頻度を設定 してください。

#### 関連項目

• マニュアル『JP1/AO 運用ガイド』-「JP1/AO のサービス」のトピック

# 4.8 部品の同時実行数を変更する手順

部品の同時実行数を変更する場合は,製品の再起動が必要です。

部品の同時実行数を変更できるのは,通常のタスクに含まれる部品の同時実行数です。部品の同時実行数 には,10,50,または 100 を指定してください。

また,それぞれの値に応じて JP1/AO サーバのメモリー所要量を見直す必要があります。

#### 部品の同時実行数を変更するには:

1. 部品の同時実行数を見積もります。その値に応じて、JP1/AO サーバのメモリー所要量を確保してくだ さい。部品の同時実行数に応じた JP1/AO サーバのメモリー所要量を次の表に示します。

表 4-1 部品の同時実行数に応じた JP1/AO サーバのメモリー所要量

|     | 部品の同時実行数   JP1/AO サーバのメモリー所要量(GB)※ |   |
|-----|------------------------------------|---|
|     | 最小                                 |   |
| 10  |                                    | 6 |
| 50  | .5                                 |   |
| 100 |                                    | 8 |

注※ 次の処理が同時に上限値に達する可能性がある場合は,「推奨」のメモリー所要量を確保するこ とをお勧めします。対象となる処理の上限値は次のとおりです。

- ユーザー応答待ち部品の上限値 70 個
- 繰り返し実行部品の上限値 20 個
- デバッグタスクの上限値 10 個
- 2. ユーザー設定プロパティファイル (config\_user.properties) のキー「plugin.threadPoolSize」に, 部 品の同時実行数を指定します。部品の同時実行数には,10,50,または 100 を,次の形式で指定して ください。
	- plugin.threadPoolSize = 部品の同時実行数
- 3. JP1/AO のサービスを停止します。

非クラスタシステムの場合

hcmds64srv コマンドにstop オプションを指定して実行します。

クラスタシステムの場合

クラスタソフトを使用してサービスをオフラインにします。

4. JP1/AO のサービスを開始します。

非クラスタシステムの場合

hcmds64srv コマンドにstart オプションを指定して実行します。

クラスタシステムの場合

クラスタソフトを使用してサービスをオンラインにします。

# ●ヒント

実行時間の長い部品を同時に実行した場合,部品の同時実行数に達すると,処理能力に余裕が あるときでも,実行待ちの状態になります。この場合,部品の同時実行数を増加させると,不 要な待ち時間を減少させ,全体の処理時間を短縮できます。ただし,実行時間の短い部品を大 量に実行した場合など、JP1/AO の処理能力を十分に使用している状態では、部品の同時実行 数を増加させても処理時間は短縮できません。

#### 関連項目

• [2.2 ユーザー設定プロパティファイル\(config\\_user.properties\)](#page-56-0)

<sup>4.</sup> システム情報の変更

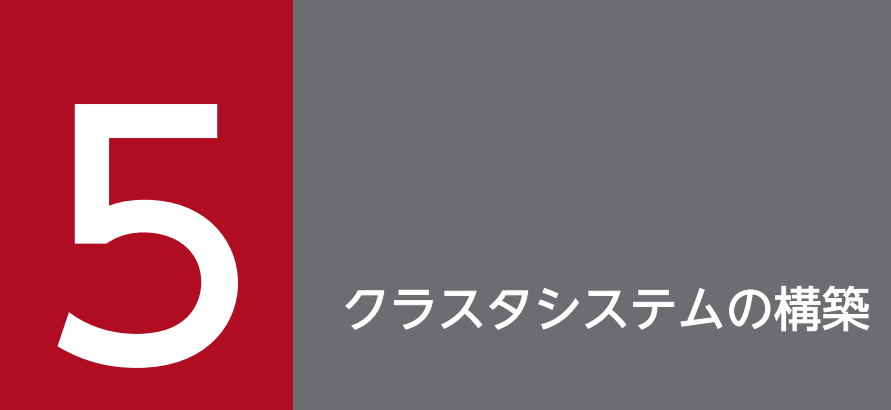

JP1/AO のクラスタシステムを構築する方法について説明しています。

# 5.1 クラスタシステムに JP1/AO をインストールする流れ

前提条件の確認のあと、実行系サーバおよび待機系サーバそれぞれに JP1/AO をインストールします。 クラスタシステムへの JP1/AO のインストールは,次の流れで進めます。

### 表 5-1 クラスタシステムに JP1/AO をインストールする流れ

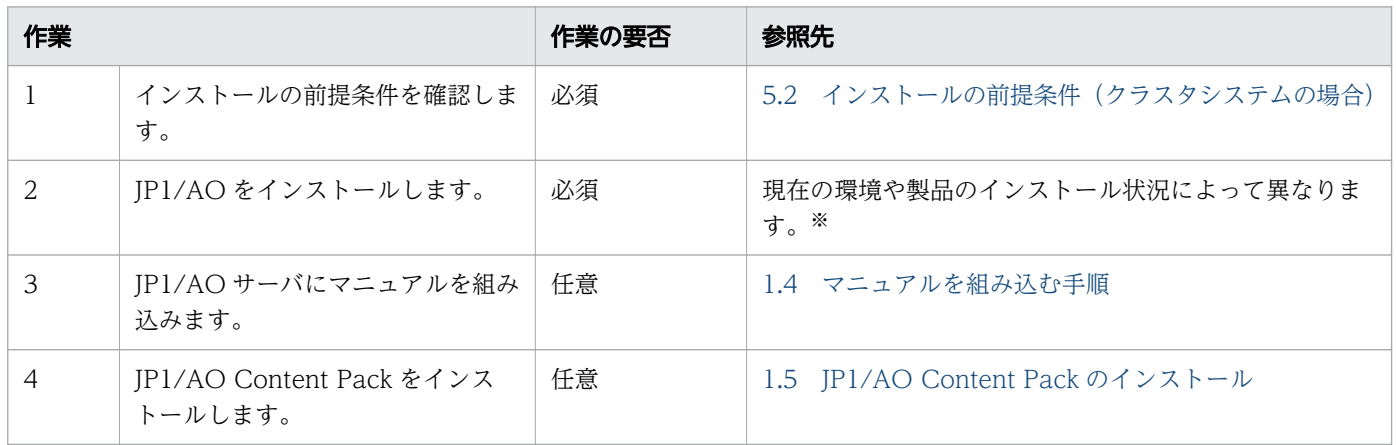

注※

JP1/AO をインストールする手順は、現在の環境や製品のインストール状況によって異なります。

### 表 5-2 クラスタシステムの構築方法の種類

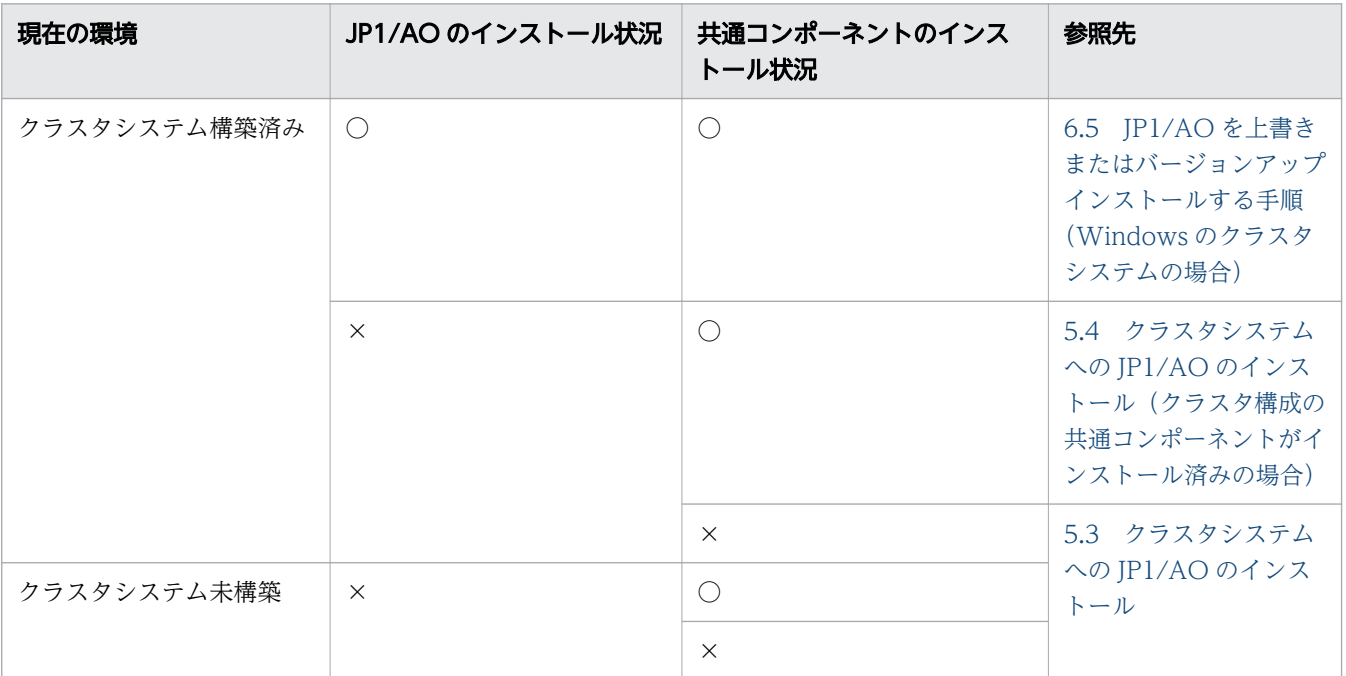

(凡例)

○:インストール済み ×:未インストール

なお,次のようなクラスタシステムの構築はサポート対象外となります。

• クラスタシステム未構築の環境で運用中の JP1/AO を,クラスタ構成に移行する

• 共通コンポーネントがインストール済みの環境に,Linux のクラスタシステムを新規構築する

<sup>5.</sup> クラスタシステムの構築

<span id="page-135-0"></span>クラスタシステムに JP1/AO をインストールする前に,インストールする環境の確認および設定が必要で す。

• 排他製品

JP1/AO のインストール作業を始める前に,排他製品をアンインストールしてください。排他製品を次 に示します。

- Hitachi Automation Director
- Hitachi Command Suite 製品 (JP1/AO サーバの OS が Linux の場合)
- OS

JP1/AO およびクラスタソフトが前提とするパッチやサービスパックが適用済みであること。 前提 OS の詳細および最新情報については,リリースノートを参照してください。

- 構成
	- フェールオーバーしても同じ処理ができるように,各サーバの環境が同じになっていること。
	- 2 台以上のサーバによるクラスタ構成になっていること。
- ディスク

システムがダウンしたときにファイルが消えないように,ジャーナル機能を持つファイルシステムなど でファイルが保護されていること。

- ネットワーク
	- ホスト名(hostname コマンドの結果)に対応する IP アドレスで通信できること。クラスタソフト などによって通信ができない状態に変更されないこと。
	- JP1/AO の動作中に,クラスタソフトやネームサーバなどによって,ホスト名と IP アドレスの対応 が変更されないこと。
	- ホスト名に対応した LAN ボードがネットワークのバインド設定で最優先になっていること。ハー トビート用などほかの LAN ボードが優先になっていないこと。
- DNS 運用

ドメイン名を除いたホスト名が入力されていること。FQDN 形式のホスト名は使用できません。

• 共有ディスク

フェールオーバーしたときに実行系サーバで書き込んだデータが破損しないように、次のすべての条件 が満たされていることを確認します。条件が満たされていない場合、JP1/AO でエラー,データ消失, 起動失敗などの問題が発生し,正常に動作しないおそれがあります。

- 共有ディスク上に JP1/AO がインストールされていないこと。
- 実行系サーバから待機系サーバへ引き継ぎできる共有ディスクが使用できること。
- JP1/AO を起動する前に,共有ディスクが割り当てられること。
- JP1/AO を実行中に,共有ディスクの割り当てが解除されないこと。
- 5. クラスタシステムの構築
- JP1/AO を停止したあとに,共有ディスクの割り当てが解除されること。
- 共有ディスクが,不当に複数サーバから使用されないよう排他制御されていること。
- システムダウンなどでファイルが消えないように,ジャーナル機能を持つファイルシステムなどで ファイルが保護されていること。
- フェールオーバー後,ファイルに書き込んだ内容が保証されて引き継がれること。
- フェールオーバー時に共有ディスクを使用しているプロセスがあっても、強制的にフェールオーバー できること。
- 共有ディスクの障害を検知した場合の回復処置として,JP1/AO の起動や停止が必要な場合は,ク ラスタソフトから JP1/AO を起動や停止できること。
- 論理ホスト名,IP アドレス

LAN ボードに障害が発生した場合に回復処理が実施されるように、次の条件を確認します。条件が満 たされていない場合、クラスタソフトなどの制御によって LAN ボードが切り替えられるか、またはほ かのサーバにフェールオーバーするまで、通信エラーが発生して JP1/AO が正常に動作しないおそれ があります。

- 論理ホスト名が 32 バイト以内であること。
- 論理ホスト名に英数字,「-」(ハイフン)以外の文字が使用されていないこと。
- 引き継ぎできる論理 IP アドレスを使って通信できること。
- 論理ホスト名から論理 IP アドレスが一意に求められること。
- 論理ホスト名が hosts ファイルやネームサーバに設定され,TCP/IP 通信ができること。
- JP1/AO を起動する前に,論理 IP アドレスが割り当てられること。
- JP1/AO の実行中に,論理 IP アドレスが削除されないこと。
- JP1/AO の実行中に,論理ホスト名と論理 IP アドレスの対応が変更されないこと。
- JP1/AO を停止したあとに,論理 IP アドレスが削除されること。
- ネットワーク障害を検知した場合の回復処置はクラスタソフトなどが制御し、IP1/AO が回復処理 を意識する必要がないこと。また,回復処置の延長で JP1/AO の起動や停止が必要な場合は,クラ スタソフトから JP1/AO に起動や停止を実行要求すること。
- ポート番号

実行系サーバおよび待機系サーバで、Web サーバに接続するポート番号の設定が同一になっているこ と。ポート番号が同一になっていない場合、フェールオーバーで系が切り替わったときに, Web ブラ ウザーで JP1/AO の操作画面を表示できなくなります。ポート番号を変更する場合は,実行系サーバ と待機系サーバの両方で同一のポート番号になるように変更してください。

JP1/AO を Linux 8 にインストールする場合は,事前に JP1/AO サーバ上で JP1/AO が使用するポー ト番号 22170~22173 が他の製品によって使用されていないことを確認してください。

# <span id="page-137-0"></span>5.3 クラスタシステムへの JP1/AO のインストール

クラスタシステムを構築する場合,実行系サーバおよび待機系サーバそれぞれに JP1/AO をインストール する必要があります。

なお、クラスタシステムで IP1/AO のセットアップを行うと、Hitachi Command Suite 製品が利用する 共通コンポーネントもクラスタセットアップされます。

JP1/AO のインストールは次の流れで進めます。

表 5-3 クラスタシステムへの JP1/AO のインストールの流れ

| 作業             |                                                    | 作業の要否 | 参照先                                                     |
|----------------|----------------------------------------------------|-------|---------------------------------------------------------|
| 1              | 事前作業を行います。                                         | 必須    | 5.3.1 クラスタシステムへのインストールの事前作業                             |
| $\mathfrak{D}$ | クラスタソフトでリソースグループ<br>を作成します。                        | 必須    | 5.3.2 クラスタソフトでリソースグループを作成する手順                           |
| 3              | 実行系サーバおよび待機系サーバに<br>JP1/AOをインストールします。              | 必須    | 5.3.3 実行系サーバおよび待機系サーバに JP1/AO をイ<br>ンストールする手順           |
| 4              | 実行系サーバをセットアップします。                                  | 必須    | 5.3.4 実行系サーバをセットアップする手順                                 |
| 5              | 待機系サーバをセットアップします。                                  | 必須    | 5.3.5 待機系サーバをセットアップする手順                                 |
| 6              | Windows の場合, クラスタソフト<br>でサービスを登録します。               | 必須    | 5.3.6 クラスタソフトでサービスを登録する手順<br>(Windows の場合)              |
|                | Linux の場合,クラスタソフトでリ<br>ソースを登録し、リソースグループ<br>を設定します。 | 必須    | 5.3.7 クラスタソフトでリソースの登録およびリソース<br>グループの設定をする手順(Linux の場合) |

関連項目

• [5.2 インストールの前提条件\(クラスタシステムの場合\)](#page-135-0)

# 5.3.1 クラスタシステムへのインストールの事前作業

クラスタシステムに JP1/AO をインストールする前に次の作業を行ってください。

### 事前作業

- インストールの前提条件(クラスタシステムの場合)を確認します。
- OS の Administrators 権限または root 権限. およびクラスタの管理権限を持つユーザーで, IP1/AO サーバにログインします。

# <span id="page-138-0"></span>5.3.2 クラスタソフトでリソースグループを作成する手順

クラスタソフトでリソースグループを作成します。

### クラスタソフトでリソースグループを作成するには:

1. 実行系サーバと待機系サーバにクラスタソフトをインストールし,クラスタシステムを構築します。

- OS の提供する手順に従って,クラスタソフトをインストールします。
- クラスタソフトでクラスタを作成します。
- 2. クラスタソフトでリソースグループを作成します。

リソースグループとは,クラスタ化するサービスの集まりで,サービスフェールオーバーの単位を指し ます。

- JP1/AO で利用する共有ディスクを,クラスタソフトのリソースグループに登録します。
- Windows の場合,クライアントアクセスポイントを,クラスタソフトのリソースグループに登録 します。

ネットワーク名には JP1/AO で利用する論理ホスト名を指定します。IP アドレスには JP1/AO で 利用する論理 IP アドレスを指定します。

• Linux の場合, IP1/AO で利用する論理ホスト名と論理 IP アドレスを、クラスタソフトのリソース グループに登録します。

# 5.3.3 実行系サーバおよび待機系サーバに JP1/AO をインストールする手順

実行系サーバおよび待機系サーバに IP1/AO をインストールします。

### 実行系サーバおよび待機系サーバに JP1/AO をインストールするには:

- 1. 実行系サーバと待機系サーバに JP1/AO および排他製品がインストールされていないことを確認します。 インストールされている場合はアンインストールします。
- 2. 実行系サーバに JP1/AO をインストールします。

Windows の場合. 次の項目を指定します。

- データベースの格納先にローカルディスク上のパスを指定します。
- JP1/AO サーバのホスト名に物理ホスト名を指定します。
- JP1/AO のインストール先に実行系サーバと待機系サーバで同じ名称のドライブおよびフォルダを 指定します。インストール後に再起動が必要というメッセージが画面に表示された場合は再起動し ます。

Linux の場合,ローカルディスク上の規定のパスにインストールされます。

3. 待機系サーバに IP1/AO をインストールします。 Windows の場合. 次の項目を指定します。

- <span id="page-139-0"></span>• データベースの格納先にローカルディスク上のパスを指定します。
- JP1/AO サーバのホスト名に物理ホスト名を指定します。
- JP1/AO のインストール先に実行系サーバと待機系サーバで同じ名称のドライブおよびフォルダを 指定します。インストール後に再起動が必要というメッセージが画面に表示された場合は再起動し ます。

Linux の場合,ローカルディスク上の規定のパスにインストールされます。

#### 関連項目

• [5.2 インストールの前提条件\(クラスタシステムの場合\)](#page-135-0)

# 5.3.4 実行系サーバをセットアップする手順

実行系サーバをセットアップします。

### 実行系サーバをセットアップするには:

- 1. リソースグループの所有者が待機系サーバに移動している場合は,クラスタソフトを使用して実行系 サーバに移動します。
- 2. クラスタソフトでリソースグループをオンラインにします。
- 3. 実行系サーバでクラスタ設定ファイル (*共通コンポーネントのインストール先フォルダ* ¥conf ¥cluster.conf または/opt/HiCommand/Base64/conf/cluster.conf)を作成します。 詳細は「[5.5 クラスタ設定ファイル\(cluster.conf\)](#page-147-0)」を参照してください。
- 4. Linux の場合は、実行系サーバでhcmds64srv コマンドにstatus オプションを指定して実行し、サービ スの起動状況を確認します。共通コンポーネントのデータベース(HiRDB service)が停止している場 合は、hcmds64dbsrv コマンドにstart オプションを指定して実行し、起動します。
- 5. 実行系サーバでサービス(HAutomation Engine Web Service)が起動している場合は, hcmds64srv コマンドにstop オプション,およびserver AutomationWebService オプションを指定して実行し,停止 します。
- 6. 実行系サーバでsetupcluster コマンドを実行します。

#### 関連項目

- [5.5 クラスタ設定ファイル\(cluster.conf\)](#page-147-0)
- マニュアル『JP1/AO 運用ガイド』−「JP1/AO のサービス」のトピック

# <span id="page-140-0"></span>5.3.5 待機系サーバをセットアップする手順

待機系サーバをセットアップします。

### 待機系サーバをセットアップするには:

- 1. クラスタソフトでリソースグループの所有者を待機系サーバに移動します。
- 2. 待機系サーバでクラスタ設定ファイル(共通コンポーネントのインストール先フォルダ¥conf ¥cluster.conf または/opt/HiCommand/Base64/conf/cluster.conf)を作成します。
- 3. Linux の場合は、待機系サーバでhcmds64srv コマンドにstatus オプションを指定して実行し、サービ スの起動状況を確認します。共通コンポーネントのデータベース(HiRDB service)が停止している場 合は、hcmds64dbsrv コマンドにstart オプションを指定して実行し、起動します。
- 4. 待機系サーバでサービス (HAutomation Engine Web Service) が起動している場合は, hcmds64srv コマンドにstop オプション,およびserver AutomationWebService オプションを指定して実行し,停止 します。
- 5. 待機系サーバでsetupcluster コマンドを実行します。

#### 関連項目

- 5.5 クラスタ設定ファイル (cluster.conf)
- マニュアル『JP1/AO 運用ガイド』−「JP1/AO のサービス」のトピック

# 5.3.6 クラスタソフトでサービスを登録する手順(Windows の場合)

Windows の場合に,クラスタソフトでサービスを登録します。

### クラスタソフトでサービスを登録するには:

- 1.クラスタソフトで「現在の所有者」を実行系サーバに移動します。
- 2. クラスタソフトでリソースグループにサービスを登録します。

次の順にサービスの依存関係を設定します。「HiRDB/ClusterService \_HD1」は、共有ディスクとク ライアントアクセスポイントに依存関係を設定します。

- a. HiRDB/ClusterService \_HD1
- b. HBase 64 Storage Mgmt SSO Service
- c. HBase 64 Storage Mgmt Web Service
- d. HBase 64 Storage Mgmt Web SSO Service
- e. HAutomation Engine Web Service

[全般]タブの[スタートアップパラメーター]に値が指定されている場合は,値を削除します。

#### <span id="page-141-0"></span>関連項目

• [5.6 JP1/AO の共有ディスクに作成されるフォルダ](#page-148-0)

# 5.3.7 クラスタソフトでリソースの登録およびリソースグループの設定をす る手順 (Linux の場合)

クラスタソフトでリソースを登録し,リソースグループの起動処理,停止処理,リソースの動作監視など の設定をします。

登録方法および設定方法の詳細については,クラスタソフトのドキュメントを参照してください。

### クラスタソフトでリソースの登録およびリソースグループの設定をするには:

- 1. クラスタソフトでリソースグループの所有者を実行系サーバに移動します。
- 2. クラスタソフトでリソースグループをオフラインに変更します。
- 3. クラスタソフトでリソースを登録します。
- 4. リソースグループの起動処理,停止処理,リソースの動作監視などの設定をします。
	- リソースの依存関係を次に示します。
	- リソースグループがオンラインのときは a~f の順でリソースが起動するように設定します。リソース グループがオフラインのときは f~a の順でリソースが停止するように設定します。
	- 各リソースの起動,停止,動作監視や強制停止をするため,クラスタソフトに登録するコマンドについ ては「[5.7 クラスタソフトで登録するクラスタサービス制御コマンド」](#page-150-0)を参照してください。
	- a. IP アドレスおよび共有ディスク
	- b. 共通コンポーネントのデータベース
	- c. HBase 64 Storage Mgmt SSO Service
	- d. HBase 64 Storage Mgmt Web SSO Service
	- e. HBase 64 Storage Mgmt Web Service
	- f. HAutomation Engine Web Service
- 5. クラスタソフトでリソースグループをオンラインにします。

#### 関連項目

• [5.6 JP1/AO の共有ディスクに作成されるフォルダ](#page-148-0)

# <span id="page-142-0"></span>5.4 クラスタシステムへの JP1/AO のインストール(クラスタ構成の共通コ ンポーネントがインストール済みの場合)

クラスタシステムを構築する場合,実行系サーバおよび待機系サーバそれぞれに JP1/AO をインストール する必要があります。

JP1/AO のインストールは次の流れで進めます。

### 表 5-4 クラスタシステムへの JP1/AO のインストールの流れ (クラスタ構成の共通コンポーネ ントがインストール済みの場合)

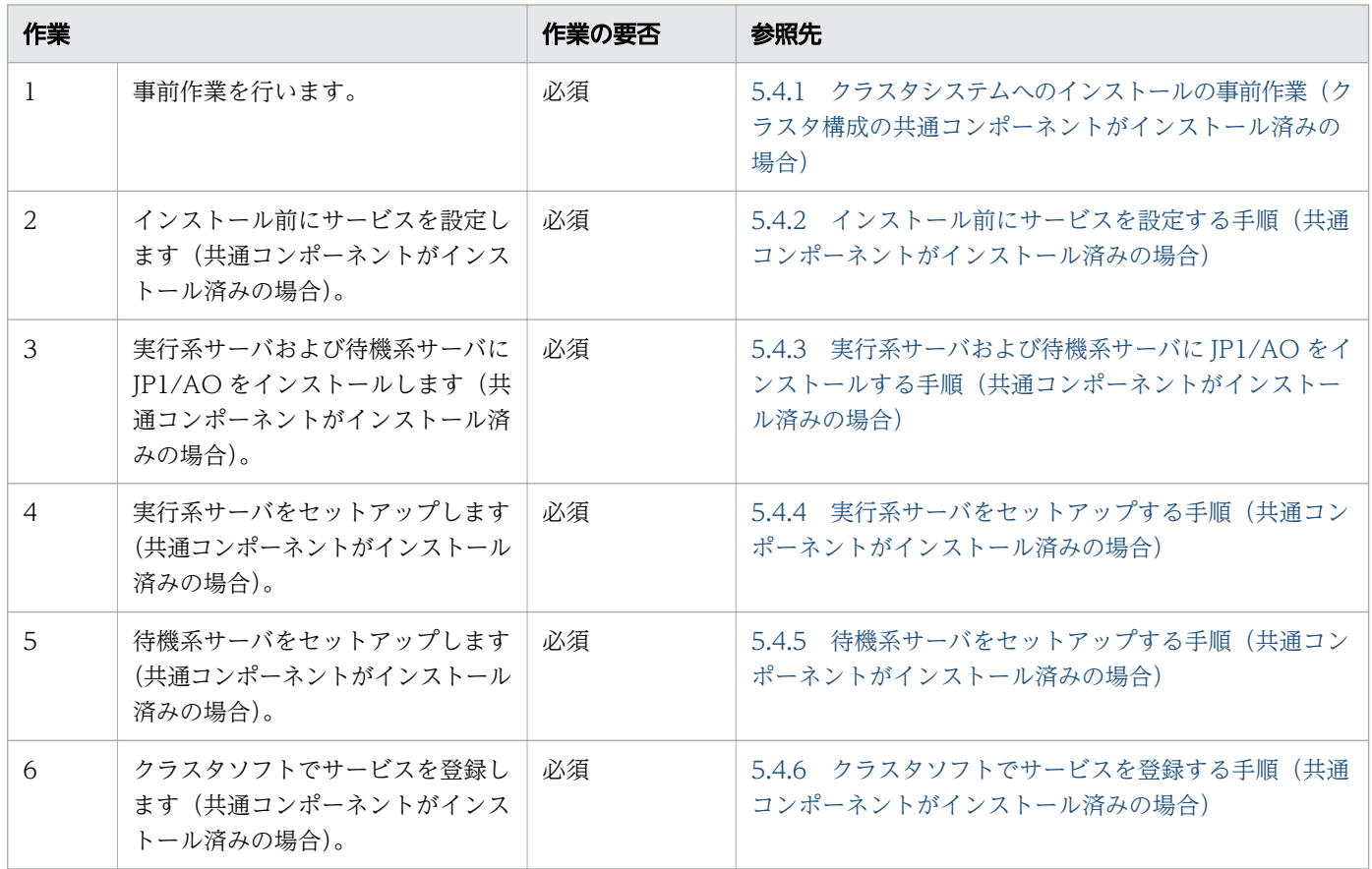

#### 関連項目

• [5.2 インストールの前提条件\(クラスタシステムの場合\)](#page-135-0)

# 5.4.1 クラスタシステムへのインストールの事前作業(クラスタ構成の共通 コンポーネントがインストール済みの場合)

クラスタシステムに JP1/AO をインストールする前に次の作業を行ってください。

# <span id="page-143-0"></span>事前作業

- インストールの前提条件(クラスタシステムの場合)を確認します。
- OS の Administrators 権限およびクラスタの管理権限を持つドメインユーザーで、JP1/AO サーバに ログインします。

# 5.4.2 インストール前にサービスを設定する手順(共通コンポーネントがイ ンストール済みの場合)

クラスタシステムに JP1/AO をインストール前にサービスを設定します。

### インストール前にサービスを設定するには:

1. 実行系サーバおよび待機系サーバに JP1/AO および排他製品がインストールされていないことを確認 します。

インストールされている場合はアンインストールします。

- 2. クラスタソフトを使用して、Hitachi Command Suite 製品を登録しているリソースグループを実行系 サーバに移動します。
- 3. クラスタソフトを使用して,Hitachi Command Suite 製品を登録しているリソースグループをオンラ インにします。
- 4. クラスタソフトを使用して、サービス (HiRDB/ClusterService \_HD1) 以外の Hitachi Command Suite 製品のサービスをオフラインに設定します。
- 5. 実行系サーバでhcmds64srv コマンドに/stop オプションを指定して実行し、JP1/AO のサービスを停止 します。
- 6. クラスタソフトを使用して,サービス(HiRDB/ClusterService \_HD1)をオフラインにします。
- 7. クラスタソフトを使用して,Hitachi Command Suite 製品を登録しているリソースグループを待機系 サーバに移動します。
- 8. クラスタソフトを使用して,Hitachi Command Suite 製品を登録しているリソースグループをオンラ インにします。
- 9. クラスタソフトを使用して、サービス (HiRDB/ClusterService HD1)以外の Hitachi Command Suite 製品のサービスをオフラインに設定します。
- 10. 待機系サーバでhcmds64srv コマンドに/stop オプションを指定して実行し、JP1/AO のサービスを停止 します。
- 11. クラスタソフトを使用して,サービス(HiRDB/ClusterService \_HD1)をオフラインにします。
- 12. クラスタソフトで. Hitachi Command Suite 製品を登録しているリソースグループのフェールオー バーを抑止します。
クラスタソフトでサービスを右クリックし, [プロパティ] - [ポリシー] で, リソースが失敗状態に なった場合は再起動しないように設定します。リソースグループに登録されているサービスすべてに対 して操作を実施して,フェールオーバーを抑止します。

#### 関連項目

- [5.2 インストールの前提条件\(クラスタシステムの場合\)](#page-135-0)
- マニュアル『JP1/AO 運用ガイド』−「JP1/AO のサービス」のトピック

# 5.4.3 実行系サーバおよび待機系サーバに JP1/AO をインストールする手順 (共通コンポーネントがインストール済みの場合)

実行系サーバおよび待機系サーバに JP1/AO をインストールします。

#### 実行系サーバおよび待機系サーバに JP1/AO をインストールするには:

- 1. クラスタソフトを使用して、Hitachi Command Suite 製品を登録しているリソースグループを実行系 サーバに移動します。
- 2. 実行系サーバに JP1/AO をインストールします。
	- データベースの格納先は共有ディスク上のパスを指定します。
	- JP1/AO サーバのホスト名に論理ホスト名を指定します。
	- IP1/AO のインストール先は、実行系サーバと待機系サーバで同じ名称のドライブおよびフォルダ を指定します。

インストール後に,再起動が必要というメッセージが画面に表示された場合は再起動します。

- 3. クラスタソフトを使用して、Hitachi Command Suite 製品を登録しているリソースグループを待機系 サーバに移動します。
- 4. 待機系サーバに JP1/AO をインストールします。
	- データベースの格納先は共有ディスク上のパスを指定します。
	- JP1/AO サーバのホスト名に論理ホスト名を指定します。
	- JP1/AO のインストール先は,実行系サーバと待機系サーバで同じ名称のドライブおよびフォルダ を指定します。
	- インストール後に,再起動が必要というメッセージが画面に表示された場合は再起動します。

# 5.4.4 実行系サーバをセットアップする手順(共通コンポーネントがインス トール済みの場合)

実行系サーバをセットアップします。

### 実行系サーバをセットアップするには:

- 1. クラスタソフトを使用して、Hitachi Command Suite 製品を登録しているリソースグループを実行系 サーバに移動します。
- 2. 実行系サーバでサービス (HAutomation Engine Web Service) が起動している場合は, hcmds64srv コマンドに/stop /server AutomationWebService オプションを指定して実行し,停止します。
- 3. 実行系サーバでsetupcluster コマンドを実行します。

関連項目

# 5.4.5 待機系サーバをセットアップする手順(共通コンポーネントがインス トール済みの場合)

待機系サーバをセットアップします。

#### 待機系サーバをセットアップするには:

- 1. クラスタソフトを使用して、Hitachi Command Suite 製品を登録しているリソースグループを待機系 サーバに移動します。
- 2. 待機系サーバでサービス (HAutomation Engine Web Service) が起動している場合は, hcmds64srv コマンドに/stop /server AutomationWebService オプションを指定して実行し、停止します。

3. 待機系サーバでsetupcluster コマンドを実行します。

関連項目

• マニュアル『JP1/AO 運用ガイド』-「JP1/AO のサービス」のトピック

# 5.4.6 クラスタソフトでサービスを登録する手順(共通コンポーネントがイ ンストール済みの場合)

クラスタソフトでサービスを登録します。

<sup>•</sup> マニュアル『IP1/AO 運用ガイド』- 「IP1/AO のサービス」のトピック

## クラスタソフトでサービスを登録するには:

- 1. クラスタソフトを使用して、Hitachi Command Suite 製品を登録しているリソースグループを実行系 サーバに移動します。
- 2. クラスタソフトで Hitachi Command Suite 製品を登録しているリソースグループにサービスを登録 します。

次の順にサービスの依存関係を設定します。「HiRDB/ClusterService HD1」は、共有ディスクとク ライアントアクセスポイントに依存関係を設定します。

- a. HiRDB/ClusterService \_HD1
- b. HBase 64 Storage Mgmt SSO Service
- c. HBase 64 Storage Mgmt Web Service
- d. HBase 64 Storage Mgmt Web SSO Service
- e. HAutomation Engine Web Service

[全般]タブの[スタートアップパラメーター]に値が指定されている場合は,値を削除します。

3. クラスタソフトで, Hitachi Command Suite 製品を登録しているリソースグループのフェールオー バーを有効にします。

クラスタソフトでサービスまたはスクリプトを右クリックし. [プロパティ] - [ポリシー] で, リソー スが失敗状態になった場合は現在のノードで再起動を試みる設定,および再起動に失敗した場合は対象 のサービスまたはアプリケーションのすべてのリソースをフェールオーバーする設定をします。リソー スグループに登録されているすべてのサービス,およびすべてのスクリプトに対して操作を実施して, フェールオーバーを有効にします。

4. クラスタソフトでリソースグループをオンラインにします。

#### 関連項目

- [5.6 JP1/AO の共有ディスクに作成されるフォルダ](#page-148-0)
- 5.5 クラスタ設定ファイル (cluster.conf)

# <span id="page-147-0"></span>5.5 クラスタ設定ファイル(cluster.conf)

クラスタを設定するために,実行系サーバおよび待機系サーバで作成する定義ファイルです。

クラスタのセットアップ手順やホスト名の変更手順に従って作成してください。

### 形式

指定キー名 =設定値

### 格納先フォルダ

共通コンポーネントのインストール先フォルダ¥conf または/opt/HiCommand/Base64/conf

### 記述内容

指定キー名と設定値を 1 行に 1 つずつ指定します。

### 実行系サーバの設定項目

mode=online virtualhost=論理ホスト名 onlinehost=実行系のサーバ名 standbyhost=待機系のサーバ名

### 待機系サーバの設定項目

mode=standby virtualhost=論理ホスト名 onlinehost=実行系のサーバ名 standbyhost=待機系のサーバ名

#### 関連項目

- [5.2 インストールの前提条件\(クラスタシステムの場合\)](#page-135-0)
- [5.3 クラスタシステムへの JP1/AO のインストール](#page-137-0)
- 5.4 クラスタシステムへの JP1/AO [のインストール\(クラスタ構成の共通コンポーネントがイ](#page-142-0) [ンストール済みの場合\)](#page-142-0)

# <span id="page-148-0"></span>5.6 JP1/AO の共有ディスクに作成されるフォルダ

クラスタシステムに JP1/AO をインストールするときに、setupcluster コマンドを実行すると、コマンド 実行時に指定した共有ディスクにフォルダが作成されます。

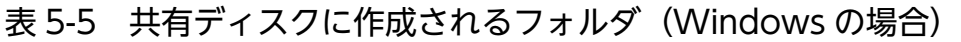

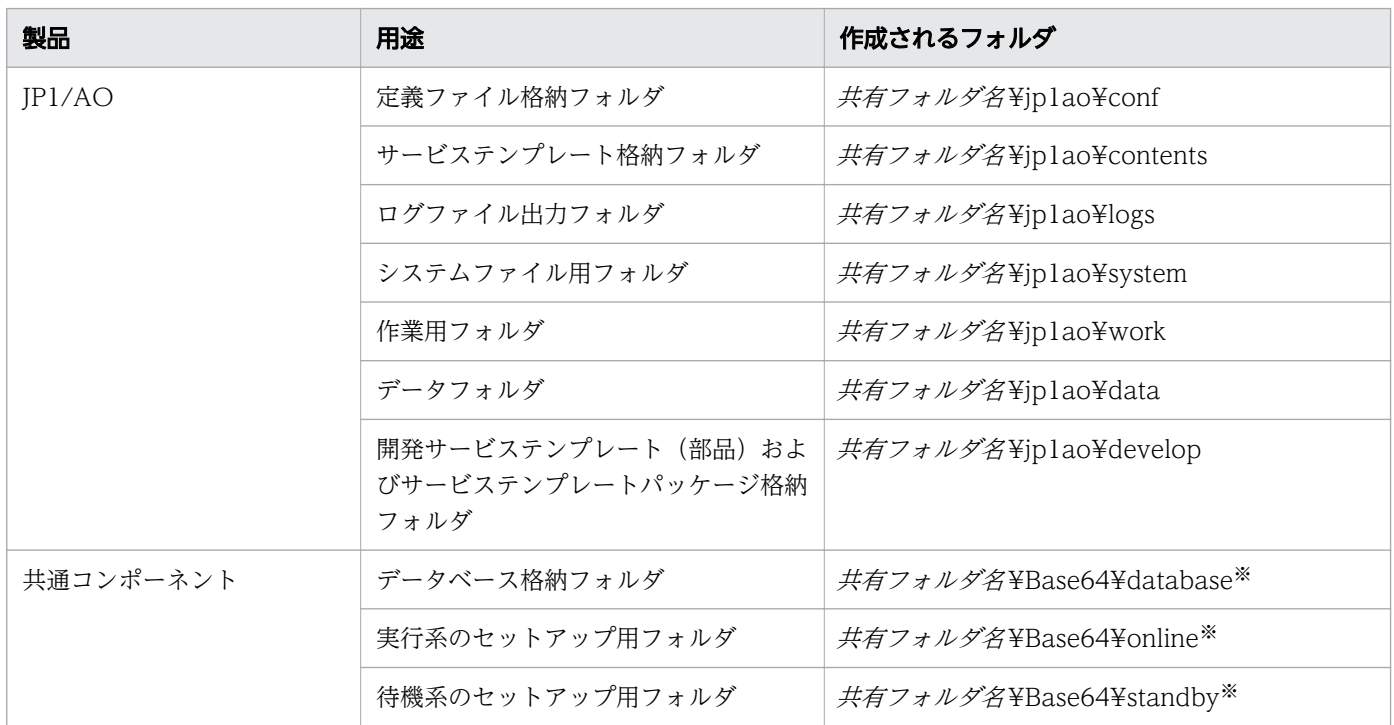

注※

すでにクラスタ環境の共通コンポーネントがある場合,共有ディスクに新規フォルダは作成されません。

#### 表 5-6 共有ディスクに作成されるフォルダ (Linux の場合)

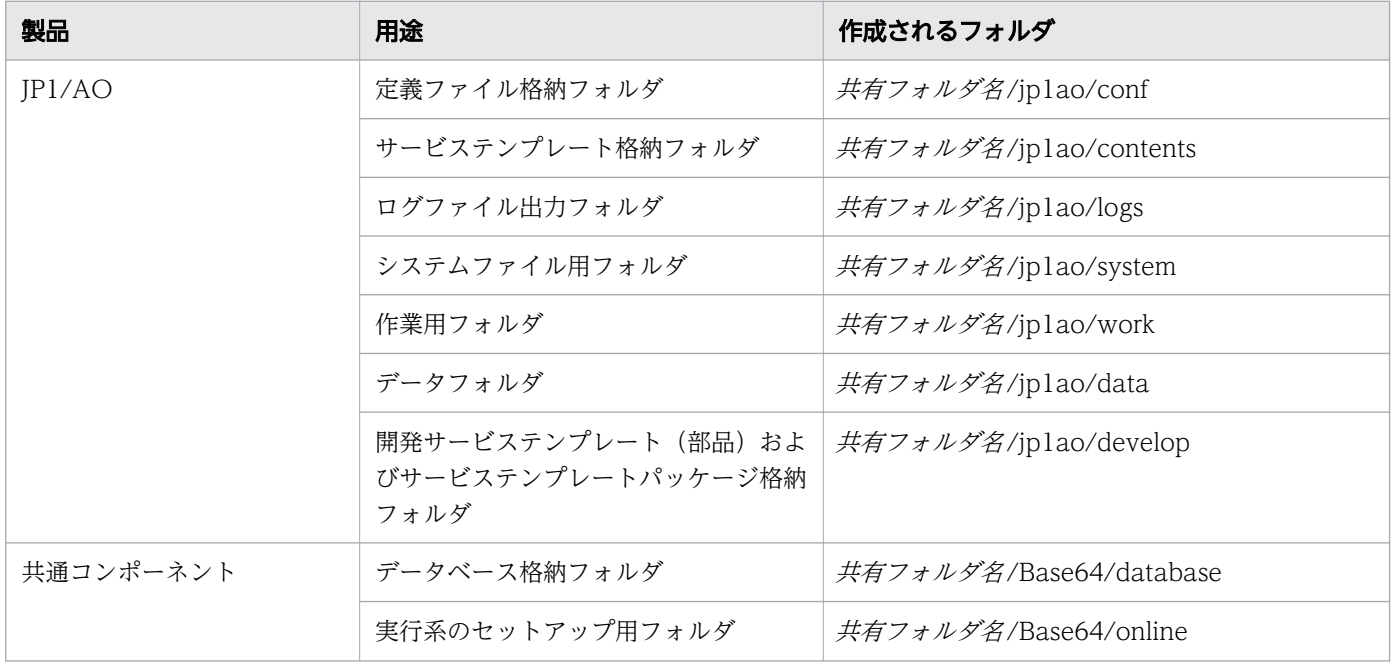

5. クラスタシステムの構築

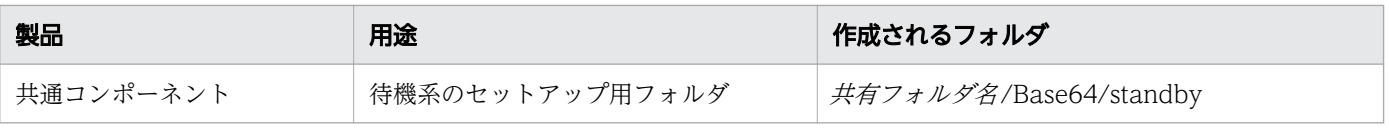

#### 関連項目

- [5.3 クラスタシステムへの JP1/AO のインストール](#page-137-0)
- 5.4 クラスタシステムへの JP1/AO [のインストール\(クラスタ構成の共通コンポーネントがイ](#page-142-0) [ンストール済みの場合\)](#page-142-0)

<sup>5.</sup> クラスタシステムの構築

## <span id="page-150-0"></span>5.7 クラスタソフトで登録するクラスタサービス制御コマンド

Linux でクラスタ構成を構築する場合,クラスタソフトで JP1/AO に関連するリソースを制御するコマン ドを登録することで,リソースの起動,停止,動作監視および強制停止を設定できます。JP1/AO ではこ れらのコマンドをクラスタサービス制御コマンドと呼びます。

ここでは,クラスタソフトにクラスタサービス制御コマンドを登録するための事前作業と,クラスタサー ビス制御コマンドの詳細を説明します。

クラスタソフトにクラスタサービス制御コマンドを登録する手順の詳細については,クラスタソフトのド キュメントを参照してください。

## 5.7.1 クラスタサービス制御コマンドを登録するための事前作業

クラスタソフトでクラスタサービス制御コマンドを登録するための事前作業を説明します。

### モデルファイルをリネームしてクラスタサービス制御コマンドを作成する

- 1. クラスタサービス制御コマンドのモデルファイル(末尾に「.model」が付いたファイル)を同じディ レクトリにコピーします。モデルファイルは,/opt/jp1ao/tools ディレクトリに格納されています。 モデルファイルは次のとおりです。
	- sc\_automation.model
	- sc\_hbase64\_web.model
	- sc\_hbase64\_hweb.model
	- sc\_hbase64\_hsso.model
	- sc\_hbase64\_hirdb.model

2. コピーしたモデルファイルの名称から, 末尾の「.model」を削除してリネームします。

### クラスタサービス制御コマンドを編集する

1. クラスタサービス制御コマンドの次のシェル変数に、共通コンポーネントのインストール先ディレクト リを指定します。

HCMDS  $HOME=\langle common-component-installation-directory\rangle$ 

2. クラスタサービス制御コマンド「sc\_hbase64\_hirdb」の次のシェル変数に、論理ホスト名を指定しま す。このとき,論理ホスト名には cluster.conf の virtualhost と同じ値を指定してください。  $PDHOST = \langle logical-host-name \rangle$ 

## 重要

JP1/AO をバージョンアップインストールした際に,クラスタサービス制御コマンドのモデル ファイルがアップデートされる場合があります。そのため,バージョンアップインストール後 は,作成したクラスタサービス制御コマンドとモデルファイルのバージョンが一致しているか どうかを確認してください。モデルファイルがバージョンアップされている場合は,クラスタ サービス制御コマンドとして再度コピーし,編集してください。バージョンはファイル内のコ メントに記載されています。

# 5.7.2 共通コンポーネントのデータベースを制御するコマンド (sc\_hbase64\_hirdb コマンド)

共通コンポーネントのデータベースを制御するときに使用するクラスタサービス制御コマンド (sc\_hbase64\_hirdb コマンド)について、クラスタソフトでの登録時に必要な情報を示します。

使用するコマンド

sc\_hbase64\_hirdb

格納先

/opt/jp1ao/tools

#### 表 5-7 sc\_hbase64\_hirdb コマンドの登録時に必要な情報

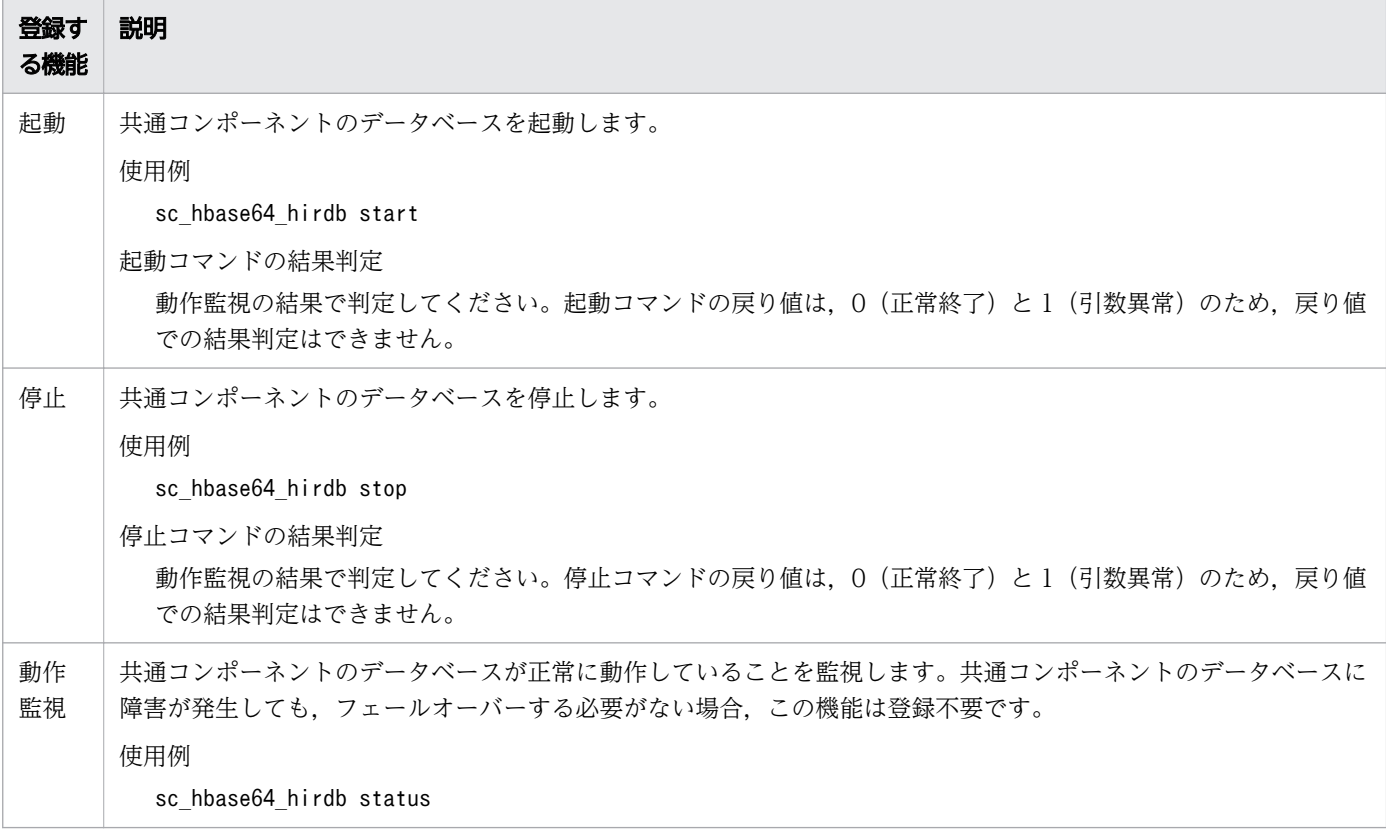

5. クラスタシステムの構築

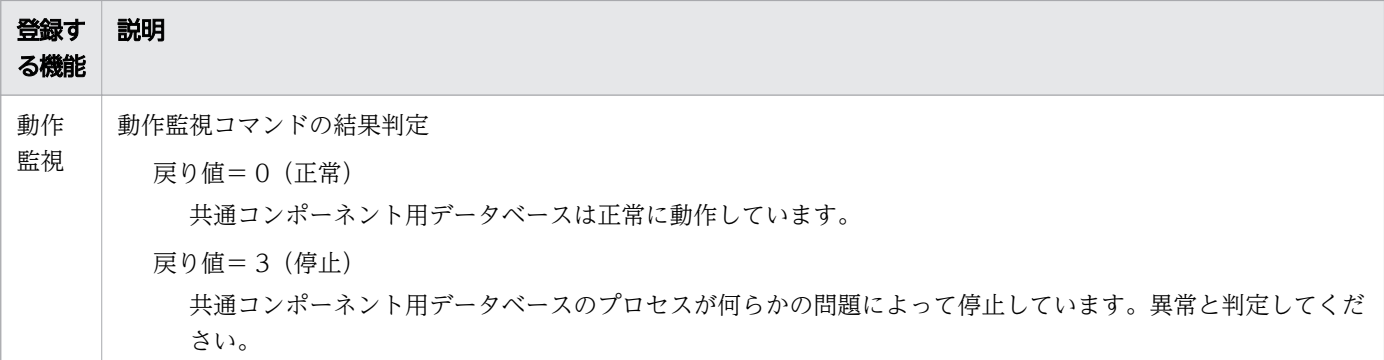

# 5.7.3 HBase 64 Storage Mgmt SSO Service を制御するコマンド (sc\_hbase64\_hsso コマンド)

HBase 64 Storage Mgmt SSO Service を制御するときに使用するクラスタサービス制御コマンド (sc\_hbase64\_hsso コマンド)について、クラスタソフトへの登録時に必要な情報を示します。

使用するコマンド

sc hbase64 hsso

#### 格納先

/opt/jp1ao/tools

#### 表 5-8 sc\_hbase64\_hsso コマンドの登録時に必要な情報

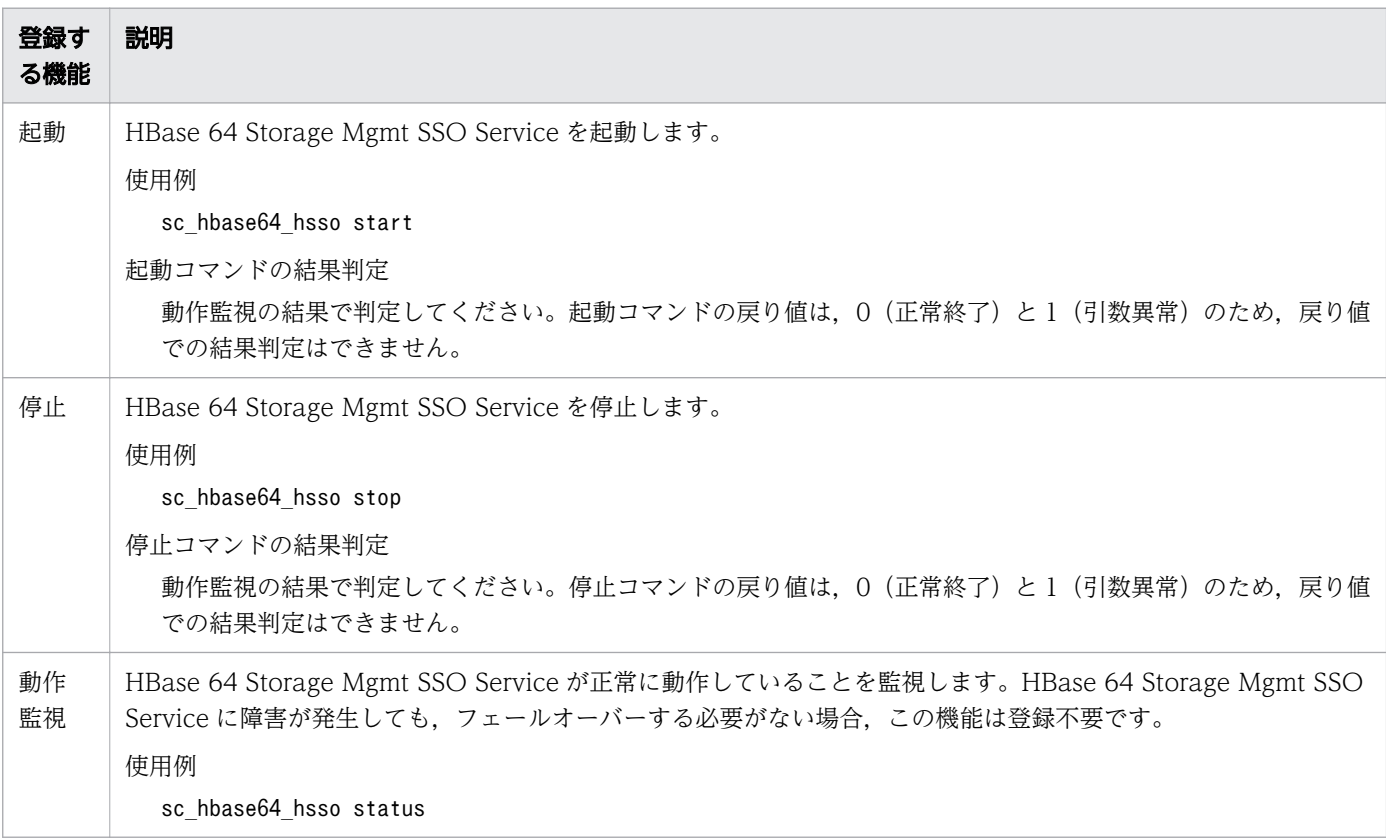

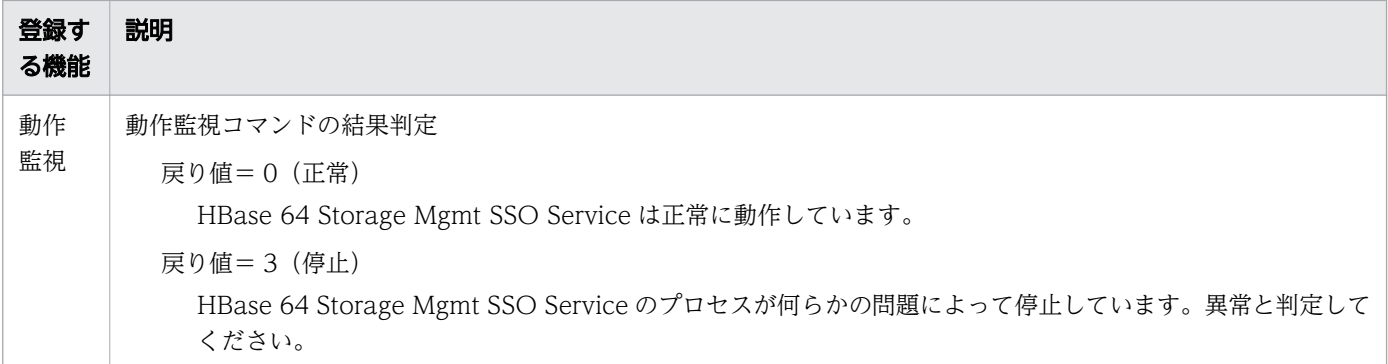

# 5.7.4 HBase 64 Storage Mgmt Web SSO Service を制御するコマンド (sc\_hbase64\_hweb コマンド)

HBase 64 Storage Mgmt Web SSO Service を制御するときに使用するクラスタサービス制御コマンド (sc\_hbase64\_hweb コマンド)について、クラスタソフトでの登録時に必要な情報を示します。

使用するコマンド

sc hbase64 hweb

#### 格納先

/opt/jp1ao/tools

#### 表 5-9 sc\_hbase64\_hweb コマンドの登録時に必要な情報

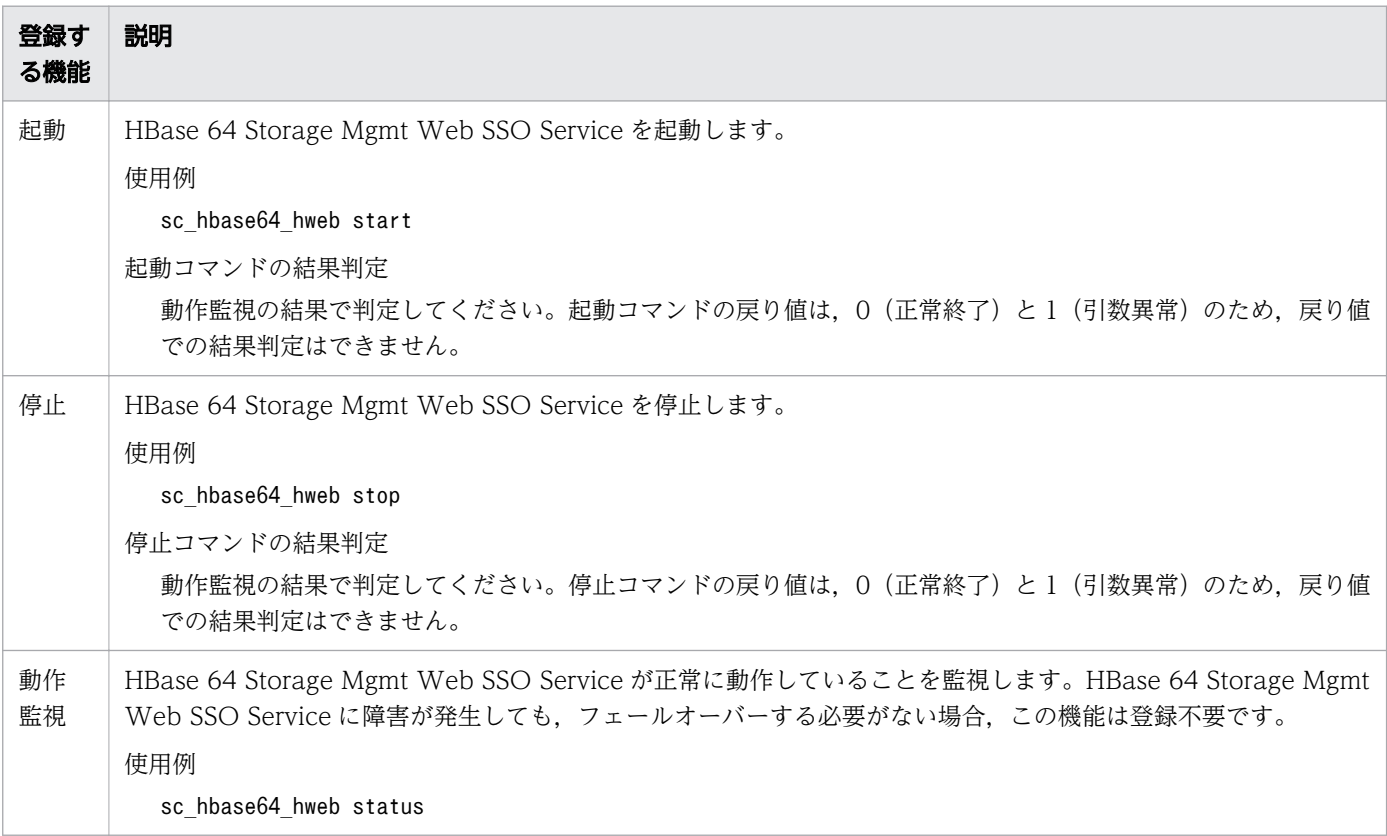

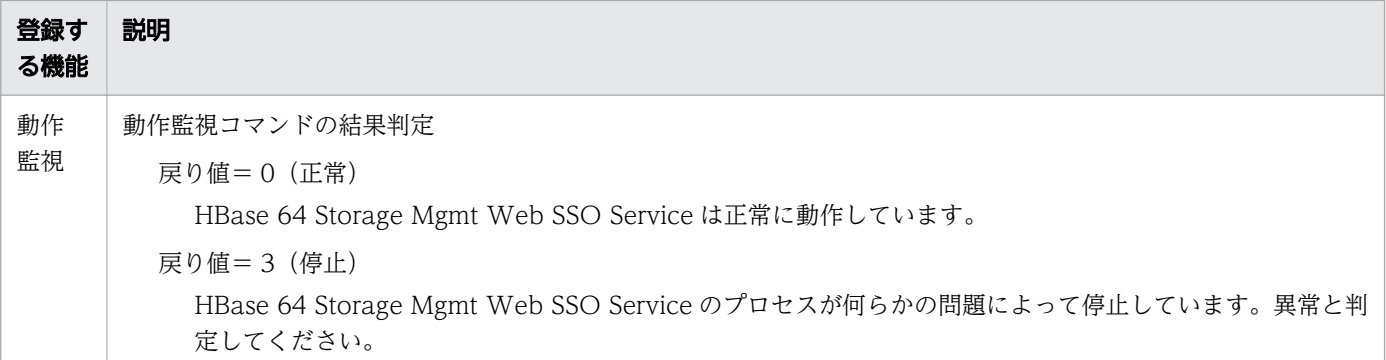

# 5.7.5 HBase 64 Storage Mgmt Web Service を制御するコマンド (sc\_hbase64\_web コマンド)

HBase 64 Storage Mgmt Web Service を制御するときに使用するクラスタサービス制御コマンド (sc\_hbase64\_web コマンド)について、クラスタソフトでの登録時に必要な情報を示します。

使用するコマンド

sc hbase64 web

#### 格納先

/opt/jp1ao/tools

#### 表 5-10 sc\_hbase64\_web コマンドの登録時に必要な情報

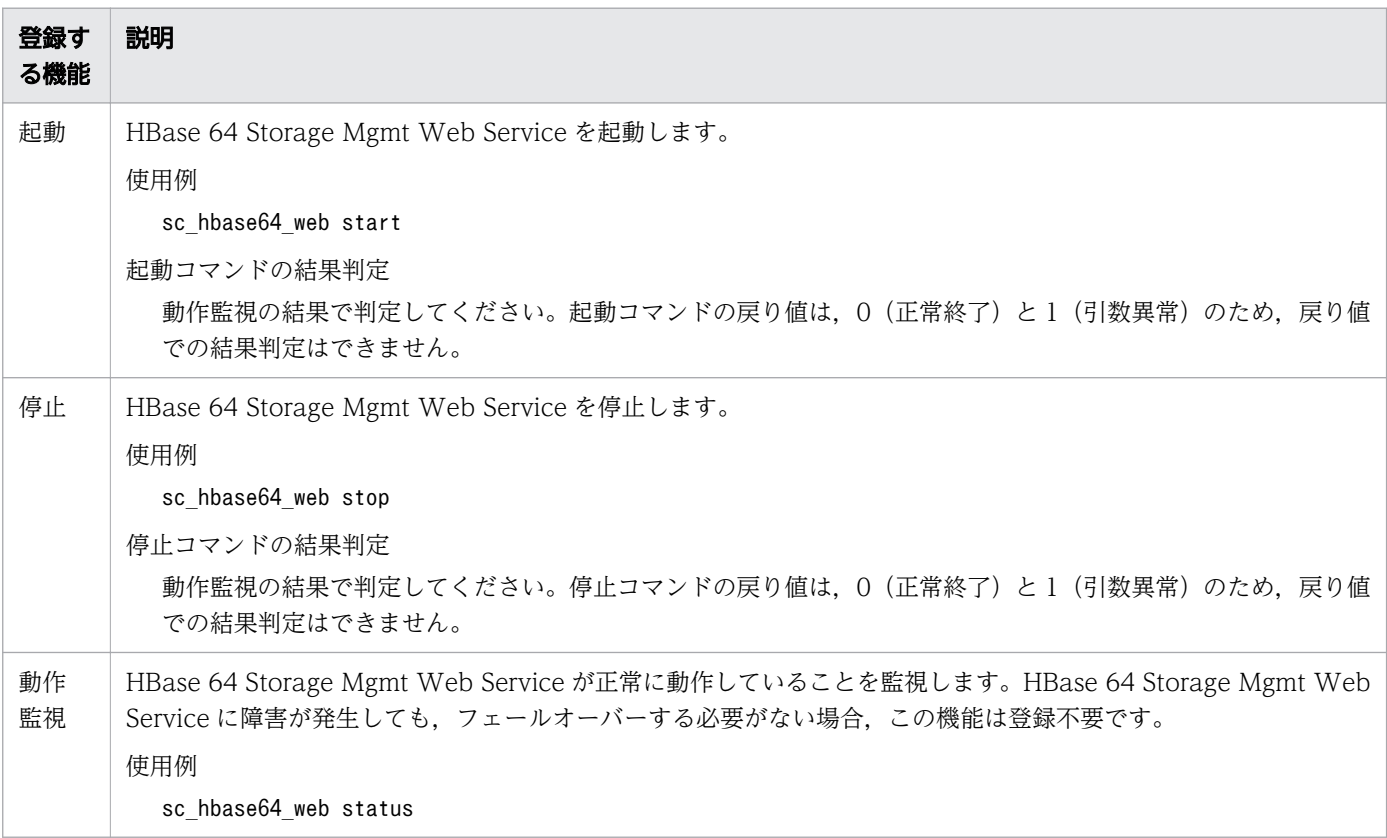

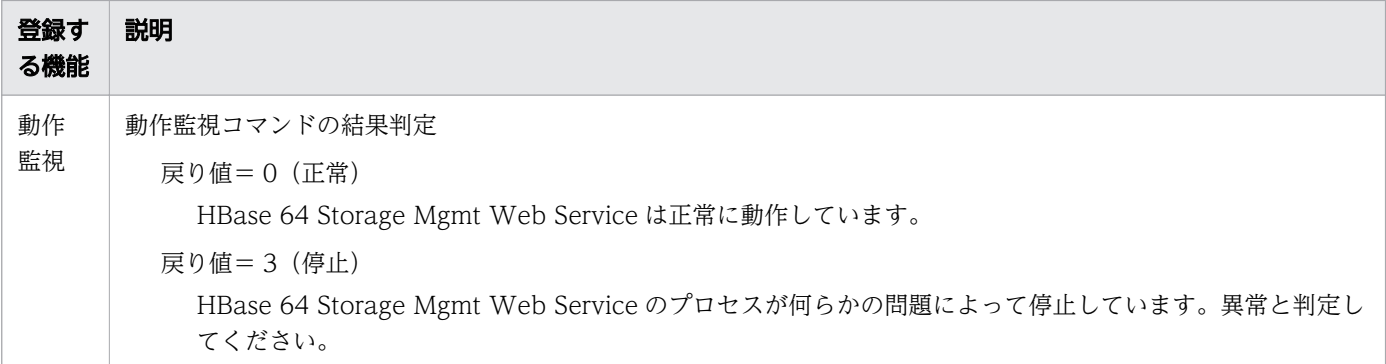

# 5.7.6 HAutomation Engine Web Service を制御するコマンド (sc\_automation コマンド)

HAutomation Engine Web Service を制御するときに使用するクラスタサービス制御コマンド (sc\_automation コマンド)について、クラスタソフトでの登録時に必要な情報を示します。

使用するコマンド

sc\_automation

#### 格納先

/opt/jp1ao/tools

#### 表 5-11 sc\_automation コマンドの登録時に必要な情報

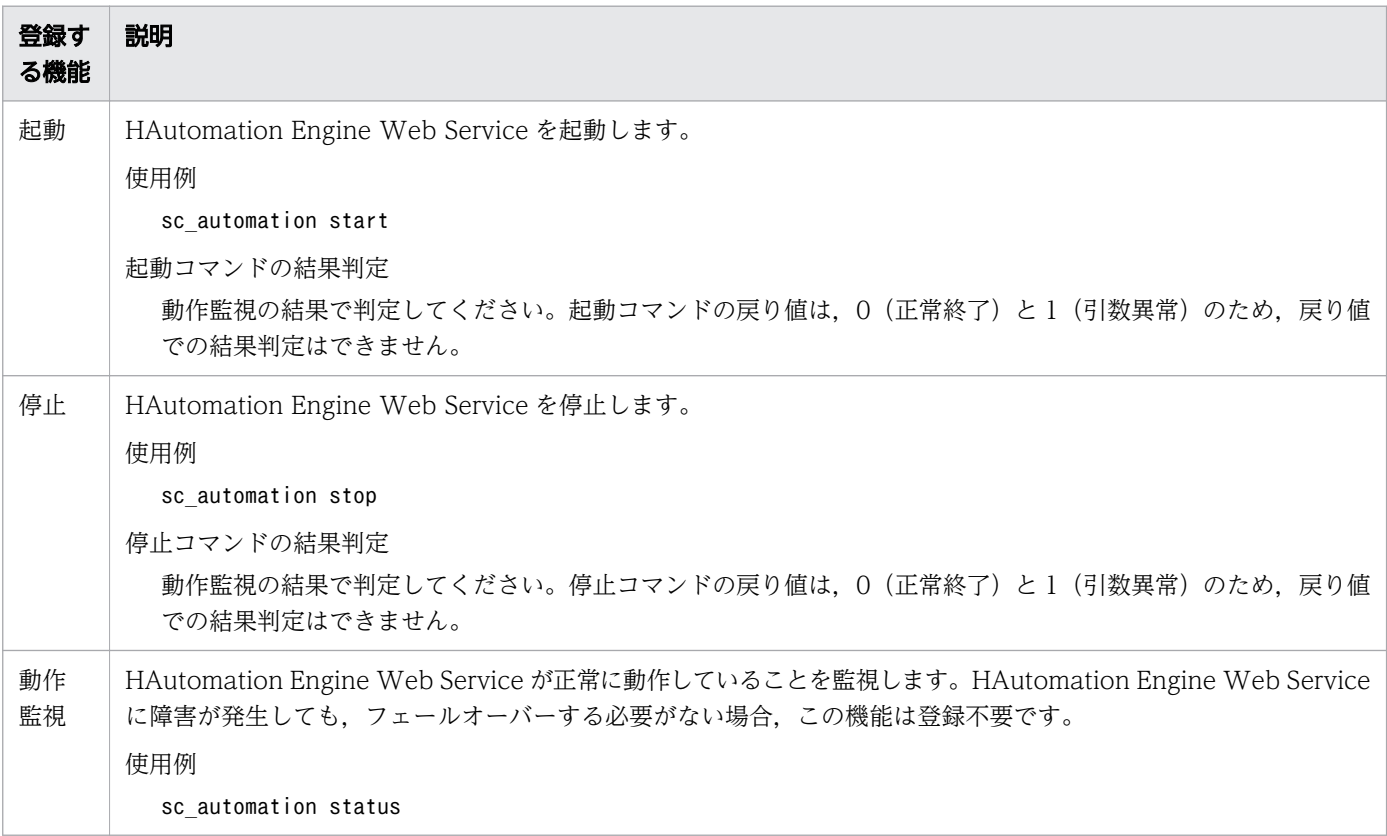

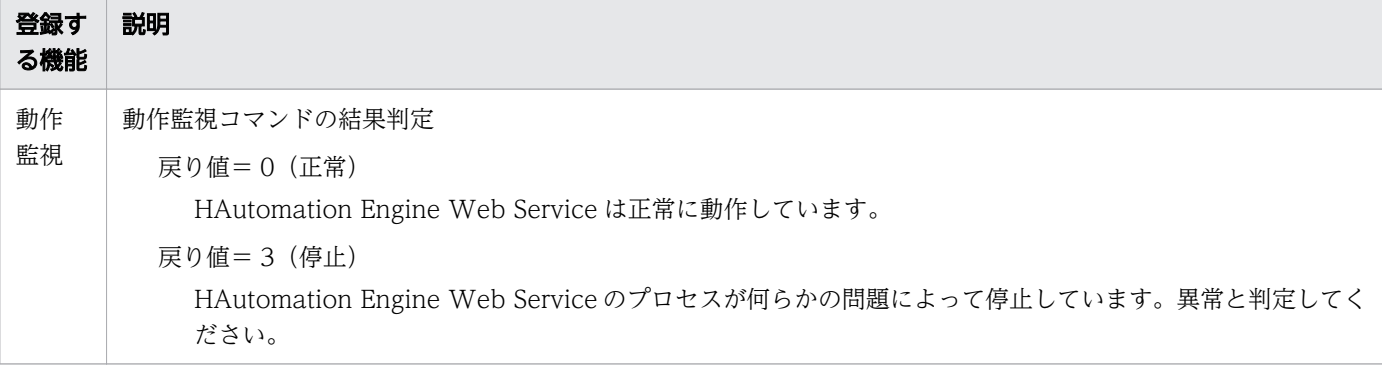

<sup>5.</sup> クラスタシステムの構築

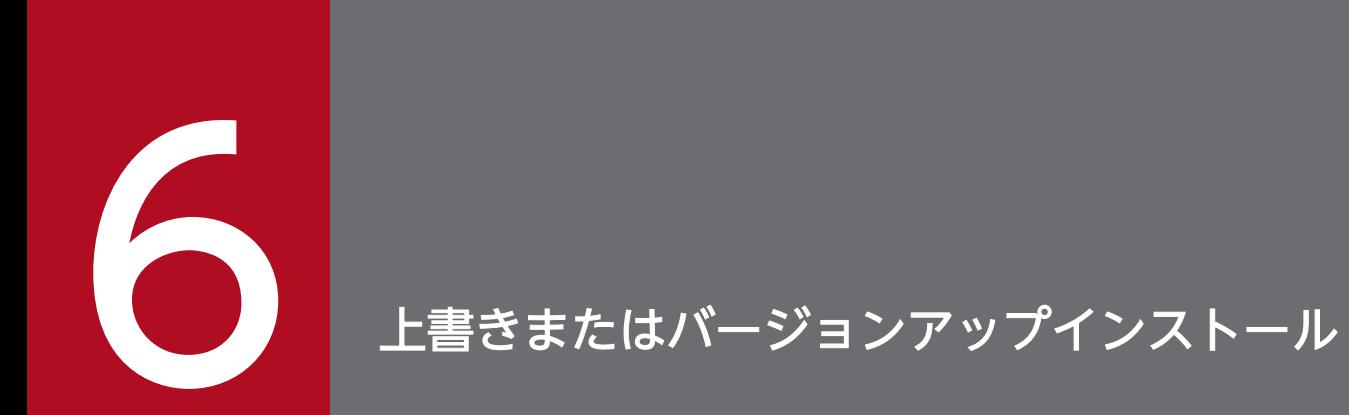

JP1/AO を上書きまたはバージョンアップインストールする方法について説明しています。

# 6.1 上書きまたはバージョンアップインストールの流れ

上書きまたはバージョンアップインストールは,次の流れで進めます。

### 表 6-1 上書きまたはバージョンアップインストールの流れ

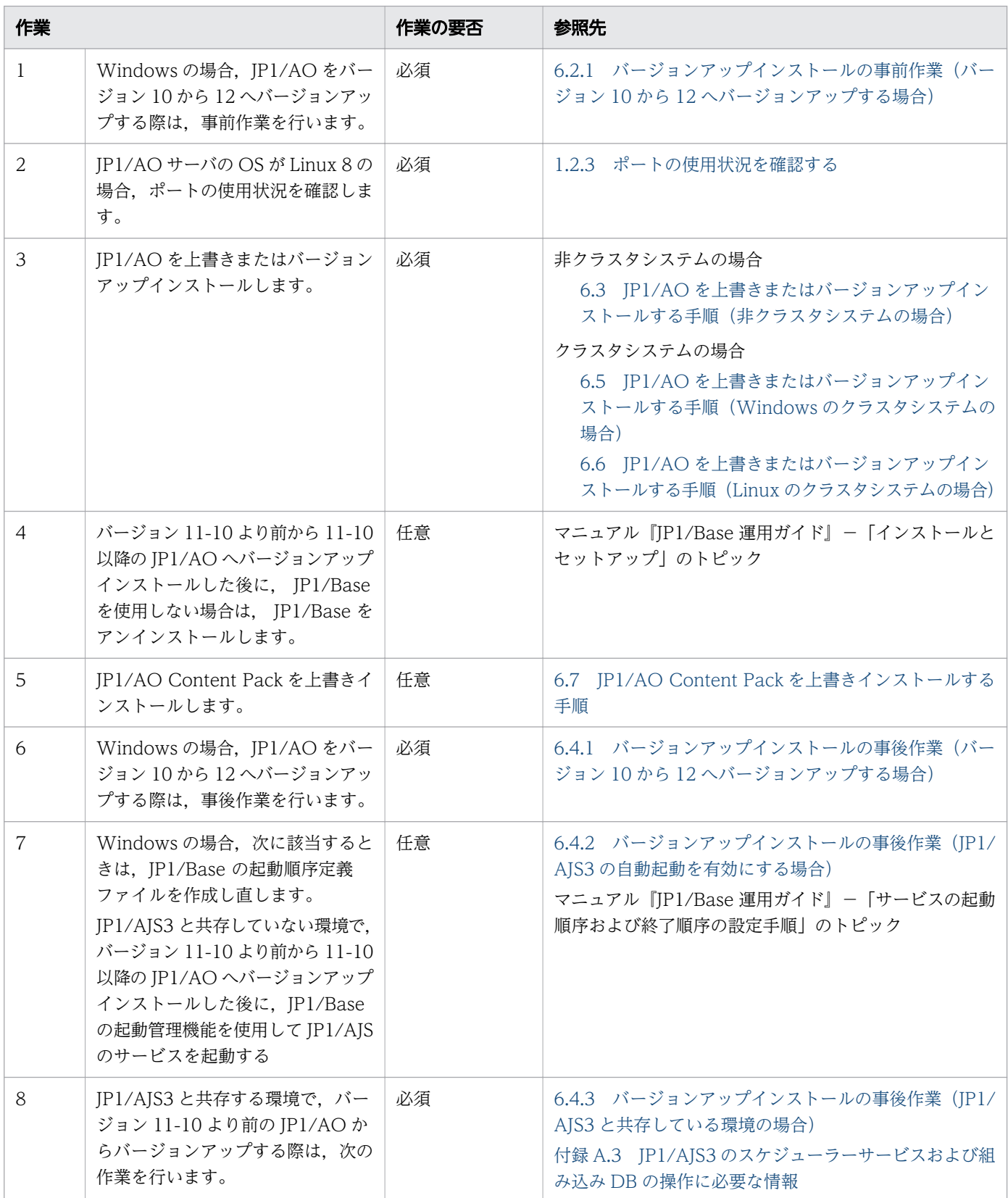

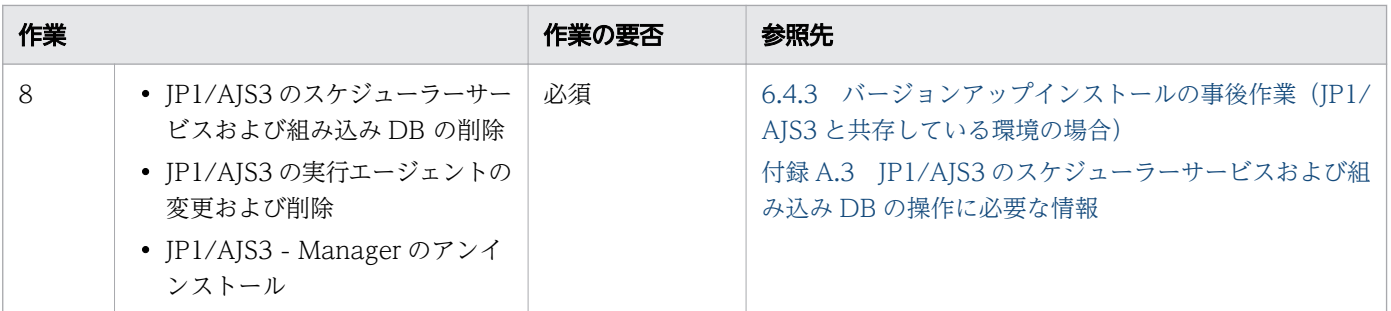

<sup>6.</sup> 上書きまたはバージョンアップインストール

# <span id="page-160-0"></span>6.2.1 バージョンアップインストールの事前作業(バージョン 10 から 12 へバージョンアップする場合)

Windows で,JP1/AO をバージョン 10 から 12 へバージョンアップする場合,インストールする前に次 の作業を行ってください。

### 重要

バージョンが 10-02 以前の JP1/AO からバージョンアップインストールする場合,10-02 以前 の環境で作成したサービステンプレートがあるときは JP1/AJS3 - View をアンインストールし ないでください。サービステンプレートエディタへの移行で使用する場合があります。

### 事前作業

- バージョンアップ中に失敗したときのために,環境をバックアップしてください。JP1/AO をバージョ ン 10 から 12 へバージョンアップする場合,バージョン 10 以前のデータに戻せません。バージョン アップ中に失敗した場合は,バージョン 10 以前の JP1/AO を新規インストールして,バックアップ データをリストアしてください。
- バージョン 10 以前の JP1/AO を運用中,ポート番号をデフォルトから変更している場合は,変更後の 値をメモなどに保持してください。バージョン 12 にバージョンアップすると、ポート番号はデフォル ト値(22015)に変更されます。バージョンアップ後,メモした番号に再設定してください。
- JP1/AO のポート番号として、バージョン 10 以前のデフォルト値 (23015) を使用しなくなる場合, ファイアウォールの例外登録を解除する必要があります。また,バージョン 12 以降のポート番号を, デフォルト値(22015)から変更する場合は,ファイアウォールの設定を見直してください。
- https 接続を有効にしている場合は、秘密鍵ファイルおよび SSL サーバ証明書ファイルを、手動でバッ クアップしておいてください。バージョンアップ後,再度,https 接続を設定してください。

## 6.2.2 ポートの使用状況を確認する

JP1/AO を Linux8 にインストールする場合は,事前に JP1/AO サーバ上で JP1/AO が使用するポートが 他の製品によって使用されていないことを確認してください。ポートが別の製品によって使用されていた 場合,どちらの製品も正しく動作しないことがあります。

必要なポートが使用中でないことを確認するには、netstat またはss コマンドを使用します。

<sup>6.</sup> 上書きまたはバージョンアップインストール

ポート番号 22170~22173 が他の製品によって使用されていないことを確認する必要があります。使用さ れている場合,新規インストール,上書き,またはバージョンアップインストールが失敗するためです。

#### 関連項目

• マニュアル『JP1/AO 導入・設計ガイド』-「ポート番号一覧」のトピック

<sup>6.</sup> 上書きまたはバージョンアップインストール

# <span id="page-162-0"></span>6.3 JP1/AO を上書きまたはバージョンアップインストールする手順(非ク ラスタシステムの場合)

日立統合インストーラまたは Hitachi PP Installer から, JP1/AO を上書きまたはバージョンアップイン ストールします。Hitachi PP Installer の使用方法については,[「1.3.2 Hitachi PP Installer を使用する](#page-23-0) [手順](#page-23-0)| を参照してください。

### 事前作業

OS の Administrators 権限または root 権限を持つユーザーで, JP1/AO サーバにログインします。

なお,次のファイルおよびフォルダは,上書きまたはバージョンアップインストール時に上書きされません。

JP1/AOのインストール先フォルダ¥conf または/opt/jp1ao/conf

- config\_user.properties
- command\_user.properties
- mailDefinition ja.conf
- mailDefinition en.conf
- mailDefinition zh.conf

 $JPL/AO$ のインストール先フォルダ¥conf¥plugin または/opt/jp1ao/conf/plugin

- charsetMapping user.properties
- krb5.conf(Windows の場合)
- login.conf (Windows の場合)
- destinations フォルダ配下

 $JPL/AO$ のインストール先フォルダ\docroot\help\ja または/opt/jp1ao/docroot/help/ja

• INDEX.HTM

 $IPI/AO$ のインストール先フォルダ\docroot\help\en または/opt/jp1ao/docroot/help/en

• INDEX.HTM

 $JPL/AO$ のインストール先フォルダ\docroot\help\zh または/opt/jp1ao/docroot/help/zh

• INDEX HTM

共通コンポーネントのインストール先フォルダ\uCPSB\CC\web\containers\AutomationWebService\webapps \Automation\services\custom(Windows の場合),/opt/HiCommand/Base64/uCPSB/CC/web/containers/ AutomationWebService/webapps/Automation/services/custom (Linux 6, Linux 7, SUSE Linux 12の場 合),または/opt/jp1ao/webapps/webroot/Automation/Automation/services/custom(Linux 8 の場合)

• 配下のすべてのファイル

<sup>6.</sup> 上書きまたはバージョンアップインストール

### 上書きまたはバージョンアップインストールするには:

1. 提供媒体をセットします。

2. ウィザードに従って設定を進めます。※

上書きまたはバージョンアップインストール中の障害に備え,Hitachi Command Suite 製品と共有し ているデータベースのバックアップの実行有無,およびバックアップ先フォルダを設定します。この項 目は、Hitachi Command Suite 製品がすでにインストールされている場合だけ設定が必要です。

3. これまでにウィザードで設定した情報を確認します。※

4. JP1/AO のインストールを開始します。

- 5. インストール完了後, hcmds64srv コマンドにstart オプションを指定して実行し, JP1/AO のサービス を開始します。
- 6. Admin ロールを持つユーザーでimportservicetemplate コマンドを実行して,JP1/AO Contents が 提供するサービステンプレートを JP1/AO にインポートします。
- 7. 必要に応じて,サービステンプレートに使用しているコンポーネントの更新や,サービステンプレート の変更をサービスに適用してください。

注※

Hitachi PP Installer の場合,インストールウィザードは表示されません。

関連項目

- [1.2 インストール前の作業](#page-18-0)
- マニュアル『JP1/AO 運用ガイド』-「サービステンプレートに使用されているコンポーネン トを更新する手順」のトピック
- マニュアル『JP1/AO 運用ガイド』-「サービステンプレートの変更をサービスに適用する手 順」のトピック

6. 上書きまたはバージョンアップインストール

# <span id="page-164-0"></span>6.4.1 バージョンアップインストールの事後作業(バージョン 10 から 12 へバージョンアップする場合)

Windows で, JP1/AO をバージョン 10 から 12 ヘバージョンアップする場合, インストール後に次の作 業を行ってください。

- バージョンアップ後に環境をバックアップしてください。JP1/AO をバージョン 10 から 12 へバージョ ンアップしたあとは,バージョン 10 以前のデータに戻せません。運用中に問題が生じた場合は,バー ジョンアップ直後のバックアップデータをリストアしてください。
- バージョンアップインストール後,ポート番号がデフォルト値に戻ります。デフォルト値から変更して いる場合は再設定してください。
- クラスタ環境でバージョンアップインストールした場合,次に示す定義ファイルのポート番号の設定値 を一致させてください。JP1/AO と Web ブラウザー間の通信方式によって設定する個所が異なります。 通信方式が http の場合
	- 共通コンポーネントのインストール先フォルダ¥uCPSB¥httpsd¥conf 配下にある user\_httpsd.conf

```
Listen ポート番号
Listen [::]:ポート番号
```
• 共有フォルダ名¥jp1ao¥conf 配下にあるコマンドプロパティファイル (command\_user.properties)

通信方式が https の場合

- 共通コンポーネントのインストール先フォルダ¥uCPSB¥httpsd¥conf 配下にある user\_httpsd.conf Listen 127.0.0.1:ポート番号
- *共有フォルダ名* ¥jp1ao¥conf 配下にあるコマンドプロパティファイル (command\_user.properties)
- バージョン 12 の JP1/AO では,インストール先フォルダや共通コンポーネントのコマンド名が変更さ れるため,設定を見直してください。

#### 関連項目

- [2.3 コマンドプロパティファイル\(command\\_user.properties\)](#page-69-0)
- [4.5 ポート番号を変更する手順](#page-122-0)

<sup>6.</sup> 上書きまたはバージョンアップインストール

# <span id="page-165-0"></span>6.4.2 バージョンアップインストールの事後作業(JP1/AJS3 の自動起動を 有効にする場合)

Windows,かつ JP1/AJS3 と共存していない環境で,11-10 より前から 11-10 以降の JP1/AO にバー ジョンアップする場合に、IP1/Base の起動管理機能を使用して IP1/AIS3 のサービスを起動するときは. cpysvprm コマンドで起動順序定義ファイル (IP1SVPRM.DAT) を作成し直してください。

起動順序定義ファイルの詳細については、マニュアル『IP1/Base 運用ガイド』-「サービスの起動順序 および終了順序の設定手順」のトピックを参照してください。

# 6.4.3 バージョンアップインストールの事後作業(JP1/AJS3 と共存してい る環境の場合)

JP1/AJS3 と共存している環境の場合,バージョン 11-10 以降の JP1/AO にバージョンアップインストー ル後、次の作業を実施します。

- JP1/AJS3 のスケジューラーサービスおよび組み込み DB の削除
- 実行エージェントの変更および削除
	- 実行エージェント「@SYSTEM」の同時実行数を変更します。
	- 実行エージェント「loop」および「userResponse」を削除します。
- JP1/AJS3 Manager のアンインストール

JP1/AJS3 - Manager を使用しない場合は,アンインストールしてください。

#### 関連項目

- [4.8 部品の同時実行数を変更する手順](#page-130-0)
- [付録 A.3 JP1/AJS3 のスケジューラーサービスおよび組み込み DB の操作に必要な情報](#page-201-0)

6. 上書きまたはバージョンアップインストール

# <span id="page-166-0"></span>6.5 JP1/AO を上書きまたはバージョンアップインストールする手順 (Windows のクラスタシステムの場合)

クラスタシステムの場合は、実行系サーバおよび待機系サーバの両方に JP1/AO を上書きまたはバージョ ンアップインストールする必要があります。

上書きまたはバージョンアップインストールは次の流れで進めます。

### 表 6-2 上書きまたはバージョンアップインストールの流れ(Windows のクラスタシステムの 場合)

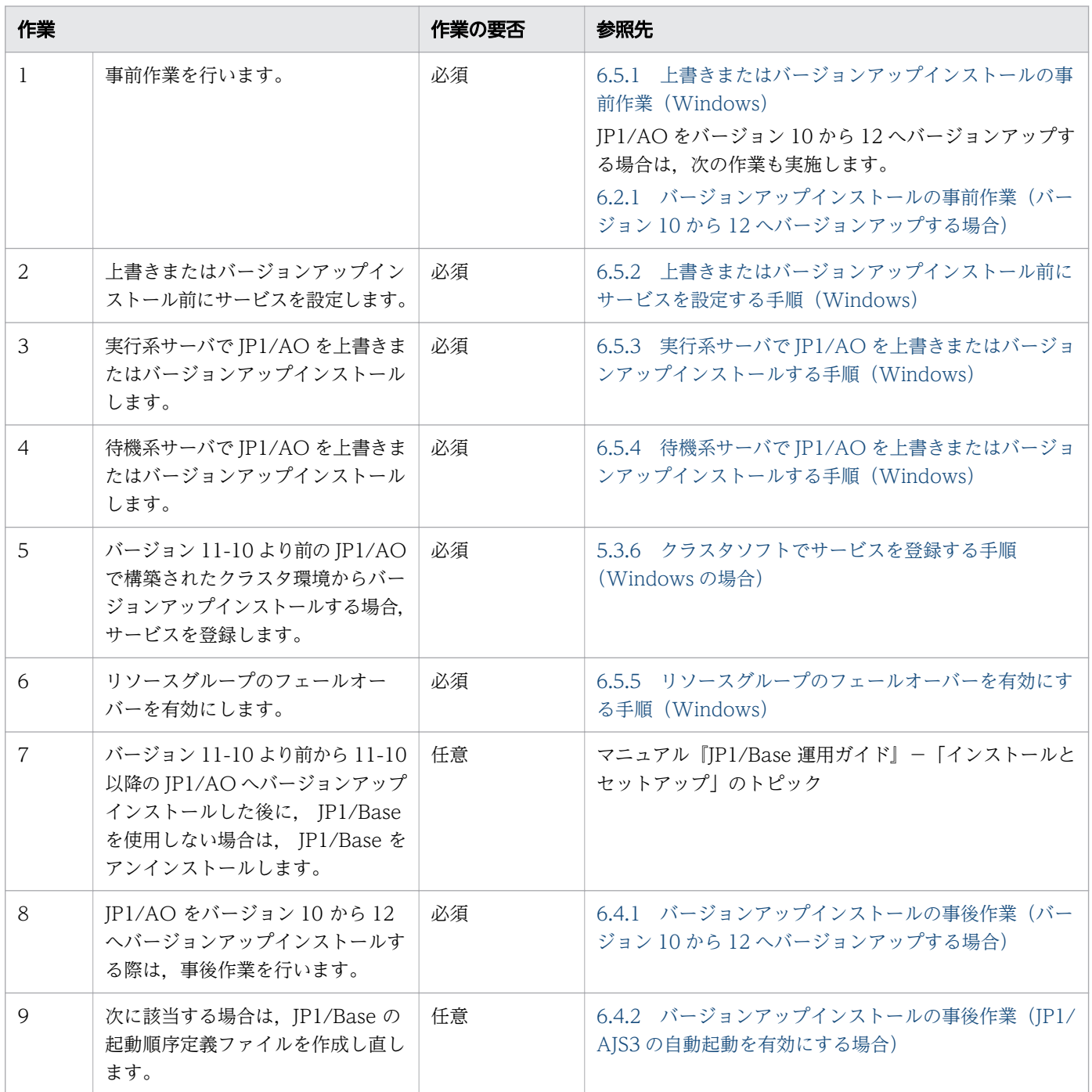

<sup>6.</sup> 上書きまたはバージョンアップインストール

<span id="page-167-0"></span>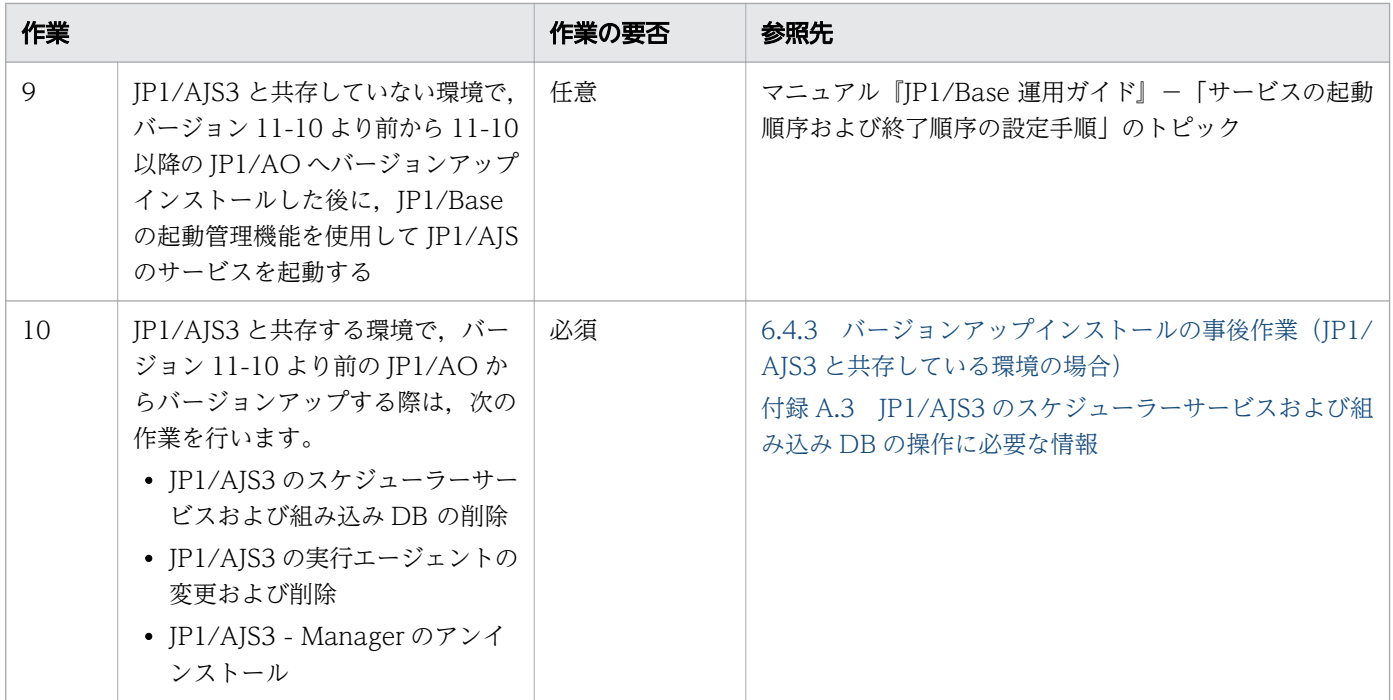

#### 関連項目

• [5.2 インストールの前提条件\(クラスタシステムの場合\)](#page-135-0)

## 6.5.1 上書きまたはバージョンアップインストールの事前作業(Windows)

JP1/AO を上書きまたはバージョンアップインストールする前に次の作業を行ってください。

### 事前作業

OS の Administrators 権限およびクラスタの管理権限を持つユーザーで, JP1/AO サーバにログインしま す。

なお,次のファイルは,上書きまたはバージョンアップインストール時に上書きされません。

共有フォルダ名 ¥conf

- config\_user.properties
- command\_user.properties
- mailDefinition ja.conf
- mailDefinition en.conf
- mailDefinition\_zh.conf

共有フォルダ名 ¥conf¥plugin

• charsetMapping\_user.properties

<sup>6.</sup> 上書きまたはバージョンアップインストール

- <span id="page-168-0"></span>• krb5.conf
- login.conf
- destinations フォルダ配下

JP1/AO のインストール先フォルダ ¥docroot¥help¥ja

• INDEX.HTM

JP1/AO のインストール先フォルダ ¥docroot¥help¥en

• INDEX HTM

JP1/AO のインストール先フォルダ ¥docroot¥help¥zh

• INDEX.HTM

/opt/jp1ao/tools

• 作成したクラスタサービス制御コマンド

共通コンポーネントのインストール先フォルダ¥uCPSB¥CC¥web¥containers ¥AutomationWebService¥webapps¥Automation¥services¥custom

• 配下のすべてのファイル

# 6.5.2 上書きまたはバージョンアップインストール前にサービスを設定する 手順(Windows)

インストール前にサービスを設定します。

## インストール前にサービスを設定するには:

- 1. [タスク]画面でタスクを確認し、実行状態(実行中、応答待ち中、異常検出、停止中、長期実行中) のものがあれば、実行停止するか、停止状態になるまで待ちます。
- 2. クラスタソフトを使用して、JP1/AO のサービスを登録しているリソースグループを実行系サーバに移 動します。
- 3. クラスタソフトを使用して、JP1/AO のサービスを登録しているリソースグループをオンラインにしま す。
- 4. クラスタソフトを使用して,サービスおよびスクリプトをオフラインにします。 Hitachi Command Suite 製品がインストールされている場合、次のサービス以外のサービスおよびス クリプトをオフラインにします。
	- HiRDB/ClusterService \_HD0(バージョン 10 の JP1/AO で構築されたクラスタ環境からバージョ ンアップインストールする場合)
	- HiRDB/ClusterService \_HD1(バージョン 11 以降の JP1/AO で構築されたクラスタ環境から上 書きまたはバージョンアップインストールする場合)

<sup>6.</sup> 上書きまたはバージョンアップインストール

- IP1/Base 論理ホスト名 (バージョン 11-10 より前の IP1/AO で構築されたクラスタ環境からバー ジョンアップインストールする場合)
- JP1/Base Event \_論理ホスト名 (バージョン 11-10 より前の JP1/AO で構築されたクラスタ環境 からバージョンアップインストールする場合)

Hitachi Command Suite 製品がインストールされていない場合、次のサービスおよびスクリプトをオ フラインにします。

- HAutomation Engine Web Service
- HAutomation Engine 論理ホスト名 (バージョン 11-10 より前の JP1/AO で構築されたクラスタ 環境からバージョンアップインストールする場合)
- HBase Storage Mgmt Common Service(バージョン 10 の JP1/AO で構築されたクラスタ環境 からバージョンアップインストールする場合)
- HBase Storage Mgmt Web Service(バージョン 10 の JP1/AO で構築されたクラスタ環境から バージョンアップインストールする場合)
- HBase 64 Storage Mgmt SSO Service(バージョン 11 以降の JP1/AO で構築されたクラスタ環 境から上書きまたはバージョンアップインストールする場合)
- HBase 64 Storage Mgmt Web Service(バージョン 11 以降の JP1/AO で構築されたクラスタ環 境から上書きまたはバージョンアップインストールする場合)
- HBase 64 Storage Mgmt Web SSO Service(バージョン 11 以降の JP1/AO で構築されたクラ スタ環境から上書きまたはバージョンアップインストールする場合)
- stopcluster コマンド※(バージョン 10 の JP1/AO で構築されたクラスタ環境からバージョンアッ プインストールする場合)
- 5. 実行系サーバでhcmds64srv コマンドに/stop オプションを指定して実行し、JP1/AO のサービスを停止 します。
- 6.クラスタソフトを使用して,次のサービスをオフラインにします。
	- HiRDB/ClusterService \_HD0(バージョン 10 の JP1/AO で構築されたクラスタ環境からバージョ ンアップインストールする場合)
	- HiRDB/ClusterService \_HD1(バージョン 11 以降の JP1/AO で構築されたクラスタ環境から上 書きまたはバージョンアップインストールする場合)
	- JP1/Base\_論理ホスト名 (バージョン 11-10 より前の JP1/AO で構築されたクラスタ環境からバー ジョンアップインストールする場合)
	- JP1/Base Event 論理ホスト名 (バージョン 11-10 より前の JP1/AO で構築されたクラスタ環境 からバージョンアップインストールする場合)
- 7.クラスタソフトを使用して、JP1/AO のサービスを登録しているリソースグループを待機系サーバに移 動します。
- 8. クラスタソフトを使用して,JP1/AO のサービスを登録しているリソースグループをオンラインにしま す。

<sup>6.</sup> 上書きまたはバージョンアップインストール

9. クラスタソフトを使用して,サービスおよびスクリプトをオフラインにします。

Hitachi Command Suite 製品がインストールされている場合,次のサービス以外のサービスおよびス クリプトをオフラインにします。

- HiRDB/ClusterService \_HD0(バージョン 10 の JP1/AO で構築されたクラスタ環境からバージョ ンアップインストールする場合)
- HiRDB/ClusterService \_HD1(バージョン 11 以降の JP1/AO で構築されたクラスタ環境から上 書きまたはバージョンアップインストールする場合)
- IP1/Base 論理ホスト名 (バージョン 11-10 より前の IP1/AO で構築されたクラスタ環境からバー ジョンアップインストールする場合)
- JP1/Base Event *論理ホスト名* (バージョン 11-10 より前の JP1/AO で構築されたクラスタ環境 からバージョンアップインストールする場合)

Hitachi Command Suite 製品がインストールされていない場合、次のサービスおよびスクリプトをオ フラインにします。

- HAutomation Engine Web Service
- HAutomation Engine 論理ホスト名 (バージョン 11-10 より前の JP1/AO で構築されたクラスタ 環境からバージョンアップインストールする場合)
- HBase Storage Mgmt Common Service(バージョン 10 の JP1/AO で構築されたクラスタ環境 からバージョンアップインストールする場合)
- HBase Storage Mgmt Web Service(バージョン 10 の JP1/AO で構築されたクラスタ環境から バージョンアップインストールする場合)
- HBase 64 Storage Mgmt SSO Service(バージョン 11 以降の JP1/AO で構築されたクラスタ環 境から上書きまたはバージョンアップインストールする場合)
- HBase 64 Storage Mgmt Web Service(バージョン 11 以降の JP1/AO で構築されたクラスタ環 境から上書きまたはバージョンアップインストールする場合)
- HBase 64 Storage Mgmt Web SSO Service(バージョン 11 以降の JP1/AO で構築されたクラ スタ環境から上書きまたはバージョンアップインストールする場合)
- stopcluster コマンド※(バージョン 10 の JP1/AO で構築されたクラスタ環境からバージョンアッ プインストールする場合)
- 10. 待機系サーバでhcmds64srv コマンドに/stop オプションを指定して実行し、JP1/AO のサービスを停止 します。
- 11. クラスタソフトを使用して、次のサービスをオフラインにします。
	- HiRDB/ClusterService \_HD0(バージョン 10 の JP1/AO で構築されたクラスタ環境からバージョ ンアップインストールする場合)
	- HiRDB/ClusterService \_HD1(バージョン 11 以降の JP1/AO で構築されたクラスタ環境から上 書きまたはバージョンアップインストールする場合)

<sup>6.</sup> 上書きまたはバージョンアップインストール

- <span id="page-171-0"></span>• IP1/Base *論理ホスト名* (バージョン 10の IP1/AO で構築されたクラスタ環境からバージョンアッ プインストールする場合)
- JP1/Base Event *論理ホスト名* (バージョン 10の JP1/AO で構築されたクラスタ環境からバー ジョンアップインストールする場合)
- 12. クラスタソフトで, IP1/AO を登録しているリソースグループのフェールオーバーを抑止します。 クラスタソフトでサービスまたはスクリプトを右クリックし, [プロパティ] - [ポリシー] で, リソー スが失敗状態になった場合は再起動しないように設定します。リソースグループに登録されているすべ てのサービス,およびすべてのスクリプトに対して操作を実施して,フェールオーバーを抑止します。

注※

バージョンが 10-12-01 以前,または 10-13(ただし 10-13-01 以降のバージョンは除く)の JP1/AO で構築されたクラスタ環境からバージョンアップインストールする場合,このコマンドは存在しません。

#### 関連項目

• マニュアル『IP1/AO 運用ガイド』−「IP1/AO のサービス」のトピック

# 6.5.3 実行系サーバで JP1/AO を上書きまたはバージョンアップインストー ルする手順(Windows)

Windows の実行系サーバで JP1/AO を上書きまたはバージョンアップインストールします。

## 実行系サーバで JP1/AO を上書きまたはバージョンアップインストールするには:

- 1.クラスタソフトを使用して、JP1/AO のサービスを登録しているリソースグループを実行系サーバに移 動します。
- 2. バージョン 10の JP1/AO で構築されたクラスタ環境からバージョンアップインストールする場合, ク ラスタソフトで登録した次のサービスを削除します。
	- HiRDB/ClusterService HD0
	- HAutomation Engine Web Service
	- HAutomation Engine 論理ホスト名
	- HBase Storage Mgmt Common Service
	- HBase Storage Mgmt Web Service
	- stopcluster コマンド
- 3. バージョン 11-10 より前の JP1/AO で構築されたクラスタ環境からバージョンアップインストールす る場合、実行系サーバでサービス (JP1/Base 論理ホスト名) がオンラインになっている場合はオフラ インにします。

<sup>6.</sup> 上書きまたはバージョンアップインストール

- <span id="page-172-0"></span>4. バージョン 11-10 より前の JP1/AO で構築されたクラスタ環境からバージョンアップインストールす る場合,実行系サーバでサービス (JP1/Base)を開始します。
- 5. 実行系サーバで JP1/AO を上書きまたはバージョンアップインストールします。
- 6. バージョン 10の JP1/AO で構築されたクラスタ環境からバージョンアップインストールする場合,実 行系サーバでクラスタ設定ファイル(共通コンポーネントのインストール先フォルダ¥conf ¥cluster.conf)を作成します。

詳細は「[5.5 クラスタ設定ファイル\(cluster.conf\)](#page-147-0)」を参照してください。

- 7. 実行系サーバでサービス (HAutomation Engine Web Service) が起動している場合は, hcmds64srv コマンドに/stop /server AutomationWebService オプションを指定して実行し、停止します。
- 8. 実行系サーバでsetupcluster コマンドを実行します。

# 6.5.4 待機系サーバで JP1/AO を上書きまたはバージョンアップインストー ルする手順(Windows)

Windows の待機系サーバで JP1/AO を上書きまたはバージョンアップインストールします。

### 待機系サーバで JP1/AO を上書きまたはバージョンアップインストールするには:

- 1.クラスタソフトを使用して、JP1/AO のサービスを登録しているリソースグループを待機系サーバに移 動します。
- 2. バージョン 11-10 より前の JP1/AO で構築されたクラスタ環境からバージョンアップインストールす る場合、待機系サーバでサービス (JP1/Base 論理ホスト名) がオンラインになっている場合はオフラ インにします。
- 3. バージョン 11-10 より前の JP1/AO で構築されたクラスタ環境からバージョンアップインストールす る場合, 待機系サーバでサービス (JP1/Base) を開始します。
- 4. 待機系サーバで JP1/AO を上書きまたはバージョンアップインストールします。
- 5. バージョン 10の JP1/AO で構築されたクラスタ環境からバージョンアップインストールする場合, 待 機系サーバでクラスタ設定ファイル (共通コンポーネントのインストール先フォルダ¥conf ¥cluster.conf)を作成します。

詳細は「[5.5 クラスタ設定ファイル\(cluster.conf\)](#page-147-0)」を参照してください。

- 6. 待機系サーバでサービス(HAutomation Engine Web Service)が起動している場合は,hcmds64srv コマンドに/stop /server AutomationWebService オプションを指定して実行し、停止します。
- 7. 待機系サーバでsetupcluster コマンドを実行します。

## 6.5.5 リソースグループのフェールオーバーを有効にする手順(Windows)

リソースグループのフェールオーバーを有効にします。

<sup>6.</sup> 上書きまたはバージョンアップインストール

### リソースグループのフェールオーバーを有効にするには:

- 1.クラスタソフトを使用して、JP1/AO のサービスを登録しているリソースグループを実行系サーバに移 動します。
- 2. クラスタソフトで. IP1/AO を登録しているリソースグループのフェールオーバーを有効にします。 クラスタソフトでサービスまたはスクリプトを右クリックし、[プロパティ]-[ポリシー]で、リソー スが失敗状態になった場合は現在のノードで再起動を試みる設定、および再起動に失敗した場合は対象 のサービスまたはアプリケーションのすべてのリソースをフェールオーバーする設定をします。リソー スグループに登録されているすべてのサービス,およびすべてのスクリプトに対して操作を実施して, フェールオーバーを有効にします。
- 3. クラスタソフトでリソースグループをオンラインにします。
- 4. Admin ロールを持つユーザーでimportservicetemplate コマンドを実行して,JP1/AO Contents が 提供するサービステンプレートを JP1/AO にインポートします。
- 5. 必要に応じて, サービステンプレートに使用しているコンポーネントの更新や, サービステンプレート の変更をサービスに適用してください。

関連項目

- マニュアル『JP1/AO 運用ガイド』-「サービステンプレートに使用されているコンポーネン トを更新する手順」のトピック
- マニュアル『JP1/AO 運用ガイド』-「サービステンプレートの変更をサービスに適用する手 順」のトピック

<sup>6.</sup> 上書きまたはバージョンアップインストール

# <span id="page-174-0"></span>6.6 JP1/AO を上書きまたはバージョンアップインストールする手順(Linux のクラスタシステムの場合)

クラスタシステムの場合は、実行系サーバおよび待機系サーバの両方に JP1/AO を上書きまたはバージョ ンアップインストールする必要があります。

上書きまたはバージョンアップインストールは次の流れで進めます。

#### 表 6-3 上書きまたはバージョンアップインストールの流れ (Linux のクラスタシステムの場合)

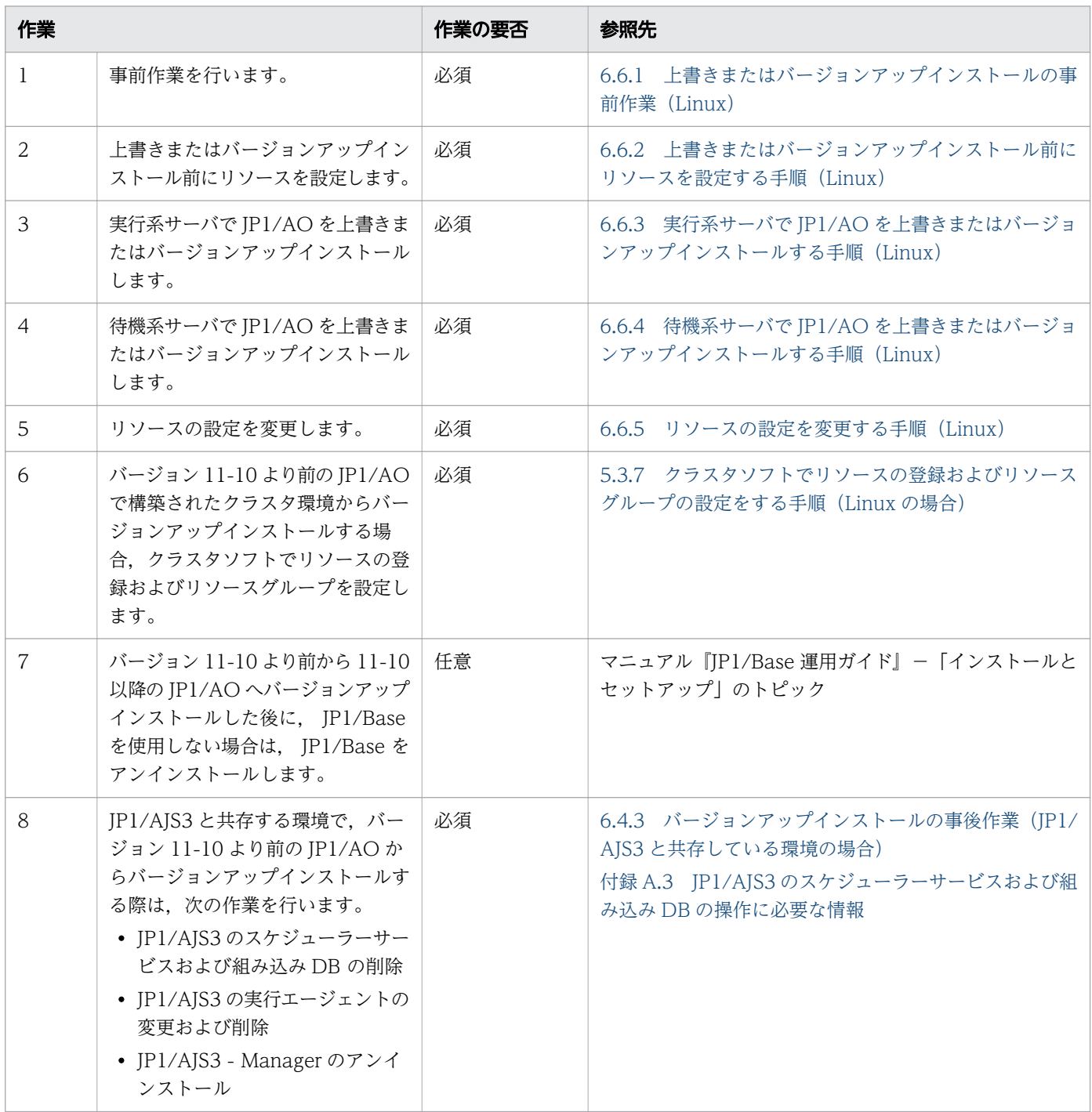

<sup>6.</sup> 上書きまたはバージョンアップインストール

<span id="page-175-0"></span>• [5.2 インストールの前提条件\(クラスタシステムの場合\)](#page-135-0)

## 6.6.1 上書きまたはバージョンアップインストールの事前作業(Linux)

JP1/AO を上書きまたはバージョンアップインストールする前に次の作業を行ってください。

#### 事前作業

OS の root 権限およびクラスタの管理権限を持つユーザーで, JP1/AO サーバにログインします。 なお,次のファイルは,上書きまたはバージョンアップインストール時に上書きされません。

共有フォルダ名 /jp1ao/conf

- config user.properties
- command\_user.properties
- mailDefinition ja.conf
- mailDefinition en.conf
- mailDefinition zh.conf

共有フォルダ名 /jp1ao/conf/plugin

- charsetMapping\_user.properties
- destinations フォルダ配下

JP1/AO のインストール先フォルダ /opt/jp1ao/docroot/help/ja

• INDEX.HTM

JP1/AO のインストール先フォルダ /opt/jp1ao/docroot/help/en

• INDEX.HTM

JP1/AO のインストール先フォルダ /opt/jp1ao/docroot/help/zh

• INDEX.HTM

/opt/jp1ao/tools

• 作成したクラスタサービス制御コマンド

/opt/HiCommand/Base64/uCPSB/CC/web/containers/AutomationWebService/webapps/Automation/ services/custom (Linux 6, Linux 7, SUSE Linux 12の場合)または/opt/jp1ao/webapps/webroot/ Automation/Automation/services/custom(Linux 8 の場合)

• 配下のすべてのファイル

<sup>6.</sup> 上書きまたはバージョンアップインストール

# <span id="page-176-0"></span>6.6.2 上書きまたはバージョンアップインストール前にリソースを設定する 手順(Linux)

上書きまたはバージョンアップインストール前にリソースを設定します。

#### 上書きまたはバージョンアップインストール前にリソースを設定するには:

- 1.[タスク]画面でタスクを確認し、実行状態(実行中,応答待ち中,異常検出,停止中,長期実行中) のものがあれば,実行停止するか,停止状態になるまで待ちます。
- 2. クラスタソフトを使用して,リソースグループをオフラインに変更します。
- 3.クラスタソフトを使用して,次のリソース以外のリソースの起動,停止および動作監視を抑止します。
	- 共有ディスク
	- 論理ホスト名
	- 論理 IP アドレス

4. クラスタソフトを使用して,リソースグループをオンラインに変更します。

# 6.6.3 実行系サーバで JP1/AO を上書きまたはバージョンアップインストー ルする手順 (Linux)

Linux の実行系サーバで JP1/AO を上書きまたはバージョンアップインストールします。

#### 実行系サーバで JP1/AO を上書きまたはバージョンアップインストールするには:

- 1.クラスタソフトを使用して、JP1/AO を登録しているリソースグループを実行系サーバに移動します。
- 2. バージョン 11-10 より前の JP1/AO で構築されたクラスタ環境からバージョンアップインストールす る場合、実行系サーバで JP1/Base の論理ホストが起動している場合は停止します。
- 3. バージョン 11-10 より前の JP1/AO で構築されたクラスタ環境からバージョンアップインストールす る場合、実行系サーバで JP1/Base の物理ホストを起動します。
- 4. 実行系サーバで JP1/AO を上書きまたはバージョンアップインストールします。
- 5. 実行系サーバでhcmds64srv コマンドにstatus オプションを指定して実行し、サービスの起動状況を確 認します。共通コンポーネントのデータベース (HiRDB service) が停止している場合は、hcmds64dbsrv コマンドにstart オプションを指定して実行し,起動します。
- 6. 実行系サーバでサービス(HAutomation Engine Web Service)が起動している場合は, hcmds64srv コマンドに-stop -server AutomationWebService オプションを指定して実行し, 停止します。
- 7. 実行系サーバでsetupcluster コマンドを実行します。

<sup>6.</sup> 上書きまたはバージョンアップインストール

# <span id="page-177-0"></span>6.6.4 待機系サーバで JP1/AO を上書きまたはバージョンアップインストー ルする手順 (Linux)

Linux の待機系サーバで JP1/AO を上書きまたはバージョンアップインストールします。

### 待機系サーバで JP1/AO を上書きまたはバージョンアップインストールするには:

1.クラスタソフトを使用して、JP1/AO を登録しているリソースグループを待機系サーバに移動します。

- 2. バージョン 11-10 より前の JP1/AO で構築されたクラスタ環境からバージョンアップインストールす る場合,待機系サーバで JP1/Base の論理ホストが起動している場合は停止します。
- 3. バージョン 11-10 より前の JP1/AO で構築されたクラスタ環境からバージョンアップインストールす る場合,待機系サーバで JP1/Base の物理ホストを起動します。
- 4. 待機系サーバで JP1/AO を上書きまたはバージョンアップインストールします。
- 5. 待機系サーバでhcmds64srv コマンドにstatus オプションを指定して実行し、サービスの起動状況を確 認します。共通コンポーネントのデータベース (HiRDB service) が停止している場合は、hcmds64dbsrv コマンドにstart オプションを指定して実行し、起動します。
- 6. 待機系サーバでサービス (HAutomation Engine Web Service) が起動している場合は, hcmds64srv コマンドに-stop -server AutomationWebService オプションを指定して実行し, 停止します。
- 7. 待機系サーバでsetupcluster コマンドを実行します。

### 6.6.5 リソースの設定を変更する手順(Linux)

リソースの起動,停止および動作監視の設定を変更します。

#### リソースの設定を変更するには:

- 1.クラスタソフトを使用して、JP1/AO のサービスを登録しているリソースグループを実行系サーバに移 動します。
- 2. 11-10 より前の JP1/AO からバージョンアップした場合,クラスタサービス制御コマンドとモデルファ イルのバージョンが一致しているかどうかを確認します。モデルファイルがバージョンアップされてい る場合は,クラスタサービス制御コマンドを作成し直します。

クラスタサービス制御コマンドを作成し直す手順については,「[5.7.1 クラスタサービス制御コマンド](#page-150-0) [を登録するための事前作業」](#page-150-0)を参照してください。

- 3. クラスタソフトで,リソースグループをオフラインに変更します。
- 4. クラスタソフトを使用して、次のリソース以外のリソースの起動、停止および動作監視の抑止を解除し ます。
	- 共有ディスク
	- 論理ホスト名

<sup>6.</sup> 上書きまたはバージョンアップインストール

• 論理 IP アドレス

11-10 より前の JP1/AO からバージョンアップした場合は,リソースグループに登録されたリソース を見直し,リソースの依存関係を設定します。

リソースの依存関係を設定する手順については,[「5.3.7 クラスタソフトでリソースの登録およびリ](#page-141-0) [ソースグループの設定をする手順\(Linux の場合\)」](#page-141-0)を参照してください。

- 5. クラスタソフトで,リソースグループをオンラインにします。
- 6. Admin ロールを持つユーザーでimportservicetemplate コマンドを実行して,JP1/AO Contents が 提供するサービステンプレートを JP1/AO にインポートします。
- 7. 必要に応じて,サービステンプレートに使用しているコンポーネントの更新や,サービステンプレート の変更をサービスに適用してください。

関連項目

- マニュアル『JP1/AO 運用ガイド』-「サービステンプレートに使用されているコンポーネン トを更新する手順」のトピック
- マニュアル『JP1/AO 運用ガイド』-「サービステンプレートの変更をサービスに適用する手 順」のトピック

<sup>6.</sup> 上書きまたはバージョンアップインストール

# <span id="page-179-0"></span>6.7 JP1/AO Content Pack を上書きインストールする手順

JP1/AO Content Pack を上書きインストールします。JP1/AO Content Pack を上書きインストールす ると,前バージョンのサービステンプレートセットに最新のサービステンプレートセットが上書きされます。

### 事前作業

- Administrators 権限または root 権限を持つユーザーでログインします。
- JP1/AO がインストールされていることを確認します。 なお、JP1/AO Content Pack の排他製品はないため、排他製品の確認は不要です。
- JP1/AO Content Pack のインストール先フォルダ配下にあるファイルおよびフォルダは,上書きイン ストール時にすべて削除されます。必要に応じてバックアップしてください。

### JP1/AO Content Pack を上書きインストールするには:

1. 提供媒体をセットします。

- 2. ウィザードに従って、JP1/AO Content Pack のインストール先フォルダを確認します。※ JP1/AO Content Pack のインストール先フォルダは変更できません。
- 3. [インストール]ボタンをクリックして、インストールを開始します。※
- 4. Admin ロールを持つユーザーでimportservicetemplate コマンドを実行して、JP1/AO のサービステ ンプレートまたはサービステンプレートセットを JP1/AO にインポートします。
- 5. 必要に応じて、サービステンプレートに使用しているコンポーネントの更新や、サービステンプレート の変更をサービスに適用してください。

注※

Hitachi PP Installer の場合,インストールウィザードは表示されません。Hitachi PP Installer の使 用方法については,[「1.3.2 Hitachi PP Installer を使用する手順」](#page-23-0)を参照してください。Hitachi PP Installer でのインストールが完了したら,手順 4 を実施してください。

### 作業結果

• Windows の「コントロールパネル]の「プログラム] - 「プログラムと機能]に製品名が表示されま す。

製品名

JP1/Automatic Operation Content Pack

バージョン

vv .rr.mm

• サービステンプレートセットが次のフォルダに格納されます。

#### Windows の場合

JP1/AO Content Pack のインストール先フォルダ ¥contents¥setup

<sup>6.</sup> 上書きまたはバージョンアップインストール
Linux の場合

/opt/jp1aocontset/contents/setup

サービステンプレートがインポートされたかどうかは,[サービステンプレート]画面に表示されるサー ビステンプレート一覧,またはlistservices コマンドで確認できます。

#### 関連項目

- マニュアル『JP1/AO 運用ガイド』-「サービステンプレートに使用されているコンポーネン トを更新する手順」のトピック
- マニュアル『JP1/AO 運用ガイド』-「サービステンプレートの変更をサービスに適用する手 順」のトピック

<sup>6.</sup> 上書きまたはバージョンアップインストール

<span id="page-181-0"></span>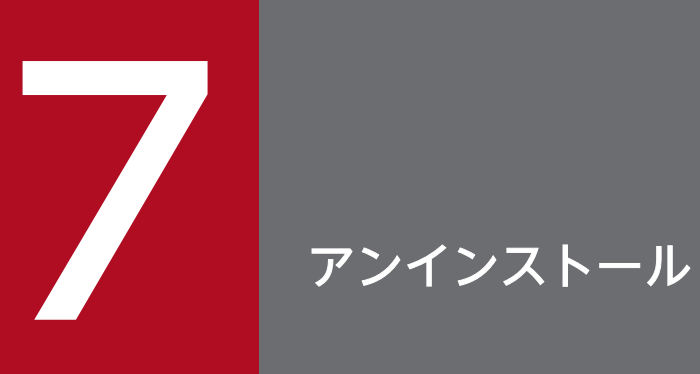

JP1/AO をアンインストールする方法について説明しています。

# <span id="page-182-0"></span>7.1 アンインストールの流れ

JP1/AO および関連製品をアンインストールします。

# 重要

次のファイルを IP1/AO のインストール先フォルダ配下に保存している場合, IP1/AO をアン インストールすると自動で削除されます。削除したくない場合はバックアップを取得するか, 移動させてください。

- https 接続に使用した SSL サーバ証明書ファイル
- https 接続に使用した秘密鍵ファイル
- SSH 接続での公開鍵認証に使用した秘密鍵ファイル

アンインストールは,次の流れで進めます。

#### 表 7-1 アンインストールの流れ

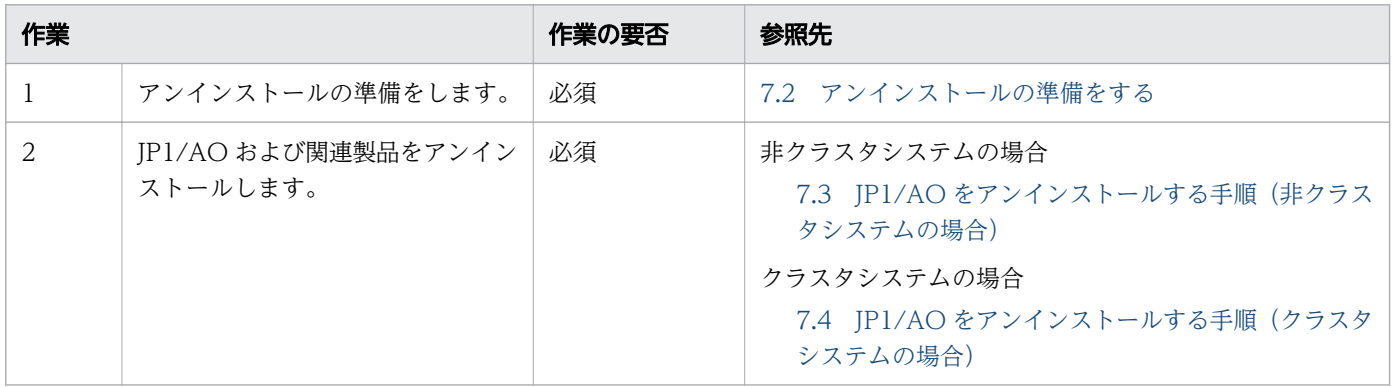

なお,JP1/AO のアンインストール中に,他製品をインストールしないでください。

<span id="page-183-0"></span>JP1/AO をアンインストールする前に,各種設定の解除や変更が必要です。

### アンインストールの準備をするには:

Administrators 権限または root 権限, および JP1/AO の Admin ロールの両方を持つユーザーでログイ ンし,次の作業を実施してください。

- セキュリティ監視ソフトウェア,ウイルス検出ソフトウェア,およびプロセス監視ソフトウェアを停止 します。 これらのソフトウェアが動作している場合,実行中のプロセスが妨げられることで,アンインストール が失敗するおそれがあります。
- Hitachi Command Suite 製品のサービスが起動している場合は停止します。 Hitachi Command Suite 製品のサービスが起動している状態でアンインストールを開始した場合, サービスの停止を促すダイアログボックスが表示されます。
- Windows でのアンインストールの実行時に、IP1/AO に関連するサービスの [スタートアップの種 類]が「無効]になっていた場合. サービスが開始できないためアンインストールが失敗します。[ス タートアップの種類]は[自動]または[手動]に設定してください。 対象となるサービスについては,マニュアル『JP1/AO 運用ガイド』の「JP1/AO のサービス」のト ピックを参照してください。
- Linux で OS 起動時の JP1/AO の自動起動を有効にしている場合は,自動起動の設定を解除してくだ さい。

#### 関連項目

- [2.9 OS 起動時の JP1/AO の自動起動を有効にする設定\(Linux の場合\)](#page-88-0)
- [7.1 アンインストールの流れ](#page-182-0)
- [7.3 JP1/AO をアンインストールする手順\(非クラスタシステムの場合\)](#page-184-0)
- [7.4 JP1/AO をアンインストールする手順\(クラスタシステムの場合\)](#page-186-0)

# <span id="page-184-0"></span>7.3 JP1/AO をアンインストールする手順(非クラスタシステムの場合)

JP1/AO のアンインストールは、OS が Windows の場合は, [コントロールパネル]の[プログラムと機 能]から実行します。OSが Linux の場合は、Hitachi PP Installer からアンインストールを実行します。 Hitachi PP Installer でのアンインストールが完了したら,手順 4 を実施してください。

### JP1/AO をアンインストールするには:

1. 次のどちらかの方法でアンインストールを実行します。

OS が Windows の場合

「コントロールパネル]の「プログラム]-[プログラムと機能]から JP1/AO を選択し, [アンイ ンストール]を選択します。

OS が Linux の場合

Hitachi PP Installer をセットします。Hitachi PP Installer の使用方法については,[「1.3.2](#page-23-0)  [Hitachi PP Installer を使用する手順」](#page-23-0)を参照してください。

2. ウィザードに従って、アンインストール完了後のサービス開始有無を指定します。※1

3. JP1/AO をアンインストールします。

4. JP1/AO - Contents および JP1/AO Content Pack をアンインストールします。※2

注※1

Hitachi PP Installer の場合、ウィザードは表示されません。

注※2

Hitachi PP Installer の場合, JP1/AO をアンインストールすると, JP1/AO - Contents も同時にア ンインストールされます。

アンインストールする場合に,次に示す警告のダイアログボックスが表示されるときは,システムの再起 動が必要です。

An attempt to uninstall has failed. An attempt to delete several files has failed. Reboot the system after uninstallation ends.

システムを再起動しないで Hitachi Command Suite 製品をインストールすると,インストール後のシス テム再起動時に,Hitachi Command Suite 製品の動作に必要なファイルが削除されるおそれがあります。

# 重要

共通コンポーネントが IP1/AO と異なるサーバにある場合、アンインストール時に認証データ の削除に失敗したときは,警告メッセージが出力されます。この場合,共通コンポーネントが 起動していることを確認したあと、hcmds64intg コマンドを実行して認証データを削除してく ださい。

### 作業結果

- スタートメニューの [すべてのプログラム]から [JP1\_Automatic Operation]が削除されます。
- OS が Windows の場合, JP1/AO のアンインストール時に共通コンポーネントもアンインストールさ れると,ファイアウォールの例外登録をしていたプログラムが解除されます。OS が Linux の場合は, 手動で例外登録を解除してください。

#### 関連項目

- [7.1 アンインストールの流れ](#page-182-0)
- [7.2 アンインストールの準備をする](#page-183-0)
- [7.5 JP1/AO Contents および JP1/AO Content Pack をアンインストールする手順](#page-191-0)

# <span id="page-186-0"></span>7.4 JP1/AO をアンインストールする手順(クラスタシステムの場合)

クラスタシステムの場合は、実行系サーバおよび待機系サーバの JP1/AO をそれぞれアンインストールし ます。

IP1/AO のアンインストールは、次の流れで進めます。

#### 表 7-2 アンインストールの流れ

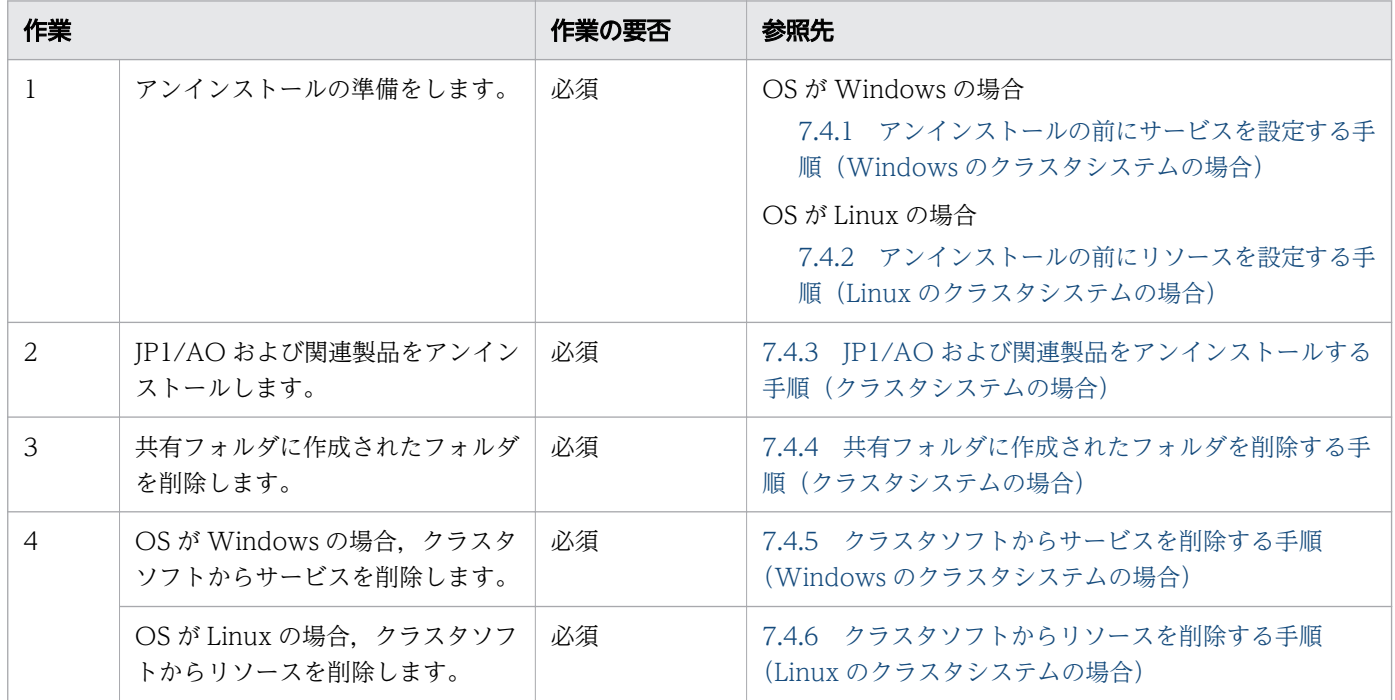

#### 関連項目

- [7.1 アンインストールの流れ](#page-182-0)
- [7.2 アンインストールの準備をする](#page-183-0)

# 7.4.1 アンインストールの前にサービスを設定する手順(Windows のクラ スタシステムの場合)

アンインストールの前にサービスを設定します。

なお、IP1/AO をアンインストールするときは、OS の Administrator 権限およびクラスタの管理権限を 持つドメインユーザーで, IP1/AO サーバにログインしてください。

#### アンインストールの前にサービスを設定するには:

1.[タスク]画面でタスクを確認し、実行状態(実行中、応答待ち中、異常検出、停止中、長期実行中) のものがあれば,実行停止するか,停止状態になるまで待ちます。

- 2. クラスタソフトを使用して、JP1/AO のサービスを登録しているリソースグループを実行系サーバに移 動します。
- 3. クラスタソフトを使用して,JP1/AO のサービスを登録しているリソースグループをオンラインにしま す。
- 4. クラスタソフトを使用して,サービスおよびスクリプトをオフラインにします。

Hitachi Command Suite 製品がインストールされている場合、次のサービス以外のサービスおよびス クリプトをオフラインにします。

• HiRDB/ClusterService \_HD1

Hitachi Command Suite 製品がインストールされていない場合. 次のサービスおよびスクリプトをオ フラインにします。

- HAutomation Engine Web Service
- HBase 64 Storage Mgmt SSO Service
- HBase 64 Storage Mgmt Web Service
- HBase 64 Storage Mgmt Web SSO Service
- 5. 実行系サーバでhcmds64srv コマンドに/stop オプションを指定して実行し、JP1/AO のサービスを停止 します。
- 6.クラスタソフトを使用して、次のサービスをオフラインにします。
	- HiRDB/ClusterService HD1
- 7.クラスタソフトを使用して, JP1/AO のサービスを登録しているリソースグループを待機系サーバに移 動します。
- 8.クラスタソフトを使用して,JP1/AO のサービスを登録しているリソースグループをオンラインにしま す。
- 9. クラスタソフトを使用して,サービスおよびスクリプトをオフラインにします。

Hitachi Command Suite 製品がインストールされている場合、次のサービス以外のサービスおよびス クリプトをオフラインにします。

• HiRDB/ClusterService HD1

Hitachi Command Suite 製品がインストールされていない場合,次のサービスおよびスクリプトをオ フラインにします。

- HAutomation Engine Web Service
- HBase 64 Storage Mgmt SSO Service
- HBase 64 Storage Mgmt Web Service
- HBase 64 Storage Mgmt Web SSO Service
- 10. 待機系サーバでhcmds64srv コマンドに/stop オプションを指定して実行し、JP1/AO のサービスを停止 します。
- 11. クラスタソフトを使用して、次のサービスをオフラインにします。

7. アンインストール

<span id="page-188-0"></span>• HiRDB/ClusterService HD1

12. クラスタソフトでリソースグループのフェールオーバーを抑止します。

クラスタソフトでサービスまたはスクリプトを右クリックし, [プロパティ] - [ポリシー] でリソー スが失敗状態になった場合は再起動しないように設定します。リソースグループに登録されているすべ てのサービス,およびすべてのスクリプトに対して操作を実施して,フェールオーバーを抑止します。

# 7.4.2 アンインストールの前にリソースを設定する手順(Linux のクラスタ システムの場合)

アンインストールの前にリソースを設定します。

なお, JP1/AO をアンインストールするときは、OS の root 権限およびクラスタの管理権限を持つユー ザーで,JP1/AO サーバにログインしてください。

#### アンインストールの前にリソースを設定するには:

- 1. [タスク]画面でタスクを確認し,実行状態(実行中,応答待ち中,異常検出,停止中,長期実行中) のものがあれば,実行停止するか,停止状態になるまで待ちます。
- 2. クラスタソフトを使用して,リソースグループをオフラインに変更します。
- 3. クラスタソフトを使用して、次のリソース以外のリソースの起動、停止および動作監視を抑止します。
	- 共有ディスク
	- 論理ホスト名
	- 論理 IP アドレス
- 4. クラスタソフトを使用して,リソースグループをオンラインに変更します。

### 7.4.3 JP1/AO および関連製品をアンインストールする手順(クラスタシス テムの場合)

JP1/AO および関連製品をアンインストールします。JP1/AO,JP1/AO - Contents および JP1/AO Content Pack をすべてアンインストールする必要があります。

#### JP1/AO および関連製品をアンインストールするには:

- 1.クラスタソフトを使用して,JP1/AO のサービスを登録しているリソースグループを実行系サーバに移 動します。
- 2. 実行系サーバから JP1/AO をアンインストールします。

アンインストール後, JP1/AO のインストール先フォルダ配下で残っているファイルがあれば、手動で 削除します。

7. アンインストール

- <span id="page-189-0"></span>3. 実行系サーバで JP1/AO - Contents および JP1/AO Content Pack をアンインストールします。 アンインストール後,JP1/AO - Contents および JP1/AO Content Pack のインストール先フォルダ 配下で残っているファイルがあれば,手動で削除します。
- 4. クラスタソフトを使用して、IP1/AO のサービスを登録しているリソースグループを待機系サーバに移 動します。
- 5. 待機系サーバから JP1/AO をアンインストールします。 アンインストール後,IP1/AO のインストール先フォルダ配下で残っているファイルがあれば,手動で 削除します。
- 6. 待機系サーバで JP1/AO Contents および JP1/AO Content Pack をアンインストールします。 アンインストール後. IP1/AO - Contents および IP1/AO Content Pack のインストール先フォルダ 配下で残っているファイルがあれば,手動で削除します。

関連項目

• [7.5 JP1/AO - Contents および JP1/AO Content Pack をアンインストールする手順](#page-191-0)

# 7.4.4 共有フォルダに作成されたフォルダを削除する手順(クラスタシステ ムの場合)

共有フォルダに作成されたフォルダを削除します。

#### 共有フォルダに作成されたフォルダを削除するには(Windows の場合):

1. 共有フォルダに作成された、次のフォルダを削除します。

- 共有フォルダ名¥jplao
- 共有フォルダ名¥Base64<sup>※</sup>

注※

ほかの Hitachi Command Suite 製品がインストールされている場合は,このフォルダを削除しな いでください。

#### 共有フォルダに作成されたフォルダを削除するには(Linux の場合):

1. 共有フォルダに作成された. 次のフォルダを削除します。

- 共有フォルダ名 /jp1ao
- 共有フォルダ名 /Base64

# <span id="page-190-0"></span>7.4.5 クラスタソフトからサービスを削除する手順(Windows のクラスタ システムの場合)

クラスタソフトからサービスを削除します。

### クラスタソフトからサービスを削除するには:

- 1. 次のサービスおよびスクリプトがほかのアプリケーションで使用されていない場合は、クラスタソフト でそのサービスおよびスクリプトをリソースグループから削除します。
	- HAutomation Engine Web Service
	- HBase 64 Storage Mgmt SSO Service
	- HBase 64 Storage Mgmt Web Service
	- HBase 64 Storage Mgmt Web SSO Service
	- HiRDB/ClusterService HD1
- 2. 残ったサービスおよびスクリプトを引き続き利用する場合は,クラスタソフトでリソースグループの フェールオーバーを有効にします。

クラスタソフトでサービスまたはスクリプトを右クリックし. [プロパティ] - [ポリシー] で, リソー スが失敗状態になった場合は現在のノードで再起動を試みる設定、および再起動に失敗した場合は対象 のサービスまたはアプリケーションのすべてのリソースをフェールオーバーする設定をします。この操 作をリソースグループに登録されているすべてのサービス、およびすべてのスクリプトに対して実施し て,フェールオーバーを有効にします。

# 7.4.6 クラスタソフトからリソースを削除する手順(Linux のクラスタシス テムの場合)

クラスタソフトからリソースを削除します。

### クラスタソフトからを削除するには:

- 1. 次のリソースがほかのアプリケーションで使用されていない場合は、クラスタソフトを使用してそのリ ソースをリソースグループから削除します。
	- 共通コンポーネント用データベース
	- HBase 64 Storage Mgmt SSO Service
	- HBase 64 Storage Mgmt Web SSO Service
	- HBase 64 Storage Mgmt Web Service
	- HAutomation Engine Web Service
- 2. 残ったリソースを引き続き利用する場合は、クラスタソフトを使用してリソースの起動,停止および動 作監視を設定します。

# <span id="page-191-0"></span>7.5 JP1/AO - Contents および JP1/AO Content Pack をアンインストー ルする手順

JP1/AO をアンインストールしたあと, OS が Windows の場合は, JP1/AO - Contents および JP1/AO Content Pack を必ず手動でアンインストールします。OS が Linux の場合は、Hitachi PP Installer から アンインストールを実行します。

### 事前作業

JP1/AO - Contents および JP1/AO Content Pack のインストール先フォルダは,アンインストール時 にすべて削除されます。ユーザーが作成したフォルダおよびファイルも削除されるため、必要に応じてバッ クアップしてください。

### JP1/AO - Contents および JP1/AO Content Pack をアンインストールするには:

1. 次のどちらかの方法でアンインストールを実行します。

OS が Windows の場合

[コントロールパネル]の [プログラム] - [プログラムと機能]から [JP1/Automatic Operation - Contents] または [JP1/Automatic Operation Content Pack] を選択し, [アンインストール] を選択します。

OS が Linux の場合

Hitachi PP Installer をセットします。Hitachi PP Installer の使用方法については,[「1.3.2](#page-23-0)  [Hitachi PP Installer を使用する手順」](#page-23-0)を参照してください。

2. ウィザードに従って、JP1/AO - Contents または JP1/AO Content Pack をアンインストールしま す。※

注※

Hitachi PP Installer の場合、ウィザードは表示されません。また、JP1/AO をアンインストールする と, JP1/AO - Contents も同時にアンインストールされます。

#### 関連項目

● [1.5.2 JP1/AO Content Pack のインストール先フォルダ](#page-36-0)

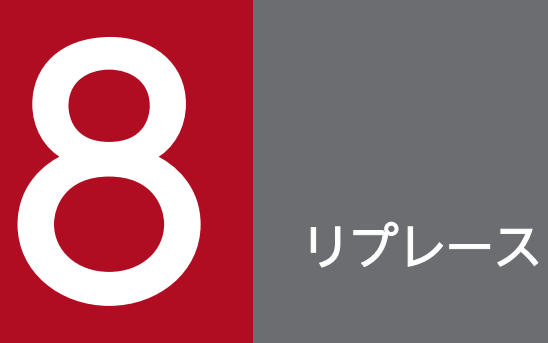

JP1/AO で環境を移行する方法について説明しています。

# <span id="page-193-0"></span>8.1 JP1/AO システムをリプレースする手順(ホスト名または IP アドレス が同一である環境に対してリプレースする場合)

ホスト名または IP アドレスが同一である環境に対して JP1/AO システムをリプレースする場合は、バッ クアップやリストアが必要です。

### 前提条件

- リプレース元のサーバとリプレース先のサーバで次の項目が一致していること。
	- ホスト名
	- IP アドレス
	- システムのロケール
	- Hitachi Command Suite 製品の環境(構成,バージョン,リビジョンおよび限定コード)
	- JP1/AO のインストール先フォルダ
	- JP1/AO のデータベースの格納先フォルダ
- リプレース元の JP1/AO で実行中,応答待ち中,異常検出,および停止中のタスクがないこと。
- リプレース先のサーバに JP1/AO がインストールされていないこと。

リプレース元の JP1/AO サーバのバージョンアップの状況ごとに,リプレースの流れを次に説明します。

#### 表 8-1 リプレースの流れ

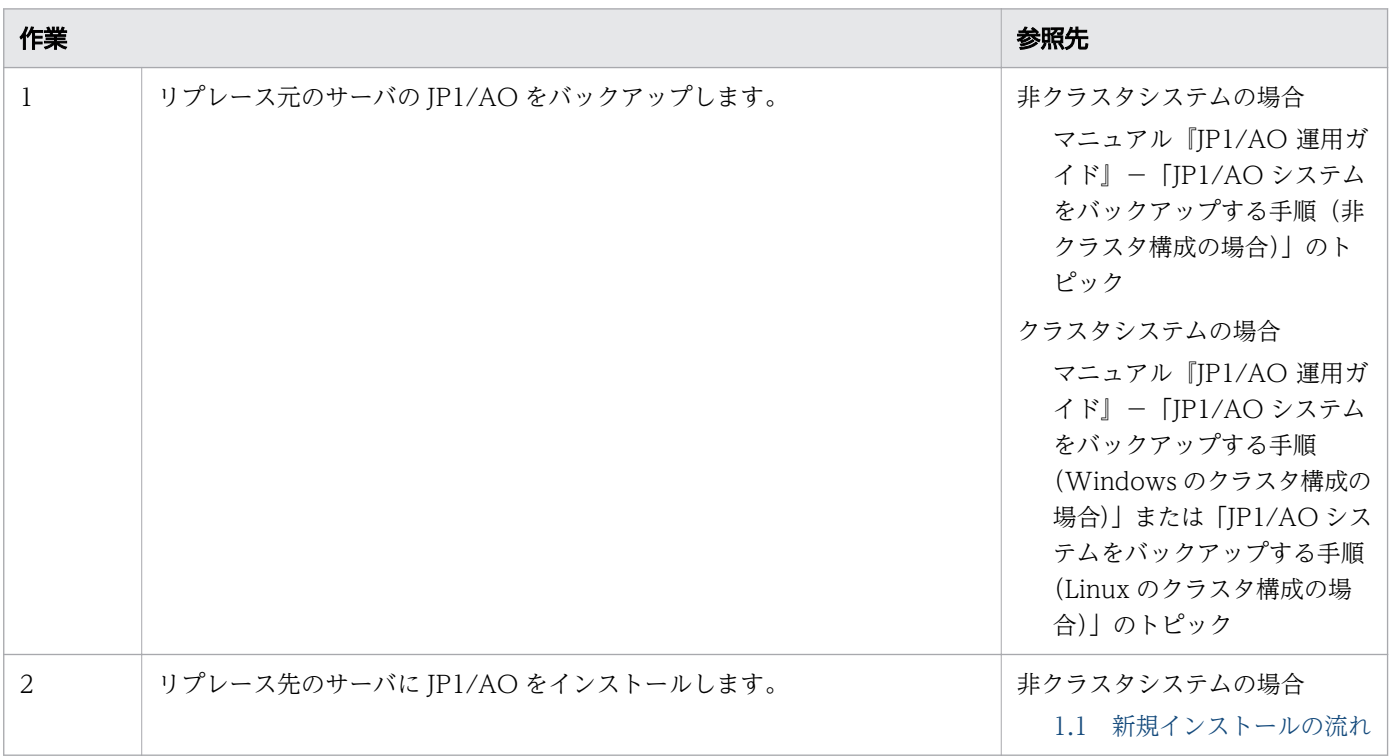

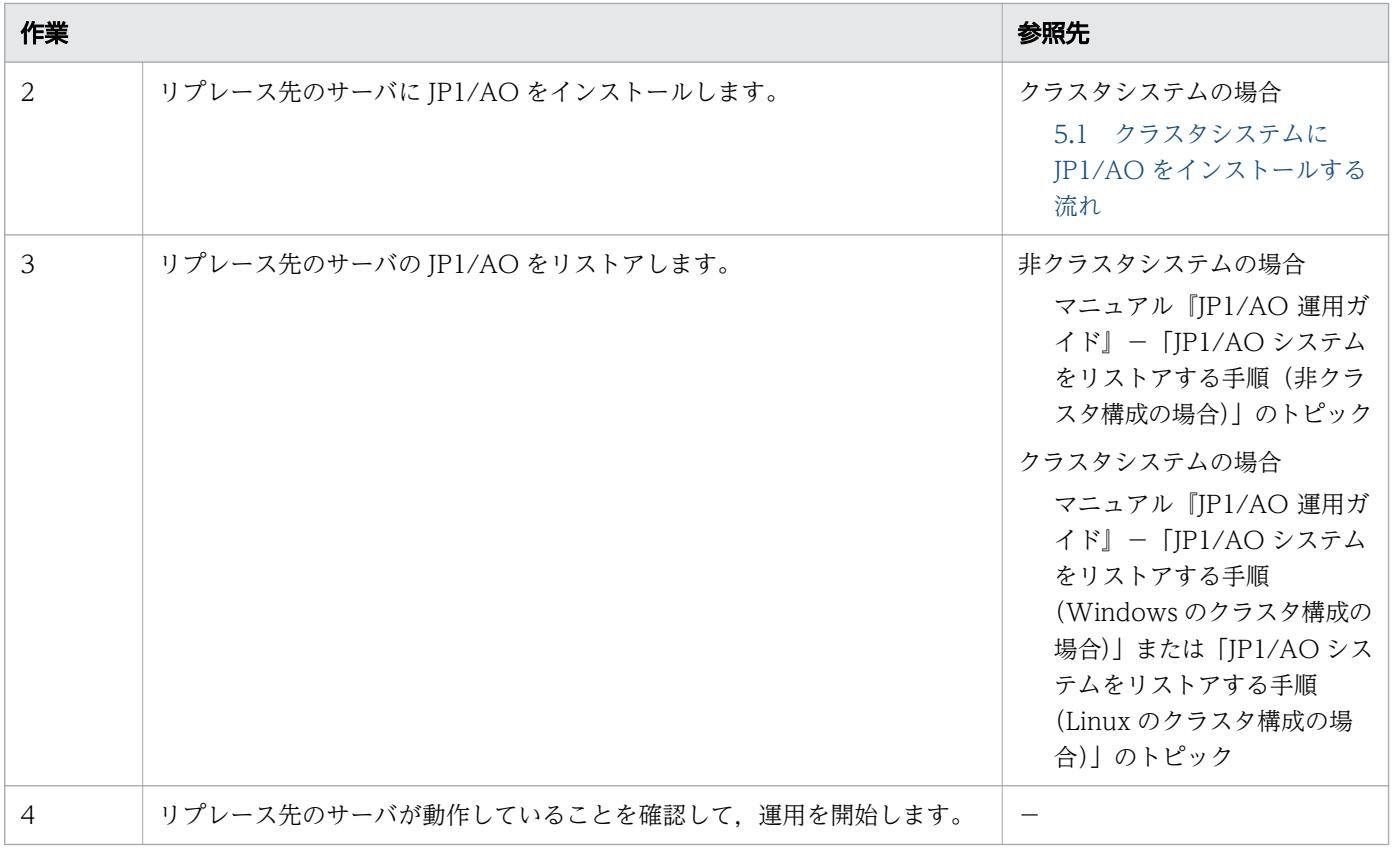

(凡例)

-:なし

# <span id="page-195-0"></span>8.2 JP1/AO システムをリプレースする手順(ホスト名または IP アドレス が異なる環境に対してリプレースする場合)

ホスト名または IP アドレスが異なる環境に対して JP1/AO システムをリプレースする場合は,リプレー ス先のホスト名や IP アドレスをリプレース元に合わせる必要があります。リストアしたあとは,リプレー ス先のホスト名や IP アドレスを元に戻してください。

### 前提条件

- リプレース元のサーバとリプレース先のサーバで次の項目が一致していること。
	- ホスト名
	- IP アドレス
	- システムのロケール
	- Hitachi Command Suite 製品の環境(構成,バージョン,リビジョンおよび限定コード)
	- JP1/AO のインストール先フォルダ
	- JP1/AO のデータベースの格納先フォルダ
- リプレース元の JP1/AO で実行中,応答待ち中,異常検出,および停止中のタスクがないこと。
- リプレース先のサーバに JP1/AO がインストールされていないこと。

リプレース元の JP1/AO サーバのバージョンアップの状況ごとに,リプレースの流れを次に説明します。

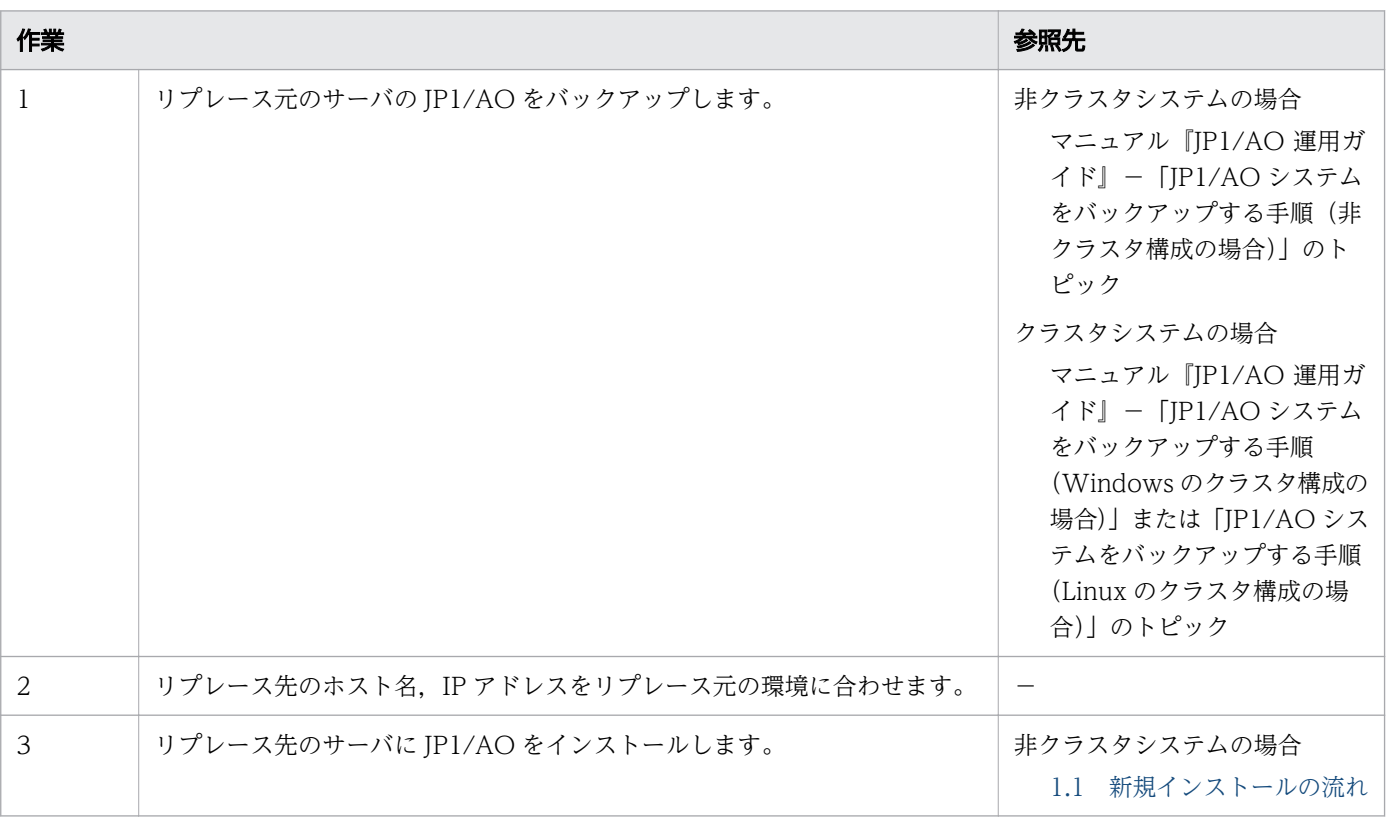

#### 表 8-2 リプレースの流れ

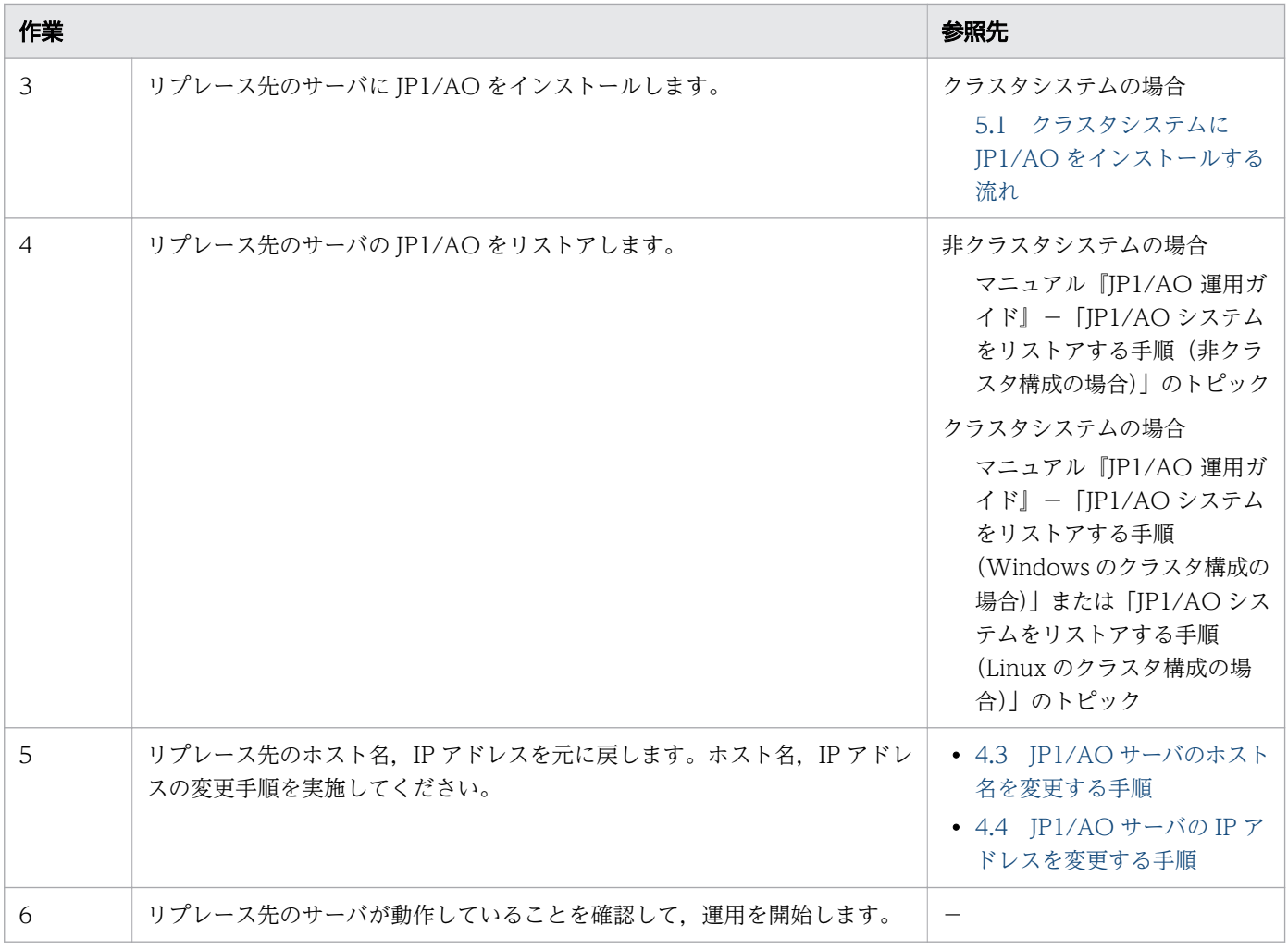

(凡例)

-:なし

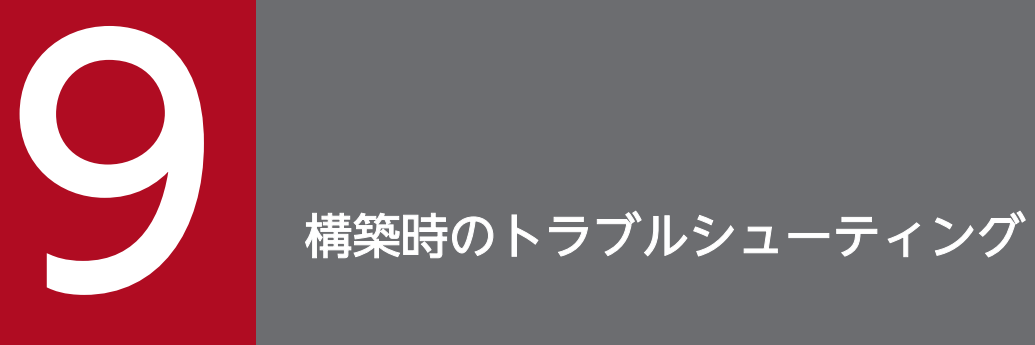

JP1/AO でトラブルが発生した場合の対処方法について説明しています。

# 9.1 エラーダイアログに表示される内容で対処できない場合の対処方法

エラーダイアログに表示される内容で対処できない場合は、hcmds64getlogs コマンドでログ情報を採取し てトラブルの内容を確認します。

なお,クラスタ環境の場合は,実行系サーバおよび待機系サーバの両方でログ情報を採取してください。

<sup>9.</sup> 構築時のトラブルシューティング

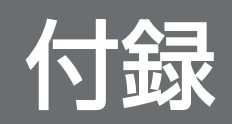

### 付録 A 参考情報

ここでは, JP1/AO を使用する上での参考となる情報について説明します。

### 付録 A.1 フォルダ一覧(Windows の場合)

Windows 環境に JP1/AO をインストールしたときに作成されるフォルダを表に示します。

表中のJP1/AOのインストール先フォルダは、デフォルトでは次のフォルダとなります。

システムドライブ¥Program Files¥Hitachi¥JP1AO

#### 表 A-1 インストール時に作成されるフォルダー覧 (Windows の場合)

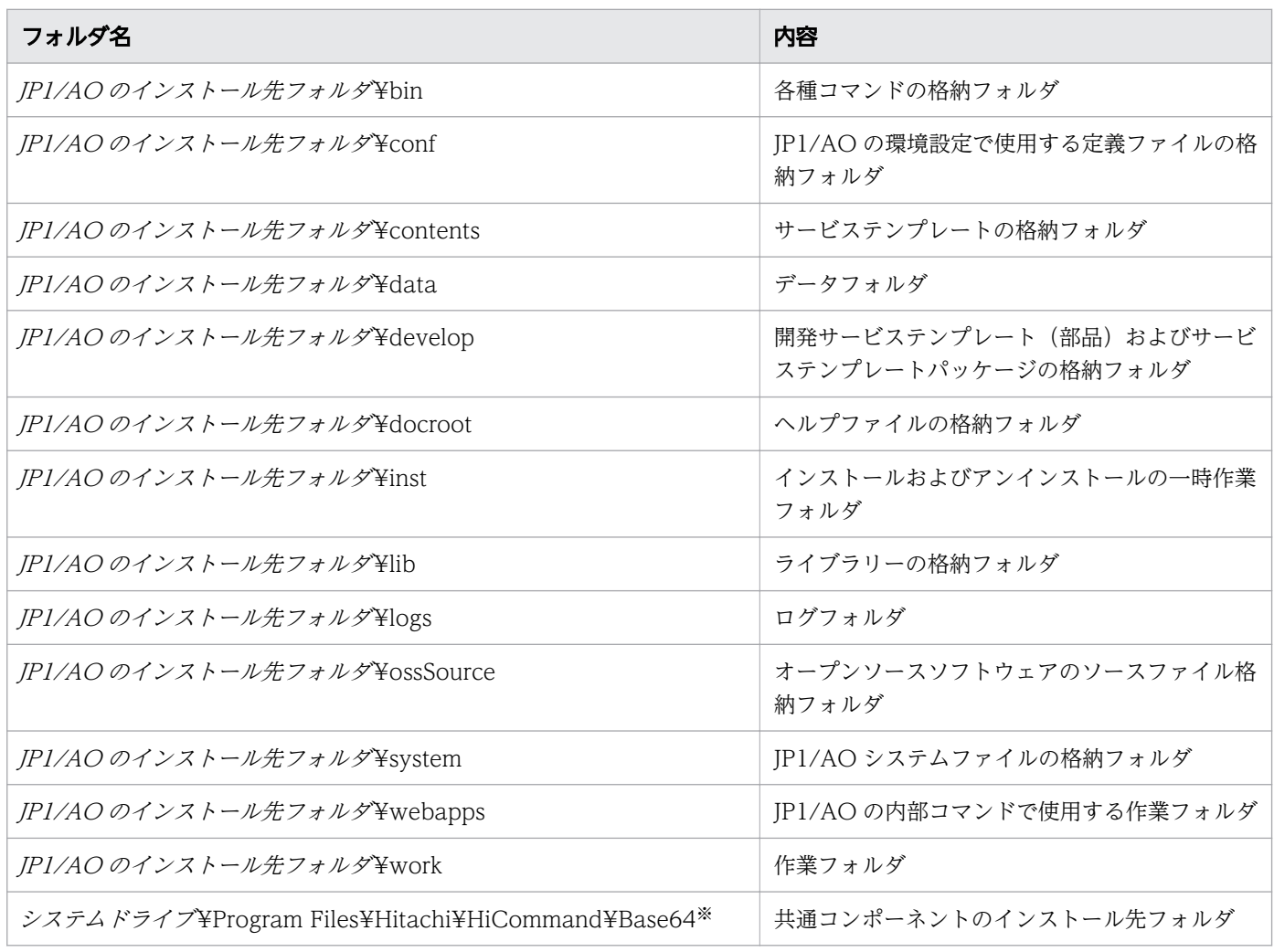

注※

JP1/AO をインストールする環境に Hitachi Command Suite 製品がインストールされていた場合, 共通コンポーネントはインストール済みです。このとき、共通コンポーネントのインストール先は, Hitachi Command Suite 製品のインストール時に作成されたフォルダになります。そのため,この フォルダは作成されません。

# <span id="page-201-0"></span>付録 A.2 フォルダ一覧(Linux の場合)

Linux 環境に JP1/AO をインストールしたときに作成されるフォルダを表に示します。

### 表 A-2 インストール時に作成されるフォルダー覧 (Linux の場合)

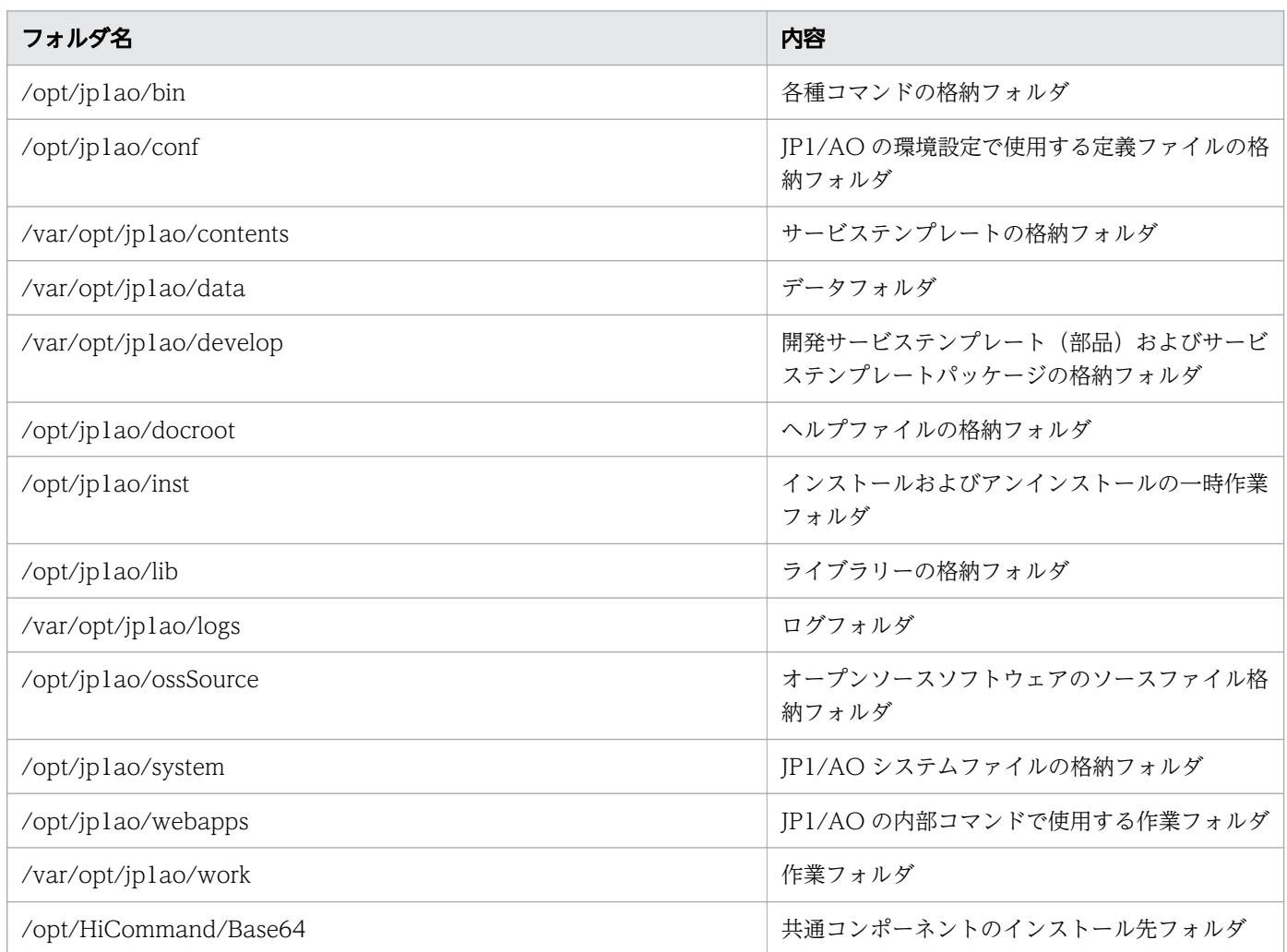

# 付録 A.3 JP1/AJS3 のスケジューラーサービスおよび組み込み DB の操作に 必要な情報

JP1/AJS3 と共存する構成の場合に、JP1/AO 用のスケジューラーサービスの確認・削除、および JP1/AO 用のスケジューラーサービスが使用する組み込み DB の削除をする場合に必要な情報について説明します。

なお、情報の参照先として使用する「config\_system.properties」は、次のフォルダに格納されています。

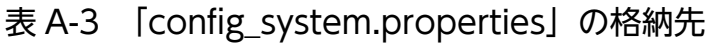

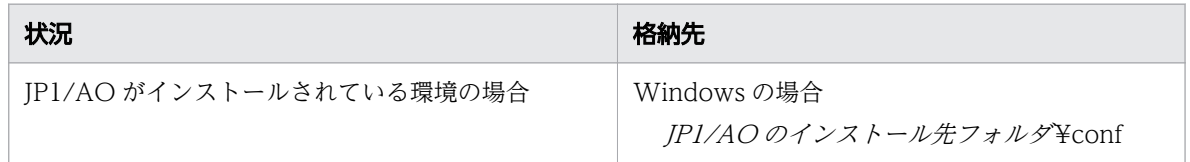

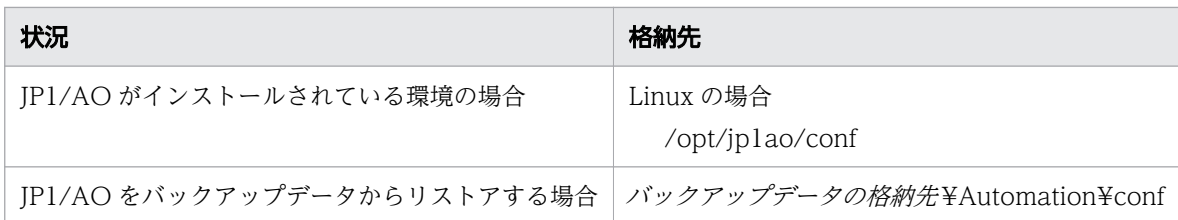

### JP1/AO 用のスケジューラーサービスの確認に必要な情報

JP1/AO 用のスケジューラーサービスの存在確認をする場合,ajsembdbidlist コマンドを実行します。

このとき,指定する JP1/AO 用のスケジューラーサービス名は,「config\_system.properties」の 「task.ajs.serviceName=」の値です。

jajs\_setup コマンドに指定する IP1/AO 用のスケジューラーサービスの情報を次に示します。

#### オプショ ン 説明 さんじょう おおとこ 指定する値 -a スケジューラーサービス追加オ プション 値を指定しないでください。 -F スケジューラーサービス名 「config\_system.properties」の「task.ajs.serviceName=」の値 -n スケジューラーサービスの識別 番号 「config\_system.properties」の「external.ajs.serviceid=」の値 -p ジョブ状態通信ポートのサービ ス名 「config\_system.properties」の「external.ajs.jobportname=」の値 -d データベースディレクトリ名 Windows の場合 JP1/AO のインストール先フォルダ¥system¥extajs¥database¥schedule ¥スケジューラーサービス名 Linux の場合 /opt/jp1ao/system/extajs/database/schedule/スケジューラーサービス名 -t テンポラリーディレクトリ名 Windows の場合 JP1/AO のインストール先フォルダ¥system¥extajs¥tmp¥スケジューラー サービス名 Linux の場合 /opt/jp1ao/system/extajs/tmp/スケジューラーサービス名 -j ジョブ情報ディレクトリ名 Windows の場合 JP1/AO のインストール先フォルダ¥system¥extajs¥jobinf¥スケジューラー サービス名 Linux の場合 /opt/jp1ao/system/extajs/jobinf/スケジューラーサービス名

#### 表 A-4 jajs setup コマンドに指定する JP1/AO 用のスケジューラーサービスの情報

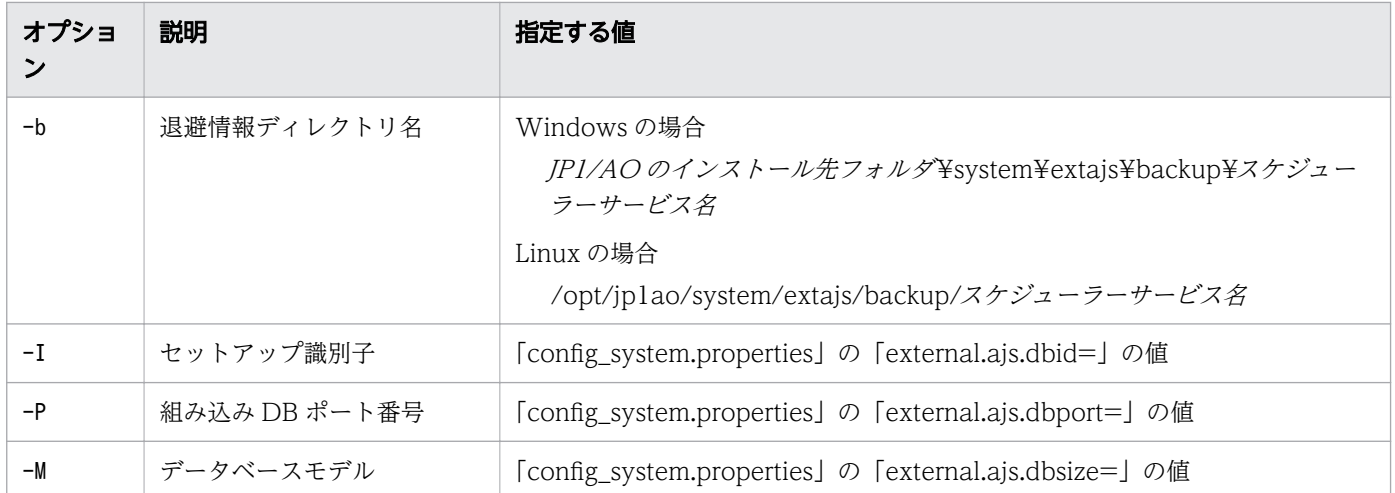

### JP1/AO 用のスケジューラーサービスの削除に必要な情報

JP1/AO 用のスケジューラーサービスを削除する場合,jajs\_setup コマンドにスケジューラーサービス名 を指定して実行します。

このとき, 指定する JP1/AO 用のスケジューラーサービス名は, [config\_system.properties] の 「task.ajs.serviceName=」の値です。

### JP1/AO 用のスケジューラーサービスが使用する組み込み DB の削除に必要な情報

IP1/AO 用のスケジューラーサービスが使用する組み込み DB を削除する場合, ajsembdbuninstl コマン ドにセットアップ識別子を指定して実行します。

このとき,指定するセットアップ識別子は,「config\_system.properties」の「external.ajs.dbid=」の値 です。

#### 関連項目

- マニュアル『JP1/Automatic Job Management System 3 コマンドリファレンス』- 「jajs\_setup」のトピック
- マニュアル『JP1/Automatic Job Management System 3 コマンドリファレンス』- 「ajsembdbuninstl」のトピック
- マニュアル『JP1/Automatic Job Management System 3 コマンドリファレンス』- 「ajsembdbidlist」のトピック
- マニュアル『JP1/Automatic Job Management System 3 コマンドリファレンス』- 「jajs\_config」のトピック

# 付録 A.4 各バージョンの変更内容

# (1) 12-60 の変更内容

- 適用 OS に Windows Server 2022 を追加した。
- マニュアル提供媒体のコピー対象のファイルについての説明を変更した。
- 適用 OS に次の OS を追加した。
	- Red Hat Enterprise Linux 8
	- Oracle Linux 8
	- CentOS 8
- SSH 接続で使用する秘密鍵の形式についての説明を追加した。
- JP1/AO サーバのホスト名を変更する手順に,タスクの確認を追加した。
- JP1/AO システムをリプレースする場合の前提条件を変更した。

# (2) 12-50 の変更内容

- ユーザー設定プロパティファイル(config\_user.properties)の設定項目として,次の項目を追加した。
	- task.execute.skip.serverStart
	- plugin.wmi.win32.UACAdministratorsExec
	- plugin.wmi.win32.CreationFlags.CREATE\_NO\_WINDOW
- 接続先プロパティファイルの設定項目として,次の項目の説明を変更した。
	- wmi.workDirectory.sharedName
	- wmi.adapter.id
- 接続先プロパティファイルの設定項目として,次の項目を追加した。
	- wmi.win32.UACAdministratorsExec
	- wmi.win32.CreationFlags.CREATE\_NO\_WINDOW
- LDAP ディレクトリサーバーとの接続で使用する暗号方式を追加した。
- Active Directory と連携する流れにセキュリティを設定する作業を追加した。
- LDAP ディレクトリサーバとの通信におけるセキュリティ設定に関する説明を追加した。
- 上書きまたはバージョンアップインストールする際の手順を変更した。
- リソースグループのフェールオーバーを有効にする手順を変更した。
- リソースの設定を変更する手順を変更した。
- JP1/AO Content Pack を上書きインストールする手順を変更した。

# (3) 12-10 の変更内容

- 同一の共通コンポーネントを使用する製品を使用する場合の注意事項を追加した。
- インストールの手順に JP1/AO Contents が提供するサービステンプレートのインポートを追加した。
- Web ブラウザーと JP1/AO の https 接続を有効にする手順に注意事項を追加した。
- ユーザー設定プロパティファイル (config\_user.properties) の設定項目として、次の項目を追加した。
	- plugin.adapter.timeout
	- task.periodicalTaskArchive.enable
	- task.periodicalTaskArchive.period
	- task.periodicalTaskArchive.taskCountThreshold
	- task.periodicalTaskArchive.taskCountAfterArchive
- 接続先プロパティファイル(接続先名.properties)の設定項目を変更した。
- JP1/AO サーバが Linux の場合、OS 起動時に IP1/AO サービスの自動起動を設定する手順を変更した。
- JP1/IM 連携に使用する定義ファイルの説明を変更した。
- ポート番号変更時の注意事項を追加した。
- ポート番号を変更する手順を追加した。
- アンインストールの準備作業を追加した。

# (4) 12-01 の変更内容

• JP1/AO サーバが Linux の場合,OS 起動時に JP1/AO サービスの自動起動を設定する手順を追加お よび変更した。

# (5) 12-00 の変更内容

• 機能の追加によるマニュアルの記述の変更はありません。

# (6) 11-50 の変更内容

- https 接続を有効にする場合の設定手順を変更した。
- ユーザー設定プロパティファイルの定義の反映契機を変更した。
- ユーザー設定プロパティファイルに, plugin.stdoutSize.wmi, plugin.stdoutSize.ssh, plugin.stdoutSize.telnet, server.http.port を追加した。
- ユーザー設定プロパティファイルの notification.jp1event のデフォルト値を false に変更した。
- ユーザー設定プロパティファイルから task.ajs.IPBindhost を削除した。
- 通信方式が http の場合に通信ポートを変更するとき,設定が必要な項目に server.http.port を追加した。
- JP1/AO サーバのホスト名を変更する手順を変更した。

• 部品の同時実行数を変更する手順の説明を変更した。

### (7) 11-10 の変更内容

- OS が Windows Server 2012 または Windows Server 2012 R2 の場合, .NET Framework 3.5 の インストールが不要になったため,関連する記載を削除した。
- JP1/AO は JP1/Base を前提製品としなくなったため,関連する記載を削除した。
- JP1/AO はタスク処理エンジンとして JP1/AJS3 を使用しなくなったため,関連する記載を削除した。
- Adobe Flash Player が不要になったため,関連する記載を削除した。
- 共通コンポーネントのトラストストアーに SSL サーバ証明書をインポートする手順を追加した。
- 共通コンポーネントのトラストストアーに SSL サーバ証明書をインポートする手順に,注意事項を追 加した。
- ユーザー設定プロパティファイルの設定項目から,タスクモニタのプロパティ 「client.monitor.tasklog.maxfilesize」および「client.monitor.status.interval」を削除した。
- クラスタシステムの場合,ホスト名を変更する際に JP1/AO のアンインストールが不要になったため, 手順を変更した。
- JP1/AO の排他製品として、Hitachi Automation Director を追加した。
- JP1/AO の前提 OS の一覧を削除した。
- JP1/AO は JP1/AJS3 を同梱しなくなったことにより, stopcluster コマンドが不要になったため, 関 連する記載を削除した。
- JP1/AO の共有ディスクに作成される共通コンポーネントのフォルダパスを変更した。
- バージョン 11-10 より前から 11-10 以降の JP1/AO へのバージョンアップインストール後に, JP1/ Base を使用しない場合は、JP1/Base をアンインストールする作業を追加した。
- •「JP1/AJS3 の自動起動を有効にする場合」および「JP1/AJS3 と共存している環境の場合」に必要な バージョンアップインストールの事後作業を追加した。
- リプレース元のサーバとリプレース先のサーバで一致している必要がある項目に,「JP1/AO のインス トール先フォルダ」を追加した。
- リプレース元のサーバとリプレース先のサーバで一致している必要がある項目に, 「ホスト名」,「IP アドレス」および「JP1/AO のインストール先フォルダ」を追加した。

# (8) 11-01 の変更内容

- JP1/AJS3 と共存している構成で OS 起動時に JP1/AO を自動起動する手順を追加した。
- JP1/AO を Linux に新規インストールする場合は,インストール先にシンボリックリンクを指定でき ないことを注意事項として追加した。
- 共通コンポーネントのデフォルトのデータベースフォルダを追加した。
- https 接続を有効にする手順および user\_httpsd.conf のデフォルトの内容を変更した。

付録 A 参考情報

- Web ブラウザーと IP1/AO の接続の設定に誤りがある場合. IP1/AO のログイン画面が表示できなく なることを注意事項として追加した。
- 外部 Web サーバと JP1/AO との https 接続に必要な SSL サーバ証明書を共通コンポーネントにイン ポートする手順を追加した。
- ユーザー設定プロパティファイルの client.events.refreshinterval および client.editor.upload.maxfilesize の説明を変更した。

# (9) 11-00 の変更内容

### (a) 資料番号 (3021-3-082-70) からの変更内容

- 適用 OS に次の OS を追加した。
	- Linux 7
	- Oracle Linux 6 (x64)
	- Oracle Linux 7
	- CentOS 6 (x64)
	- $\bullet$  CentOS 7
	- SUSE Linux 12
- 適用 OS から次の OS を削除した。
	- Linux 5 (AMD/Intel 64)
	- Linux 5 Advanced Platform (AMD/Intel 64)
- 32 ビット版から 64 ビット版の Windows に移行した。
- Windows 版 JP1/AO および共通コンポーネントのインストール先フォルダを変更した。
- 英語環境または中国語環境で JP1/AO を運用する場合についての説明を追加した。
- JP1/AO と Web ブラウザー間のポート番号を変更した。
- バージョン 11 の JP1/AJS3 と JP1/AO が共存できるようにした。
- JP1/AO の排他製品として Hitachi Automation Director を追加した。
- JP1/AO サーバの OS の言語設定について説明を追加した。
- JP1/AO のインストール先に指定できないフォルダを変更した。
- ユーザー設定プロパティファイル(config\_user.properties)に設定できる項目を追加した。
- 接続先プロパティファイル(接続先名.properties)に設定できる項目を追加した。
- バージョンアップインストールの事前作業および事後作業を追加した。
- リソースの管理として「サービスグループ」を追加した。これに伴い,「リソースグループ」を削除した。

### (b) 資料番号 (3021-3-313-20) からの変更内容

- 適用 OS に Linux を追加した。
- Windows 版 JP1/AO および共通コンポーネントのインストール先フォルダを変更した。
- JP1/AO と Web ブラウザー間のポート番号を変更した。
- 32 ビット版から 64 ビット版の Windows に移行した。
- 操作対象の機器との SSH 接続で使用できる認証方式に,キーボードインタラクティブ認証を追加した。
- ユーザー設定プロパティファイル(config\_user.properties)に設定できる項目を追加した。
- 接続先プロパティファイル(接続先名.properties)に設定できる項目を追加した。
- 部品の同時実行数を変更する手順を追加した。
- データベースのバックアップの実行有無,およびバックアップ先フォルダを設定する手順の説明を追加 した。
- 前提条件として,リプレース元のサーバとリプレース先のサーバで Hitachi Command Suite 製品の 限定コードが一致している必要がある説明を追加した。
- バージョン 11の IP1/AIS3 と IP1/AO が共存できるようにした。
- JP1/AO の排他製品として Hitachi Automation Director を追加した。
- JP1/AO サーバの OS の言語設定について説明を追加した。
- JP1/AO のインストール先に指定できないフォルダを変更した。
- バージョンアップインストールの事前作業および事後作業を追加した。
- リソースの管理として「サービスグループ」を追加した。これに伴い,「リソースグループ」を削除した。

### (10) 10-52 の変更内容

#### (a) 資料番号(3021-3-082-70)の変更内容

- 適用 OS に Linux を追加した。
- 操作対象の機器との SSH 接続で使用できる認証方式に,キーボードインタラクティブ認証を追加した。
- プロパティファイル (config\_user.properties) に、ローカル実行機能を使用するかどうかを指定する プロパティ「plugin.localMode」を追加した。
- プロパティファイル (config\_user.properties) に、同時に実行できる部品数を指定するプロパティ 「plugin.threadPoolSize」を追加した。
- 部品の同時実行数を変更する手順を追加した。
- データベースのバックアップの実行有無,およびバックアップ先フォルダを設定する手順の説明を追加 した。
- 前提条件として,リプレース元のサーバとリプレース先のサーバで Hitachi Command Suite 製品の 限定コードが一致している必要がある説明を追加した。

# (11) 10-50 の変更内容

### (a) 資料番号(3021-3-082-60)の変更内容

• 2014 年 9 月以降,マニュアル名称および資料番号を次のとおり変更した。 変更前

『JP1/AO 画面・コマンドリファレンス』(3021-3-084)

変更後

『JP1/AO 画面・コマンド・API リファレンス』(3021-3-088)

- JP1/AO と Web ブラウザーの通信方式に https 接続を追加した。
- 操作対象の機器との認証方式に公開鍵認証を追加した。
- プロパティファイル(config\_user.properties)のプロパティキー「task.ajs.IPBindhost」に IP アド レスが設定できることを追記した。
- プロパティファイル (config\_user.properties) に、公開鍵認証用の秘密鍵の絶対パスを指定するプロ パティ「ssh.privateKeyFile」を追加した。
- プロパティファイル (config\_user.properties) に、リモートファイルを操作するコマンドのリトライ 回数を指定するプロパティ「plugin.remoteFileAccess.retry.times」を追加した。
- 外部認証連携として、Active Directory 連携を追加した。
- 外部認証連携に必要な設定をする,外部認証サーバコンフィグファイル(exauth.properties)の説明 を追加した。
- stopcluster コマンドを追加した。 クラスタ環境の JP1/AO のサービスを停止するための準備を実行できるようにした。
- 次のファイルを JP1/AO のインストール先フォルダ配下に保存している場合の注意事項を追加した。
	- https 接続に使用した SSL サーバ証明書ファイル
	- https 接続に使用した秘密鍵ファイル
	- SSH 接続での公開鍵認証に使用した秘密鍵ファイル

### (b) 資料番号(3021-3-313-20)の変更内容

• 2014 年 12 月以降,マニュアル名称および資料番号を次のとおり変更した。

変更前

『Job Management Partner 1/Automatic Operation 画面・コマンドリファレンス』 (3021-3-315)

#### 変更後

『Job Management Partner 1/Automatic Operation 画面・コマンド・API リファレンス』 (3021-3-366)

• 適用 OS に Windows Server 2012 R2 を追加した。

付録 A 参考情報

- JP1/AO と Web ブラウザーの通信方式に https 接続を追加した。
- 操作対象の機器との認証方式に公開鍵認証を追加した。
- 外部ネットワークに接続できない環境で,タスクの実行完了までに時間が掛かる場合の対処について追 記した。
- プロパティファイル (config\_user.properties) に、次のプロパティキーを追加した。
	- task.details.jobnet.status.visible
	- packagemanager.extraPresets.maxFiles
	- ssh.privateKeyFile
	- plugin.remoteCommand.executionDirectory.wmi
	- plugin.remoteCommand.executionDirectory.ssh
	- plugin.remoteCommand.workDirectory.ssh
	- plugin.remoteFileAccess.retry.times
	- server.editor.step.perTemplate.maxnum
	- server.editor.step.perLayer.maxnum
	- client.editor.canvas.maxwidth
	- client.editor.canvas.maxhigh
	- tasklist.debugger.autodelete.taskRemainingPeriod
	- client.debugger.tasklog.maxfilesize
	- logger.debugger.TA.MaxFileSize
	- client.monitor.tasklog.maxfilesize
	- client.monitor.tasklog.refresh.interval
	- client.monitor.status.interval
- プロパティファイル (config\_user.properties) のプロパティキー [logger.TA.MaxFileSize] のデフォ ルト値を 10240 に変更した。
- プロパティファイル(config\_user.properties)のプロパティキー「task.ajs.IPBindhost」に IP アド レスが設定できることを追記した。
- 接続先プロパティファイルの定義例を追加した。
- 接続先プロパティファイルの「terminal.charset」および文字セットマッピングファイルに設定できる 文字セットのうち「ibm-943」を「ibm-943C」に変更した。
- 文字セットマッピングファイルに設定できる文字セットを明記した。
- 外部認証連携に必要な設定をする,外部認証サーバコンフィグファイル(exauth.properties)の説明 を追加した。
- 外部認証連携として、Active Directory 連携を追加した。
- stopcluster コマンドを追加した。 クラスタ環境の JP1/AO のサービスを停止するための準備を実行できるようにした。
- JP1/AO サーバの IP アドレスを変更する手順から,JP1/Base のサービスを開始する手順を削除した。
- 開発中のサービステンプレートおよび開発中の部品の格納フォルダを追加した。
- バージョンアップインストール時の注意事項を追加した。
- 次のファイルを JP1/AO のインストール先フォルダ配下に保存している場合の注意事項を追加した。
	- https 接続に使用した SSL サーバ証明書ファイル
	- https 接続に使用した秘密鍵ファイル
	- SSH 接続での公開鍵認証に使用した秘密鍵ファイル

### (12) 10-12 の変更内容

### (a) 資料番号(3021-3-082-50)の変更内容

- 適用 OS に Windows Server 2012 R2 を追加した。
- プロパティファイル (config\_user.properties) のプロパティキー [logger.TA.MaxFileSize] のデフォ ルト値を 10240 に変更した。
- プロパティファイル (config\_user.properties) に、次のプロパティキーを追加した。
	- task.details.jobnet.status.visible
	- packagemanager.extraPresets.maxFiles
	- plugin.remoteCommand.executionDirectory.wmi
	- plugin.remoteCommand.executionDirectory.ssh
	- plugin.remoteCommand.workDirectory.ssh
	- tasklist.debugger.autodelete.taskRemainingPeriod
	- client.debugger.tasklog.maxfilesize
	- logger.debugger.TA.MaxFileSize
	- client.monitor.tasklog.maxfilesize
	- client.monitor.tasklog.refresh.interval
	- client.monitor.status.interval
- 開発中のサービステンプレートおよび開発中の部品の格納フォルダを追加した。

# (13) 10-11 の変更内容

### (a) 資料番号(3021-3-082-40)の変更内容

• プロパティファイル (config\_user.properties) に、次のプロパティキーを追加した。

- server.editor.step.perTemplate.maxnum
- server.editor.step.perLayer.maxnum
- client.editor.canvas.maxwidth
- client.editor.canvas.maxhigh
- 接続先プロパティファイルの「terminal.charset」および文字セットマッピングファイルに設定できる 文字セットのうち「ibm-943」を「ibm-943C」に変更した。
- 接続先プロパティファイルの定義例を追加した。
- 文字セットマッピングファイルに設定できる文字セットを明記した。
- 外部ネットワークに接続できない環境で,タスクの実行完了までに時間が掛かる場合の対処について追 記した。
- IP1/AO サーバの IP アドレスを変更する手順から、IP1/Base のサービスを開始する手順を削除した。
- バージョンアップインストール時の注意事項を追加した。

# (14) 10-10 の変更内容

### (a) 資料番号(3021-3-082-30)の変更内容

- 提供するマニュアルに『JP1/AO サービステンプレート開発ガイド』を追加した。
- 文字セットマッピングファイル(charsetMapping\_user.properties)の定義例を追加した。
- JP1/Base での権限レベルの定義 (JP1/Base 連携) に、JP1/AO 上のロールまたは権限を追加した。
- バージョンアップインストールの流れについて注意事項を追加した。

### (b) 資料番号(3021-3-313-10)の変更内容

- OS が Windows Server 2012 の場合,.NET Framework 3.5 が必要であることを追加した。
- 提供するマニュアルに『JP1/AO サービステンプレート開発ガイド』を追加した。また,英語環境用の マニュアルのコピー先フォルダを追加した。
- メール通知ファイルが,日本語および英語のほか,中国語環境に対応した。
- 接続先プロパティファイル (接続先名.properties) を追加した。
- 文字セットマッピングファイル (charsetMapping user.properties) を追加した。
- プロパティファイル (config\_user.properties) に、次のプロパティキーを追加した。
	- telnet.port.number
	- plugin.terminal.prompt.account
	- plugin.terminal.prompt.password
	- telnet.connect.wait
	- telnet.connect.retry.times
- telnet.connect.retry.interval
- logger.Audit.command.useLoginUserID
- JP1/Base での権限レベルの定義 (JP1/Base 連携)に, JP1/AO 上のロールまたは権限を追加した。
- JP1/IM との連携に使用する定義ファイルが,日本語のほか,英語および中国語環境に対応した。
- JP1/AJS3 との連携について追加した。
- JP1/AO サーバの IP アドレスを変更する手順から、JP1/Base のサービスを停止する手順を削除した。
- •「クラスタシステムの構築」の記載を 1 章から 5 章に移動した。
- JP1/AO コンテンツセットの上書きインストールについて追記した。
- バージョンアップインストールについて追加した。

# (15) 10-02 の変更内容

### (a) 資料番号(3021-3-082-20)の変更内容

- OS が Windows Server 2012 の場合,.NET Framework 3.5 が必要であることを追加した。
- 接続先プロパティファイル (*接続先名*.properties) を追加した。
- 文字セットマッピングファイル (charsetMapping user.properties) を追加した。
- プロパティファイル (config\_user.properties) に、次のプロパティキーを追加した。
	- telnet.port.number
	- plugin.terminal.prompt.account
	- plugin.terminal.prompt.password
	- telnet.connect.wait
	- telnet.connect.retry.times
	- telnet.connect.retry.interval
	- logger.Audit.command.useLoginUserID
- JP1/AJS3 との連携について追加した。
- •「クラスタシステムの構築」の記載を 1 章から 5 章に移動した。
- JP1/AO コンテンツセットの上書きインストールについて追記した。
- バージョンアップインストールについて追加した。

# (16) 10-01 の変更内容

### (a) 資料番号(3021-3-082-10)の変更内容

• 変更内容はありません。

# 索引

#### A

Active Directory との連携 [99](#page-98-0) Active Directory と連携する流れ [99](#page-98-0) Active Directory にユーザーを登録する [100](#page-99-0) Active Directory のグループにロールを割り当てる [104](#page-103-0)

### C

charsetMapping\_user.properties [83](#page-82-0) cluster.conf [148](#page-147-0) command\_user.properties [70](#page-69-0) config\_user.properties [57](#page-56-0)

E

exauth.properties [85](#page-84-0)

#### H

HAutomation Engine Web Service を制御するコマ ンド(sc\_automation コマンド) [156](#page-155-0) HBase 64 Storage Mgmt SSO Service を制御する コマンド(sc\_hbase64\_hsso コマンド) [153](#page-152-0) HBase 64 Storage Mgmt Web Service を制御する コマンド(sc\_hbase64\_web コマンド) [155](#page-154-0) HBase 64 Storage Mgmt Web SSO Service を制 御するコマンド(sc\_hbase64\_hweb コマンド) [154](#page-153-0) Hitachi PP Installer を使用する手順 [24](#page-23-0) hitachi\_jp1\_ao\_tree.conf [110](#page-109-0) https 接続に必要な SSL サーバ証明書を取得する手順 [38](#page-37-0)

https 接続を有効にする手順 [38](#page-37-0)

#### J

JP/AO と LDAP ディレクトリサーバ間のポート番号 を変更する手順 [127](#page-126-0) JP/AO と操作対象間の SSH または Telnet のポート 番号を変更する手順 [126](#page-125-0) JP1/AJS3 のスケジューラーサービスおよび組み込み

DB の操作に必要な情報 [202](#page-201-0)

JP1/AO サーバの OS の言語設定について [21](#page-20-0) JP1/AO を上書きまたはバージョンアップインストー ルする手順 (Linux のクラスタシステムの場合) [175](#page-174-0) JP1/AO を上書きまたはバージョンアップインストー ルする手順 (Windows のクラスタシステムの場合) [167](#page-166-0) JP1/AO を上書きまたはバージョンアップインストー ルする手順(非クラスタシステムの場合) [163](#page-162-0) JP1/AO Content Pack のインストール [36](#page-35-0) JP1/AO Content Pack のインストール先フォルダ[37](#page-36-0) JP1/AO Content Pack をインストールする手順 [36](#page-35-0) JP1/AO Content Pack を上書きインストールする 手順 [180](#page-179-0) JP1/AO - Contents および JP1/AO Content Pack をアンインストールする手順 [192](#page-191-0) JP1/AO および関連製品をアンインストールする手順 (クラスタシステムの場合) [189](#page-188-0) JP1/AO サーバの IP アドレスを変更する手順 [122](#page-121-0) JP1/AO サーバの IP アドレスを変更する手順(クラ スタシステムの場合) [122](#page-121-0) JP1/AO サーバの IP アドレスを変更する手順(非ク ラスタシステムの場合) [122](#page-121-0) JP1/AO サーバの時刻を進める手順 [129](#page-128-0) JP1/AO サーバの時刻を変更する [129](#page-128-0) JP1/AO サーバの時刻を戻す手順 [129](#page-128-0) JP1/AO サーバのホスト名および IP アドレスに指定 できる文字 [30](#page-29-0) JP1/AO サーバのホスト名を変更する手順 [118](#page-117-0) JP1/AO サーバのホスト名を変更する手順(クラスタ システムの場合) [118](#page-117-0) JP1/AO システムをリプレースする手順(ホスト名ま たは IP アドレスが異なる環境に対してリプレースす る場合) [196](#page-195-0) JP1/AO システムをリプレースする手順(ホスト名ま たは IP アドレスが同一である環境に対してリプレー スする場合) [194](#page-193-0) JP1/AO で使用できる SSH 接続の認証方式 [44](#page-43-0) JP1/AO で使用できる Web ブラウザーとの通信方式 [38](#page-37-0) JP1/AO で使用できる公開鍵認証について [44](#page-43-0)

JP1/AO と Active Directory の接続を確認する [103](#page-102-0) JP1/AO と SMTP サーバ間のポート番号を変更する 手順 [125](#page-124-0) JP1/AO と Web ブラウザー間のポート番号を変更す る手順 [123](#page-122-0) JP1/AO にユーザー情報を登録する [104](#page-103-0) JP1/AO のインストール先フォルダを変更する手順 [116](#page-115-0) JP1/AO の環境を設定する手順 [55](#page-54-0) JP1/AO の共有ディスクに作成されるフォルダ [149](#page-148-0) JP1/AO の新規インストール [22](#page-21-0) JP1/AO をアンインストールする手順(クラスタシス テムの場合) [187](#page-186-0) JP1/AO をアンインストールする手順(非クラスタシ ステムの場合) [185](#page-184-0) JP1/AO を新規インストールする手順 [22](#page-21-0) JP1/Base での権限レベルの定義(JP1/Base 連携) [96](#page-95-0) JP1/Base との接続を確認する手順 [98](#page-97-0) JP1/Base の認証機能との連携 [95](#page-94-0) JP1/Base の認証機能と連携する流れ [95](#page-94-0) JP1/IM のイベント監視機能との連携 [108](#page-107-0) JP1/IM のイベント監視機能と連携する手順 [108](#page-107-0) JP1/IM 連携に使用する定義ファイル [108](#page-107-0) JP1/IM 連携に使用する定義ファイルのコピー先ディ レクトリ(コピー先が UNIX の場合) [114](#page-113-0) JP1/IM 連携に使用する定義ファイルのコピー先フォ ルダ (コピー先が Windows の場合) [113](#page-112-0) IP1 ユーザーを作成および設定する手順 [96](#page-95-0)

#### L

LDAP 検索用情報を登録する [101](#page-100-0) LDAP ディレクトリサーバとの通信におけるセキュリ ティ設定 [104](#page-103-0)

#### M

mailDefinition\_en.conf [72](#page-71-0) mailDefinition\_ja.conf [72](#page-71-0) mailDefinition\_zh.conf [72](#page-71-0)

#### O

OS 起動時の JP1/AO の自動起動を有効にする設定 (Linux の場合) [89](#page-88-0)

#### S

security.conf [75](#page-74-0) SSH 接続で公開鍵認証を設定する手順 [47](#page-46-0)

#### $\cup$

URL 情報を変更する手順 [128](#page-127-0)

#### W

Web ブラウザーと JP1/AO の https 接続を有効にす る手順 [38](#page-37-0)

#### あ

アンインストール [182](#page-181-0) アンインストールの準備をする [184](#page-183-0) アンインストールの流れ [183](#page-182-0) アンインストールの前にサービスを設定する手順 (Windows のクラスタシステムの場合) [187](#page-186-0) アンインストールの前にリソースを設定する手順 (Linux のクラスタシステムの場合) [189](#page-188-0)

#### い

インストール後の環境設定 [54](#page-53-0) インストール先,データベース格納先およびバック アップ先フォルダに指定できる文字 [29](#page-28-0) インストールの前提条件(クラスタシステムの場合) [136](#page-135-0) インストールの前提条件を確認する [19](#page-18-0) インストール前にサービスを設定する手順(共通コン ポーネントがインストール済みの場合) [144](#page-143-0) インストール前の作業 [19](#page-18-0)

#### う

上書きまたはバージョンアップインストール [158](#page-157-0) 上書きまたはバージョンアップインストール前にサー ビスを設定する手順(Windows) [169](#page-168-0) 上書きまたはバージョンアップインストール前にリ ソースを設定する手順(Linux) [177](#page-176-0)
上書きまたはバージョンアップインストールの事前作 業(Linux) [176](#page-175-0) 上書きまたはバージョンアップインストールの事前作 業(Windows) [168](#page-167-0) 上書きまたはバージョンアップインストールの流れ [159](#page-158-0)

#### か

外部 Web サーバと JP1/AO との https 接続に必要 な SSL サーバ証明書を共通コンポーネントにインポー トする手順 [52](#page-51-0) 外部認証サーバ連携コンフィグファイル [85](#page-84-0) 外部認証サーバ連携コンフィグファイル (exauth.properties) [85](#page-84-0) 外部認証サーバ連携コンフィグファイルに情報を登録 する [100](#page-99-0) 外部認証サーバ連携コンフィグファイルを設定する 手順 [95](#page-94-0) 各製品のインストール先フォルダ [26](#page-25-0)

### き

共通コンポーネントのデータベースを制御するコマン ド(sc\_hbase64\_hirdb コマンド) [152](#page-151-0) 共有フォルダに作成されたフォルダを削除する手順 (クラスタシステムの場合) [190](#page-189-0)

# く

クラスタ構成での公開鍵および秘密鍵の配置 [45](#page-44-0) クラスタサービス制御コマンドを登録するための事前 作業 [151](#page-150-0)

クラスタシステムに JP1/AO をインストールする流れ [134](#page-133-0)

クラスタシステムの構築 [133](#page-132-0)

クラスタシステムへの JP1/AO のインストール [138](#page-137-0) クラスタシステムへの JP1/AO のインストール(ク ラスタ構成の共通コンポーネントがインストール済み の場合) [143](#page-142-0)

クラスタシステムへのインストールの事前作業 [138](#page-137-0) クラスタシステムへのインストールの事前作業(クラ スタ構成の共通コンポーネントがインストール済みの 場合) [143](#page-142-0)

クラスタ設定ファイル(cluster.conf) [148](#page-147-0)

クラスタソフトからサービスを削除する手順 (Windows のクラスタシステムの場合) [191](#page-190-0) クラスタソフトからリソースを削除する手順(Linux のクラスタシステムの場合) [191](#page-190-0) クラスタソフトでサービスを登録する手順(Windows の場合) [141](#page-140-0) クラスタソフトでサービスを登録する手順(共通コン ポーネントがインストール済みの場合) [146](#page-145-0) クラスタソフトで登録するクラスタサービス制御コマ ンド [151](#page-150-0) クラスタソフトでリソースグループを作成する手順 [139](#page-138-0) クラスタソフトでリソースの登録およびリソースグ ループの設定をする手順 (Linux の場合) [142](#page-141-0)

### こ

構築時のトラブルシューティング [198](#page-197-0) 構築時のトラブルへの対処方法 [199](#page-198-0) コマンドプロパティファイル (command\_user.properties) [70](#page-69-0)

# し

システム情報の変更 [115](#page-114-0) 実行系サーバおよび待機系サーバに JP1/AO をイン ストールする手順 [139](#page-138-0) 実行系サーバおよび待機系サーバに JP1/AO をイン ストールする手順(共通コンポーネントがインストー ル済みの場合) [145](#page-144-0) 実行系サーバで JP1/AO を上書きまたはバージョン アップインストールする手順(Linux) [177](#page-176-0) 実行系サーバで JP1/AO を上書きまたはバージョン アップインストールする手順(Windows) [172](#page-171-0) 実行系サーバをセットアップする手順 [140](#page-139-0) 実行系サーバをセットアップする手順(共通コンポー ネントがインストール済みの場合) [146](#page-145-0) 新規インストール [17](#page-16-0) 新規インストールの流れ [18](#page-17-0)

## せ

セキュリティ定義ファイル(security.conf) [75](#page-74-0) 接続先プロパティファイル(接続先名.properties) [77](#page-76-0)

接続先名.properties [77](#page-76-0)

#### そ

操作対象の機器との SSH 接続 [44](#page-43-0)

#### た

待機系サーバで JP1/AO を上書きまたはバージョン アップインストールする手順(Linux) [178](#page-177-0) 待機系サーバで JP1/AO を上書きまたはバージョン アップインストールする手順(Windows) [173](#page-172-0) 待機系サーバをセットアップする手順 [141](#page-140-0) 待機系サーバをセットアップする手順(共通コンポー ネントがインストール済みの場合) [146](#page-145-0) 他製品連携 [94](#page-93-0)

## て

定義ファイル 外部認証サーバ連携コンフィグファイル (exauth.properties) [85](#page-84-0) クラスタ設定ファイル(cluster.conf) [148](#page-147-0) コマンドプロパティファイル (command\_user.properties) [70](#page-69-0) セキュリティ定義ファイル(security.conf) [75](#page-74-0) 接続先プロパティファイル(接続先名.properties) [77](#page-76-0) 統合機能メニュー定義ファイル (hitachi\_jp1\_ao\_tree.conf) [110](#page-109-0) メール通知定義ファイル (mailDefinition\_ja.conf, mailDefinition\_en.conf, mailDefinition\_zh.conf) [72](#page-71-0) 文字セットマッピングファイル (charsetMapping\_user.properties) [83](#page-82-0) ユーザー設定プロパティファイル (config\_user.properties) [57](#page-56-0) データベースの格納先フォルダ [28](#page-27-0) データベースの格納先フォルダを変更する手順 [117](#page-116-0) データベースのバックアップ先フォルダ [29](#page-28-0)

統合機能メニュー定義ファイル (hitachi\_jp1\_ao\_tree.conf) [110](#page-109-0)

# は

と

バージョンアップインストールの事後作業 [165](#page-164-0) バージョンアップインストールの事後作業(JP1/AJS3 と共存している環境の場合) [166](#page-165-0) バージョンアップインストールの事後作業(JP1/AJS3 の自動起動を有効にする場合) [166](#page-165-0) バージョンアップインストールの事後作業(バージョ ン 10 から 12 へバージョンアップする場合) [165](#page-164-0) バージョンアップインストールの事前作業(バージョ ン 10 から 12 へバージョンアップする場合) [161](#page-160-0)

## ふ

フォルダ一覧(Linux の場合) [202](#page-201-0) フォルダ一覧(Windows の場合) [201](#page-200-0) 部品の同時実行数を変更する手順 [131](#page-130-0)

## ほ

ポート番号を変更する手順 [123](#page-122-0)

#### ま

マニュアルを組み込む手順 [31](#page-30-0)

#### め

メール通知定義ファイル(mailDefinition\_ja.conf, mailDefinition\_en.conf, mailDefinition\_zh.conf) [72](#page-71-0)

## も

文字セットマッピングファイル (charsetMapping\_user.properties) [83](#page-82-0)

## ゆ

ユーザー設定プロパティファイル (config\_user.properties) [57](#page-56-0)

# り

リソースグループのフェールオーバーを有効にする手 順(Windows) [173](#page-172-0) リソースの設定を変更する手順(Linux) [178](#page-177-0) リプレース [193](#page-192-0)

# © 株式会社 日立製作所

〒 100-8280 東京都千代田区丸の内一丁目 6 番 6 号